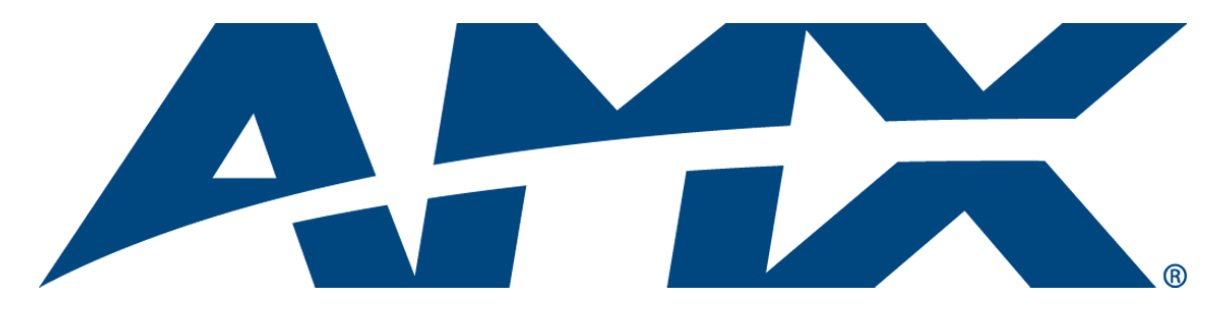

# Operation/Reference Guide

NI-3101-SIG

Signature Series NetLinx Integrated Controller

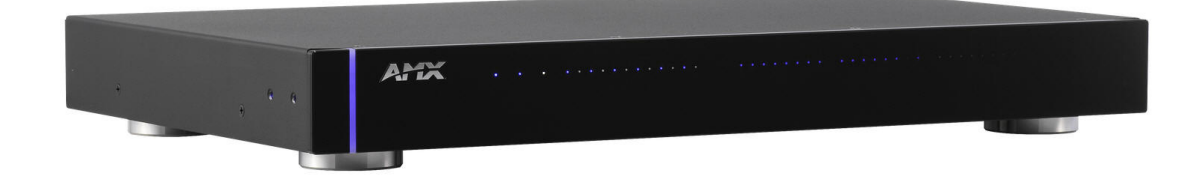

Central Controllers

Last Revised: 9/13/2011

# AMX Limited Warranty and Disclaimer

This Limited Warranty and Disclaimer extends only to products purchased directly from AMX or an AMX Authorized Partner which include AMX Dealers, Distributors, VIP's or other AMX authorized entity.

AMX warrants its products to be free of defects in material and workmanship under normal use for three (3) years from the date of purchase, with the following exceptions:

- Electroluminescent and LCD Control Panels are warranted for three (3) years, except for the display and touch overlay components are warranted for a period of one (1) year.
- Disk drive mechanisms, pan/tilt heads, power supplies, and MX Series products are warranted for a period of one (1) year.
- AMX lighting products are guaranteed to switch on and off any load that is properly connected to our lighting products, as long as the AMX lighting products are under warranty. AMX also guarantees the control of dimmable loads that are properly connected to our lighting products. The dimming performance or quality there of is not guaranteed, impart due to the random combinations of dimmers, lamps and ballasts or transformers.
- AMX software is warranted for a period of ninety (90) days.
- Batteries and incandescent lamps are not covered under the warranty.
- AMX AutoPatch Epica, Modula, Modula Series4, Modula CatPro Series and 8Y-3000 product models will be free of defects in materials and manufacture at the time of sale and will remain in good working order for a period of three (3) years following the date of the original sales invoice from AMX. The three-year warranty period will be extended to the life of the product (Limited Lifetime Warranty) if the warranty card is filled out by the dealer and/or end user and returned to AMX so that AMX receives it within thirty (30) days of the installation of equipment but no later than six (6) months from original AMX sales invoice date. The life of the product extends until five (5) years after AMX ceases manufacturing the product model. The Limited Lifetime Warranty applies to products in their original installation only. If a product is moved to a different installation, the Limited Lifetime Warranty will no longer apply, and the product warranty will instead be the three (3) year Limited Warranty.

All products returned to AMX require a Return Material Authorization (RMA) number. The RMA number is obtained from the AMX RMA Department. The RMA number must be clearly marked on the outside of each box. The RMA is valid for a 30-day period. After the 30-day period the RMA will be cancelled. Any shipments received not consistent with the RMA, or after the RMA is cancelled, will be refused. AMX is not responsible for products returned without a valid RMA number.

AMX is not liable for any damages caused by its products or for the failure of its products to perform. This includes any lost profits, lost savings, incidental damages, or consequential damages. AMX is not liable for any claim made by a third party or by an AMX Authorized Partner for a third party.

This Limited Warranty does not apply to (a) any AMX product that has been modified, altered or repaired by an unauthorized agent or improperly transported, stored, installed, used, or maintained; (b) damage caused by acts of nature, including flood, erosion, or earthquake; (c) damage caused by a sustained low or high voltage situation or by a low or high voltage disturbance, including brownouts, sags, spikes, or power outages; or (d) damage caused by war, vandalism, theft, depletion, or obsolescence.

This limitation of liability applies whether damages are sought, or a claim is made, under this warranty or as a tort claim (including negligence and strict product liability), a contract claim, or any other claim. This limitation of liability cannot be waived or amended by any person. This limitation of liability will be effective even if AMX or an authorized representative of AMX has been advised of the possibility of any such damages. This limitation of liability, however, will not apply to claims for personal injury.

Some states do not allow a limitation of how long an implied warranty last. Some states do not allow the limitation or exclusion of incidental or consequential damages for consumer products. In such states, the limitation or exclusion of the Limited Warranty may not apply. This Limited Warranty gives the owner specific legal rights. The owner may also have other rights that vary from state to state. The owner is advised to consult applicable state laws for full determination of rights.

EXCEPT AS EXPRESSLY SET FORTH IN THIS WARRANTY, AMX MAKES NO OTHER WARRANTIES, EXPRESSED OR IMPLIED, INCLUDING ANY IMPLIED WARRANTIES OF MERCHANTABILITY OR FITNESS FOR A PARTICULAR PURPOSE. AMX EXPRESSLY DISCLAIMS ALL WARRANTIES NOT STATED IN THIS LIMITED WARRANTY. ANY IMPLIED WARRANTIES THAT MAY BE IMPOSED BY LAW ARE LIMITED TO THE TERMS OF THIS LIMITED WARRANTY. EXCEPT AS OTHERWISE LIMITED BY APPLICABLE LAW, AMX RESERVES THE RIGHT TO MODIFY OR DISCONTINUE DESIGNS, SPECIFICATIONS, WARRAN-TIES, PRICES, AND POLICIES WITHOUT NOTICE.

# AMX Software License and Warranty Agreement

- LICENSE GRANT. AMX grants to Licensee the non-exclusive right to use the AMX Software in the manner described in this License. The AMX Software is licensed, not sold. This license does not grant Licensee the right to create derivative works of the AMX Software. The AMX Software consists of generally available programming and development software, product documentation, sample applications, tools and utilities, and miscellaneous technical information. Please refer to the README.TXT file on the compact disc or download for further information regarding the components of the AMX Software. The AMX Software is subject to restrictions on distribution described in this License Agreement. AMX Dealer, Distributor, VIP or other AMX authorized entity shall not, and shall not permit any other person to, disclose, display, loan, publish, transfer (whether by sale, assignment, exchange, gift, operation of law or otherwise), license, sublicense, copy, or otherwise disseminate the AMX Software. Licensee may not reverse engineer, decompile, or disassemble the AMX Software.
- ACKNOWLEDGEMENT. You hereby acknowledge that you are an authorized AMX dealer, distributor, VIP or other AMX authorized entity in good standing and have the right to enter into and be bound by the terms of this Agreement.
- INTELLECTUAL PROPERTY. The AMX Software is owned by AMX and is protected by United States copyright laws, patent laws, international treaty provisions, and/or state of Texas trade secret laws. Licensee may make copies of the AMX Software solely for backup or archival purposes. Licensee may not copy the written materials accompanying the AMX Software.
- TERMINATION. AMX RESERVES THE RIGHT, IN ITS SOLE DISCRETION, TO TERMINATE THIS LICENSE FOR ANY REA-SON UPON WRITTEN NOTICE TO LICENSEE. In the event that AMX terminates this License, the Licensee shall return or destroy all originals and copies of the AMX Software to AMX and certify in writing that all originals and copies have been returned or destroyed.
- PRE-RELEASE CODE. Portions of the AMX Software may, from time to time, as identified in the AMX Software, include PRE-RELEASE CODE and such code may not be at the level of performance, compatibility and functionality of the GA code. The PRE-RELEASE CODE may not operate correctly and may be substantially modified prior to final release or certain features may not be generally released. AMX is not obligated to make or support any PRE-RELEASE CODE. ALL PRE-RELEASE CODE IS PROVIDED "AS IS" WITH NO WARRANTIES.
- LIMITED WARRANTY. AMX warrants that the AMX Software (other than pre-release code) will perform substantially in accordance with the accompanying written materials for a period of ninety (90) days from the date of receipt. AMX DISCLAIMS ALL OTHER WARRANTIES, EITHER EXPRESS OR IMPLIED, INCLUDING, BUT NOT LIMITED TO IMPLIED WARRANTIES OF MERCHANTABILITY AND FITNESS FOR A PARTICULAR PURPOSE, WITH REGARD TO THE AMX SOFTWARE. THIS LIM-ITED WARRANTY GIVES LICENSEE SPECIFIC LEGAL RIGHTS. Any supplements or updates to the AMX SOFTWARE, including without limitation, any (if any) service packs or hot fixes provided to Licensee after the expiration of the ninety (90) day Limited Warranty period are not covered by any warranty or condition, express, implied or statutory.
- LICENSEE REMEDIES. AMX's entire liability and Licensee's exclusive remedy shall be repair or replacement of the AMX Software that does not meet AMX's Limited Warranty and which is returned to AMX in accordance with AMX's current return policy. This Limited Warranty is void if failure of the AMX Software has resulted from accident, abuse, or misapplication. Any replacement AMX Software will be warranted for the remainder of the original warranty period or thirty (30) days, whichever is longer. Outside the United States, these remedies may not available. NO LIABILITY FOR CONSEQUENTIAL DAMAGES. IN NO EVENT SHALL AMX BE LIABLE FOR ANY DAMAGES WHATSOEVER (INCLUDING, WITHOUT LIMITATION, DAMAGES FOR LOSS OF BUSINESS PROFITS, BUSINESS INTERRUPTION, LOSS OF BUSINESS INFORMATION, OR ANY OTHER PECUNIARY LOSS) ARISING OUT OF THE USE OF OR INABILITY TO USE THIS AMX SOFTWARE, EVEN IF AMX HAS BEEN ADVISED OF THE POSSIBILITY OF SUCH DAMAGES. BECAUSE SOME STATES/COUNTRIES DO NOT ALLOW THE EXCLUSION OR LIMITATION OF LIABILITY FOR CONSEQUENTIAL OR INCIDENTAL DAMAGES, THE ABOVE LIMITA-TION MAY NOT APPLY TO LICENSEE.
- U.S. GOVERNMENT RESTRICTED RIGHTS. The AMX Software is provided with RESTRICTED RIGHTS. Use, duplication, or disclosure by the Government is subject to restrictions as set forth in subparagraph ©(1)(ii) of The Rights in Technical Data and Computer Software clause at DFARS 252.227-7013 or subparagraphs ©(1) and (2) of the Commercial Computer Software Restricted Rights at 48 CFR 52.227-19, as applicable.
- SOFTWARE AND OTHER MATERIALS FROM AMX.COM MAY BE SUBJECT TO EXPORT CONTROL. The United States Export Control laws prohibit the export of certain technical data and software to certain territories. No software from this Site may be downloaded or exported (i) into (or to a national or resident of) Cuba, Iraq, Libya, North Korea, Iran, Syria, or any other country to which the United States has embargoed goods; or (ii) anyone on the United States Treasury Department's list of Specially Designated Nationals or the U.S. Commerce Department's Table of Deny Orders. AMX does not authorize the downloading or exporting of any software or technical data from this site to any jurisdiction prohibited by the United States Export Laws.

**This Agreement replaces and supersedes all previous AMX Software License Agreements and is governed by the laws of the State of Texas, and all disputes will be resolved in the courts in Collin County, Texas, USA. For any questions concerning this Agreement, or to contact AMX for any reason, please write: AMX License and Warranty Department, 3000 Research Drive, Richardson, TX 75082.**

# Table of Contents

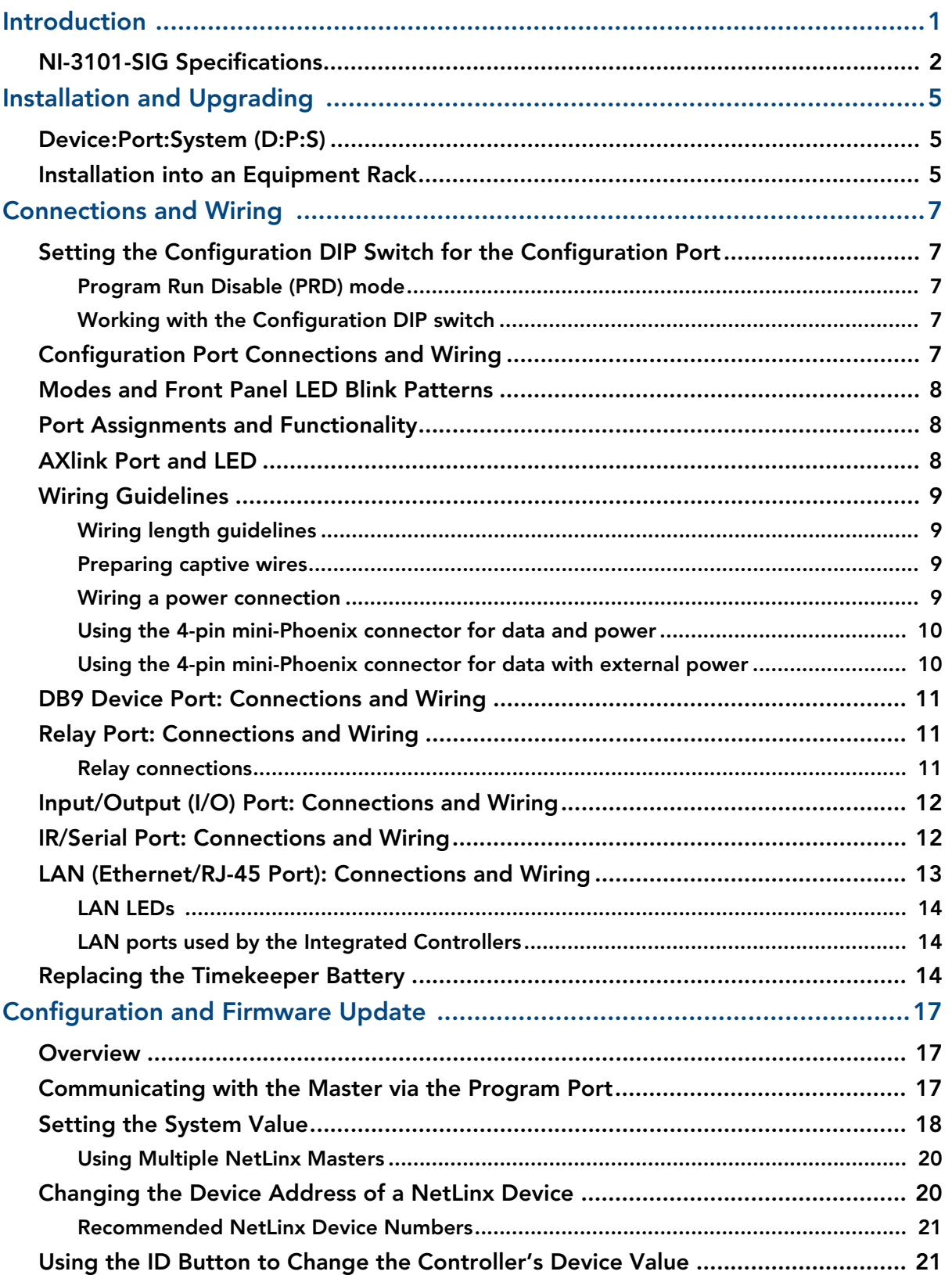

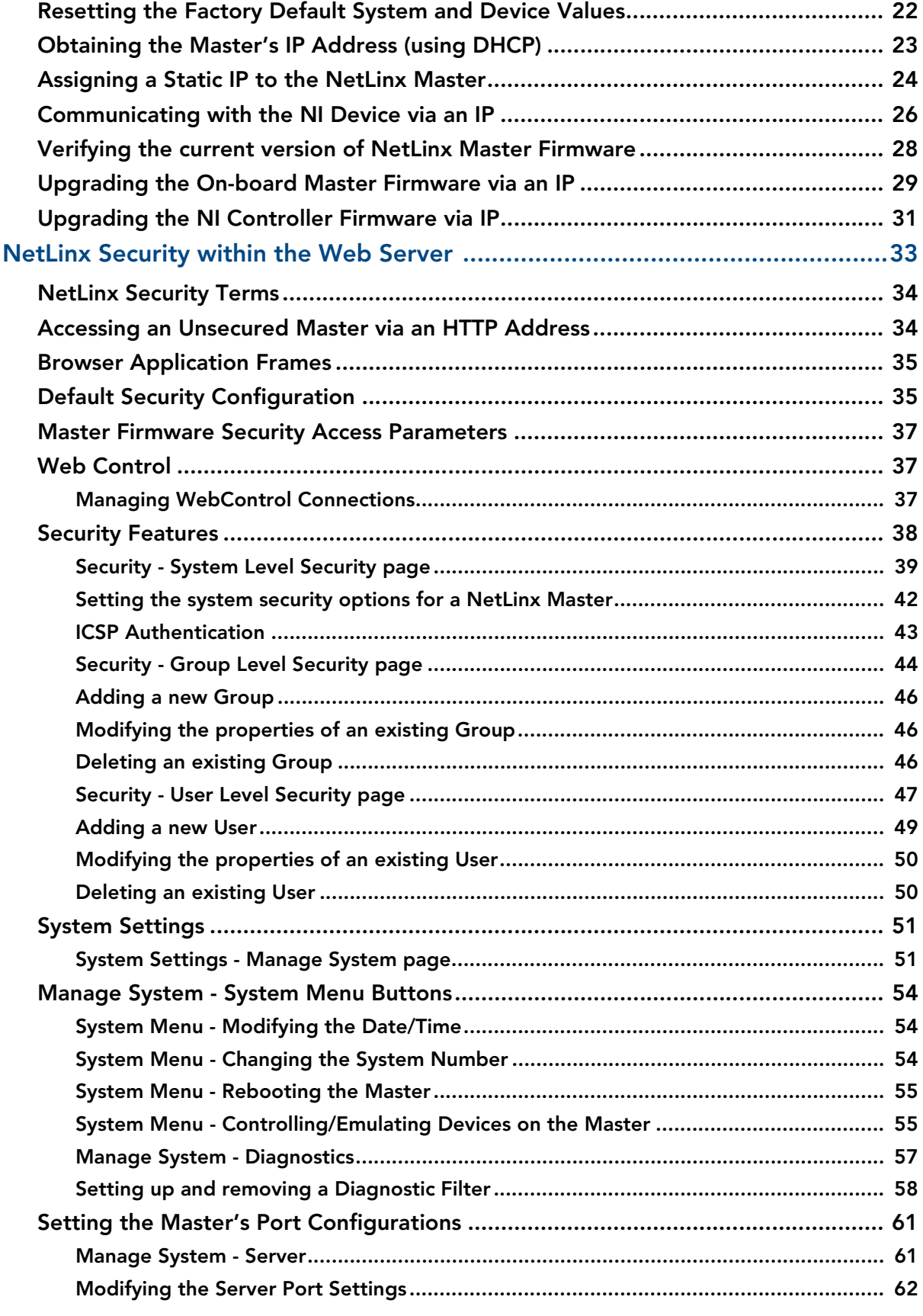

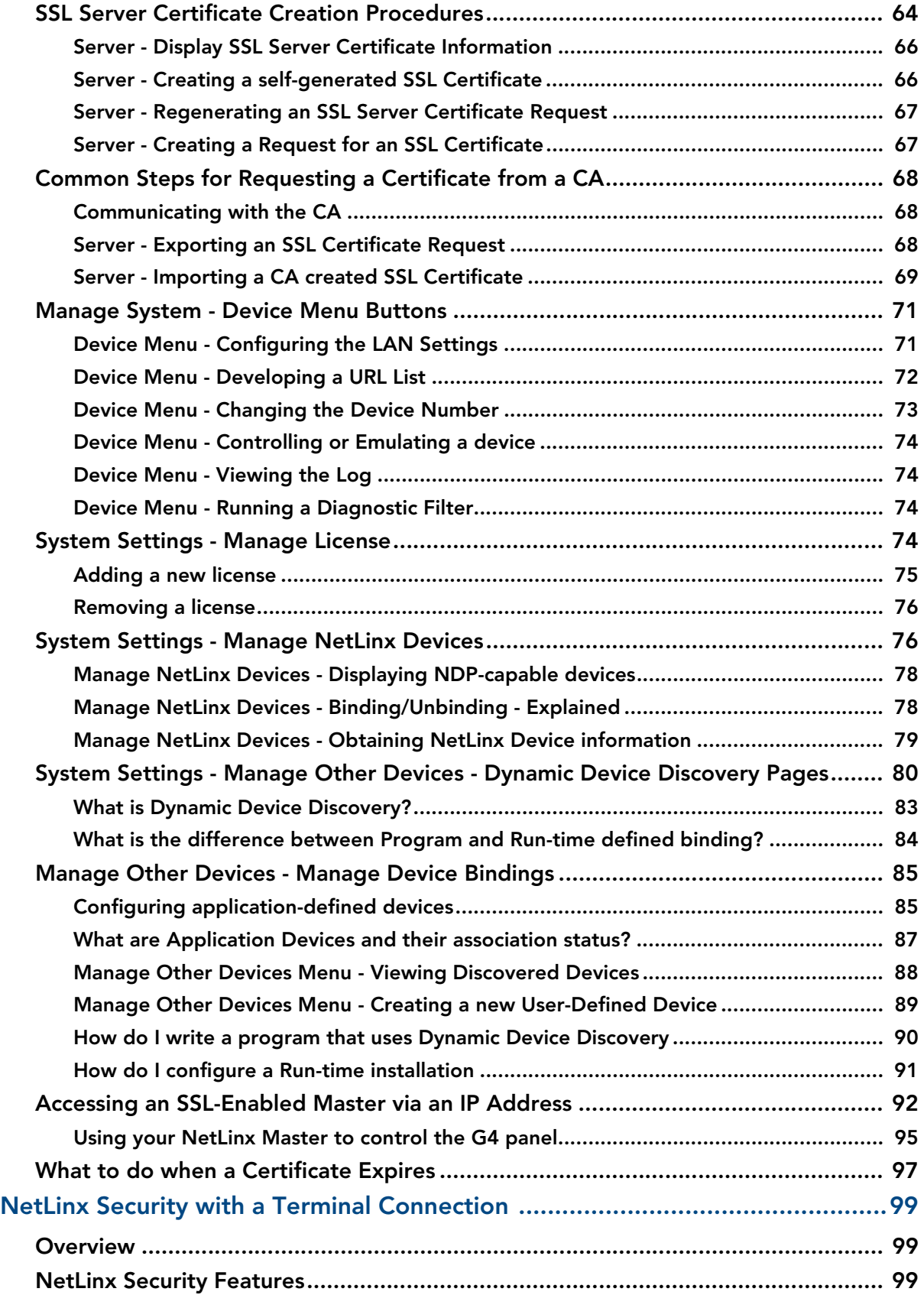

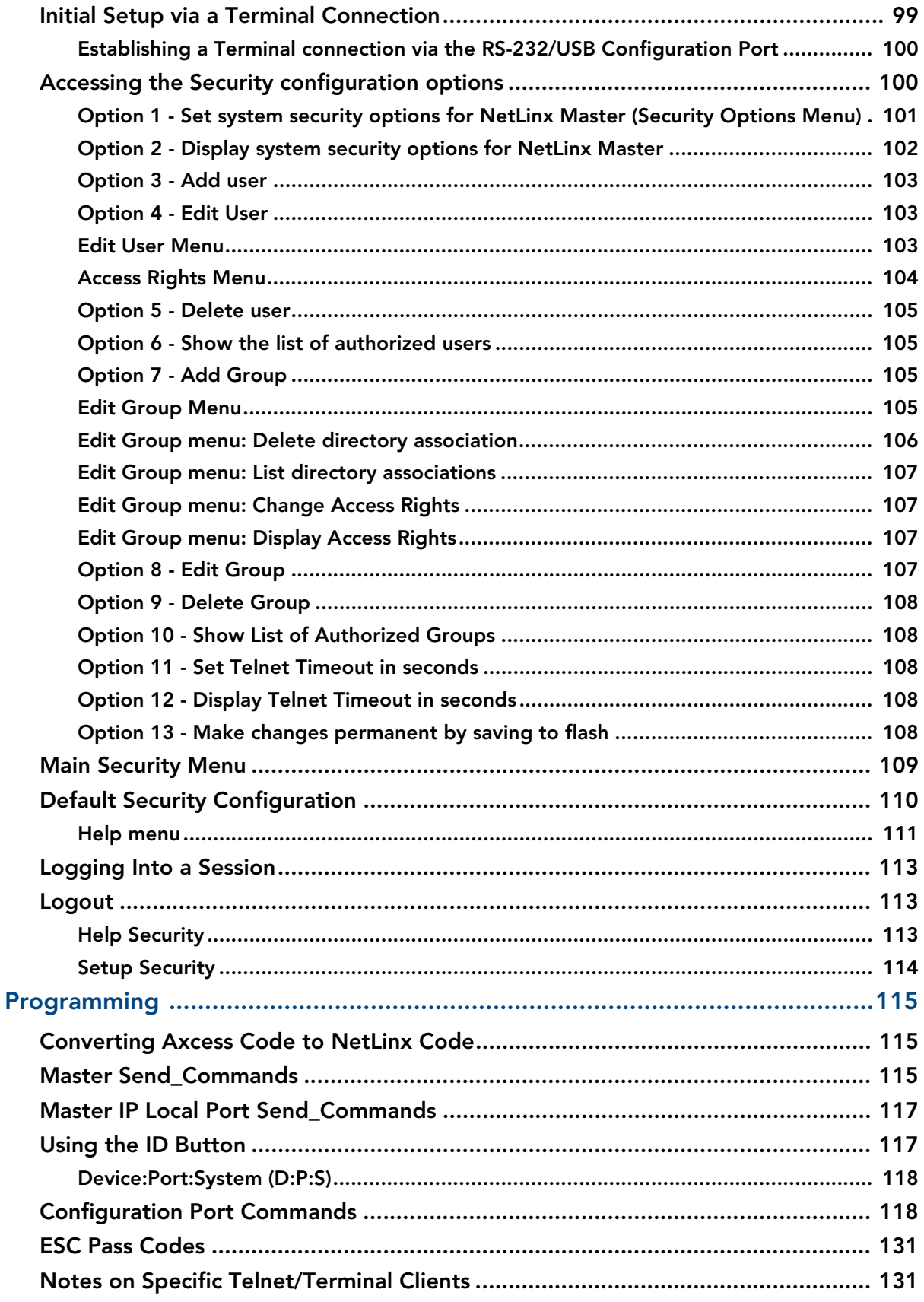

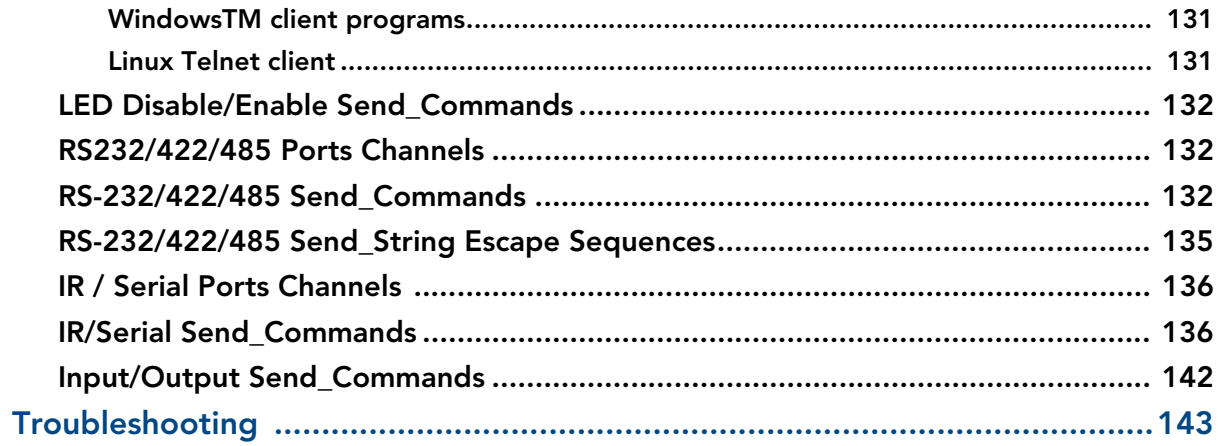

Table of Contents

# <span id="page-10-0"></span>Introduction

The NI-3101-SIG Signature Series NetLinx Integrated Controller satisfies the control and automation features common in a larger area or multiple rooms, which may include the integration of a larger number of devices including VCR and DVD players, projectors, lighting, thermostats and other electronic equipment. In technology-driven environments, this solution allows for the future addition of more devices and control capabilities.

The NI-3101-SIG features an easy-to-install form factor that mounts into 1 unit of rack space and provides extended rack depth to simplify rear connections. Its sleek, gloss black faceplate complements the Tango Distributed Audio line and Metreau Keypads. For smaller business and home applications, the NI-3101-SIG includes just the right mix of ports and features.

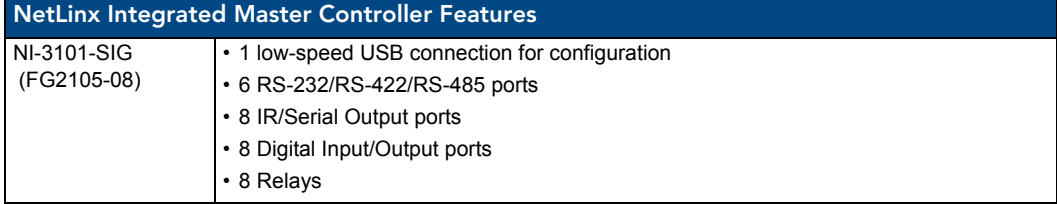

The NI-3101-SIG is Duet-compatible and can be upgraded via firmware. Duet is a dual-interpreter firmware platform from AMX which combines the proven reliability and power of NetLinx with the extensive capabilities of the *Java®2 MicroEdition* (J2ME) platform. Duet simplifies the programming of a system that includes third party devices by standardizing device and function definitions, defaulting touch panel button assignments, and controlling feedback methods. Dynamic Device Discovery makes integration even easier by automatically identifying and communicating with devices which support this new beaconing technology. Refer to the *[System Settings - Manage Other Devices - Dynamic Device Discovery Pages](#page-89-1)* section on page 80 for more detailed information on the use of *Dynamic Device Discovery* (DDD).

The NI-3101-SIG uses a combination lithium battery and clock crystal package called a *Timekeeper*. Only one *Timekeeper* unit is installed within a given NI-3101. The battery can be expected to have up to 3 years of usable life under very adverse conditions. Actual life is appreciably longer under normal operating conditions. This calculation is based on storing the unit without power in 50° C (120° F) temperature until battery levels are no longer acceptable. The part number for a replacement battery is *57-0032*.

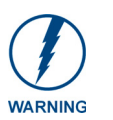

*RISK OF EXPLOSION IF BATTERY IS REPLACED WITH AN INCORRECT TYPE. DISPOSE OF USED BATTERIES ACCORDING TO MANUFACTURER'S INSTRUCTIONS.*

## <span id="page-11-0"></span>NI-3101-SIG Specifications

The NI-3101-SIG (FIG. 1) provides support for **6** configurable RS-232/RS-422/RS-485 Ports, **8** IR/Serial Output ports, **8** Digital Input/Output ports, and **8** Relays.

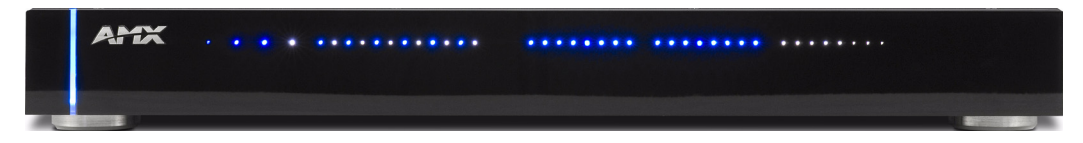

**FIG. 1** NI-3101 NetLinx Integrated Controller (front view)

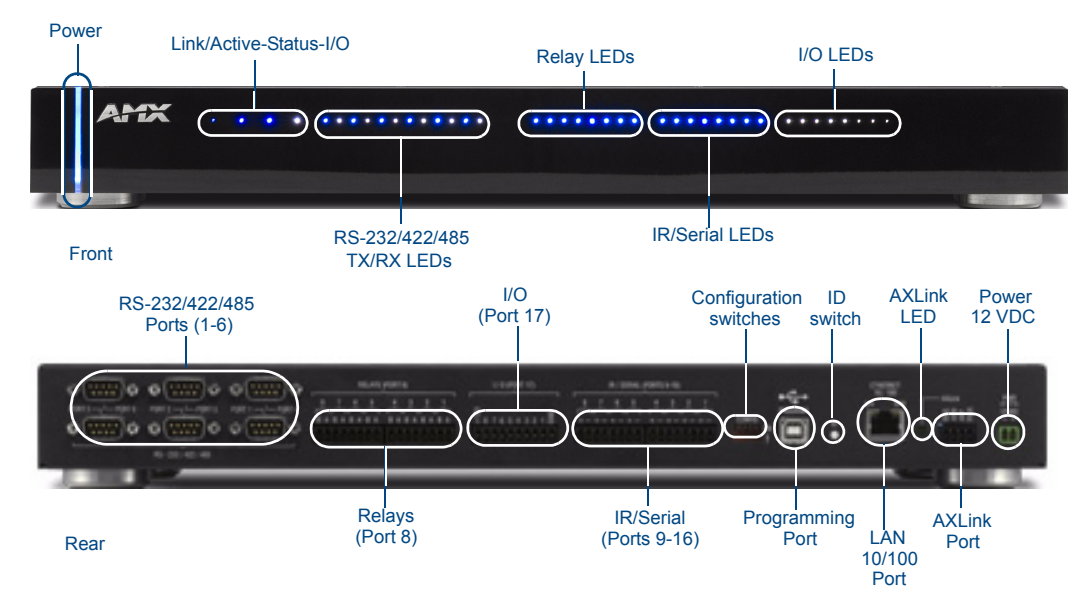

**FIG. 2** NI-3101 front and rear panel connectors and components

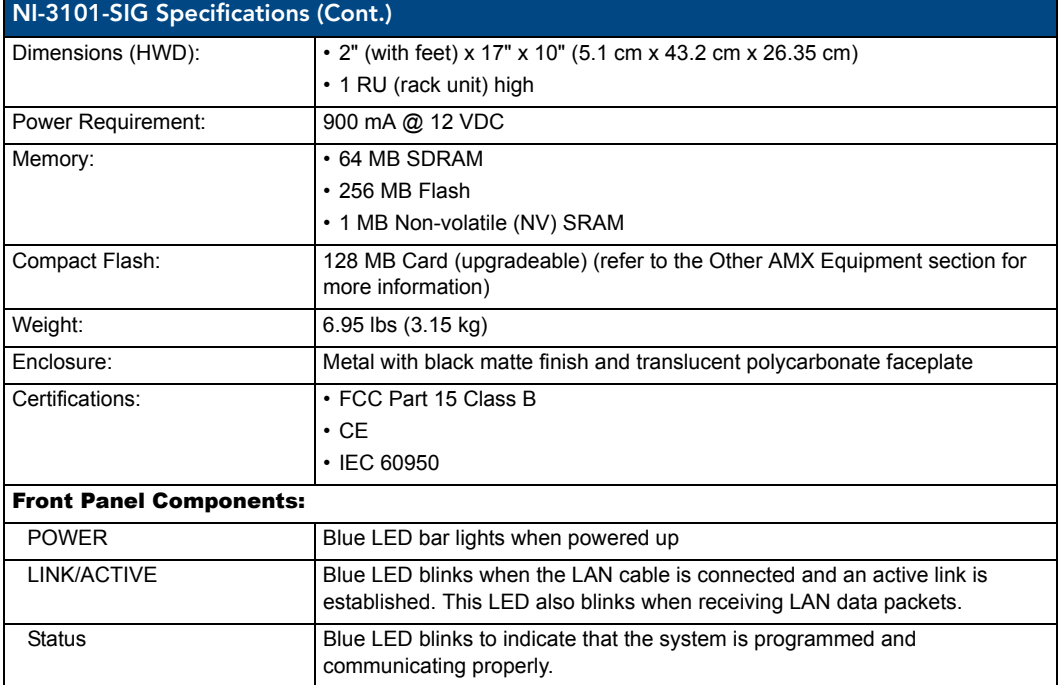

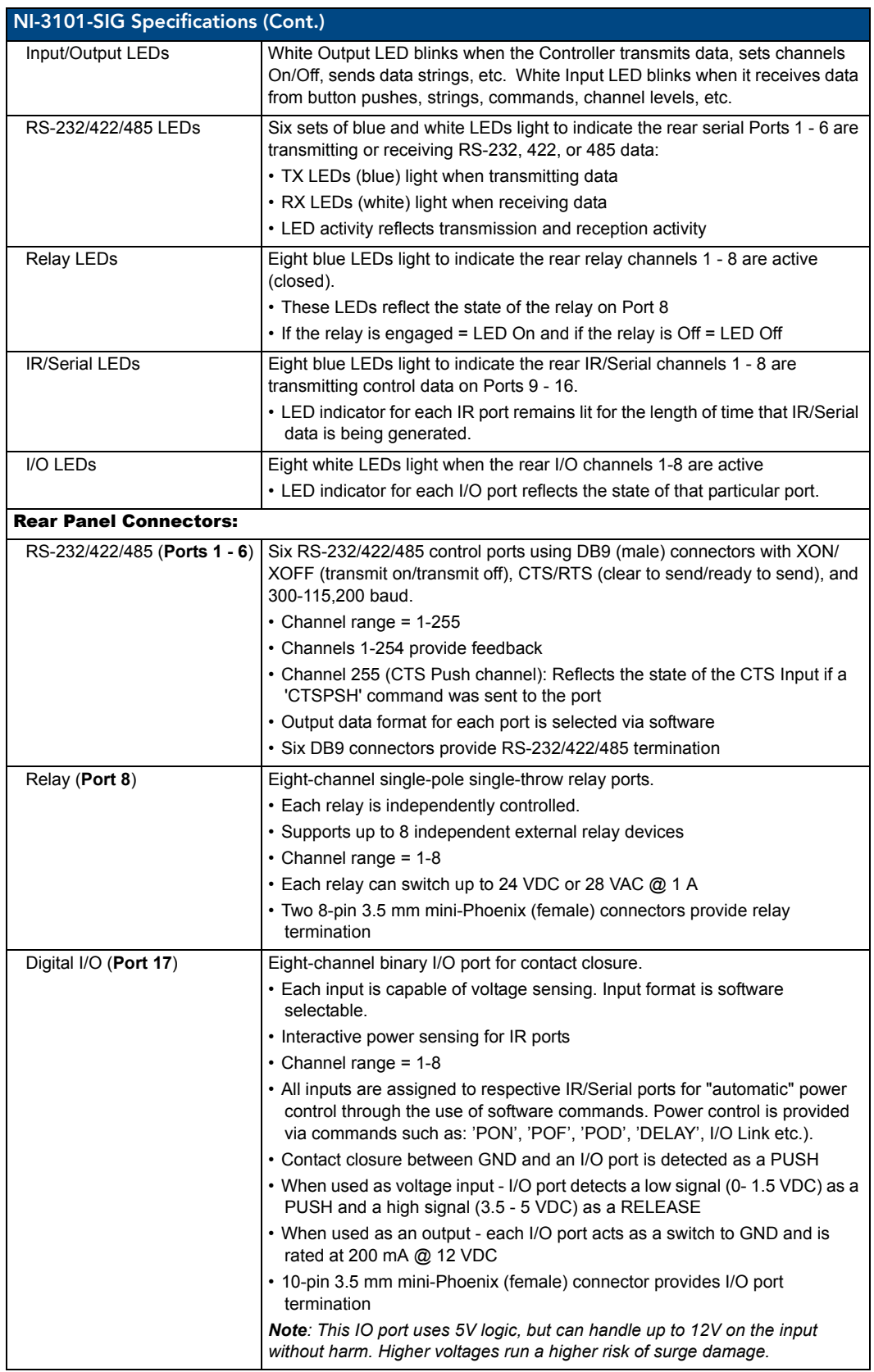

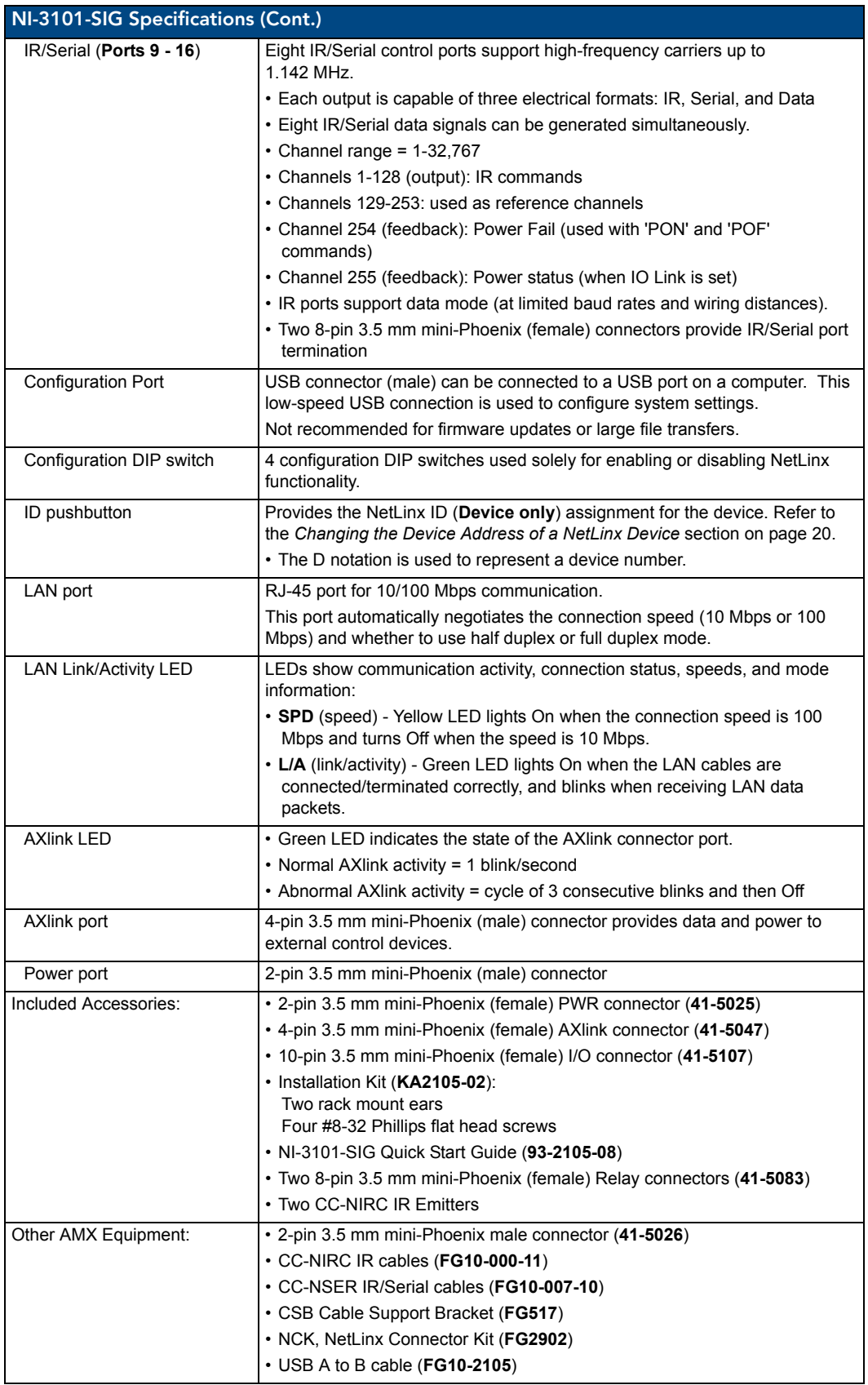

# <span id="page-14-0"></span>Installation and Upgrading

# <span id="page-14-1"></span>Device:Port:System (D:P:S)

A device is any hardware component that can be connected to an AXlink bus. Each device must be assigned a unique number to locate that device on the bus. **Only the Device value can be set through the DIP switch settings mentioned above.**

NetLinx requires a Device:Port:System (D:P:S) specification. This D:P:S triplet can be expressed as a series of constants, variables separated by colons, or a DEV structure. For example: STRUCTURE DEV

```
{
INTEGER Number // Device number
INTEGER Port // Port on device
INTEGER System // System the device belongs to
}
```
The D:P:S notation is used to explicitly represent a device number, port and system. For example, 128:1:0 represents the first port on device 128 on this system.

If a device is declared in a NetLinx program with just the Device number (**System and Port are omitted**), the NetLinx Compiler assumes it has a **Port number of 1 and a System number of 0**. However, all existing device declarations should be converted using the D:P:S (Device:Port:System) notation. This enables certain NetLinx specific debugging features and can help pinpoint other potentially obscure errors.

The syntax is as follows:

NUMBER:PORT:SYSTEM

where:

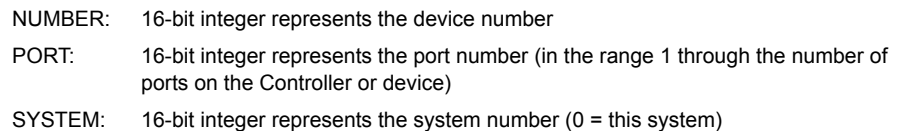

### <span id="page-14-2"></span>Installation into an Equipment Rack

Use the rack-mounting ears supplied with the NI-3101-SIG controller for equipment rack installations. The device comes installed with four rubber feet for flat surface installations.

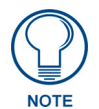

*The maximum operating ambient temperature is 40°C. Connect the unit only to a properly-rated supply circuit.*

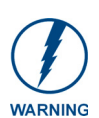

*Never restrict the airflow through the devices' fan or vents. When installing equipment into a rack, distribute the units evenly. Otherwise, hazardous conditions may be created by an uneven weight distribution. Reliable earthing (grounding) of rack-mounted equipment should be maintained.*

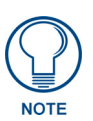

*Before completing the install process, completing any firmware upgrade of the NetLinx Control Cards is highly recommended. This upgrade involves physically cycling power to the unit and can become cumbersome if the unit is already installed into a rack.* 

- **1.** Discharge the static electricity from your body by touching a grounded object.
- **2.** Position and install the mounting ears, using the screws supplied with the unit. The mounting ears may be rotated to accommodate your mounting needs.
- **3.** Thread the cables through the opening in the equipment rack. Allow for enough slack in the cables to accommodate for movement during the installation process.
- **4.** Reconnect all cables to their appropriate source/terminal locations. Refer to the*[Connections and](#page-16-5)  Wiring* [section on page 7](#page-16-5) for more detailed wiring and connection information.
	- Verify that the terminal end of the power cable is not connected to the a power supply before plugging in the 2-pin power connector.

*To prevent repetition of the installation, test the incoming wiring by connecting the Controller's connectors to their terminal locations and applying power. Verify that the unit is receiving power and functioning properly. Disconnect the terminal end of the power cable from the connected 12 VDC-compliant power supply.*

- **5.** Slide the device into the rack until the attachment holes, along both sides, align to their corresponding locations on the mounting ears.
- **6.** Secure the device to the rack by using the four flat-head Phillips screws supplied in the kit.
- **7.** Apply power to the unit to complete the installation.

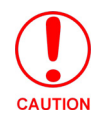

#### *CAUTION: RACK MOUNT SAFETY INSTRUCTIONS*

- **1.** If installed in a closed or multi-unit rack assembly, the operating ambient temperature of the rack environment may be greater than room ambient. Therefore, consideration should be given to installing the equipment in an environment compatible with the maximum ambient temperature 50°C.
- **2.** Installation of the equipment in a rack should be such that the amount of air flow required for safe operation of the equipment is not compromised.
- **3.** Mounting of the equipment in the rack should be such that a hazardous condition is not achieved due to uneven mechanical loading.
- **4.** Consideration should be given to the connection of the equipment to the supply circuit and the effect that overloading of the circuits might have on over current protection and supply wiring. Appropriate consideration of equipment nameplate ratings should be used when addressing this concern.
- **5.** Reliable earthing of rack-mounted equipment should be maintained. Particular attention should be given to supply connections other than direct connections to the branch circuit (e.g. use of power strips).

# <span id="page-16-5"></span><span id="page-16-0"></span>Connections and Wiring

# <span id="page-16-1"></span>Setting the Configuration DIP Switch for the Configuration Port

Prior to installing the Controller, use the Configuration DIP switch to set the information used by the Configuration Port for communication. The DIP switchsets the starting address (the device number in the D:P:S specification) for the Control Cards installed in the controller with a range of 1-1536. The four-pin Configuration DIP switch is located on the rear of the device.

#### <span id="page-16-2"></span>Program Run Disable (PRD) mode

The Configuration DIP switch is used to set the on-board Master to Program Run Disable (**PRD**) mode, according to the settings listed in the table below.

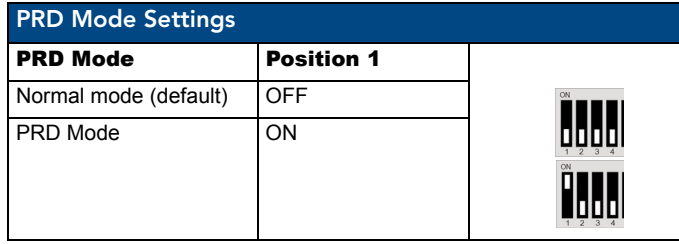

The **PRD** mode prevents the NetLinx program stored in the on-board Master from running during the device's power-up. This mode should only be used if the resident NetLinx program is causing inadvertent communication and/or control problems. If necessary, place the on-board Master in PRD mode and use the NetLinx Studio v 2.x program to resolve the communication and/or control problems with the resident NetLinx program. After doing so, download the corrected program, reset the configuration DIP switch to normal mode, recycle power, and try again.

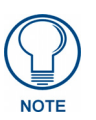

*Think of the PRD Mode (On) equating to a PC's SAFE Mode setting. This mode allows a user to continue powering a unit, update the firmware, and download a new program while circumventing any problems with a currently downloaded program. Power must be cycled to the unit after activating/deactivating this mode on the Configuration Port DIP switch #1.*

#### <span id="page-16-3"></span>Working with the Configuration DIP switch

- **1.** Disconnect the power supply from the 2-pin PWR (green) connector on the rear of the NetLinx Integrated Controller.
- **2.** Set DIP switch positions according to the information listed in the*PRD Mode Settings* table.
- **3.** Reconnect the 12 VDC power supply to the 2-pin 3.5 mm mini-Phoenix PWR connector.

#### <span id="page-16-4"></span>Configuration Port Connections and Wiring

The NI-3101 is equipped with a low-speed USB connection located on the rear of the unit. Use a standard USB cable to establish a connection between the device and your PC's USB port. This connection provides communication with the NetLinx Integrated Controller. From there, configure the on-board Master as needed for your application.

# <span id="page-17-0"></span>Modes and Front Panel LED Blink Patterns

The following table lists the modes and blink patterns for the front panel LEDs associated with each mode. These patterns are not evident until after the unit is powered.

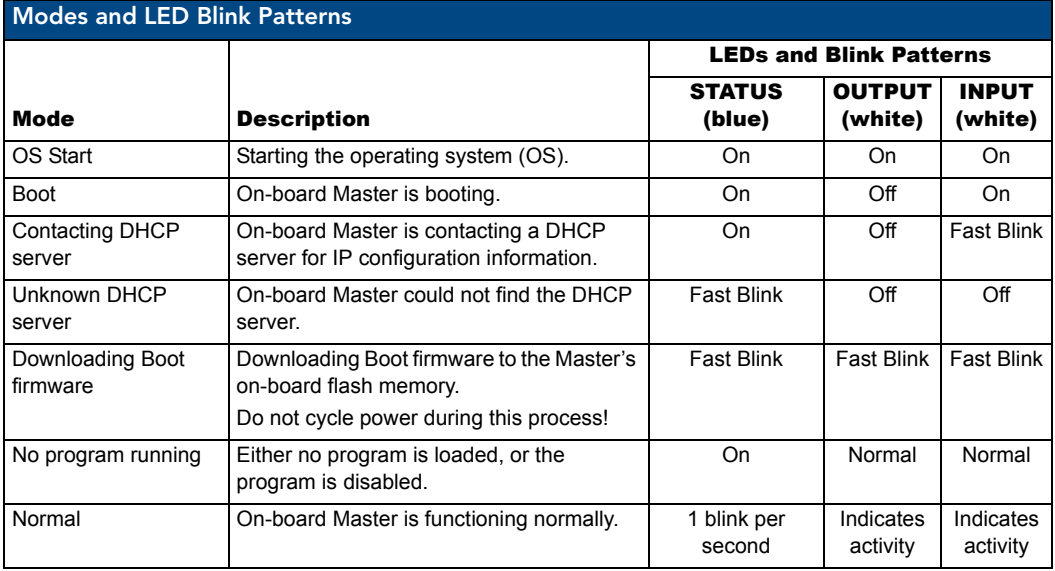

#### <span id="page-17-1"></span>Port Assignments and Functionality

The rear Port Assignments are as follows:

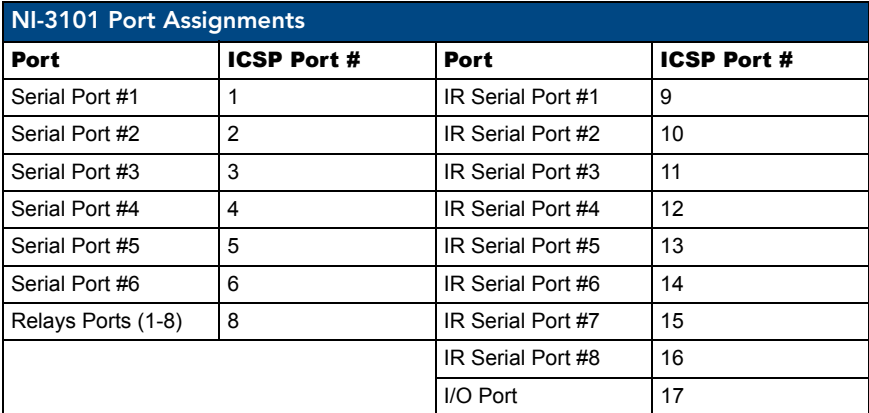

# <span id="page-17-2"></span>AXlink Port and LED

All NI units have an AXlink port and adjacent status LED ([FIG. 3](#page-17-3)). This port allows the NI to support AMX legacy AXlink devices such as G3 touch panels (*ex: CP4/A*) and PosiTrack Pilot devices. A green LED shows AXlink data activity. When the AXlink port is operating normally, blink patterns include:

- **Off**  No power, or the controller is not functioning properly.
- **1 blink per second** Normal operation.
- **3 blinks per second** AXlink bus error. Check all AXlink bus connections.

AXLink

<span id="page-17-3"></span>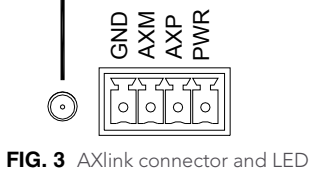

The AXlink port can be used to supply power to downstream AXlink-compatible devices, so long as both the power required is LESS THAN 2 Amps total and the external power supply feeding the device has the necessary power capability.

## <span id="page-18-0"></span>Wiring Guidelines

The Integrated Controllers use a 12 VDC-compliant power supply to provide power through the rear 2-pin 3.5 mm mini-Phoenix PWR connector, or through the 4-pin 3.5 mm mini-Phoenix (female) captive-wire connector used for data communication and power transfer. Use the power requirements referenced in the product's Specifications table to determine the power draw.

The incoming PWR and GND cable from the power supply must be connected to the corresponding locations within the PWR connector.

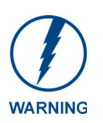

*Use only one power source for the device at a time. Using both the 2-pin mini-Phoenix PWR connector and the 4-pin mini-Phoenix AXLink connector at the same time may cause permanent damage to the device.*

*Apply power to the device only after installation is complete.*

#### <span id="page-18-1"></span>Wiring length guidelines

Refer to the following table for the wiring length information used with the NI-3101:

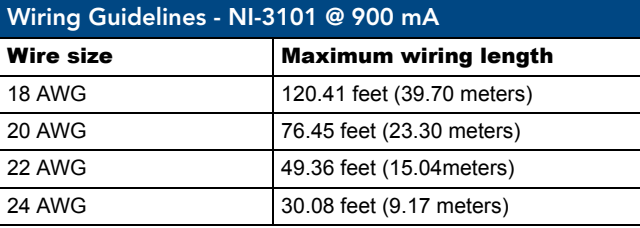

#### <span id="page-18-2"></span>Preparing captive wires

You will need a wire stripper and flat-blade screwdriver to prepare and connect the captive wires.

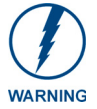

*Never pre-tin wires for compression-type connections.*

- **1.** Strip 0.25 inch (6.35 mm) of insulation off all wires.
- **2.** Insert each wire into the appropriate opening on the connector (according to the wiring diagrams and connector types described in this section).
- **3.** Tighten the screws to secure the wire in the connector. *Do not tighten the screws excessively. Doing so may strip the threads and damage the connector.*

#### <span id="page-18-3"></span>Wiring a power connection

To use the 2-pin 3.5 mm mini-Phoenix connector with a 12 VDC-compliant power supply, the incoming PWR and GND cables from the external source must be connected to their corresponding locations on the connector (FIG. 4).

- **1.** Insert the PWR and GND wires on the terminal end of the 2-pin 3.5 mm mini-Phoenix cable. *Match the wiring locations of the +/- on both the power supply and the terminal connector.*
- **2.** Tighten the clamp to secure the two wires. *Do not tighten the screws excessively; doing so may strip the threads and damage the connector.*
- **3.** Verify the connection of the 2-pin 3.5 mm mini-Phoenix to the external 12 VDC-compliant power supply.

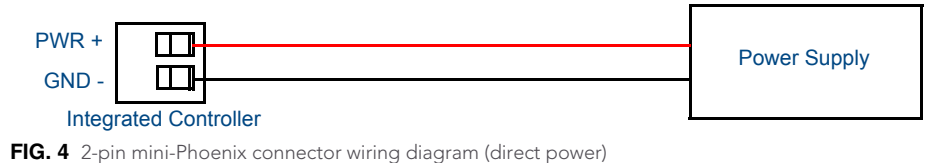

#### <span id="page-19-0"></span>Using the 4-pin mini-Phoenix connector for data and power

Connect the 4-pin 3.5 mm mini-Phoenix (female) captive-wire connector to an external NetLinx device as shown in FIG. 5.

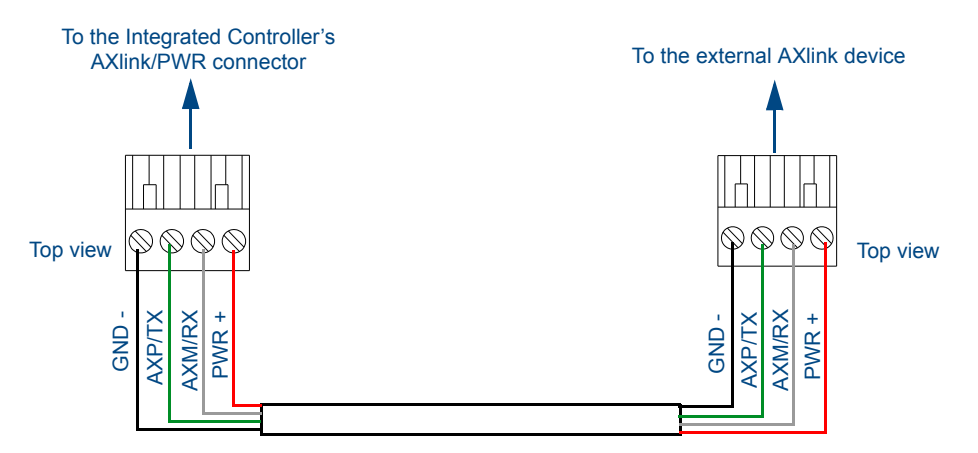

**FIG. 5** Mini-Phoenix connector wiring diagram (direct data and power)

#### <span id="page-19-1"></span>Using the 4-pin mini-Phoenix connector for data with external power

To use the 4-pin 3.5 mm mini-Phoenix (female) captive-wire connector for data communication and power transfer, the incoming PWR and GND cable from the 12 VDC-compliant power supply must be connected to the AXlink cable connector going to the device (FIG. 6). Always use a local power supply to power the device.

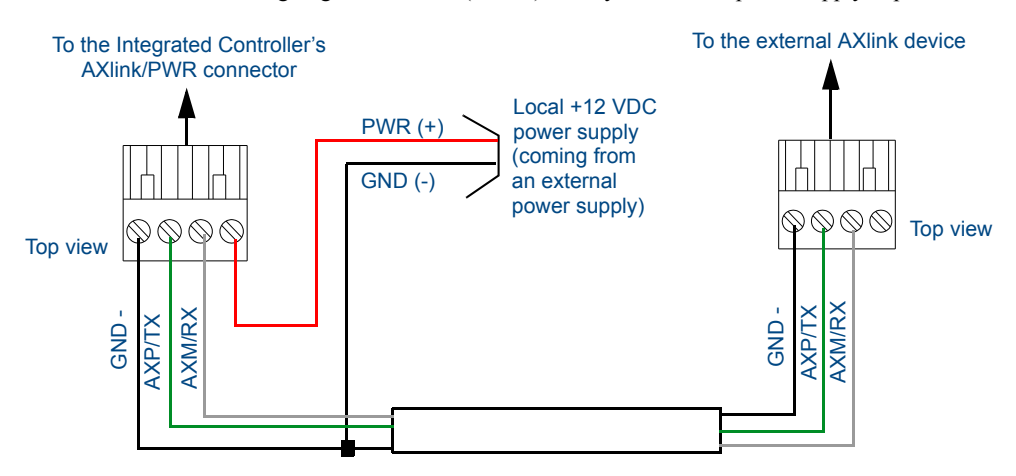

**FIG. 6** 4-pin mini-Phoenix connector wiring diagram (using external power source)

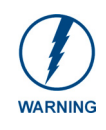

*When you connect an external power supply, do not connect the wire from the PWR terminal (coming from the external device) to the PWR terminal on the Phoenix connector attached to the Controller unit. Make sure to connect only the AXM, AXP, and GND wires to the Controller's Phoenix connector when using an external power supply.*

Make sure to connect only the GND wire on the AXlink/PWR connector when using a separate 12 VDC power supply. Do not connect the PWR wire to the AXlink connector's PWR (+) opening.

#### <span id="page-20-0"></span>DB9 Device Port: Connections and Wiring

[FIG. 7](#page-20-3) shows the connector pinouts for the rear RS-232/RS-422/RS-485 (DB9) Device Ports. These ports support most standard RS-232 communication protocols for data transmission. This figure gives a visual representation of the wiring specifications for the RS-232/422/485 Device connectors.

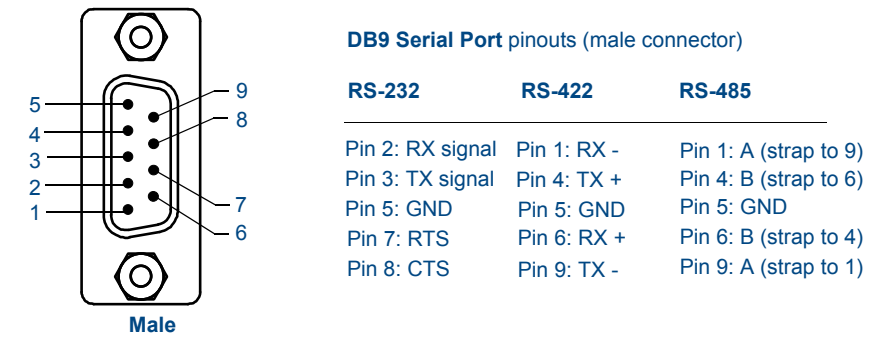

<span id="page-20-3"></span>**FIG. 7** RS-232/422/485 DB9 (male) connector pinouts for the rear Device Ports

The table below provides information about the connector pins, signal types, and signal functions. This table's wiring specifications are applicable to the rear RS-232/422/485 Device Port connectors on the NI-3101-SIG (Ports 1-6).

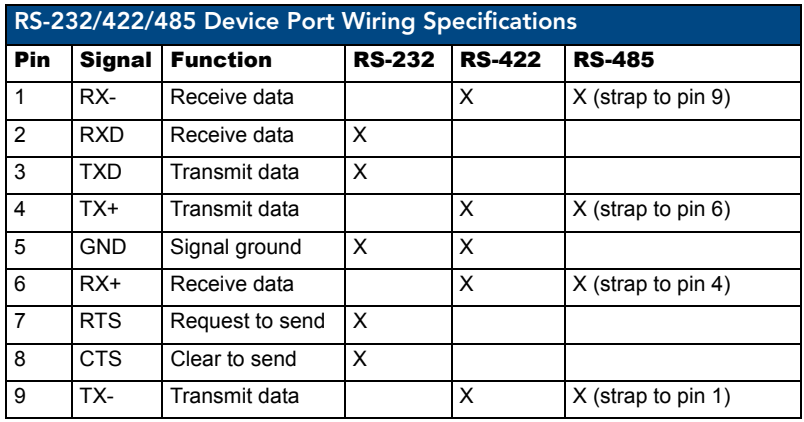

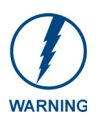

*When wiring the 422/485 connections, do NOT use pre-made 9-wire cable or connect the wire in the cable to any connection that will not be used by the DB9 serial port. Only use wiring that connects the needed pins.*

#### <span id="page-20-1"></span>Relay Port: Connections and Wiring

Up to 8 independent external relay devices may be connected to the Relay connectors on the device.

- Connectors labeled A are for common; B are for output.
- Each relay is isolated and normally open.
- A metal commoning strip is supplied with each device to connect multiple relays.

#### <span id="page-20-2"></span>Relay connections

Use A for common and B for output ([FIG. 8](#page-21-2)). Each relay is isolated and normally open. A metal connector strip is also provided to common multiple relays.

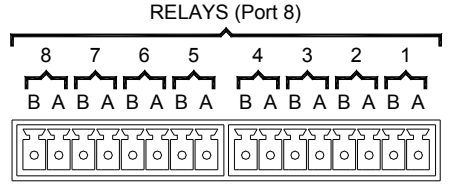

B A NI-3101-SIG relay connector configuration (Port 8)

<span id="page-21-2"></span>**FIG. 8** RELAY connector (male) NI-3101-SIG

# <span id="page-21-0"></span>Input/Output (I/O) Port: Connections and Wiring

The I/O port responds to either switch closures or voltage level (high/low) changes, or it can be used for logiclevel outputs.

I / O (Port 17)

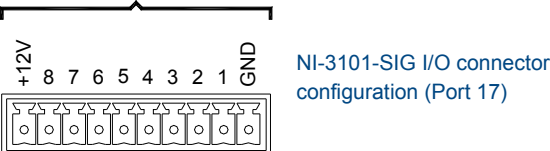

**FIG. 9** INPUT/OUTPUT connector (male)

Up to eight devices may be connected to the I/O connectors on the NI-3101-SIG (FIG. 9). A contact closure between the GND and an I/O port is detected as a Push.

- $\bullet$  When used for voltage inputs, the I/O port detects a low signal (0 1.5 VDC) as a Push, and a high signal (3.5 - 5 VDC) as a Release (*this IO port uses 5V logic but can handle up to 12V without harm).*
- When used for outputs, the I/O port acts as a switch to GND and is rated for 200 mA @ 12 VDC. This device can use up to 8 I/O ports.
- $\bullet$  The PWR pin provides +12 VDC @ 200 mA and is designed as a power output for the PCS Power Current Sensors, VSS2 Video Sync Sensors (or equivalent).
- The GND connector is a common ground and is shared by all I/O ports. A common ground is shared with I/O ports 1 - 8.

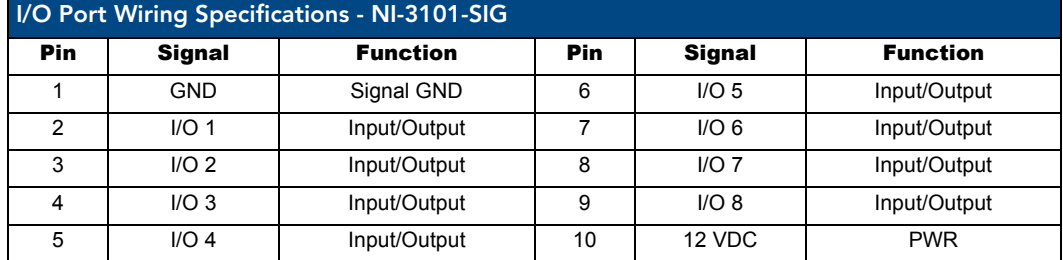

#### <span id="page-21-1"></span>IR/Serial Port: Connections and Wiring

Up to **eight** IR- or Serial-controllable devices may be connected to the IR/Serial connectors on the rear of the NI-3101 ([FIG. 10\)](#page-21-3). These connectors accept an IR Emitter (CC-NIRC) that mounts onto the device's IR window, or a mini-plug (CC-NSER) that connects to the device's control jack. A data 0 - 5 VDC device may also be connected. These units come with two CC-NIRC IR Emitters (**FG10-000-11**).

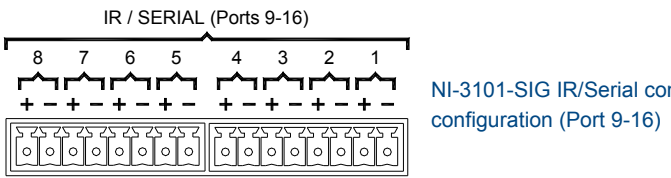

NI-3101-SIG IR/Serial connector configuration (Port 9-16)

<span id="page-21-3"></span>**FIG. 10** IR/SERIAL (male)

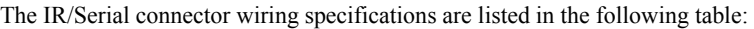

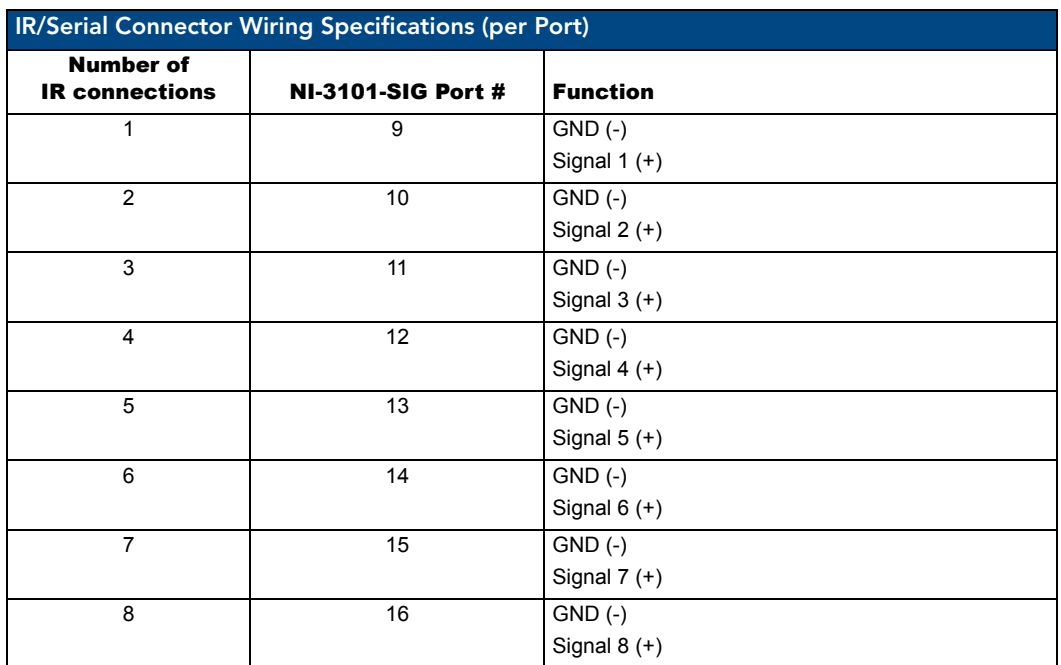

# <span id="page-22-0"></span>LAN (Ethernet/RJ-45 Port): Connections and Wiring

The following table lists the pinouts, signals, and pairing for the LAN connector.

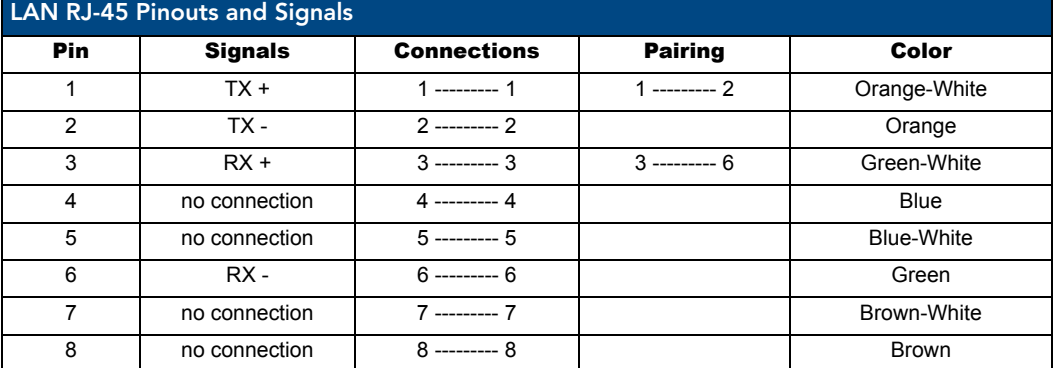

FIG. 11 diagrams the RJ-45 pinouts and signals for the LAN RJ-45 connector and cable.

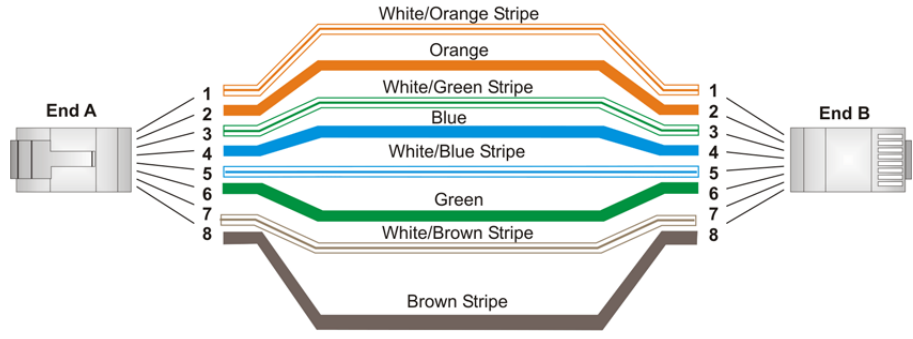

#### **FIG. 11** RJ-45 wiring diagram

#### <span id="page-23-0"></span>LAN LEDs

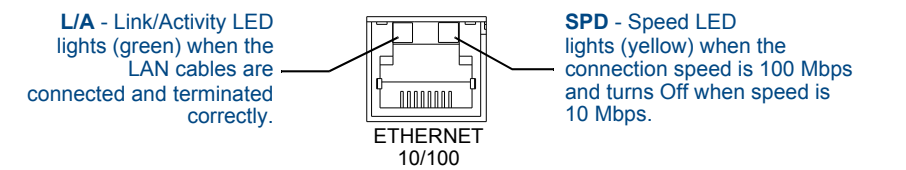

#### **FIG. 12** LAN LEDs

#### <span id="page-23-1"></span>LAN ports used by the Integrated Controllers

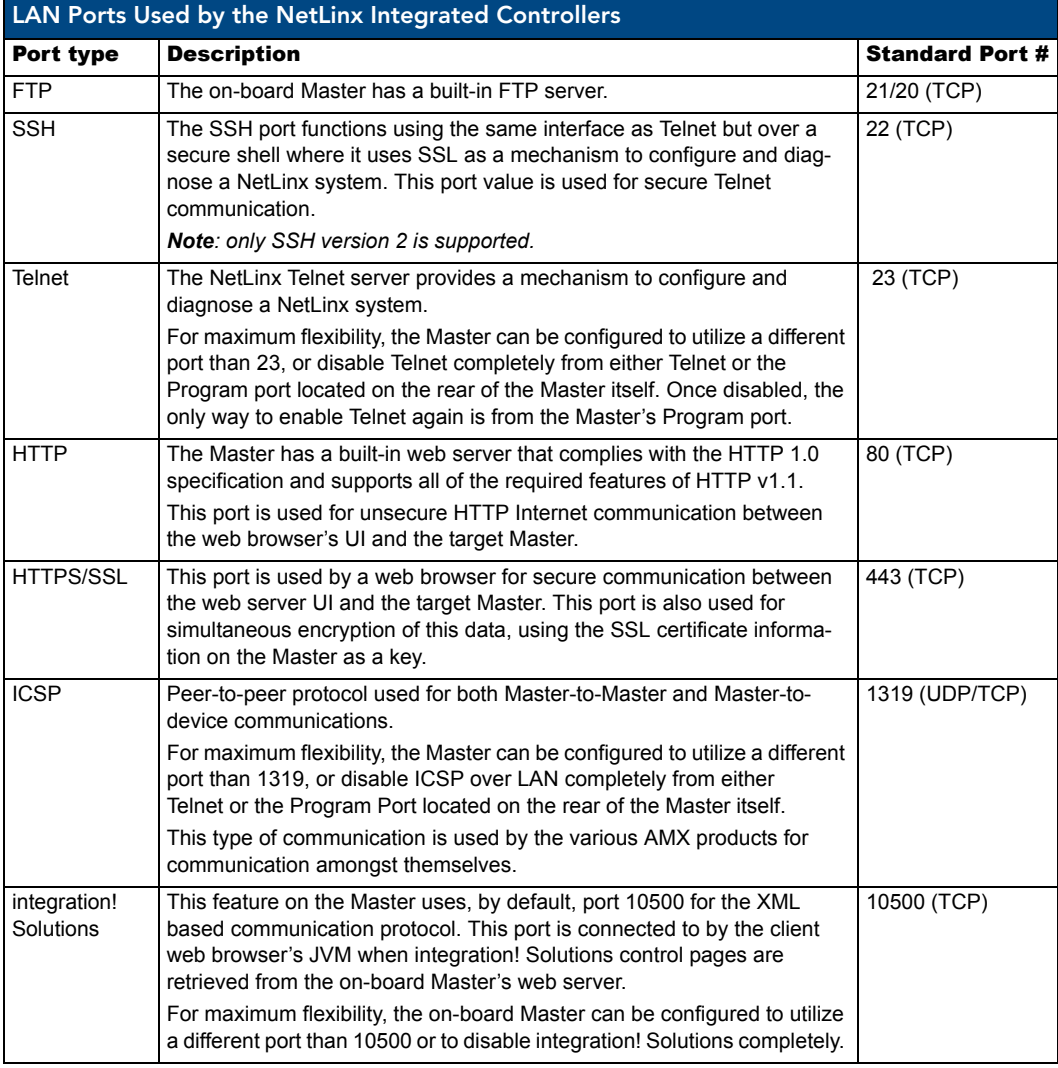

#### <span id="page-23-2"></span>Replacing the Timekeeper Battery

The NI-3101-SIG uses a combination lithium battery and clock crystal package called a *Timekeeper*. Only one *Timekeeper* unit is installed within a given NI-3101-SIG. The battery can be expected to have up to 3 years of usable life under very adverse conditions. Actual life is appreciably longer under normal operating conditions. This calculation is based on storing the unit without power in 50° C (120° F) temperature until battery levels are no longer acceptable. The part number for a replacement battery is *57-0032*.

- To replace the Timekeeper battery:
- **1.** Discharge the static electricity from your body by touching a grounded metal object.
- **2.** Unplug all the connectors from the device.
- **3.** Remove the rear panel from the device, and then disconnect the NXI control cable and remove the Master card.
- **4.** Locate the battery behind the Configuration Port on the circuit board.
- **5.** Carefully slide the battery out of its socket and insert the new battery.
- **6.** Plug the 2-pin 3.5 mm mini-Phoenix PWR (green) connector to reapply power. Wait approximately 1 minute, then remove the PWR connector again.
- **7.** Carefully slide the other battery out of its socket and insert the new battery
- **8.** Re-connect the NXI control cable to the Master card.
- **9.** Replace and secure the rear faceplate using the mounting screws and reconnect all communication connectors.
- **10.** Reconnect the 12 VDC power supply to the respective PWR connector and apply power.

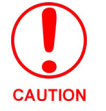

*CAUTION: RISK OF EXPLOSION IF BATTERY IS REPLACED BY AN INCORRECT TYPE. DISPOSE OF USED BATTERIES ACCORDING TO THE INSTRUCTIONS*

Connections and Wiring

# <span id="page-26-0"></span>Configuration and Firmware Update

## <span id="page-26-1"></span>**Overview**

This section refers to steps necessary to both communicate with and upgrade the NI-3101-SIG.

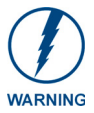

*Before continuing, verify that you are using the latest version of NetLinx Studio and the latest firmware Kit file (this file contains both the NI Integrated Controller and onboard Master firmware). The NI-3101-SIG Kit file begins with 2105\_04\_X100.*

Before beginning:

- **1.** Set up and configure the NI-3101-SIG. Refer to the previous *Installation and Upgrading* section.
- **2.** Verify that the latest version of NetLinx Studio has been installed on the PC. If an update is necessary, download the latest NetLinx Studio software from **www.amx.com**.
- **3.** If the LAN port will be used for programming, verify that an LAN cable connects the Controller to the PC being used for programming or to a LAN on the same subnet as the PC.
- **4.** The low-speed USB connection is **not** recommended for firmware updates.
- **5.** Verify that the NetLinx Master is receiving power and is turned ON. Refer to the previous *[Connections](#page-16-5)  and Wiring* [section on page 7](#page-16-5) for more information.

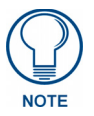

*If if communication has already been set up with the Controller via an IP Address, continue with the firmware update procedures outlined in the [Communicating with the](#page-35-0)  [NI Device via an IP](#page-35-0)* section on page 26*.*

## <span id="page-26-2"></span>Communicating with the Master via the Program Port

- **1.** From your computer, launch NetLinx Studio 2.x.
- **2.** Select **Settings** > **Master Communication Settings**, from the Main menu, to open the Master Communication Settings dialog (FIG. 13).

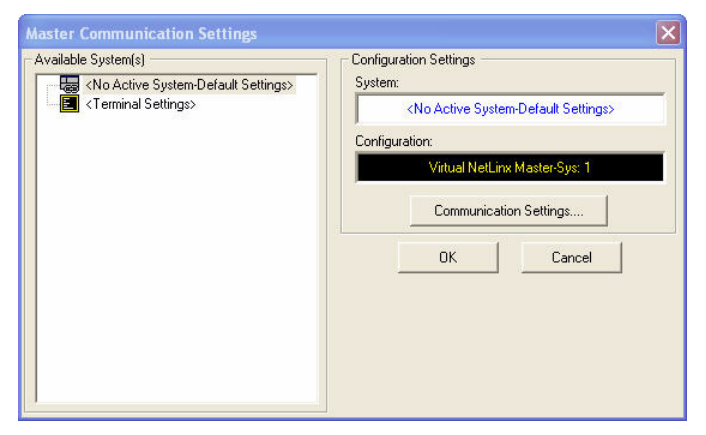

**FIG. 13** Master Communication Settings dialog

- **3.** Click the **Communications Settings** button to open the *Communications Settings* dialog [\(FIG. 14](#page-27-2)).
- **4.** Click the **NetLinx Master** radio button (*from the Platform Selection section*) to choose a NetLinx Master such as the NI-3101-SIG.
- **5.** Click the **Serial** radio button (*from the Transport Connection Option section*) to select communication to the on-board Master via a (Serial) COM port.
- **6.** Click the **Edit Settings** button to open the *Serial Settings* dialog ([FIG. 15\)](#page-27-1).

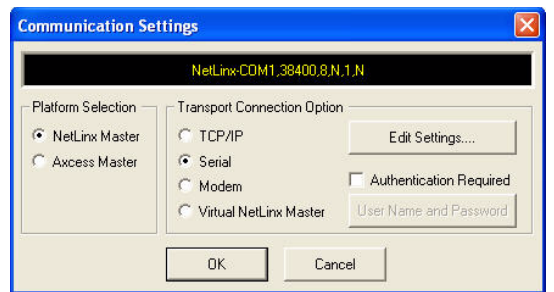

<span id="page-27-2"></span>**FIG. 14** Communication Settings dialog box

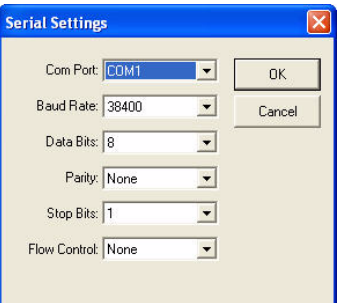

**FIG. 15** Serial Settings dialog box

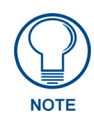

<span id="page-27-1"></span>*No authentication username or password information is required when selecting a direct connection such as USB or Serial.*

- **7.** Set the COM port parameters for the selected COM port used for communication to the NetLinx Master. Default parameters are:
	- $\bullet$  COM1
	- 115200
	- 8 Data Bits
	- No Parity
	- 1 Stop Bit
	- No Flow Control

If communication fails on a known COM port, change the baud rate to 115200 and try again.

**8.** Click **OK** three times to close the open dialogs and save the chosen settings.

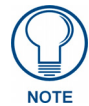

*If the connection fails to establish, select a different COM port, press the Retry button to reconnect using the same communication parameters, or press the Change button to alter your communication parameters and repeat steps 2 thru 8.* 

# <span id="page-27-0"></span>Setting the System Value

**1.** Access/open the Device Addressing dialog (FIG. 16) by either one of these two methods:

- Right-click on any System item listed (such as the NI Master entry) in the **OnLine Tree** tab of the Workspace and select **Device Addressing (**from the popup list).
- Select **Diagnostics** > **Device Addressing** from the Main menu.

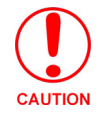

*This process should be done while communicating to the Master via a Serial connection.* 

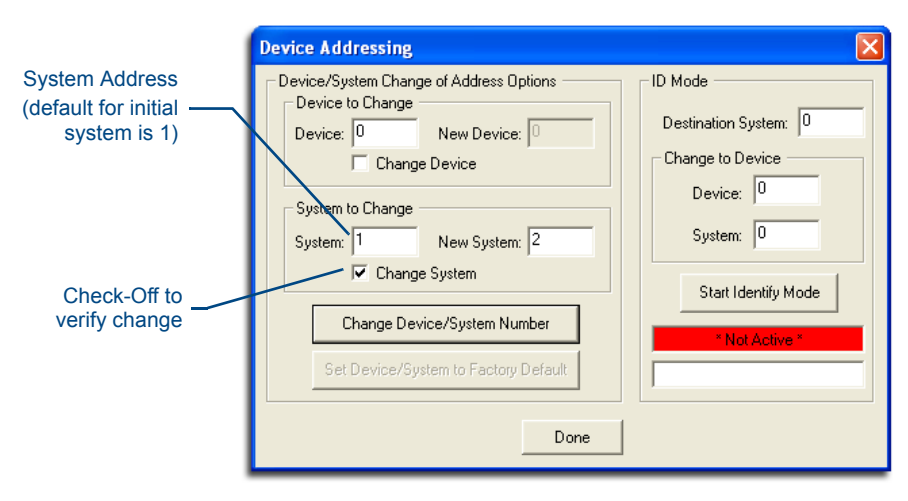

**FIG. 16** Device Addressing tab (changing the system value)

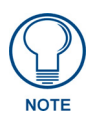

*This tab represents the only way to change the System Number associated to the active on-board NI Master. The Master must have its power cycled to incorporate the new System number, as often a simple reboot via Studio will not be enough to incorporate this new number).*

- **2.** Select the **Change System** selection box from the *System to Change* section.
- **3.** Enter both the current and new system address values.
- **4.** Click the **Change Device/System Number** button. This configures the Master to accept the new value and incorporate the information. *The system information in the OnLine Tree tab of the Workspace window refreshes and then displays the new information.*
- **5.** Click **Done** to close the *Device Addressing* dialog and return to the main program.
- **6.** Click **Reboot** (from the **Tools > Reboot the Master Controller** dialog) and wait for the System Master to reboot. *The STATUS and OUTPUT LEDs should begin to alternately blink during the incorporation. Wait until the STATUS LED is the only LED to blink.*
- **7.** Press **Done** once until the *Master Reboot Status* field reads \**Reboot of System Complete\**.
- **8.** Click the **OnLine Tree** tab in the Workspace window to view the devices on the System. The default System value is 1.
- **9.** Right-click the associated System number (*or anywhere within the tab itself*) and select **Refresh System**. This establishes a new connection to the specified System and populates the list with devices on that system.
- **10.** Use **Ctrl**+**S** to save your existing NetLinx Project with the new changes.

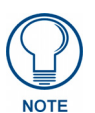

*If the NetLinx device does not appear within the OnLine Tree tab, make sure that the Integrated Controller's on-board Master System Number (from within the Device Addressing tab) is correctly assigned. If there is a problem, use a system value of zero (0) on the NetLinx device.*

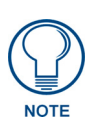

*The Master is set by default to DEVICE 0. Connected NetLinx device addresses can only be changed through the Protected Setup page. The new address is reflected within the OnLine Tree tab of the Workspace window only after the devices are rebooted and the system is refreshed.*

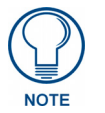

*The system value on a Modero touch panel cannot be changed from the Device Addressing dialog box and MUST be altered through the panel Protected Setup page.*

#### <span id="page-29-0"></span>Using Multiple NetLinx Masters

When using more than one Master, each unit must be assigned to a separate System value. A Master's System value can be changed but **its device Address must always be set to zero (00000)**. The Device Addressing dialog will not allow you to alter the NetLinx Master address value. Example: Using NetLinx Studio v 2.x to work with an NXC-ME260/64 and NI-3101-SIG:

- The NXC-ME260/64 could be assigned to **System 1** (with a value of 00000).
- The NI-3101-SIG could be assigned to **System 2** (with a value of 00000).

# <span id="page-29-2"></span><span id="page-29-1"></span>Changing the Device Address of a NetLinx Device

**1.** Access the Device Addressing dialog (FIG. 17) by either one of these two methods:

- Right-click on any system device (*such as a Modero panel*) listed in the **OnLine Tree** tab of the Workspace and select **Device Addressing (**from the popup list).
- Select **Diagnostics** > **Device Addressing** from the Main menu.

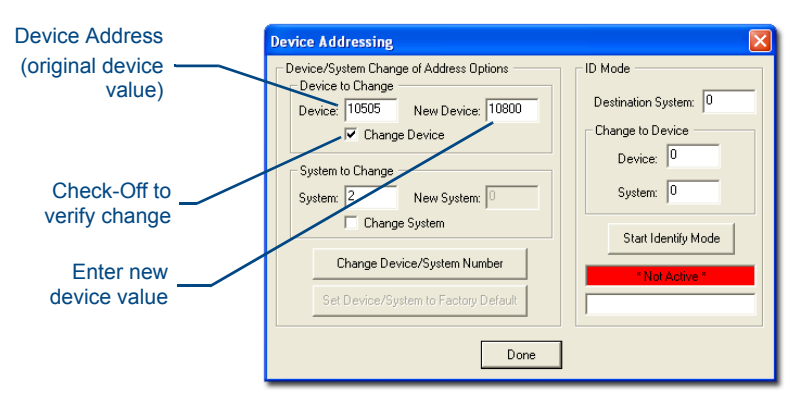

**FIG. 17** Device Addressing dialog (changing the device value)

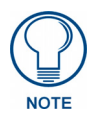

*This dialog represents the only way to change the device value of a selected NetLinx device. Modero panels are one of the only devices that can have their Device values changed within both this dialog and through the on-board firmware page.*

- **2.** Select the **Change Device** checkbox from the *Device to Change* section.
- **3.** Verify the **Current** value and enter the **New Device** value for the target NetLinx device.
- **4.** Click the **Change Device/System Number** button. This configures the specified Master to accept the new value for the NetLinx device and incorporate the information (the system information in the Workspace window refreshes and then displays the new information).
- **5.** Click **Done** to close the Device Addressing dialog.
- **6.** Click **Reboot** (*from the Tools > Reboot the Master Controller dialog*) and wait for the System Master to reboot. *The STATUS and OUTPUT LEDs should begin to alternately blink during the incorporation. Wait until the STATUS LED is the only LED to blink.*
- **7.** Press **Done** once until the *Master Reboot Status* field reads \**Reboot of System Complete\**.
- **8.** Click the **OnLine Tree** tab in the Workspace window to view the devices on the System. *The default System value is one (1)*.
- **9.** Right-click the associated System number (*or anywhere within the tab itself*) and select **Refresh System**. This establishes a new connection to the specified System and populates the list with devices on that system.
- **10.** Use **Ctrl**+**S** to save your existing NetLinx Project with the new changes.

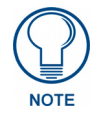

*If the Master does not appear in the Workspace window, make sure that the Master's System Number (from within the Device Addressing tab) is correctly assigned. If this issue persists, use a system value of zero (0) on the Master.*

#### <span id="page-30-0"></span>Recommended NetLinx Device Numbers

- 1 255 Axcess Devices use Axcess standards
- 301 3072 NetLinx CardFrames start at frame number 25 (frame# \* 12) + Card #
- 5001 5999 ICSNet NetLinx devices: NXI, NXM-COM2, NXM-IRS4, etc.
- 6001 6999 ICSNet Landmark devices: PLH-VS8, PLH-AS16, PLB-AS16
- 7001 7999 InConcert Devices
- 8001 8999 PCLink Device: PCLink devices are PC programs
- 10000 31999 ICSNet Panels: DMS, IMS, and future panels
- 33001 36863 Virtual devices: these start at 33001
- 32001 32767 Dynamic devices: the actual range used by Master
- 32768 36863 Virtual devices: the actual range used by Master

#### <span id="page-30-1"></span>Using the ID Button to Change the Controller's Device Value

Use the ID Button on the rear panel (in conjunction with ID Mode function in NetLinx Studio) to establish a NetLinx Device ID for the device.

The steps described and the dialogs shown in this section are in the *NetLinx Studio* application.

- NetLinx Studio is available to download from www.amx.com.
- Refer to the NetLinx Studio on-line help for information on using NetLinx Studio.
- **1.** Access the *Device Addressing* dialog (FIG. 18) by selecting **Diagnostics** > **Device Addressing**.

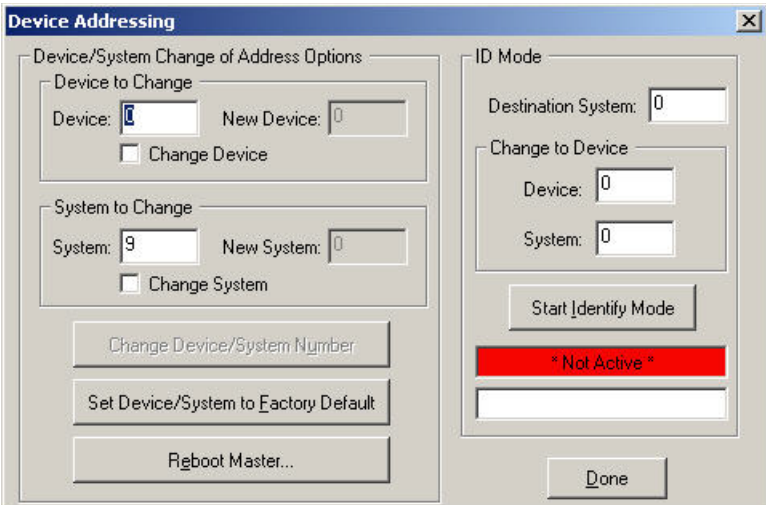

**FIG. 18** Device Addressing dialog

- **2.** Enter the system number in the **Destination System** field.
- **3.** Enter the desired device number in the **Change to Device** box (*Device* field), and again enter the system number (in the *System* field).
- **4.** Click the **Start Identify Mode** button. This action activates Identify Mode on the named System.

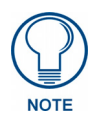

*"Identify Mode" means that the system is put on hold while it waits for an event from any NetLinx device in the named system (for example, pushing the ID button on a NetLinx device). The device that generates the first event is the device that gets identified.*

The Device Addressing dialog displays the "*Waiting...Press Cancel to Quit...*" message, indicating that Identify Mode is currently active (NetLinx Studio is waiting to detect a device - FIG. 19).

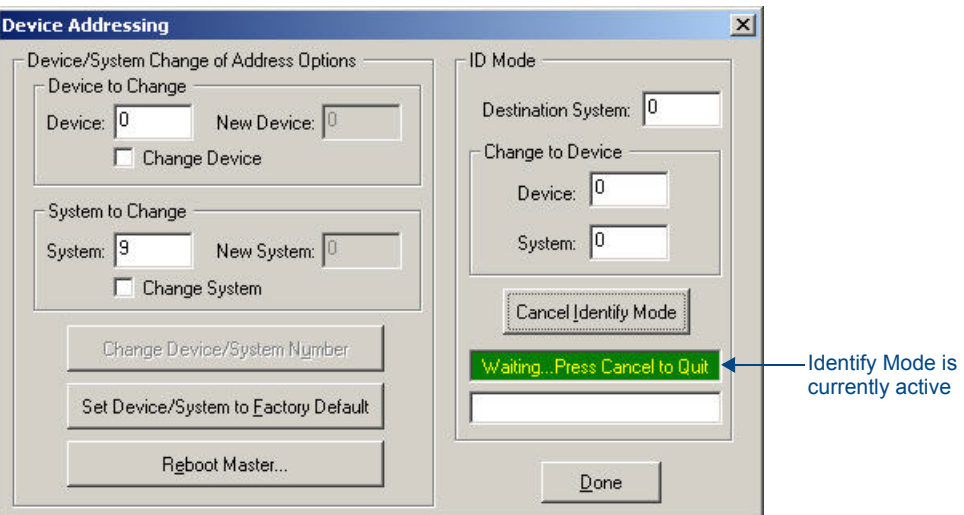

**FIG. 19** Device Addressing dialog - Identify Mode active

**5.** Press the NI Controller's **ID** button to assign the new Device / System values entered in step 3 to the Controller. At this point, the "*Successful Identification Made* " message is displayed (FIG. 20):

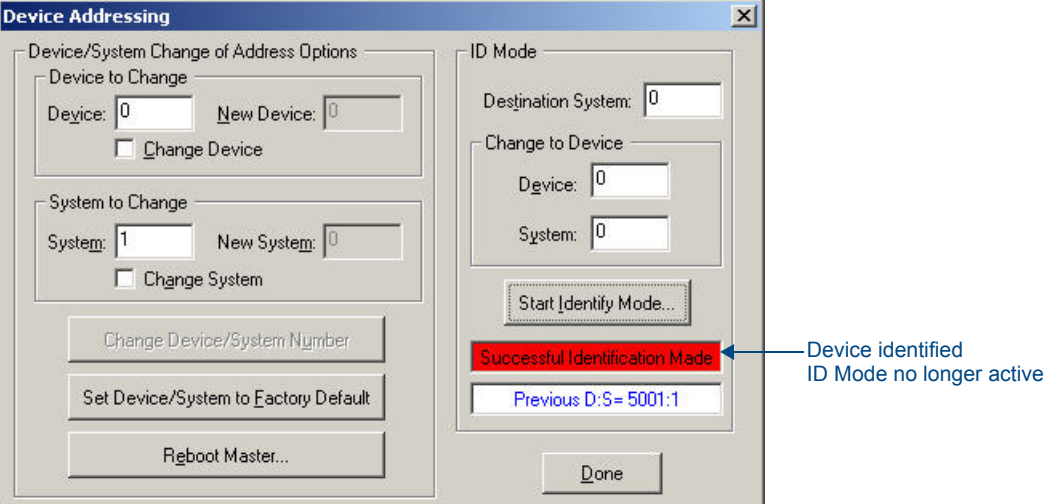

**FIG. 20** Device Addressing dialog - Successful Identification Made

The previous Device and System numbers of the NI Controller are displayed below the red field. Example: *Previous D:S=5001:1*, where "**5001"** represents the previous device value of the NI Controller (**D**) and "**1"** represents the NI Controller's System value (**S**).

### <span id="page-31-0"></span>Resetting the Factory Default System and Device Values

- **1.** Access the Device Addressing dialog (FIG. 17 on page 20) by either one of these two methods:
	- Right-click on any system device listed in the Workspace and select **Device Addressing**.
	- Select **Diagnostics** > **Device Addressing** from the Main menu.
- **2.** Click the **Set Device/System to Factory Default** button. This resets both the system value and device addresses (for definable devices) to their factory default settings. The system information (in the **OnLine Tree** tab of the Workspace window) refreshes and then displays the new information.

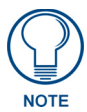

*By setting the system to its default value (#1), Modero panels that were set to connect to the Master on another System value will not appear in the OnLine Tree tab of the Workspace window. For example: A Modero touch panel was previously set to System #2. The system is then reset to its default setting of System #1 and then refreshed from within the* 

*Workspace window. The panel will not reappear until the system is changed (from within the System Connection page on the Modero) to match the new value and both the Master and panel are rebooted.* 

- **3.** Click **Done** to close the Device Addressing dialog.
- **4.** Click **Reboot** (*from the Tools > Reboot the Master Controller dialog*) and wait for the System Master to reboot. *The STATUS and OUTPUT LEDs should begin to alternately blink during the incorporation. Wait until the STATUS LED is the only LED to blink.*
- **5.** Press **Done** once until the *Master Reboot Status* field reads \**Reboot of System Complete\**.
- **6.** Click the **OnLine Tree** tab in the Workspace window to view the devices on the System. *The default System value is one (1)*.
- **7.** Right-click the associated System number (*or anywhere within the tab itself*) and select **Refresh System**. This establishes a new connection to the specified System and populates the list with devices on that system.
- **8.** Use **Ctrl**+**S** to save the existing NetLinx Project with the new changes.

# <span id="page-32-0"></span>Obtaining the Master's IP Address (using DHCP)

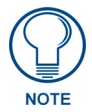

*Verify there is an active LAN connection on the LAN port of the NI-Series Controller before beginning these procedures.*

**1.** Select **Diagnostics** > **Network Addresses** from the Main menu to access the Network Addresses dialog (FIG. 21).

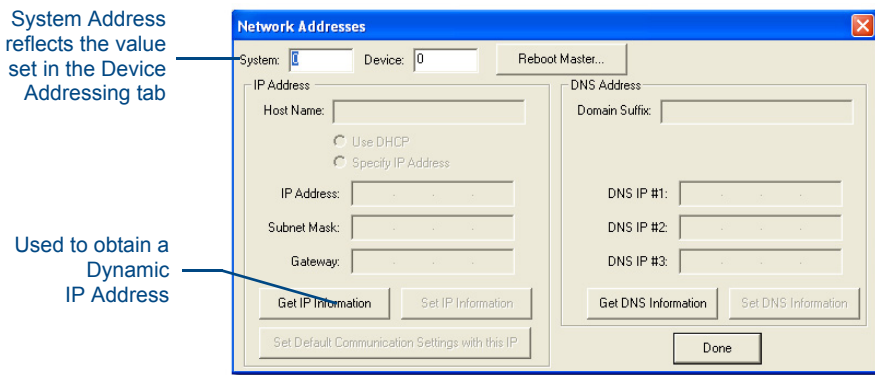

- **FIG. 21** Network Addresses dialog (for a DHCP IP Address)
- **2.** Verify that both the **System** number corresponds to the System value previously assigned within the Device Addressing tab and that zero (0) is entered into the *Device* field.

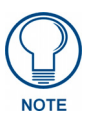

*The system value must correspond to the Device Address entered in the Device Addressing dialog. Refer to the [Setting the System Value](#page-27-0)* section on page 18 *for more detailed instructions on setting a system value.*

**3.** Click the **Get IP Information** button to configure the on-board Master for DHCP usage and then read the IP Address obtained from the DHCP Server.

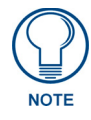

*DO NOT enter ANY IP information at this time; this step only gets the System Master to recognize that it should begin using an obtained DHCP Address.*

**4.** Note the obtained IP Address (*greyed-out and read-only*). This information is later entered into the **Master Communication Settings** dialog and used by NetLinx Studio v 2.x to communicate to the Master via an IP. This address is reserved by the DHCP server and then given to the Master.

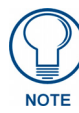

*If the IP Address field is empty, give the Master a few minutes to negotiate a DHCP Address with the DHCP Server, and try again. The DHCP Server can take anywhere from a few seconds to a few minutes to provide the Master with an IP Address.*

- **5.** Verify that **NetLinx** appears in the *Host Name* field (*if not, then enter it in at this time*).
- **6.** Click the **Use DHCP** radio button from the IP Address section (*if not greyed-out*).
- **7.** Click the **Set IP Information** button to retain the IP Address from the DHCP server and assign it to the on-board Master. A popup window then appears to notify you that Setting the IP information was successful and it is recommended that the Master be rebooted.
- **8.** Click **OK** to accept the change to the new IP/DNS information.
- **9.** Click the **Reboot Master** button and select **Yes** to close the Network Addresses dialog.
- **10.** Click **Reboot** from the **Tools > Reboot the Master Controller** dialog, and wait for the System Master to reboot and retain the newly obtained DHCP Address. *The STATUS and OUTPUT LEDs should begin to blink alternately during the incorporation. Wait until the STATUS LED is the only LED blinking.*
- **11.** Press **Done** once until the *Master Reboot Status* field reads \**Reboot of System Complete\**.

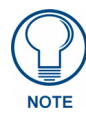

*Verify that these IP values are also entered into the related fields within either the IP Settings section of the System Connection page (on the touch panel) or within the Address field on the web browser.*

**12.** Complete the communication process by continuing on to the *[Communicating with the NI Device via an](#page-35-0)  IP* [section on page 26.](#page-35-0)

# <span id="page-33-0"></span>Assigning a Static IP to the NetLinx Master

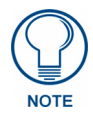

*Verify that the Controller has an active LAN connection before beginning these procedures.*

**1.** Select **Diagnostics** > **Network Addresses** from the Main menu to access the Network Addresses dialog (FIG. 22).

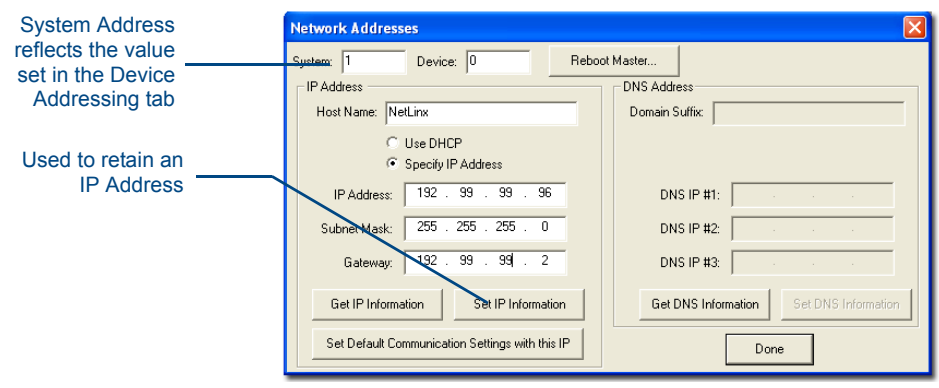

FIG. 22 Network Addresses dialog (for a pre-obtained Static IP Address)

**2.** Verify that both the **System** number corresponds to the System value previously assigned within the Device Addressing tab and that zero (0) is entered into the *Device* field.

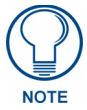

*The system value must correspond to the Device Address previously entered in the Device Addressing tab. Refer to the [Setting the System Value](#page-27-0)* section on page 18 *for more detailed instructions on setting a system value.*

- **3.** Click the **Get IP Information** button to temporarily configure the on-board Master for DHCP usage and then read the IP Address obtained from the DHCP Server.
- **4.** Click the **Specify IP Address** radio button from the IP Address section. With this action, all IP fields become editable.
- **5.** Verify that **NetLinx** appears in the *Host Name* field. If not, then enter it in at this time.
- **6.** Enter the IP Address, Subnet Mask, and Gateway information into their respective fields.
- **7.** Click the **Set IP Information** button to cause the on-board Master to retain the new IP Address pre-obtained from the System Administrator.
- **8.** Click **OK** to accept the change to the new IP/DNS information.
- **9.** Click the **Reboot Master** button and select **Yes** to close the Network Addresses dialog.
- **10.** Click **Reboot** from the **Tools > Reboot the Master Controller** dialog, and wait for the System Master to reboot and retain the newly obtained DHCP Address. *The STATUS and OUTPUT LEDs should begin to blink alternately during the incorporation. Wait until the STATUS LED is the only LED blinking.*
- **11.** Press **Done** once until the *Master Reboot Status* field reads \**Reboot of System Complete\**.

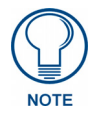

*Verify that these IP values are also entered into the related fields within either the IP Settings section of the System Connection page (on the touch panel) or within the Address field on the web browser.*

**12.** Complete the communication process by continuing on to the *[Communicating with the NI Device via an](#page-35-0)  IP* [section on page 26.](#page-35-0)

## <span id="page-35-0"></span>Communicating with the NI Device via an IP

Whether the on-board Master's IP Address was Static Set (Set IP Info) or Dynamically obtained (Get IP Info), use the IP Address information from the Network Addresses dialog to establish communication via the LANconnected Integrated Controller.

- **1.** From your PC, launch NetLinx Studio 2.
- **2.** Obtain the IP Address of the Master from the System Administrator. If you still do not have an IP Address, follow the steps outlined in either the *[Obtaining the Master's IP Address \(using DHCP\)](#page-32-0)* section [on page 23](#page-32-0) or *[Assigning a Static IP to the NetLinx Master](#page-33-0)* section on page 24.
- **3.** Select **Settings** > **Master Communication Settings** from the Main menu to open the *Master Communication Settings* dialog (FIG. 23).

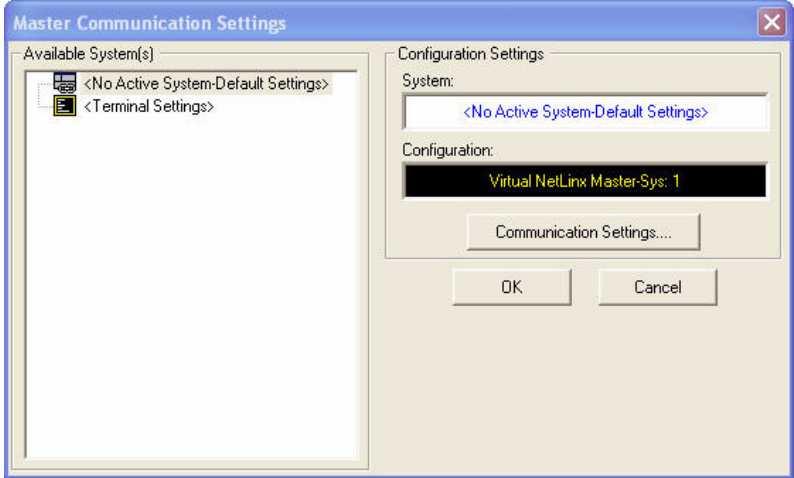

**FIG. 23** Master Communication Settings dialog

**4.** Click the **Communications Settings** button to open the Communications Settings dialog [\(FIG. 24](#page-35-1)).

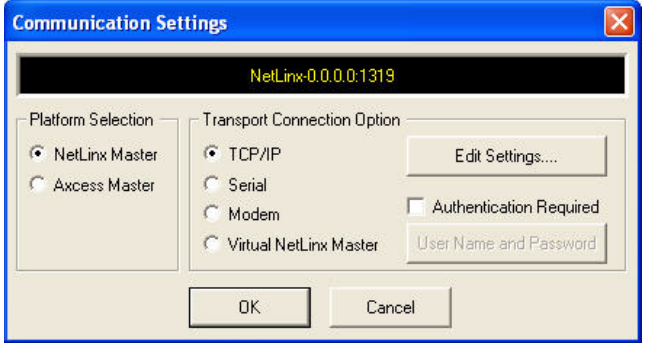

<span id="page-35-1"></span>**FIG. 24** Communications Settings dialog

- **5.** Click on the **NetLinx Master** radio button to indicate you are working with a NetLinx Master, and click on the **TCP/IP** radio button to indicate a connection to the Master via an IP Address.
- **6.** Click the **Edit Settings** button (*on the Communications Settings dialog*) to open the *TCP/IP Settings* dialog ([FIG. 25\)](#page-36-0). This dialog contains a series of previously entered IP Address/URLs and their associated names, all of which are stored within NetLinx Studio and are user-editable.
| <b>Current Setting</b><br>TCP/IP Address: 0.0.0.0<br>Description:<br>Port: 1319 | To Automatically Ping the Master Controller to Ensure Availability |      | <b>New</b> | <b>OK</b><br>Cancel |
|---------------------------------------------------------------------------------|--------------------------------------------------------------------|------|------------|---------------------|
| List of Addresses                                                               |                                                                    |      |            |                     |
| TCPI/IP:URL                                                                     | Description                                                        | Port | Ping Host  |                     |
| 0.0.0.0                                                                         |                                                                    | 1319 | TRUE       | Select              |
|                                                                                 |                                                                    |      |            | Edit                |
|                                                                                 |                                                                    |      |            |                     |
|                                                                                 |                                                                    |      |            | Listen              |
|                                                                                 |                                                                    |      |            | Delete              |
|                                                                                 |                                                                    |      |            | Delete All          |
|                                                                                 |                                                                    |      |            |                     |

**FIG. 25** TCP/IP Settings dialog

**7.** Click the **New** button to open the *New TCP/IP Setting* dialog box [\(FIG. 26](#page-36-0)), where you may enter both a previously obtained DHCP or Static IP Address and an associated description for the connection into their respective fields.

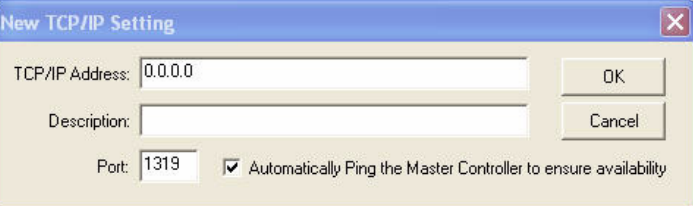

<span id="page-36-0"></span>**FIG. 26** New TCP/IP Setting dialog

- **8.** Place a checkmark within the *Automatically Ping the Master Controller to ensure availability* radio box to make sure the Master is initially responding online before establishing full communication.
- **9.** Click **OK** to close the current *New TCP/IP Settings* dialog box and return to the previous *TCP/IP Settings* dialog box. Locate the new entry within the *List of Addresses* section.
- **10.** Click the **Select** button to make the new entry the currently used IP Address communication parameter.
- **11.** Click **OK** to return to the *Communications Settings* dialog and place a checkmark within the *Authentication Required* radio box if the Master has been previously secured with a username/password.
- **12.** Press the **User Name and Password** button to open the *Master Controller User Name and Password* dialog box [\(FIG. 27](#page-36-1)). Within this dialog, enter a previously configured username and password (with sufficient rights) before attempting to connect to the Master.

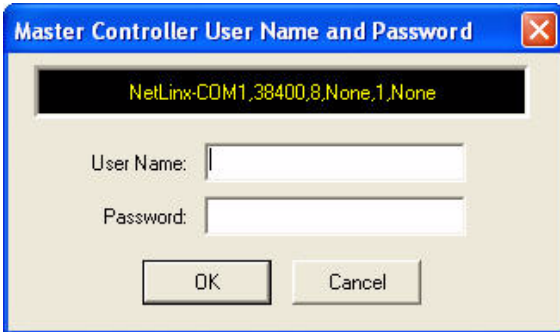

<span id="page-36-1"></span>**FIG. 27** Master Controller User Name and Password dialog box

**13.** Click **OK** to save the newly entered information and return to the previous *Communication Settings* dialog box. Click **OK** again to begin the communication process to the Master.

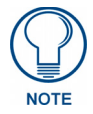

*If currently connected to the assigned Master, a popup asks about temporarily stopping communication to the Master and applying the new settings.*

- **14.** Click **Yes** to interrupt the current communication from the Master and apply the new settings.
- **15.** Click **Reboot** from the **Tools > Reboot the Master Controller** dialog and wait for the System Master to reboot. The STATUS and OUTPUT LEDs should begin to alternately blink during the incorporation. Wait until the STATUS LED is the only LED to blink.
- **16.** Press **Done** once until the *Master Reboot Status* field reads \**Reboot of System Complete\**.
- **17.** Click the **OnLine Tree** tab in the Workspace window to view the devices on the System. *The default System value is one (1)*.
- **18.** Right-click the associated System number and select **Refresh System**. This establishes a new connection to the specified System and populates the list with devices on that system. *The communication method is then highlighted in green on the bottom of the NetLinx Studio window.*

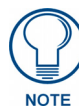

*If the connection fails to establish, a Connection Failed dialog appears. Try selecting a different IP Address if communication fails. Press the Retry button to reconnect using the same communication parameters. Press the Change button to alter the communication parameters and repeat steps 4 thru 18.* 

# Verifying the current version of NetLinx Master Firmware

All NI Controllers contain both an on-board NI Master and an Integrated Controller.

- The on-board Master shows up within the Online Tree as **00000 NI Master**
- The Integrated Controller of the NI device shows up as **0XXXX NI-XXXX (ex: 050001 NI-700)**

Each of these components has its own corresponding firmware shown in parenthesis ().

- **1.** After Studio has establish a connection to the target Master, click on the **OnLine Tree** tab in the Workspace window to view the devices on the System. *The default System value is one (1)*.
- **2.** Right-click the associated System number and select **Refresh System**. This establishes a new connection to the specified System and populates the list with devices on that system. *The communication method is highlighted in green on the bottom of the NetLinx Studio window.*

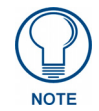

*The current installed firmware version of the on-board NI Master is displayed to the right of the device within the Online Tree tab as 00000 NI Master.*

- **3.** After the Communication Verification dialog window indicates active communication between the PC and the Master, verify the NetLinx Master (*00000 NI Master*) appears within the **OnLine Tree** tab of the Workspace window (FIG. 28). *The default NI Master value is zero (00000) and cannot be changed*.
- **4.** If either the on-board NI Master or Integrated Controller is not the latest firmware version, follow the procedures outlined in the following sections to obtain these Kit files from **www.amx.com** and then transfer the new firmware Kit files to the device.

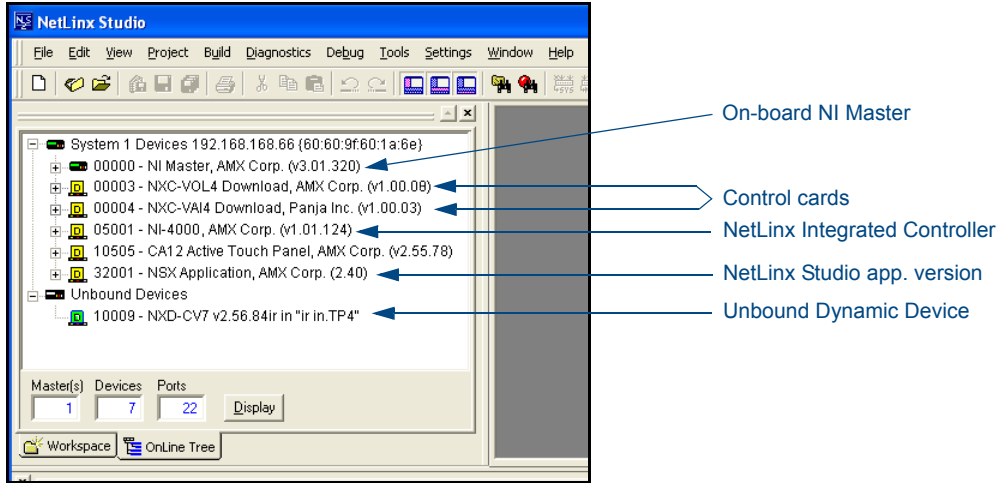

<span id="page-38-0"></span>**FIG. 28** Sample NetLinx Workspace window (showing OnLine Tree tab)

# Upgrading the On-board Master Firmware via an IP

The on-board Master firmware Kit file is not the same as the Integrated Controller Kit file. Below is a table outlining the current sets of on-board Master and Integrated Controller Kit files used by the NI-Series of products:

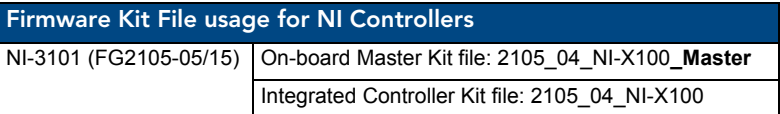

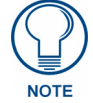

*Only Master firmware Kit files use the word \_Master in the Kit file name.*

- **1.** Follow the procedures outlined within the *[Communicating with the NI Device via an IP](#page-35-0)* section on [page 26](#page-35-0) to connect to the target NI device via the web.
- **2.** After Studio has established a connection to the target Master, click the **OnLine Tree** tab of the Workspace window to view the devices on the System. *The default System value is one (1)*.
- **3.** Right-click the associated System number and select **Refresh System**. This establishes a new connection to the specified System and populates the list with devices on that system. *The communication method is highlighted in green on the bottom of the NetLinx Studio window.*
- **4.** After the Communication Verification dialog window verifies active communication between the PC and the Master, verify the NetLinx Master (*00000 NI Master*) appears in the **OnLine Tree** tab of the Workspace window. *The default NI Master value is zero (00000)*.

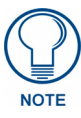

*First upgrade of the on-board Master using the Master's Kit file. The Integrated Controller can later be upgraded using the Controller's Kit file. BOTH Kits should be used when upgrading any firmware associated with the Integrated Controllers.*

- **5.** If the on-board Master firmware being used is not current, download the latest Kit file by first logging in to **www.amx.com** and then navigating to **Tech Center** > **Firmware Files** to locate the desired file from within the NetLinx section of the web page.
- **6.** Click on the desired Kit file link, accept the Licensing Agreement, and verify download of the correct NI Master firmware (Kit) file to a known location.
- **7.** From within Studio, select **Tools** > **Firmware Transfers > Send to NetLinx Device** from the Main menu to open the Send to NetLinx Device dialog [\(FIG. 29](#page-39-0)). Verify the target's System number matches the

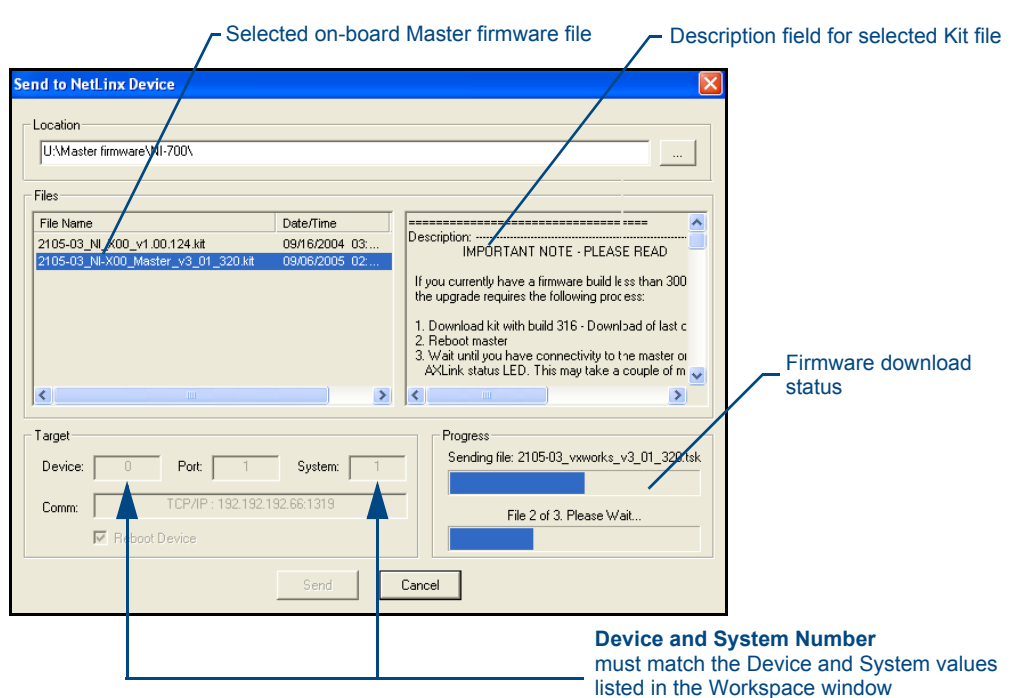

value listed within the active System folder in the **OnLine Tree** tab of the Workspace. **The Device number is always 0 for the NI Master**.

<span id="page-39-0"></span>**FIG. 29** Send to NetLinx Device dialog (showing on-board NI\_Master firmware update via IP)

**8.** Select the NI Master's Kit file from the **Files** section ([FIG. 29](#page-39-0)).

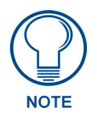

*The Kit file for the NI-2100/3100/3101-SIG/4100 Series of NI Masters begins with 2105\_04\_NI-X100\_Master.* 

*DO NOT use any Master Kit file other than the one specified, since each Master Kit file is specifically configured to function on a specific NI unit.*

- **9.** Enter the **System** number associated with the target Master (*listed in the OnLine Tree tab of the Workspace window*) and verify the Device number value. *The Port field is greyed-out.*
	- **The Device number is always 0 for the NI Master**.
- **10.** Click the **Reboot Device** checkbox to reboot the NI unit after the firmware update process is complete.
- **11.** Click **Send** to begin the transfer. The file transfer progress is indicated on the bottom right of the dialog box ([FIG. 29\)](#page-39-0).

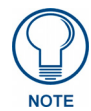

*Only upon the initial installation of a new Kit file to an on-board Master will there be a error message displayed indicating a failure of the last component to successfully download. This is part of the NI Master update procedure and requires that the firmware be reloaded after a reboot of the unit. This consecutive process installs the final component of the new Kit file.* 

- **12.** After the last component fails to install, click **Done.**
- **13.** Click **Reboot** (*from the Tools > Reboot the Master Controller dialog*) and wait for the System Master to reboot. *The STATUS and OUTPUT LEDs should begin to alternately blink during the incorporation. Wait until the STATUS LED is the only LED to blink.*
- **14.** Press **Done** once until the *Master Reboot Status* field reads \**Reboot of System Complete\**.
- **15.** Repeat steps 5 9 again (the last component will now successfully be installed).
- **16.** Click **Close** once the download process is complete.

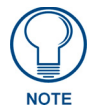

*The OUTPUT and INPUT LEDs alternately blink to indicate the on-board Master is incorporating the new firmware. Allow the Master 20 - 30 seconds to reboot and fully restart.* 

**17.** Right-click the System number and select **Refresh System**. This establishes a new connection to the System and populates the list with the current devices (*and their firmware versions*) on your system.

## Upgrading the NI Controller Firmware via IP

- **1.** Follow the procedures outlined within the *[Communicating with the NI Device via an IP](#page-35-0)* section on [page 26](#page-35-0) to connect to the target NI device via the Web.
- **2.** After NetLinx Studio has established a connection to the target Master, click the **OnLine Tree** tab of the Workspace window to view the devices on the System. The default System value is one (1).
- **3.** Right-click the associated System number and select **Refresh System**. This establishes a new connection to the specified System and populates the list with devices on that system. The communication method is highlighted in green on the bottom of the NetLinx Studio window.
- **4.** After the Communication Verification dialog window verifies active communication between the PC and the NI unit, verify that the device appears in the **OnLine Tree** tab [\(FIG. 30](#page-40-0)) of the Workspace window (*ex: NI-3101*). This entry is different than that of the NI Master, which uses a device value of *00000* (see below):

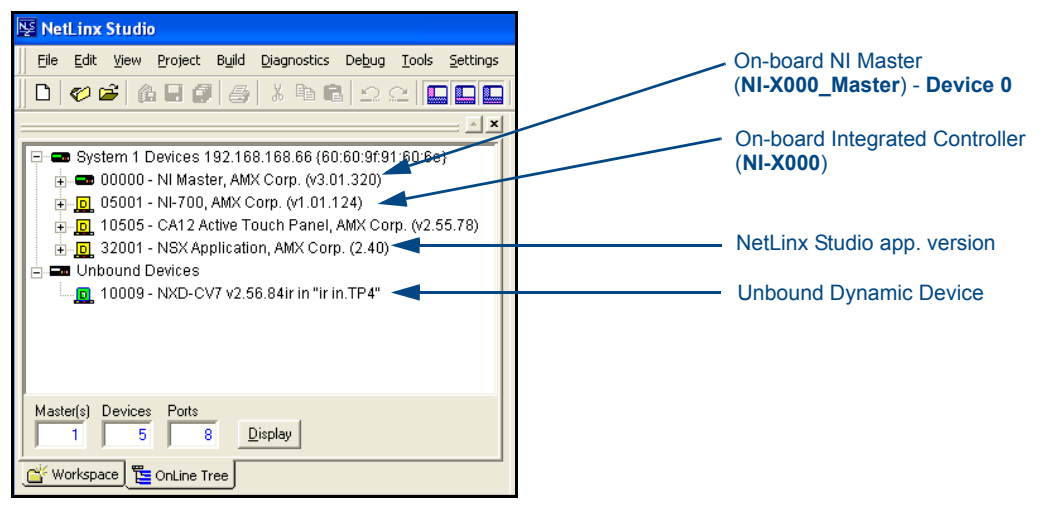

<span id="page-40-0"></span>**FIG. 30** Sample NetLinx Workspace window (showing SEPERATE NI-Master and Controller)

- **5.** If the NI Controller firmware being used is not current, download the latest Kit file by first logging in to **www.amx.com** and then navigating to **Tech Center** > **Firmware Files**, locating the desired file from within the *NI Series Device* (Integrated Controller) section of the web page.
- **6.** Click on the desired Kit file link, accept the Licensing Agreement, and verify that the Integrated Controller firmware (Kit) file has been downloaded to a known location.
- **7.** From within NetLinx Studio, select **Tools** > **Firmware Transfers > Send to NetLinx Device** from the Main menu to open the *Send to NetLinx Device* dialog [\(FIG. 31](#page-41-0)). Verify that the target's System number matches the value listed within the active System folder in the **OnLine Tree** tab of the Workspace. **The Device must match the entry for the on-board Integrated Controller (NI-X000/NI-X000) device**.

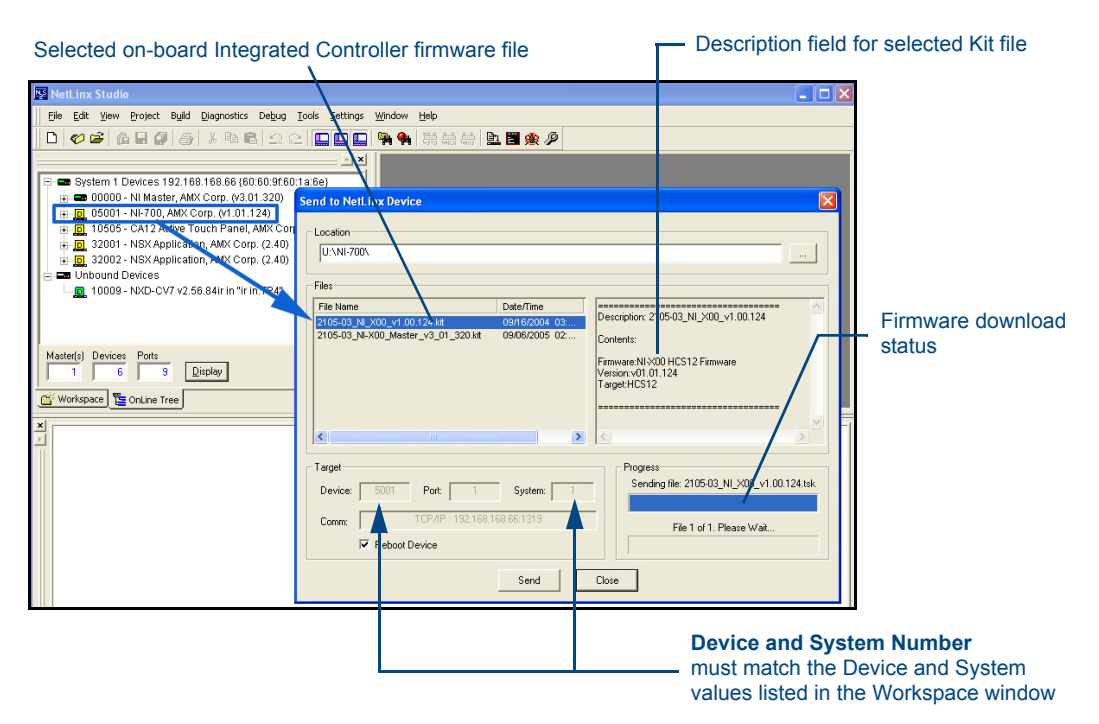

<span id="page-41-0"></span>**FIG. 31** Send to NetLinx Device dialog (showing on-board Integrated Controller firmware update via IP)

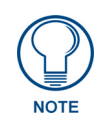

*The Kit file for the Integrated Controller on the NI-2100/3100/3101-SIG/4100 Series begins with 2105\_04\_NI\_X100. DO NOT use any Kit file other than the one specified, since each Kit file is specifically configured to function on a specific NI unit.*

**8.** Select the Integrated Controller's (**\_X00**) from the **Files** section ([FIG. 31\)](#page-41-0).

- **9.** Enter the **System** and **Device** numbers associated with the target Master (*listed in the Workspace window*). *The Port field is greyed-out.*
- **10.** Click the **Reboot Device** checkbox to reboot the NI device after the firmware update process is complete.
- **11.** Click **Send** to begin the transfer. The file transfer progress is indicated on the bottom-right of the dialog ([FIG. 31\)](#page-41-0).
- **12.** Click **Close** once the download process is complete.

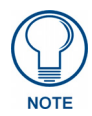

*The OUTPUT and INPUT LEDs alternately blink to indicate the unit is incorporating the new firmware. Allow the unit 20 - 30 seconds to reboot and fully restart.* 

**13.** Right-click the System number and select **Refresh System**. This establishes a new connection to the System and populates the list with the devices and their firmware versions currently on the system.

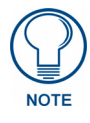

*If the connection fails to establish, a Connection Failed dialog appears. Try selecting a different IP Address if communication fails. Press the Retry button to reconnect using the same communication parameters. Press the Change button to alter the communication parameters and repeat steps 2 thru 11.* 

# NetLinx Security within the Web Server

NetLinx Masters incorporate built-in security for HTTPS and Terminal sessions (*enhanced with SSL and SSH respectively*), ICSP data verification/encryption, and Server Port configuration. By using both SSL certificate verification and encryption over a *secured HTTP* (HTTPS) connection, this version of NetLinx firmware provides users with a more convenient web-based method of securing both the Master and its data communications. Additional features in this release are the use of both authentication protocols and the ability to perform online NetLinx Diagnostics via the web server.

Terminal setup and security configuration are still valid and supported in this build of the NetLinx Master firmware.

This NetLinx Web Server is used to power Master security, data encryption, and SSL certificate/encryption features on current AMX Masters such as the ME260/64 and NI-Series of Controllers. This web server not only provides username and password security for the target Master, but also a new level of secure encryption for ICSP data communication among the various AMX software and hardware components. New security features for the Masters include:

- Enhanced Username and Password requirements
- HTTPS and SSL certificate interaction
- Use of a pre-installed AMX SSL certificate
- ICSP communication and encryption

The first layer of security for the Master involves prompting a user to enter a valid username and password before gaining access to a secured feature on the target Master. This data is pre-configured by the administrator within the Group and User Level pages of the Security section. **If an option is enabled within the System Security page**, a user is prompted to enter a valid username and password before gaining access to the corresponding feature. This access is only granted if their information matches a previously created profile assigned sufficient rights for that action. An already logged in user can enter a new profile by using the *Login* field to enter a new profile's

username and profile.

This username and password information is also used by both G4 touch panels (within the System Connection firmware page) and AMX software applications such as NetLinx Studio v 2.4 (via the Master Communications dialog) to communicate securely with a Master using encrypted communication.

The second layer of security uses a combination of *secure HTTP* (HTTPS) communication and SSL encryption to secure data being transferred from the web server application and the target Master. To ensure this higher degree of security on the Master, an administrator can disable the HTTP Port access, enable HTTPS Port access (both from within the same **Manage System** > **Server** page), and then alter the level of encryption on the current SSL Certificate to meet their security needs.

**SSL** (*Secure Sockets Layer*) is a protocol that works by encrypting data being transferred over an HTTPS connection. URLs that require a secure connection begin with **https:** instead of **http:** (in the browser's *Address* field). These security capabilities are configured to function via a web session within your browser. The encryption level (64 or 128-bit) achieved over the HTTPS Port is done via the SSL Certificate currently in use on the target Master. Whereas SSL creates a secure connection between a client and a server, over which any amount of data can be sent securely, HTTPS is designed to transmit individual messages securely. Therefore both HTTPS and SSL can be seen as complementary and are configured to communicate over the same port on the Master.

The third layer of protection is an SSL Certificate (specifically identifying the target Master and using a unique key to encrypt data). SSL works by using a private key to encrypt data that's transferred over the SSL connection. By default, current Masters are shipped with a default AMX SSL certificate called *sslexample.amx.com*. This pre-configured certificate can be used as a road map to create a unique certificate. The Master's SSL certificate can be either requested (from an external CA) or self-generated, and then installed/imported onto the target Master. This action adds the certificate to the trusted site certificate listing within the computer's Internet browser.

A fourth layer of security enables the encryption of data communication amongst the various AMX hardware and software components (such as between NetLinx Studio and the Master, or TPDesign4 and the touch panel (*communicating through the Master*)). Refer to the*Security Features* [section on page 38](#page-47-0) for more information.

# NetLinx Security Terms

The following table lists some commonly used NetLinx Security terms:

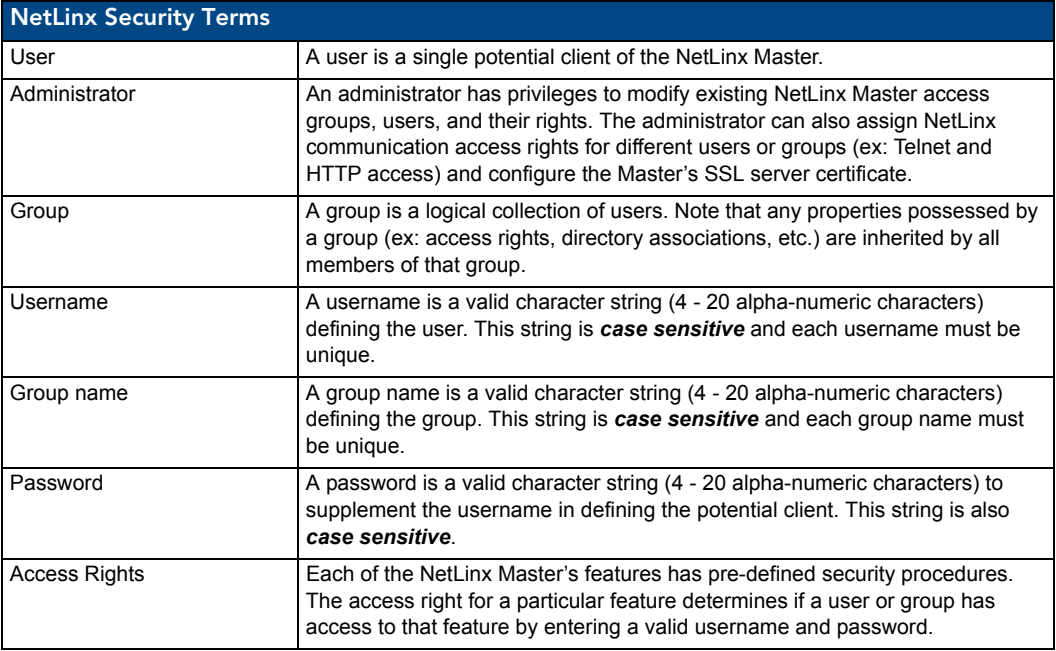

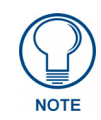

*The maximum length of a username or password is 20 characters. The minimum length of a username or password is four characters. Characters such as # (pound) & (ampersand) and ' " (single and double quotes) are invalid and should not be used in usernames, group names, or passwords.*

# <span id="page-43-0"></span>Accessing an Unsecured Master via an HTTP Address

Refer to the*[Upgrading the On-board Master Firmware via an IP](#page-38-0)* section on page 29 for more detailed information on how to download the latest firmware from **www.amx.com**. This firmware build enables SSL certificate identification and encryption, HTTPS communication, ICSP data encryption, and disables the ability to alter the Master security properties via a TELNET session.

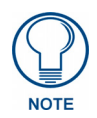

*Although Telnet security configuration access can no longer be used on a Master with this firmware, a Terminal connection (using HyperTerminal) can still be established using the Master's USB low-speed connection (if the Telnet Port is enabled via the Manage System > Server page).*

Once the Master's IP Address has been set through NetLinx Studio version 2.4 or higher:

- **1.** Launch your web browser.
- **2.** Enter the IP Address of the target Master (*ex: http://198.198.99.99*) into the web browser's *Address* field.
- **3.** Press the **Enter** key on your keyboard to begin the communication process between the target Master and your computer.
	- Initially, the Master Security option is disabled (from within the **System Security** page) and no username and password is required for access or configuration.
	- Both HTTP and HTTPS Ports are enabled by default (via the **Manage System** > **Server** page).
- **4.** The first active page displayed within your open browser page is **Manage WebControl Connections**.

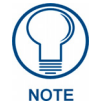

*Once HTTP Access is enabled for a Master; certificate verification and username and password verification must occur. Refer to th[eAccessing an SSL-Enabled Master via](#page-101-0)  an IP Address* [section on page 92](#page-101-0) *for more information.*

# Browser Application Frames

A web page [\(FIG. 32](#page-44-0)) can be divided into separate sections or frames, each of which can be independent of one another and display their own information.

Located on the left side of the populated Browser window is the Navigation frame which allows a user to navigate throughout the application. Located on the right side of the Browser window is the Active frame which displays the pages corresponding to the currently selected option from within the Navigation frame.

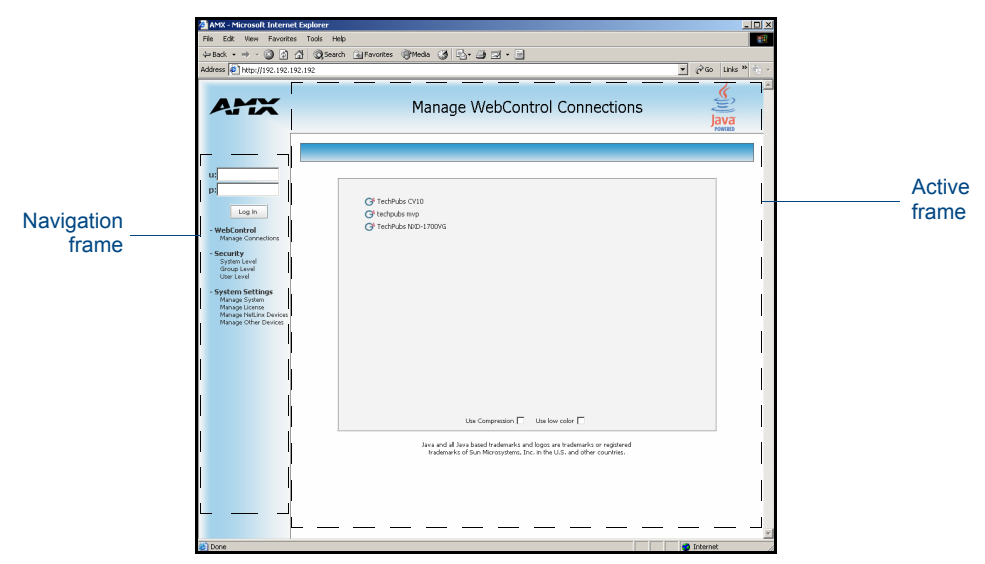

<span id="page-44-0"></span>**FIG. 32** Browser Application frames

The first Active frame displayed within the Browser is the Manage WebControl Connections page.

### Default Security Configuration

Security for web pages is separated into two access groups: HTTP and Configuration:

- **HTTP Access** allows an authorized user to view these web pages by first requiring the entry of a username and password at the beginning of every connection session with the target Master. If **Master Security** is not enabled, the *username* and *password* fields are not displayed and the Master is openly accessible. *The Master Security configuration prevents users from altering any security or operational parameters. Unless this option is enabled, all subordinate options are inaccessible and greyed-out.*
- **Configuration** access is initially greyed-out until the Master Security option is enabled. This feature requires an authorized user provide a valid username and password before being granted access to change configuration and communication parameters on the target Master. *Only with this type of access can a user begin to alter security or operational parameters such as access rights, Port assignments, System values, and SSL certificate usage.*

If a user is not currently logged-into the Master (*via the initial Login screen*) and they attempt to access a feature wherein authentication is required, they are prompted with a message to log into the Master (via the **Log In** button) (FIG. 33). After the user's information and rights are confirmed, the login process is successfully completed and the button changes state and displays **Log Out**. A user must be logged into the system before their associated rights can be activated for the current session.

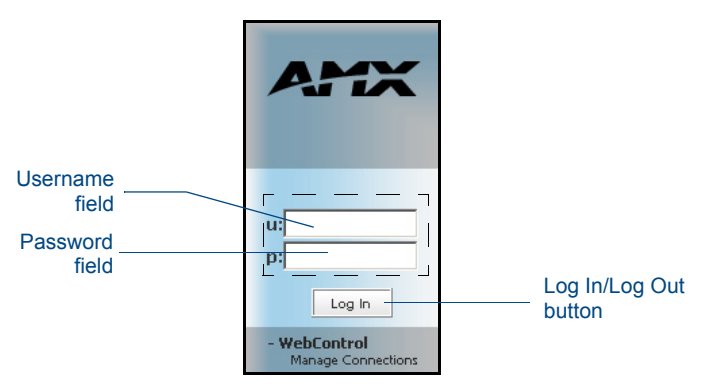

#### **FIG. 33** Log In/Log Out fields

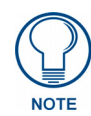

*Authentication is based upon matching the user's data to pre-configured username and password information, and then assigning the rights assigned to that user. The maximum length of a username or password is 20 characters. The minimum length of a username or password is four characters. Characters such as # (pound) & (ampersand) and ' " (single and double quotes) are invalid and should not be used in usernames, group names, or passwords.*

There is no limit to the number of concurrent logins allowed for a single user. This feature facilitates the creation of a single user *(which is really an ICSP device such as a touch panel)* that is provided to a number of ICSP devices using the same login to obtain access to the Master.

As an example, if you had 50 devices connected to a Master, you would not have to create 50 individual user accounts-one for each device. Instead, you only need to create one to which all 50 devices use for access.

By default, the NetLinx Master creates the following accounts, access rights, directory associations, and security options:

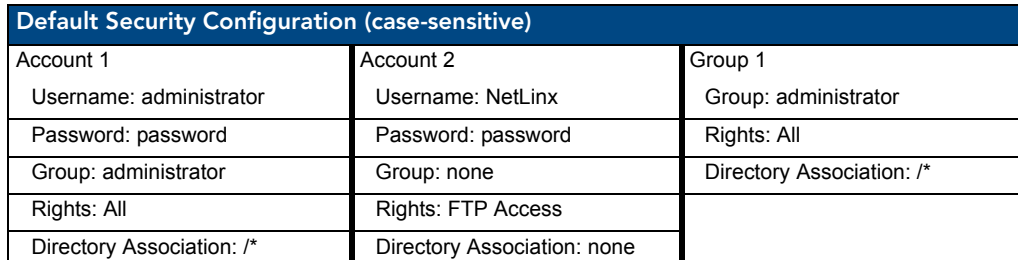

Security Options: FTP Security - Enabled

 Admin Change Password Security - Enabled All other options - Disabled

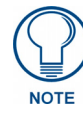

*By default, Master Security (and all subordinate options) are disabled. If the user/group is given FTP access rights by the administrator, all directories can become accessible (read/write/modify).*

- The *administrator* user account cannot be deleted or modified with the exception of its password. Only a user with both **Configuration** access and administrator rights can alter the administrator's password.
- The *NetLinx* user account was created to be compatible with previous NetLinx Master firmware versions. This account is initially created by default and can later be deleted or modified.
- The *administrator* group account cannot be deleted or modified.

### Master Firmware Security Access Parameters

- Master Security Configuration
- Terminal (RS232/USB Configuration port) security
- HTTP (Web Server) Security (*allows for access via a secure HTTP connection (if enabled) by requiring a username and password*)
- Telnet Security
- Configuration *(allows the alteration of current communication, system, and security settings by requiring a username and password)*
- ICSP Connectivity (*for AMX product communication*)
- Encryption Requirement (*only used if ICSP Connectivity is enabled encrypts the data being transferred among the different AMX products*)

**NOTE** 

*Installation of SSL functionality onto your Master causes security setup via Telnet to be disabled. Although Telnet security configuration access can no longer be used on the Master, a Terminal connection (using HyperTerminal) can still be established using the Master's RS232 Program port.* 

# Web Control

This section of the Navigation frame contains the Mange Connections feature which allows control of compatible devices communicating with the target Master.

#### Managing WebControl Connections

This page (FIG. 34) is accessed by clicking on the **Manage connections** link. Once activated, this page displays links to G4 panels running the latest G4 Web Control feature.

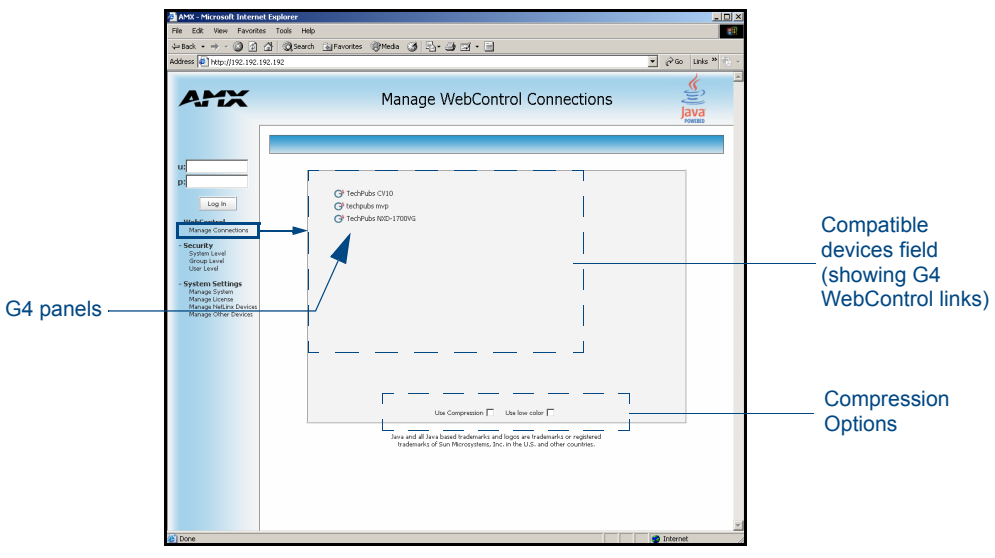

**FIG. 34** Manage WebControl Connections page (populated with compatible panels)

If the **Master Security** and **HTTP Access** options have not been previously enabled on the target Master, a user does not need to Log into the Master to gain access to the Manage WebControl Connections page. This page allows a user to view all G4 enabled touch panels running G4 WebControl.

- To establish a secure connection between the touch panel and the target Master, the panel must be using a valid username and password (*that can be matched to a previously configured user on the target Master*) and the **ICSP Connectivity** option must be enabled within the System Level page.
- If at some later point, that user profile is removed from the Master, reboot both the panel and Master. After reboot, the connection status of the panel (from with the firmware Setup page) shows *"No Encryption"*.

Clicking on a G4 WebControl link opens a separate browser window which is configured to display the current information from the panel using the native resolution of the target panel. *An example is a CA15 panel link opening a new window using an 800 x 600 resolution*.

The following table lists the features available to an administrator or other authorized user from the Manage WebControl Connections page:

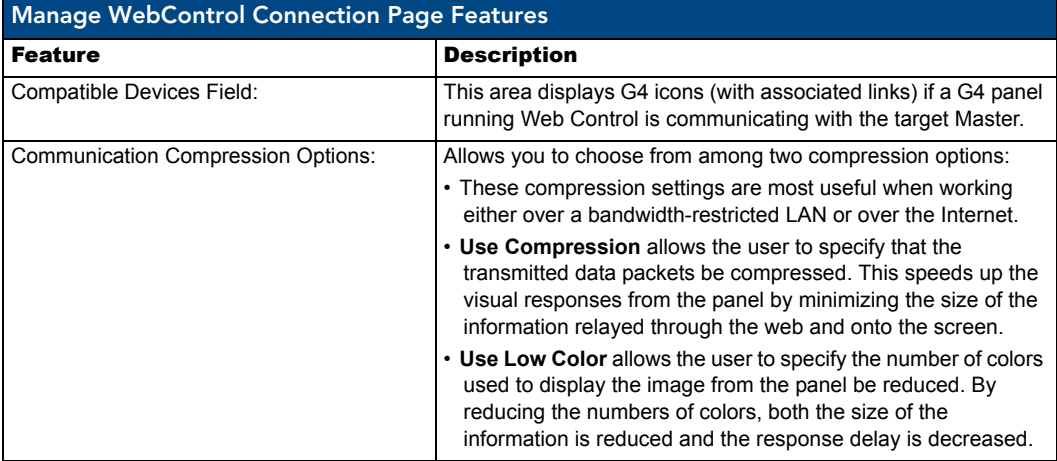

## <span id="page-47-0"></span>Security Features

This section of the Navigation frame (FIG. 35) contains the NetLinx system security parameter links which allow an authorized user to define access rights at the system level and those for the various groups or users.

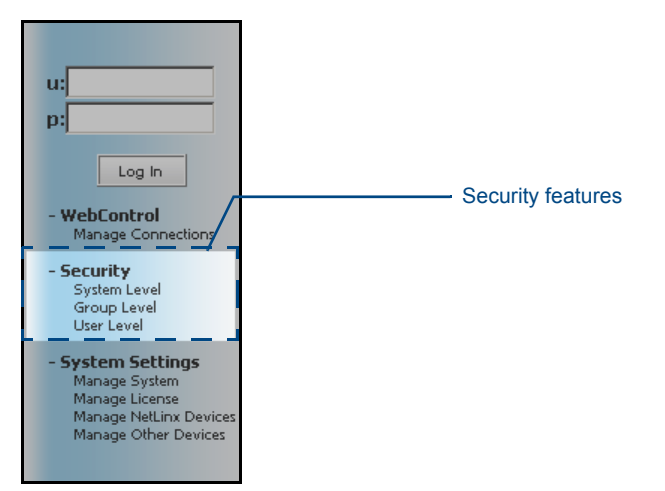

**FIG. 35** System Level Security - Enable/Disable System Security page

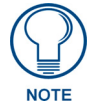

*Security settings on related pages (such as the System Level, Group Level, and User Level) require that an authorized user be logged into the Master and have Configuration Access rights either directly assigned with that user or associated with the related Group.*

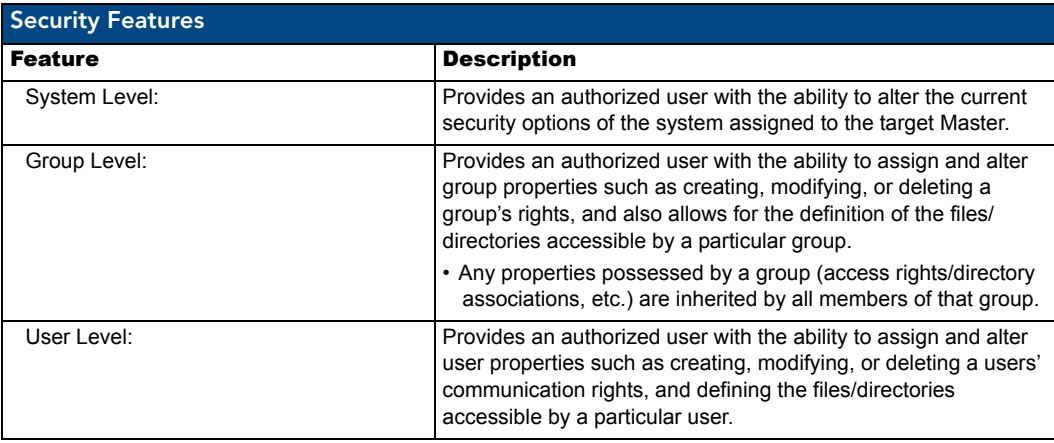

The following table lists the NetLinx System Security options that can be granted or denied by an administrator or other authorized user:

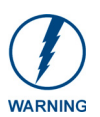

*Enabling the Master Security option after the groups, users, and passwords have been set up is highly recommended. If not, when the user accesses the Master from within another session, the default administrator username and password must be used for access.*

#### <span id="page-48-0"></span>Security - System Level Security page

To access this page, click the **Security Level** link from within the Security section of the Navigation frame. This page is strictly used to guarantee that a valid username and password is entered prior to gaining access to the listed features and options.

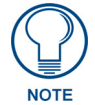

*If the Master Security option is not selected, the Master is completely open and can be modified by anyone accessing the target Master via the web server's UI.*

The options on the NetLinx Master Security page (FIG. 36) are only accessible and configurable if the **Master Security** checkbox is selected. The **Master Security** checkbox selection toggles the appearance of the NetLinx Master security options and makes them accessible. Enabling an option on this page requires that a user enter a valid username and password before they are granted access to the specific feature. Some examples are:

- Requiring verification before accessing the Master **HTTP Access** must be enabled.
- Requiring verification before altering a current Master security setting **Master Security** and **Configuration** must be enabled.
- Requiring verification from a communicating AMX software (such as NetLinx Studio v 2.4 or TPD4 v 2.5) before accepting communication for file/firmware transfers, the **Configuration**, **ICSP Connectivity** and **Require Encryption** options must be enabled.

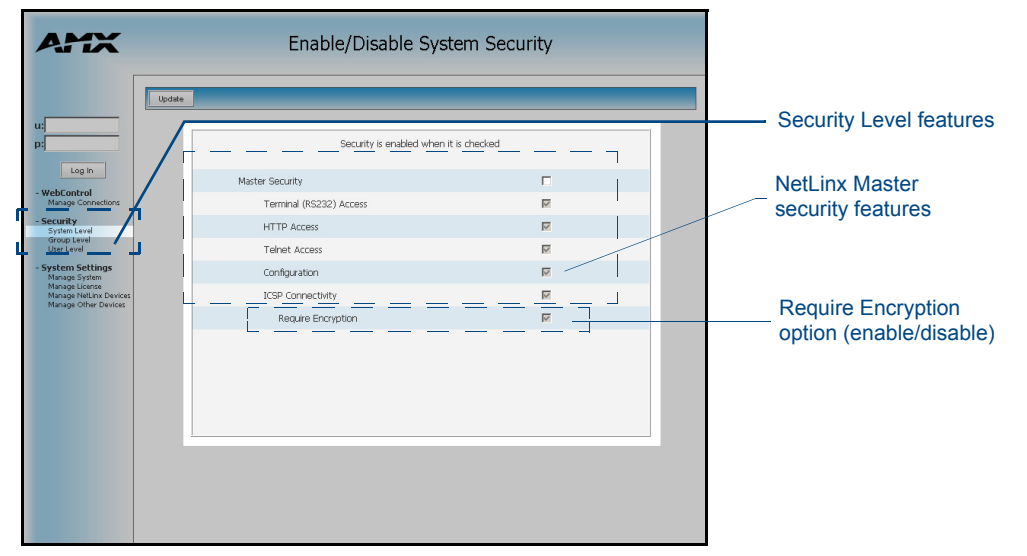

**FIG. 36** System Level Security - Enable/Disable System Security page

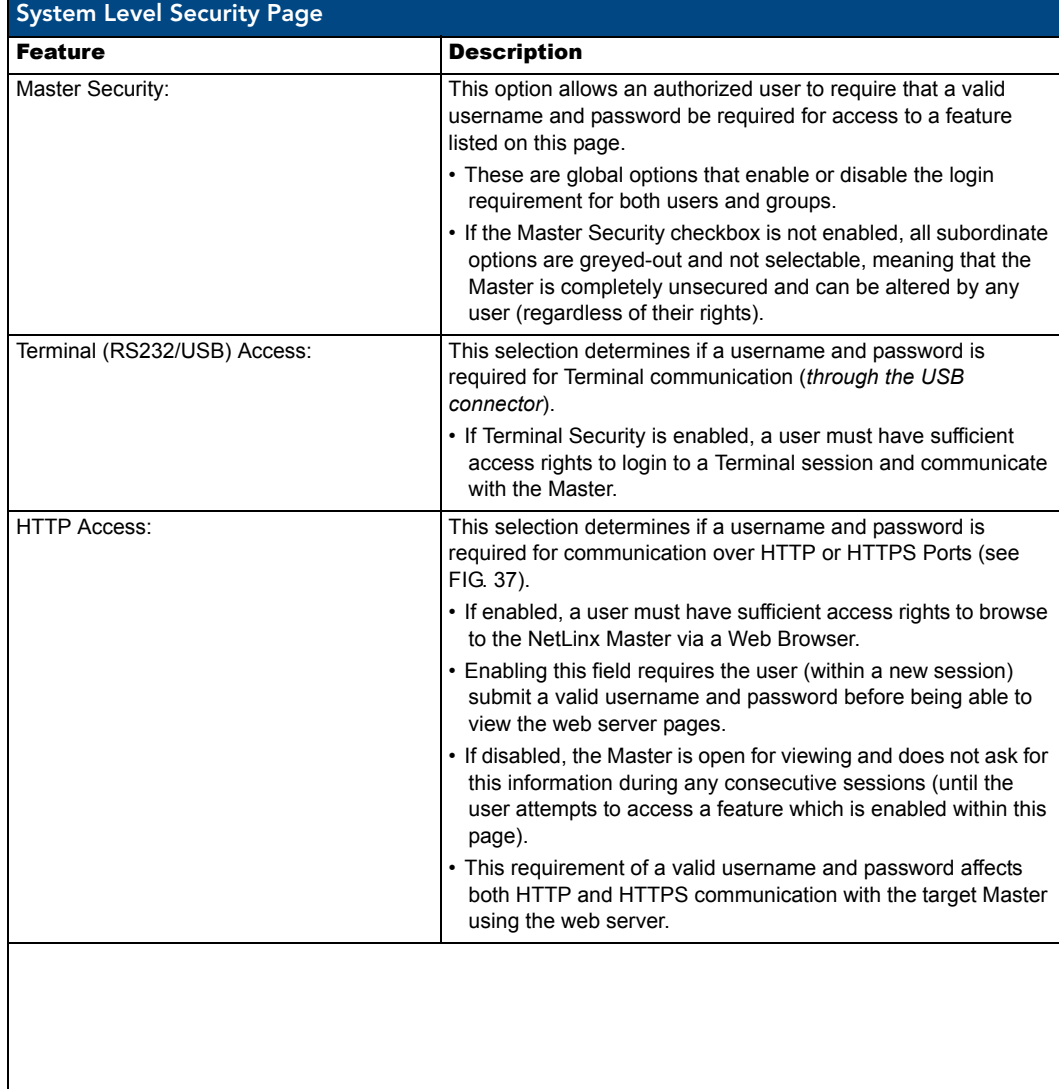

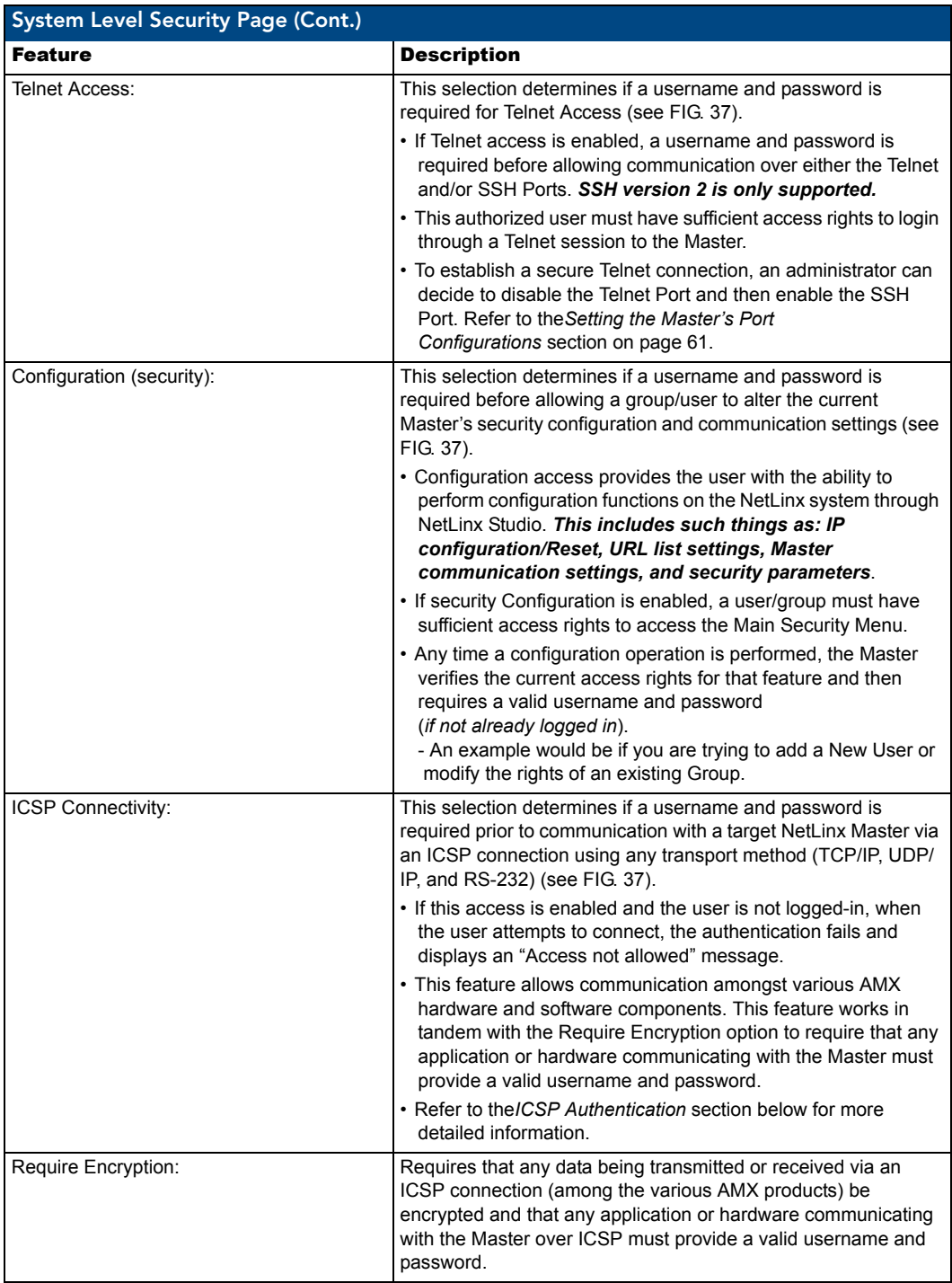

The following graphic illustrates the Ports which can be enabled for the validation of rights by using a valid username and password. When one of the above options is enabled, the Master then requires the entry of a valid username and password to validate rights for that action and then grant or deny access.

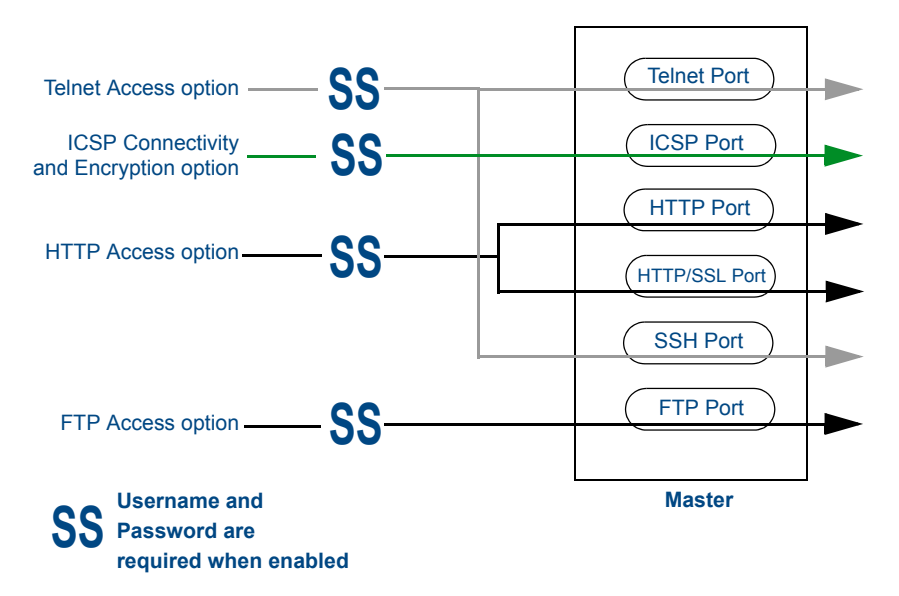

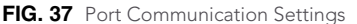

### Setting the system security options for a NetLinx Master

This page simply toggles the requirement of a user to enter a valid username and password before gaining access to a particular feature. For every action, the Master validates whether a username and password are required and whether the user has sufficient rights. Refer to the*[Security - Group Level Security page](#page-53-0)* section on [page 44](#page-53-0) for more information on the assignment of the Group/User rights. For example, if the user were attempting to modify the configuration parameters of the Master, their username and password must be associated with a profile which was previously granted Configuration Access privileges within the web server. If they their profile didn't have enough rights to accomplish their action an *"Insufficient Rights..."* message appears on top of the active page.

- **1.** Enter the URL/IP Address of the target Master into the *Address/URL* field within the web browser. *Initially the connection is unsecured and communication can be made via an HTTP connection.* Refer to the*[Accessing an Unsecured Master via an HTTP Address](#page-43-0)* section on page 34 for more detailed instructions.
- **2.** Click the **Security Level** link (*from within the Security section of the Navigation frame*) to open the System Security page. The **Master Security** checkbox selection (FIG. 38) toggles the appearance of the NetLinx Master security options.
- **3.** Click on the **Master Security** checkbox to access to the security parameters on the target Master and allow an authorized user (*with configuration access rights such as an Administrator*) the ability to alter the subordinate security parameters. Refer to the*[Security - System Level Security page](#page-48-0)* section on page 39 for more detailed field descriptions.

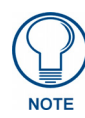

*Each selection simply toggles the security setting from enabled to disabled. By default, the Master Security option is disabled (unchecked), including the subordinate Master Security components (even though they might show a checkmark, they are greyed out). An open Master does not require a user to enter a valid username and password.*

- **4.** Click on the desired access parameters and configuration checkboxes necessary to require user validation prior to usage.
	- Enabling the Terminal, HTTP, and Telnet Access options require that a valid username and password be entered prior to gaining access to the desired action. **If the HTTP Access option is enabled, upon the initial connection to the Master (via the web browser) the Login page appears and requires a valid username and password be entered before allowing access to the web server pages.**
	- Enabling the Configuration option requires that the user be logged in and their rights validated before allowing any modification to the current Master security configuration and communication

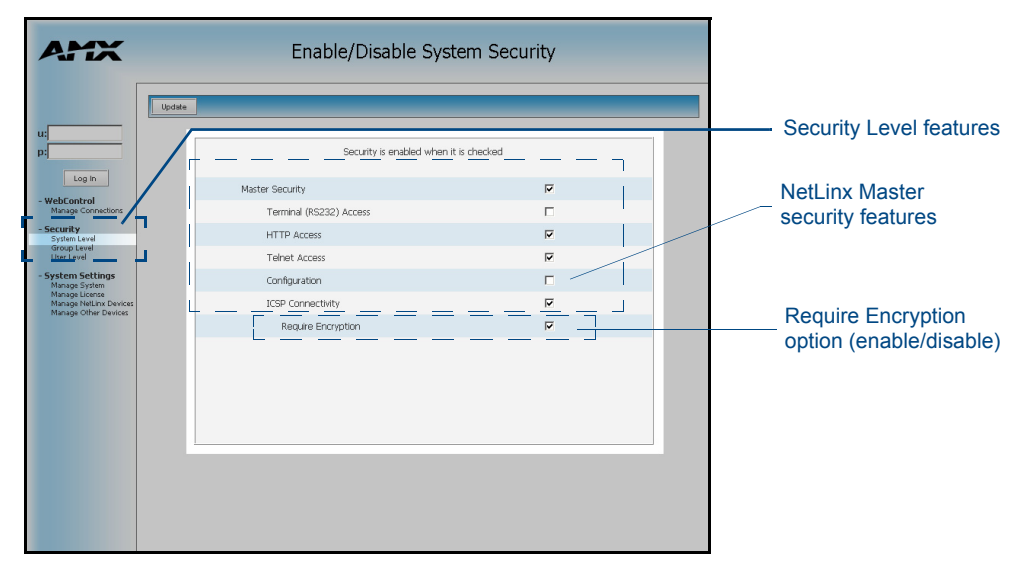

**FIG. 38** System Level Security - Enable/Disable System Security page with selections

parameters. **If the Configuration option is enabled and the user wants to modify the Master's IP Address; they would either be prompted to log in (via the Login button) or if already logged in, notified whether their rights are sufficient to allow them to change the current parameter.**

- The **ICSP Connectivity** option is required to allow authenticated and/or secure communication between the Master and other AMX hardware/software. To establish an authenticated ICSP connection (where the external AMX hardware/software would have to provide a valid username and password). This option **must be enabled** (checked).
- **5.** Click on the checkbox next to **Require Encryption** to enable the requirement of data encryption over the ICSP connection. Note that this is optional and if enabled, requires more processor cycles to maintain.
- **6.** Click the **Update** button to accept and save any changes on this page back to the Master. Updating these changes is instantaneous and does not require a reboot. Successful incorporation of the changes to the Master's security configurations results in an on-screen message stating: *"Security is enabled when it is checked"*.

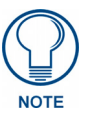

*A Group represents a logical collection of individual users. Any properties possessed by a group (ex: access rights, directory associations, etc.) are inherited by all members of that group. The "administrator" group account cannot be deleted or modified.*

#### <span id="page-52-0"></span>ICSP Authentication

In a Master-to-Master system, the Master which accepts the IP connection initiates the authentication process. This configuration provides compatibility with existing implementations and provides more flexibility for the implementation of other devices.

### <span id="page-53-0"></span>Security - Group Level Security page

To access this page, click the **Group Level** link (*from within the Security section of the Navigation frame*). This page (FIG. 39) allows an authorized user to both select and modify an existing group, delete an existing group, or add a new group. *Unless you are logged in with administrator privileges, you will not be allowed to modify the default administrator profile.* 

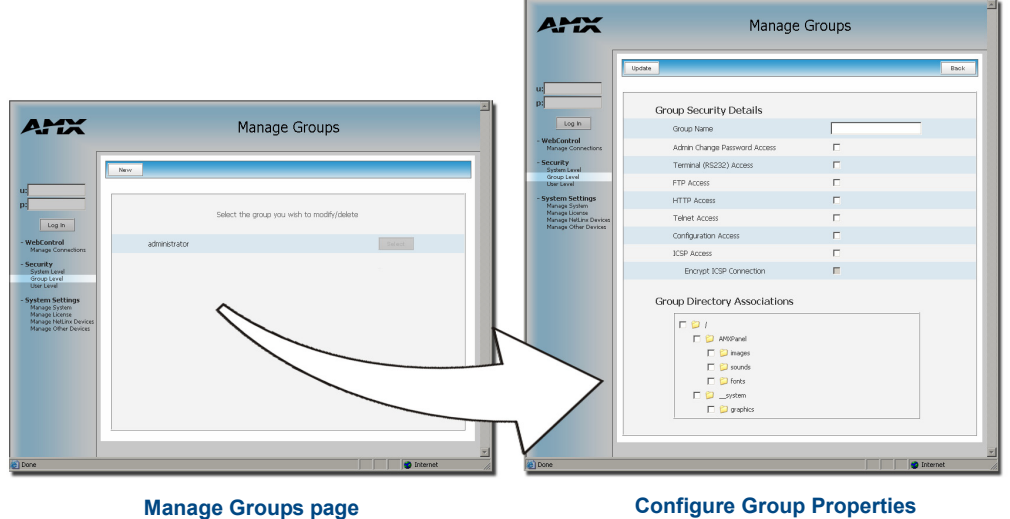

 **page (adding a new group)**

**FIG. 39** Group Level Security - Manage Groups Security page

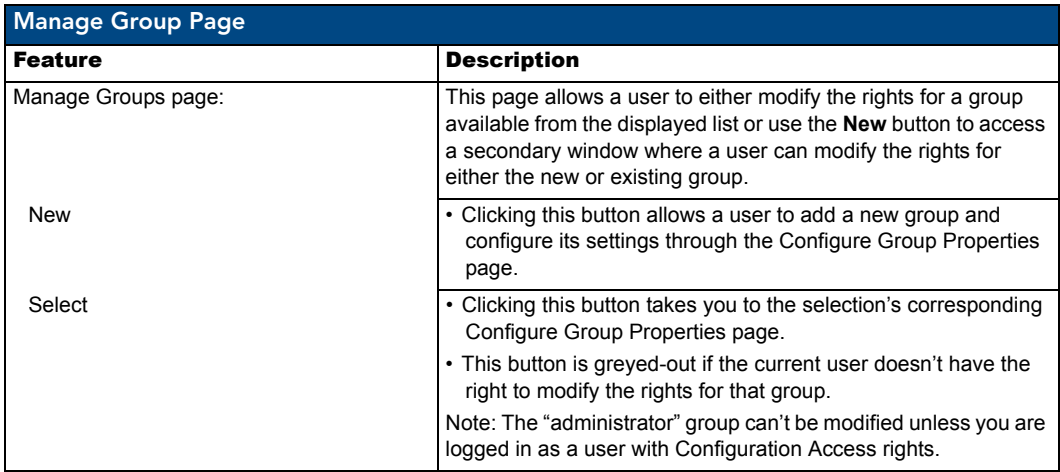

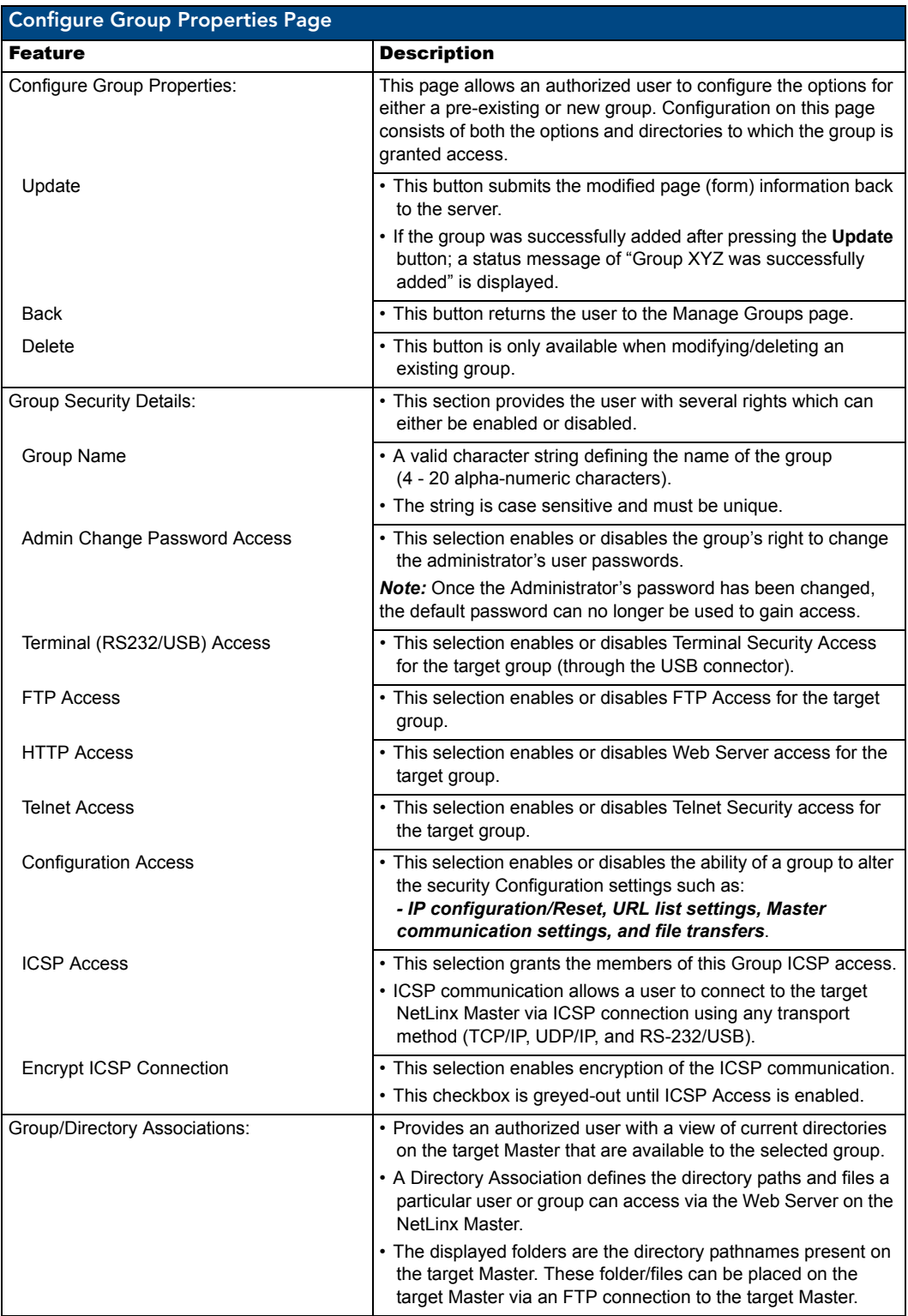

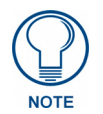

*A User represents a single potential client of the NetLinx Master, while a Group represents a logical collection of users. Any properties possessed by groups (example: access rights, directory associations, etc.) are inherited by all the members of the group.* 

### Adding a new Group

- **1.** Click the **Group Level** link (*from within the Security section of the Navigation frame*) to open the Manage Groups page.
- **2.** Click the **New** button to be transferred to the Configure Group Properties page (FIG. 39).
- **3.** From within the Group Security Details section, enter a unique name for the new group. The name must be a valid character string consisting of 4 - 20 alpha-numeric characters. **The word** *administrator* **cannot be used for a new group name since it already exists by default.**
- **4.** Enable the security access rights you want to provide to the group. By default, all of these options are disabled.
- **5.** From within the Group Directory Associations section, place a checkmark next to the directories (available on the target Master) to provide an authorized group with access rights to the selected directories. *If you select a group directory note that all lower groups in that tree will be selected.*
- **6.** Click the **Update** button to save your changes to the target Master. If there are no errors within any of the page parameters, a "*Group added successfully*" is displayed at the top of the page.
- **7.** Click the **Back** button to return to the Manage Groups page.

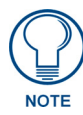

*Any security changes made to the Master from within the web browser are instantly reflected within a Terminal session without the need to reboot. Security changes made to the Master from within a Terminal window are not reflected within the web browser until the Master is rebooted and the web browser connection is refreshed.* 

### Modifying the properties of an existing Group

**1.** Click the **Group Level** link (*from within the Security section of the Navigation frame*) to open the Manage Groups page.

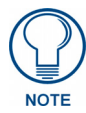

*The fields displayed when modifying groups are the same as those available when adding a new group, except for the Group Name field which is pre-populated. The Administrator's rights are not editable and its Select button is greyed-out.*

- **2.** Click the **Select** button (*next to the selected Group name*) to open the Configure Group Properties page for the particular group.
- **3.** From within the Group Security Details section, modify the previously configured access rights by either enabling or disabling any of the available checkboxes shown within the Configure Group Properties page.
- **4.** From within the *Group Directory Associations* section, place or remove any checkmarks next to the available directories to modify an authorized group's directory access rights.
- **5.** Click the **Update** button to save the changes to the target Master. If the modification of any of this page's parameters has no errors, a "*Group updated successfully*" notice is displayed at the top of the page.
- **6.** Click the **Back** button to return to the Manage Groups page.

#### Deleting an existing Group

- **1.** Click the **Group Level** link (*from within the Security section of the Navigation frame*) to open the *Manage Groups* page.
- **2.** Press the **Select** button (*next to the selected Group name*) to open the *Configure Group Properties* page (FIG. 39) for the particular group.
- **3.** Click the **Delete** button to remove the selected group and return to the Manage Groups page.
	- If you are not logged into the Master, you receive a reminder message: *"You must login before Security Settings can be changed"*.
	- Log into the Master and repeat the previous steps.
	- If the group is associated with several users, trying to delete the group might give an error notice. If this happens, change the group association of those specific users utilizing the old group and either

give them a new group or assign them (none) as a group. When returning to delete the desired group, the *"Group deleted successfully"* notice is displayed.

### Security - User Level Security page

To access the User Level Security page (FIG. 40), click on the **User Level** link (*from within the Security section of the Navigation frame*). This page allows an authorized user to add a user account (FIG. 30) and then assign that user's current access rights.

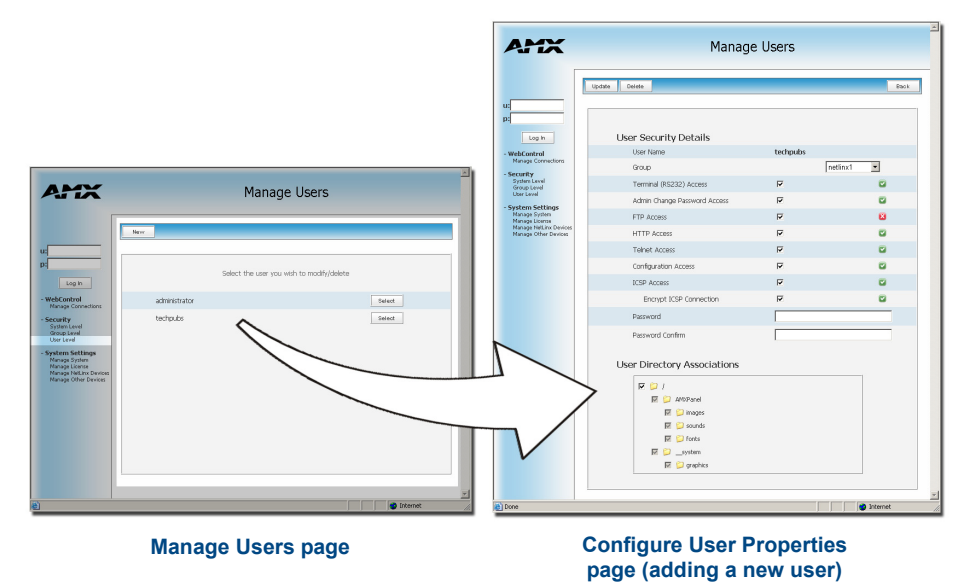

**FIG. 40** User Level Security - Manage Users Security page

| <b>Manage Users Page</b> |                                                                                                    |  |  |
|--------------------------|----------------------------------------------------------------------------------------------------|--|--|
| <b>Feature</b>           | <b>Description</b>                                                                                                    |  |  |
| Manage Users page:       | This page allows a user to either modify the rights for an existing<br>user (available from the displayed list) or use the <b>New</b> button to<br>access a secondary window to create a new user. |  |  |
| <b>New</b>               | • Clicking this button allows an authorized user to add a new<br>user and configure their settings through the Configure User<br><i>Properties</i> page.                                           |  |  |
| Select                   | • Clicking this button opens the selection's corresponding<br>Configure User Properties page.                                                                                                    |  |  |
|                          | • This button is greyed-out if the current authorized user doesn't<br>have the right to modify the rights for that user.                                                                           |  |  |

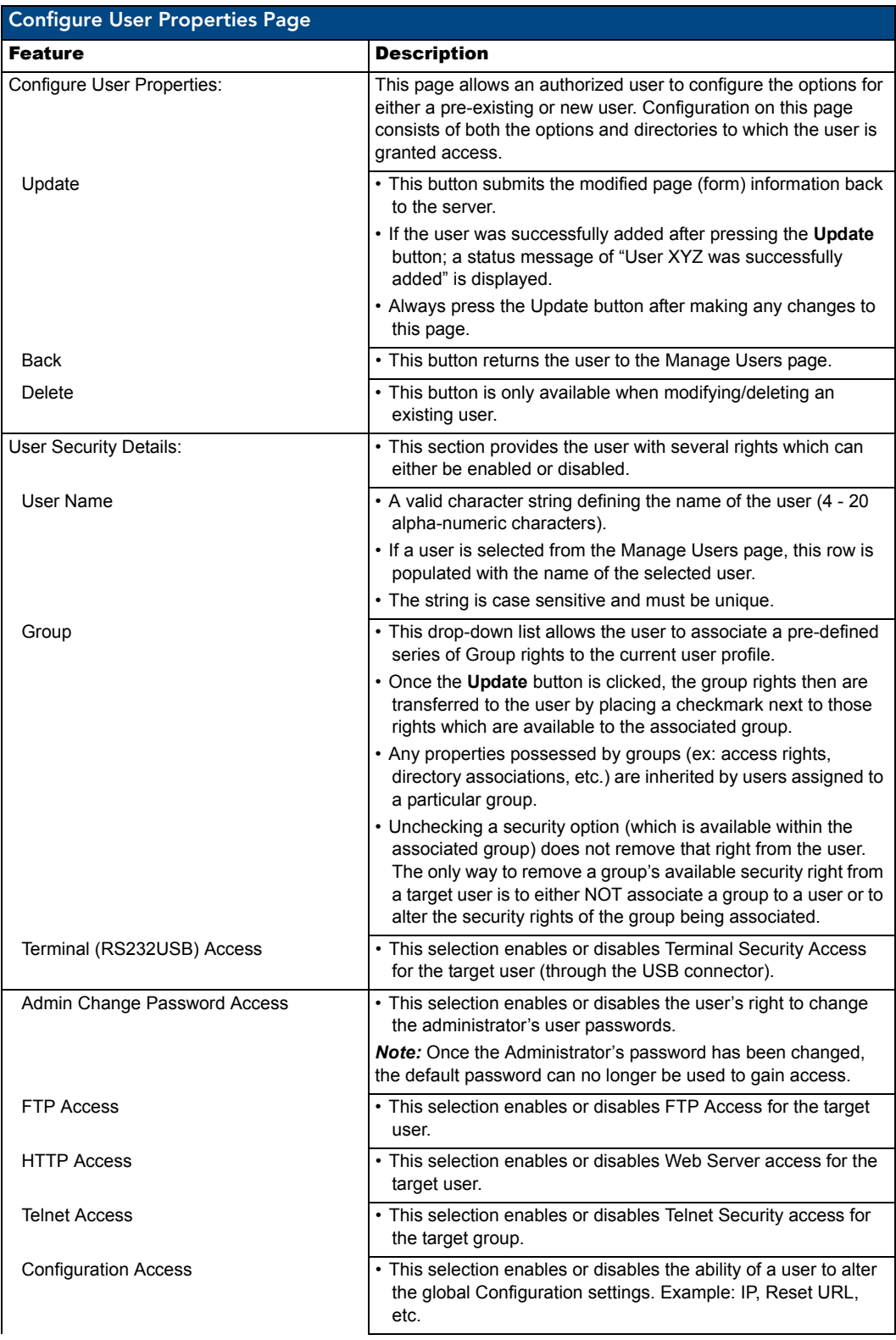

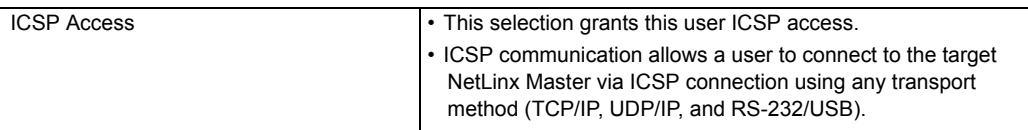

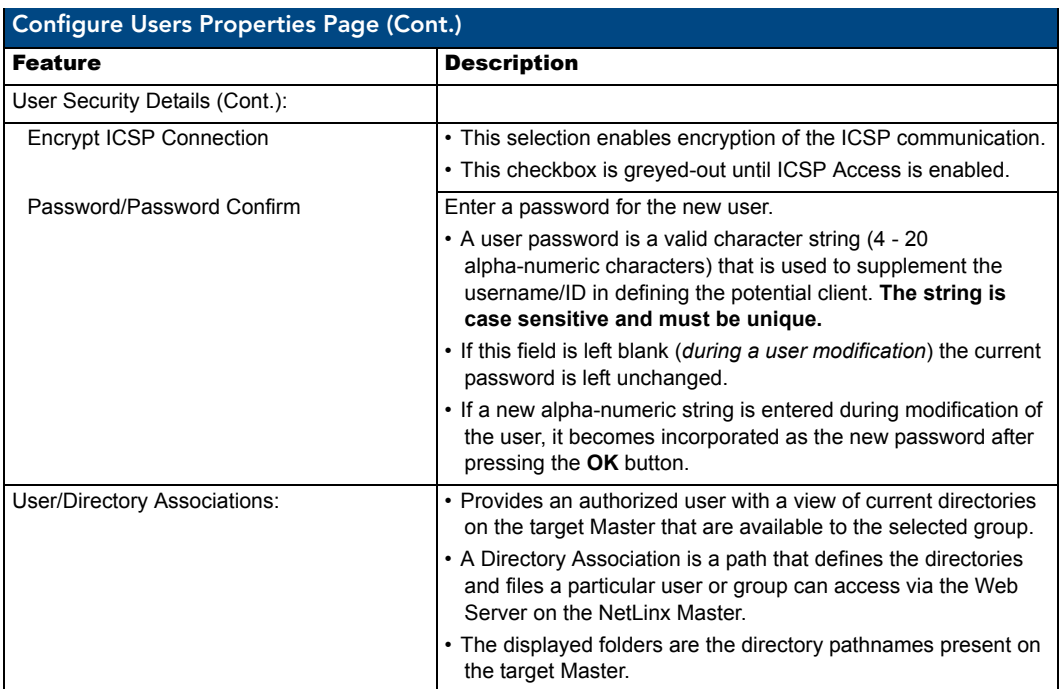

#### Adding a new User

The information entered within this page can be used by Modero touch panels to verify and establish a secure connection by encrypting the data being transmitted between the Master and the panel. This information must be entered into the System Connection page of the panel's firmware.

- **1.** Click the **User Level** link (*from within the Security section of the Navigation frame*) to open the *Manage Users* page.
- **2.** Click the **New** button to be transferred to the *Configure User Properties* page (FIG. 40).
- **3.** From within the User Security Details section, enter a unique name for the new group. The name must be a valid character string consisting of 4 - 20 alpha-numeric characters. **The usernames** *administrator* **and**  *NetLinx* **cannot be used since they already exist.**
- **4.** From within the Group drop-down list, choose from a list of pre-configured Groups and associate these rights to the new user.

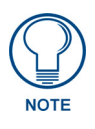

*Any properties possessed by groups (ex: access rights, update rights, directory associations, etc.) are inherited by users assigned to that particular group. Unchecking a security option (which is available within the associated group) does not remove that right from the user. The only way to remove a group's available security right from a target user is to either NOT associate a group to a user or to alter the security rights of the group being associated.*

- **5.** Enable any additional security access rights you want to provide to the user. *By default, all of these options are disabled*.
- **6.** Enter a user password within both the *Password* and *Password Confirm* fields. This password is a valid character string (4 - 20 alpha-numeric characters) that is used to supplement the username/ID in defining the potential client. The string is case sensitive.
- **7.** From within the User Directory Associations section, place a checkmark next to the directories (on the target Master) to provide an authorized user with access rights to them.
- **8.** Click the **Update** button to save the changes to the target Master. A "*User added successfully*" notice is displayed at the top of the page if the page parameters have no errors.
- **9.** Click the **Back** button to return to the Manage User page.

### Modifying the properties of an existing User

**1.** Click the **User Level** link (*from within the Security section of the Navigation frame*) to open the Manage Users page.

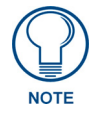

*The fields displayed when modifying users are the same as those available when adding a new user, except for the pre-populated User Name field.*

- **2.** Click the **Select** button next to the selected User's name to open the *Configure User Properties* page for the particular user (FIG. 41).
- **3.** From within the User Security Details section, modify any previously configured access rights by either placing or removing a checkmark from within any of the available checkboxes (FIG. 41).

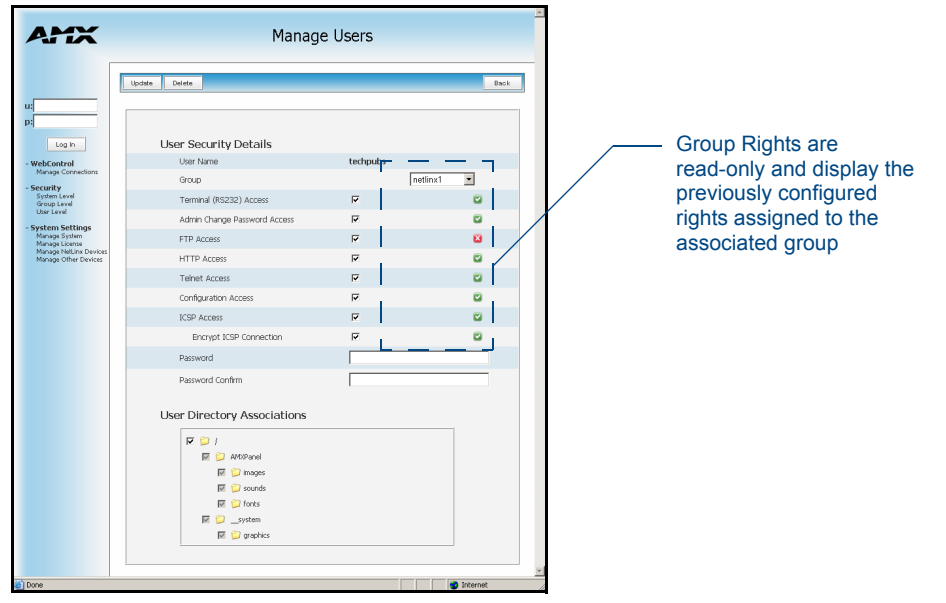

**FIG. 41** User Level Security - Modifying a User's Security rights

- **4.** From within the User Directory Associations section, place or remove any checkmarks next to the available directories to modify an authorized user's directory access rights. *Removing a checkmark from any folder prohibits that user from accessing any files contained therein via the Web Server.*
- **5.** Enter the same password for the user into both the *Password* and *Password Confirm* fields, if you want to change the password. *Leaving this field blank retains the current or previous password*.
	- A user password is a valid character string (4 20 alpha-numeric characters) that is used to supplement the Username/ID in defining the potential client. The string is case sensitive.
- **6.** Click the **Update** button to save your changes to the target Master. If there are no errors with the modification of any of this page's parameters, a "*User updated successfully*" is displayed at the top of the page.
- **7.** Click the **Back** button to return to the *Manage Users* page.

#### Deleting an existing User

- **1.** Click on the **User Level** link (*from within the Security section of the Navigation frame*) to open the *Manage Users* page.
- **2.** Press the **Select** button next to the selected Username to open the *Configure User Properties* page (FIG. 40) for the particular user.

**3.** Click the **Delete** button to remove the selected user and return to the Manage Users page.

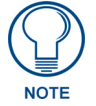

*The NetLinx account can be deleted from the* Manage User *page.The administrator account cannot be deleted, nor can it have its directory associations modified.*

# System Settings

This section of the Navigation frame (FIG. 42) provides the ability to both manage existing and pending license keys, manage the active NetLinx system communication parameters, and configure/modify the SSL certificates on the target Master.

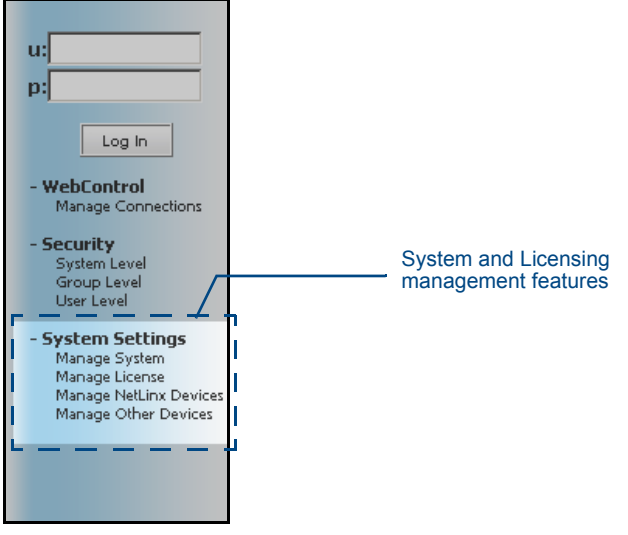

**FIG. 42** System Settings - System an Licensing Management

### System Settings - Manage System page

To view all of the available options within the right frame, it is recommended that you maximize the browser window.

To access this page (FIG. 43), click on the **Manage System** link (*from within the System Settings section of the Navigation frame*).

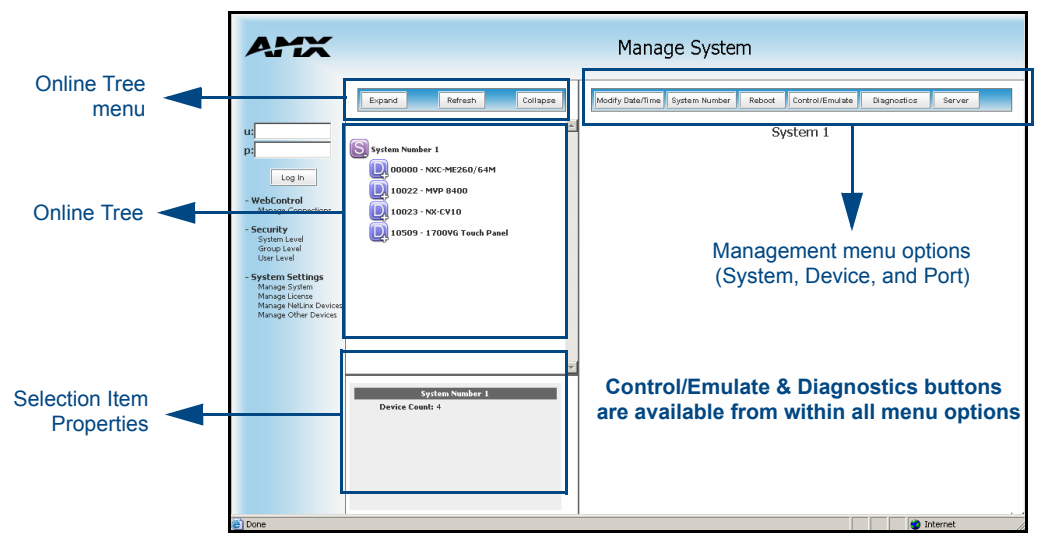

**FIG. 43** System Settings - Manage System page

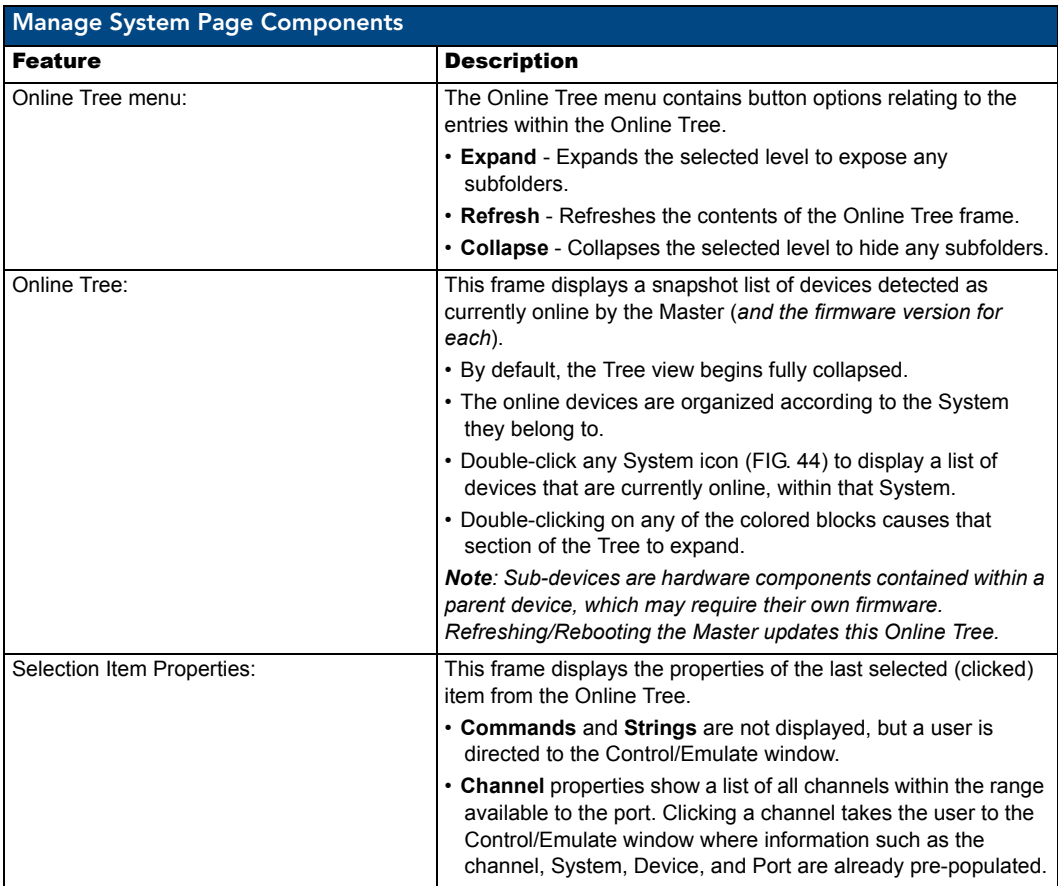

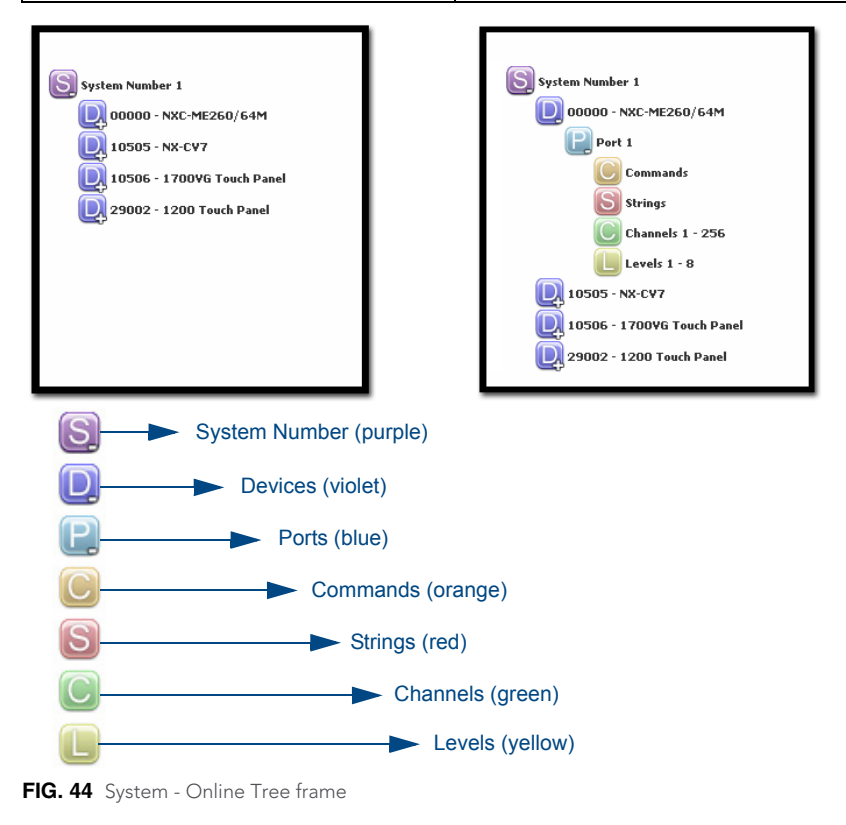

52 NI-3101-SIG Signature Series NetLinx Integrated Controller

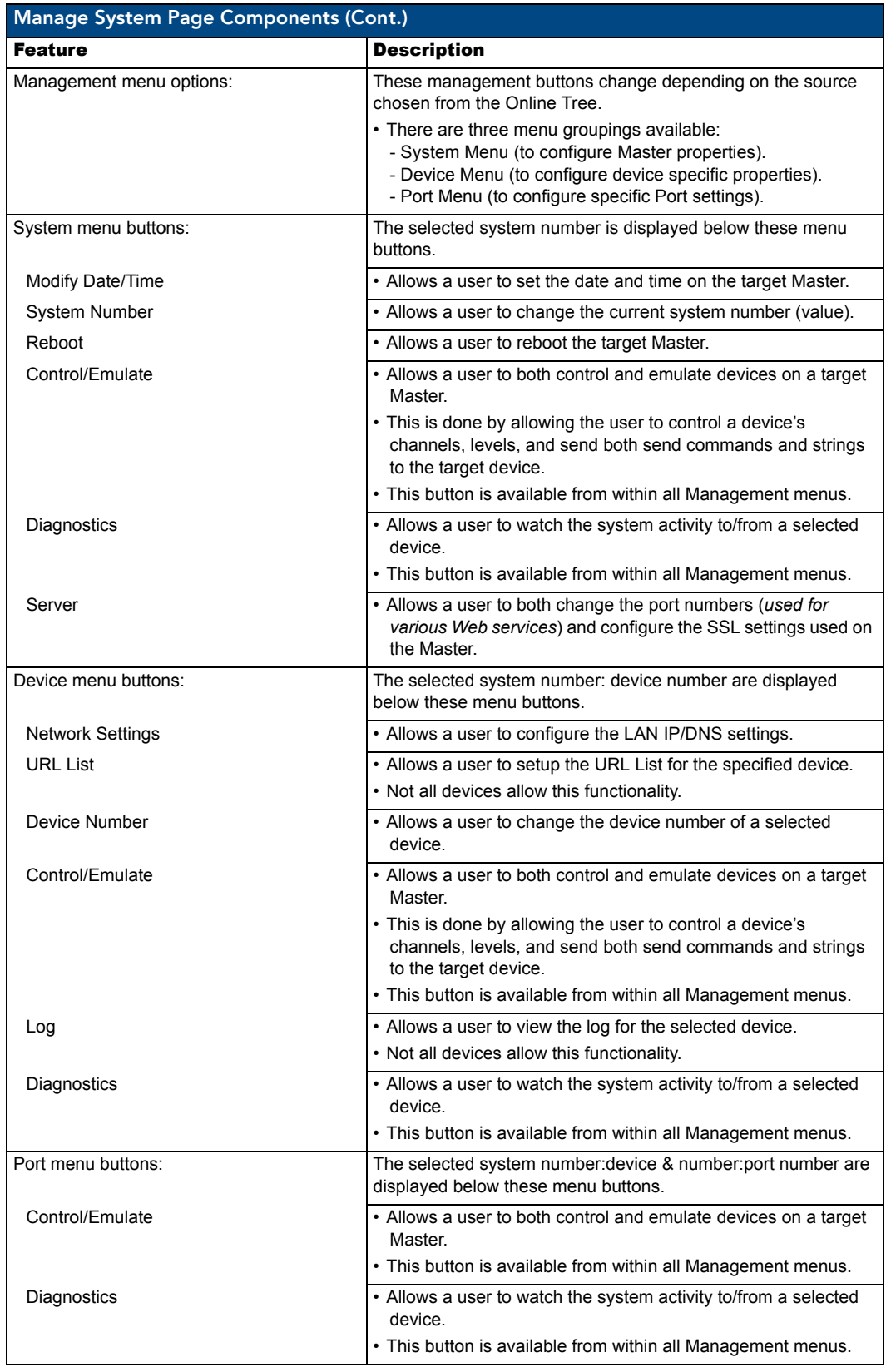

# Manage System - System Menu Buttons

These buttons appear (on the right) when a user clicks on the purple System icon from within the Online Tree. The selected system number is displayed below these System menu buttons.

### System Menu - Modifying the Date/Time

- **1.** Click the **Manage System** link (*from within the System Settings section of the Navigation frame*).
- **2.** Click on the purple System icon from within the Online Tree to open the System menu buttons within the right frame.
- **3.** Click the **Modify Date/Time** button to open the Modify System Date/Time dialog (FIG. 45). This dialog shows the current Date and Time settings for the target Master.

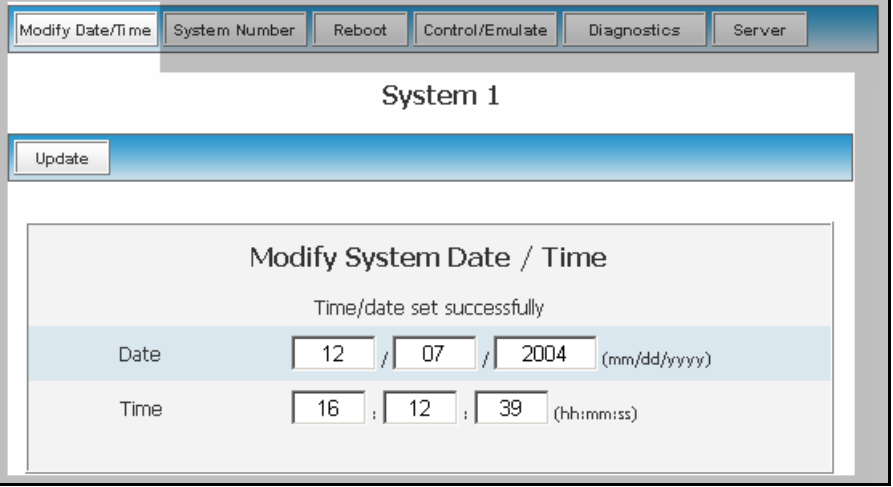

**FIG. 45** Modify System/Date dialog

- **4.** Alter any of these values by selecting the appropriate field and entering a new numeric value.
	- $\bullet$  Highlighting any of the *Date* fields displays a small popup calendar window which assists with selecting a new date.
	- Navigate through the calendar and click on a new date, which is then reflected back within the *Modify System Date/Time* dialog.
	- Any of the *Time* fields can be modified by either manually entering the new values or highlighting a field and using the arrow keys.
- **5.** Click the **Update** button to save these settings to the target Master. The message "*Time/date set successfully*" is displayed if the update process had no problems.

#### System Menu - Changing the System Number

- **1.** Click the **Manage System** link (*from within the System Settings section of the Navigation frame*).
- **2.** Click on the purple System icon from within the Online Tree to open the System menu buttons within the right frame.
- **3.** Click the **System Number** button to open the Change System Number dialog (FIG. 46). This dialog shows the current system number (read-only) on the target Master.
	- The current system number is also shown just below the System menu buttons.

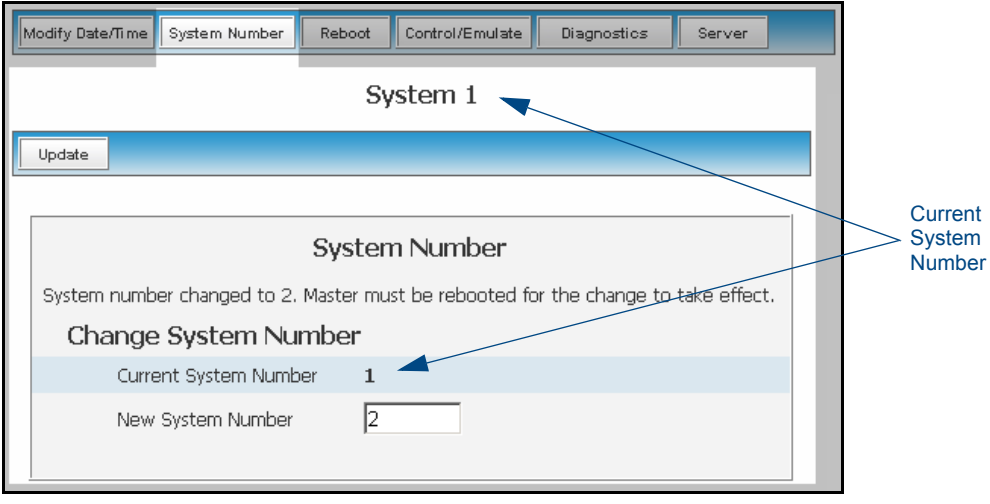

**FIG. 46** Change System Number dialog

- **4.** Enter a new numeric value into the *New System Number* field.
- **5.** Click the **Update** button to save this new value to the system on the target Master. The following message, "*System number changed to X. Master must be rebooted for the change to take effect*", reminds the user the Master must first be rebooted before the new settings take effect. *Once the Master is rebooted, the IP Address must be re-entered and an authorized user must re-establish communication with the target Master.*

#### System Menu - Rebooting the Master

- **1.** Click the **Manage System** link (*from within the System Settings section of the Navigation frame*).
- **2.** Click on the purple System icon from within the Online Tree to open the System menu buttons within the right frame.
- **3.** Click the **Reboot** button to remotely reboot the target Master. No dialog appears while using this button. The Online Tree then reads *"Rebooting...."*. After a few seconds, the Online Tree refreshes with the current system information (showing the newly updated system number).
	- If the Online Tree contents do not refresh within a few minutes, press the browser's **Refresh** button and reconnect to the Master.

#### System Menu - Controlling/Emulating Devices on the Master

This button allows a user to either Control a device or Emulate a device. This is done by controlling a device's channels, levels, and sending both send commands and strings to the target device.

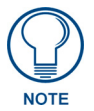

*The Control/Emulate and Diagnostics buttons are common to all menus. These fields are populated depending upon the items selected from the Online Tree (left frame). For example, when navigating down to a specific channel on a device, the Control/Emulate page then populates the D:P:S and Channel Code fields.*

- **1.** Click the **Manage System** link (*from within the System Settings section of the Navigation frame*).
- **2.** Clicking on any of the Online Tree items opens menu items with the Control/Emulate button option available.
- **3.** Click the **Control/Emulate** button to open the Control/Emulate dialog (FIG. 47).
- **4.** Click the **Update Status** button to query the Master for the status of the currently entered level and channel.

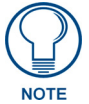

*The System Number, Device Number, and Port Number value fields are read-only (disabled) if this window was opened by from a selection of an Online Tree item. By default, these fields are otherwise editable.*

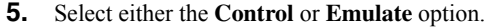

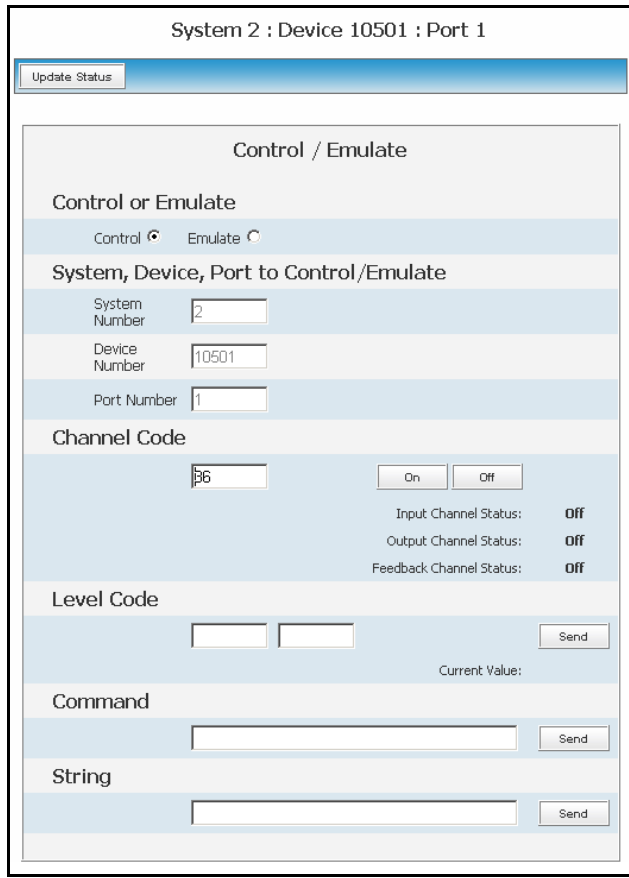

**FIG. 47** Control/Emulate dialog

- To **Control** a device means that the program generates messages which appear to a specified device to have come from the Master. The options in this frame specify the <D:P:S> combination for the device to be controlled.
- To **Emulate** a device means that the program generates messages which appear to the Master to have come from a specified <D:P:S> combination (real or fictitious). The options in this frame specify the <D:P:S> combination for the device to be emulated.
	- Selecting this option adds a **Push** button with the Channel Code section of this page.
- **6.** Enter a System Number, Device Number, and Port Number into the appropriate fields. These values correspond to the device to be controlled, whether real or fictitious.
	- The Device, Port, and System value ranges are **1 65535**.
- **7.** Within the Channel Code section, enter a valid Channel number to emulate Channel messages (i.e., Push/ Release, CHON, and CHOFF) for the specified <D:P:S>.
	- The Channel number range is **1 65535**.
- **8.** Select the **On** or **Off** buttons to Emulate Channel ON (CHON) and Channel OFF (CHOFF) messages for the specified <D:P:S>.
- **9.** Select the **Push** button to Emulate a push/release on the channel specified. You can click and hold down the **Push** button to see how the device/Master responds to the push message.
- **10.** Within the Level Code section, enter a valid Level number and Level data value for the specified <D:P:S> and press the **Send** button to transmit this data.
	- The Level number range is **1 65535**.
	- The list below contains the valid Level data types and their ranges:

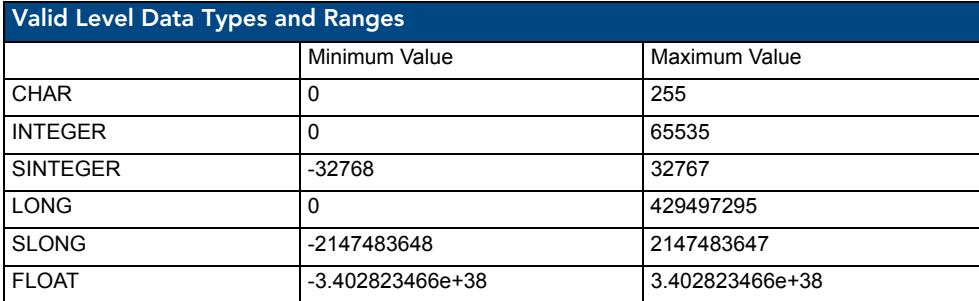

- **11.** Within the *Command* and *String* fields, you can enter any number of messages that can be sent as either a String or Command.
- **12.** To Emulate sending a String or Command, type a String or Command within the corresponding field and press the **Send** button to transmit this data.
	- When entering a send command (in the context of this dialog) do not include the "send c" or "send command" in the statement - only type what would normally occur within the quotes, but don't include the quotes either. For example to send the "CALIBRATE" send command, simply type CALIBRATE (no quotes) rather than SEND\_COMMAND <dev> "CALIBRATE".
	- String Expressions start and end with double quotes (**" "**). Double quotes are not escaped; instead, they are embedded within single quotes. String expressions may contain string literals, decimal numbers, ASCII characters and hexadecimal numbers (prepended with a \$), and are comma-delimited.
	- String Literals start and end with single quotes ( **'** ). To escape a single quote, use **'''** (three single quotes).

#### Manage System - Diagnostics

This page allows an authorized user to setup and monitor diagnostic messages coming from and going to devices available on the Online Tree. This dialog also allows the user to watch the ICSP commands being sent to/from a device. There are several different types of asynchronous notifications that can be selected for a device:port:system (D:P:S) combination. Each notification type is represented by a column in the table. All messages are displayed in the Notifications tab of the Output Display window within NetLinx Studio v 2.4.

- **1.** Click the **Manage System** link (*from within the System Settings section of the Navigation frame*).
- **2.** Clicking on any of the Online Tree items opens menu items with the Diagnostics button option available.
- **3.** Click the **Diagnostics** button to open the Diagnostics dialog (FIG. 48).
- **4.** Use the **Refresh Interval** drop-down to select from the following values: 2 seconds, 5 seconds, or 10 seconds. This refresh interval allows you to select how often the messages are updated.

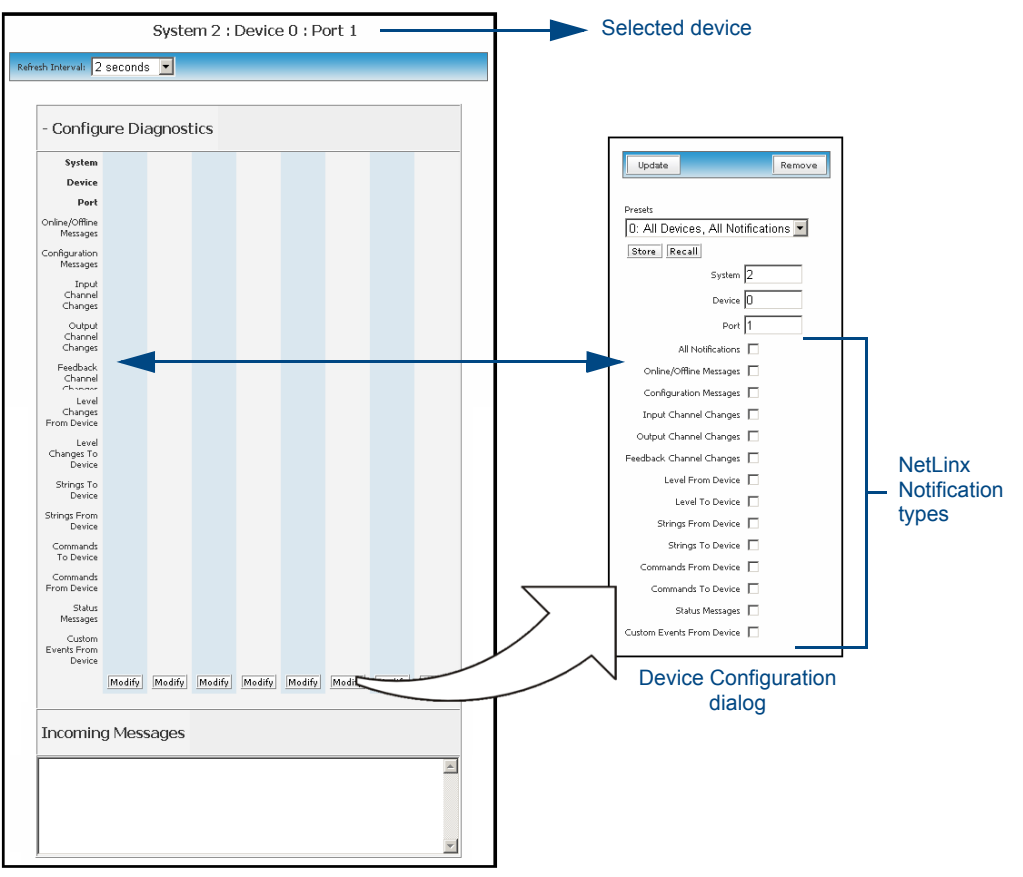

**FIG. 48** Diagnostics dialog (showing modify popup)

#### Setting up and removing a Diagnostic Filter

**1.** Setup a diagnostic filter by scrolling down the page and clicking the **Modify** button below the first empty column. This action opens the Device Configuration dialog as a secondary popup window.

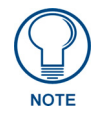

#### *Up to 8 concurrent diagnostic filter slots can be simultaneously active using any eight of the 10 available user-configurable Presets available through the Device Configuration dialog.*

- **2.** Configure a diagnostic filter using the parameters available within the Diagnostic Configuration dialog.
	- The **Diagnostic Configuration** dialog allows you to select both the notifications you wish to receive and the target devices (within the Online Tree) for these notifications. Several different types of asynchronous notifications can be selected for a device:port:system (D:P:S) combination. Each notification type is represented by a column in the table. All messages are displayed in the Notifications tab of the Output Display window within NetLinx Studio v 2.4.
- **3.** A user can choose to either store these selections to a profile or recall a previously stored profile configuration by either:
	- Select an open Preset number entry from within **Presets** drop-down list. Make all desired notification selection and press the **Store** button. Pressing this button opens a popup field labeled *Explorer User Prompt - Preset Name?*, intended for entering the name associated with this new Preset.
		- Press **OK** to return to the previous *Device Configuration* popup dialog.
		- Click **Cancel** to exit this popup and return to the previous dialog box without making any changes.
- Press the down arrow (*adjacent to the Preset drop-down list*) to display a listing of all currently available Presets. Select a previously configured Preset and press the **Recall** button to populate all available fields and radio buttons with the selections associated with this chosen Preset.
	- This preset mechanism is done via cookies so it does not persist across multiple browsers/ computers.
- **4.** Once all modifications/selections within this dialog have been made, press the **Update** button to save the changes and return to the Diagnostics dialog.

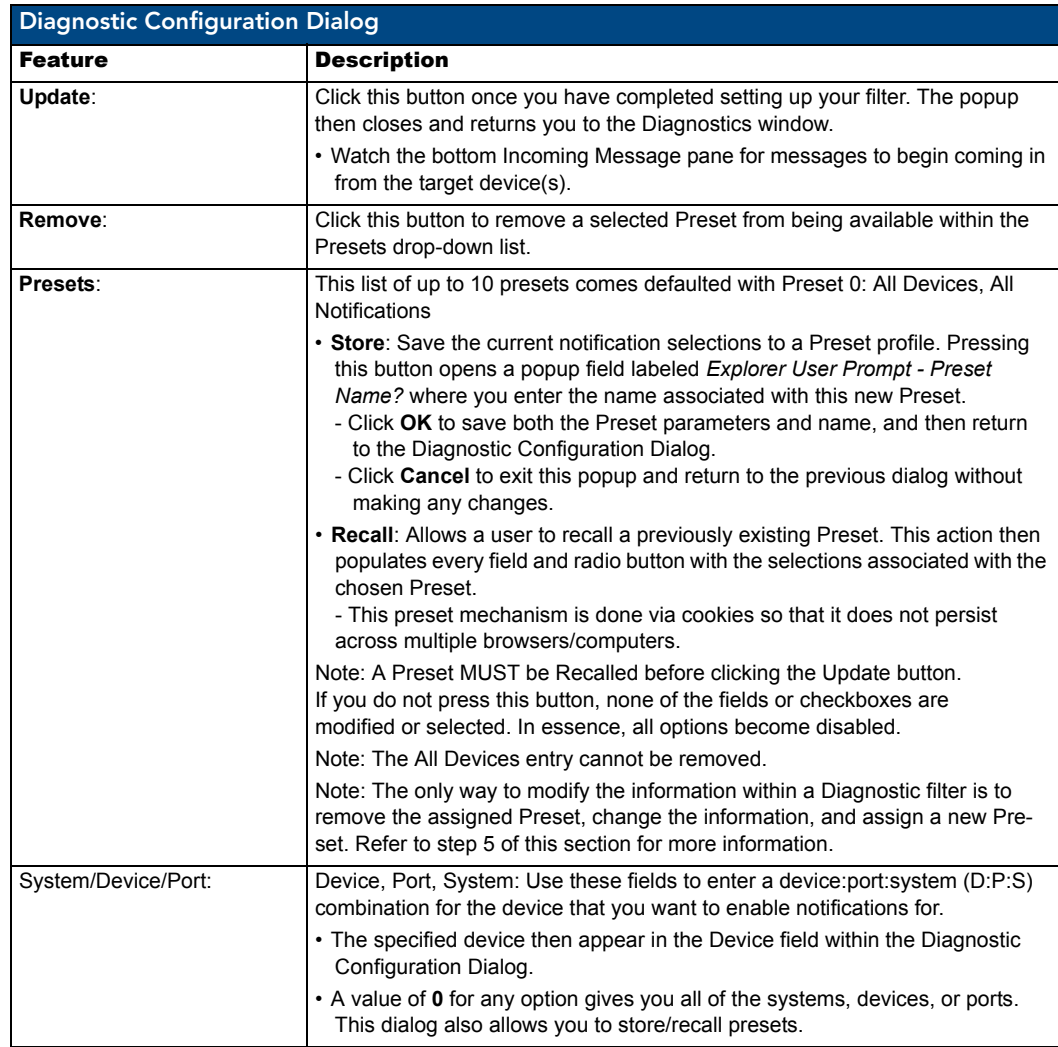

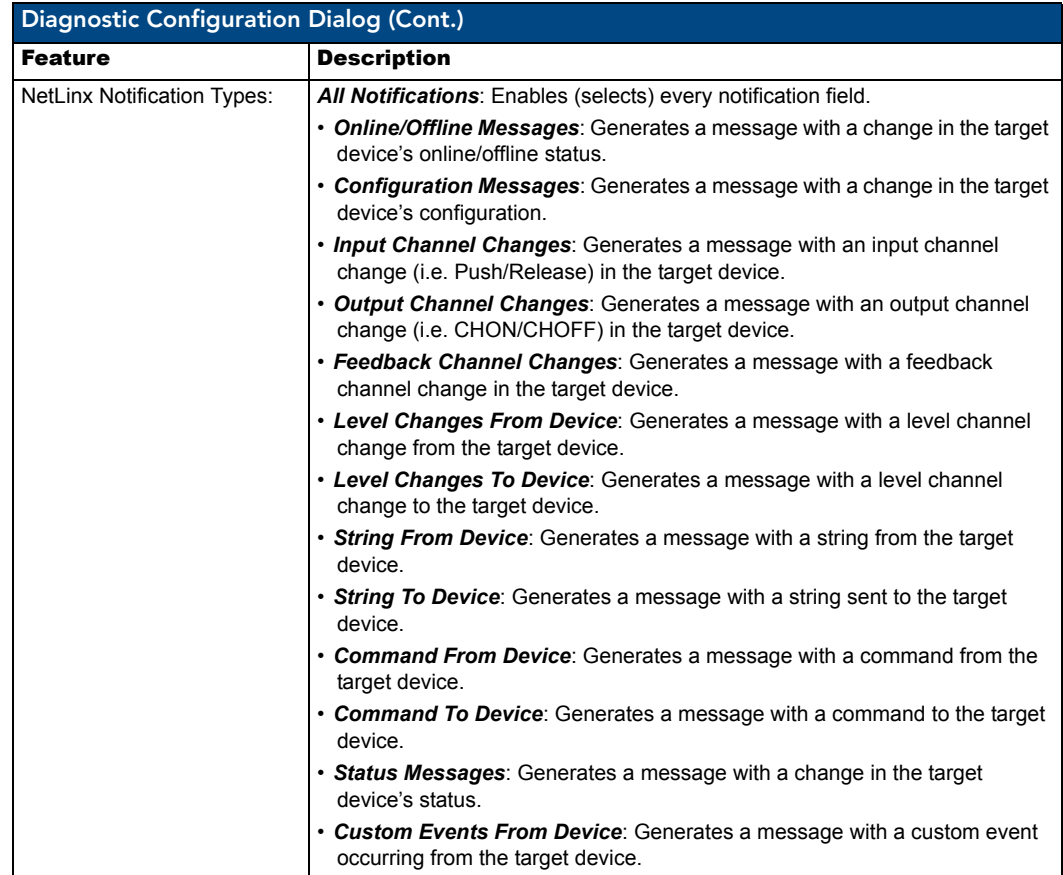

- **5.** Remove a diagnostic filter by clicking the **Modify** button below it (from the Diagnostics dialog), then pressing the **Remove** button to delete this filter from the Diagnostics dialog.
	- Once a Preset is assigned to a specific Diagnostic filter "slot" (**up to 8**), its *System*:*Device*:*Port* fields are greyed-out, and can't be modified unless the Preset in that slot is removed and replicated with new information within these fields.
	- To modify a Diagnostic filter's information (such as System/Device/Port):
		- Navigate to an empty Diagnostic filter slot and click the **Modify** button below the filter.
		- Select a previously unused Preset and store it with a new name.
		- Click the **Remove** button to remove this duplicate Preset from the specific filter slot.
		- Re-open the empty slot by clicking the **Modify** button, select the duplicated Preset and click **Recall**.
		- Change the necessary information (such as the System/Device/Port), then save it as the original Preset name, and click the **Update** button.
- **6.** Use the *Incoming Message* field to view all the internal system diagnostic messages that are generated by a NetLinx Master controller. This message field is a text box, where the text within it may be selected and then copied or pasted for storage.

# <span id="page-70-0"></span>Setting the Master's Port Configurations

### Manage System - Server

This page allows a user to both change the port numbers (*used for various Web services*) and configure the SSL settings used on the Master by bringing up a submenu of options such as:

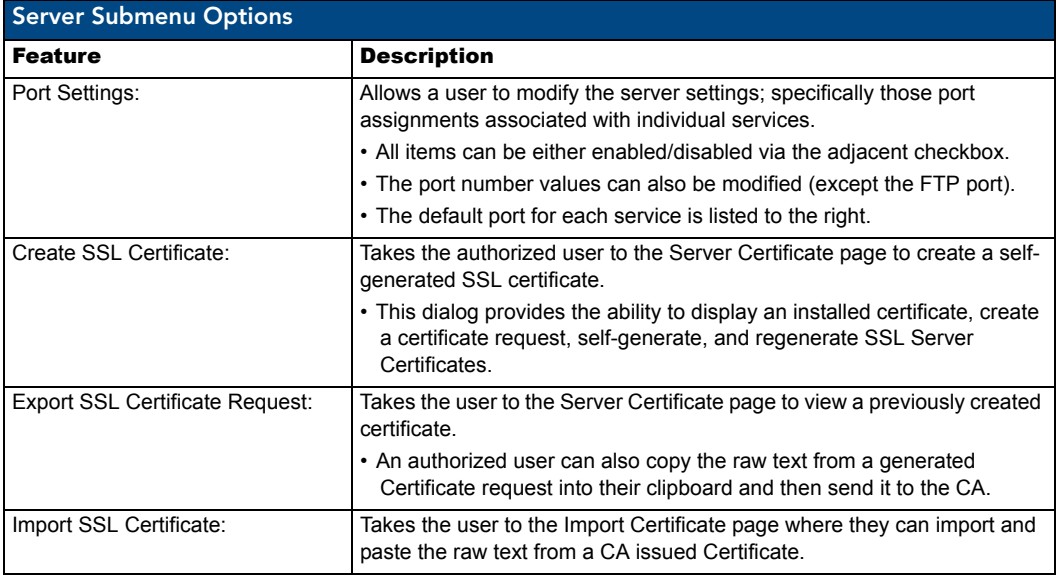

- **1.** Click on the **Manage System** link (*from within the System Settings section of the Navigation frame*).
- **2.** Click on the purple System icon from within the Online Tree to open the System menu buttons within the right frame.
- **3.** Click the **Server** button to open the Server dialog and its associated submenu options (FIG. 49).

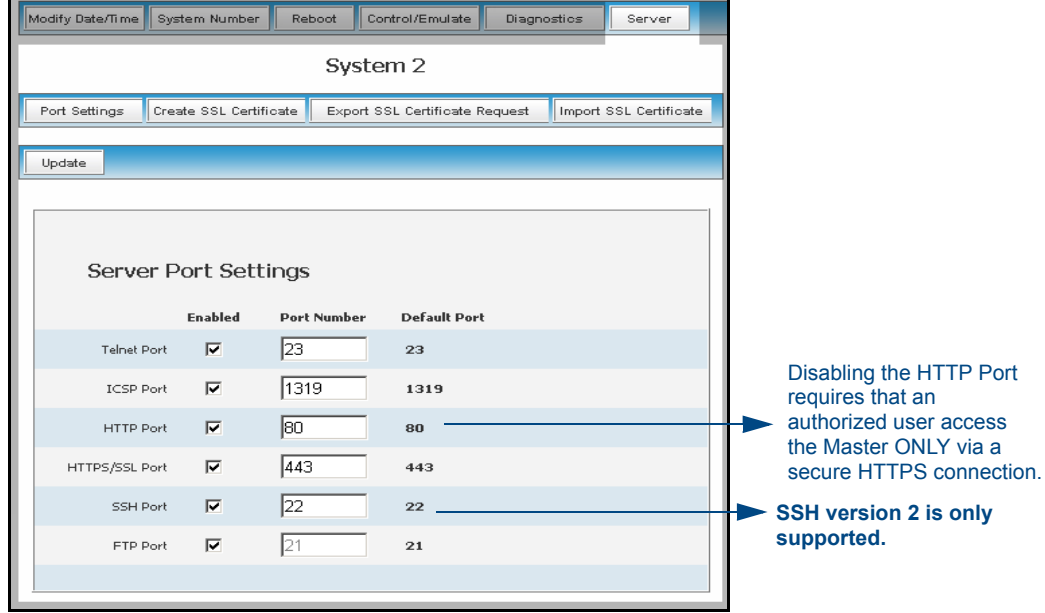

**FIG. 49** Server dialog and associated submenu options

The following graphic illustrates the Ports which can be enabled for validation using a valid username and password, as well as what method of communication is used with each.

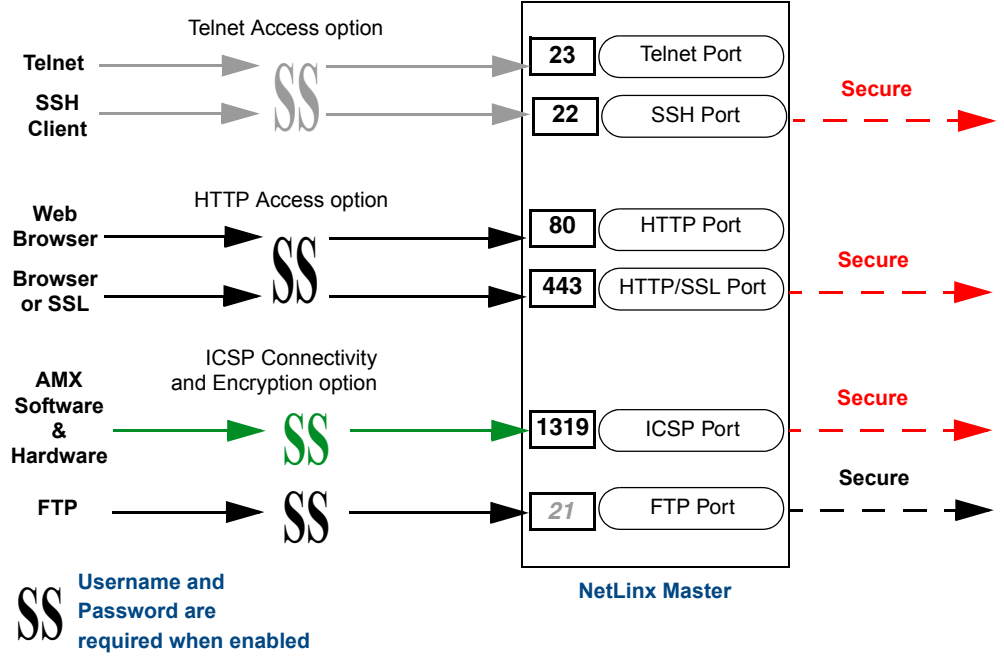

**FIG. 50** Port Communication Settings

#### Modifying the Server Port Settings

- **1.** From within the Server submenu, press the **Port Settings** button to open the Server Port Settings dialog seen above in FIG. 49.
- **2.** Uncheck any services (and corresponding ports) to disable their functionality.
- **3.** Modify any preset service port value by first enabling that service with a checkmark within the **Enabled** checkbox and then entering a value within the *Port Number* field.

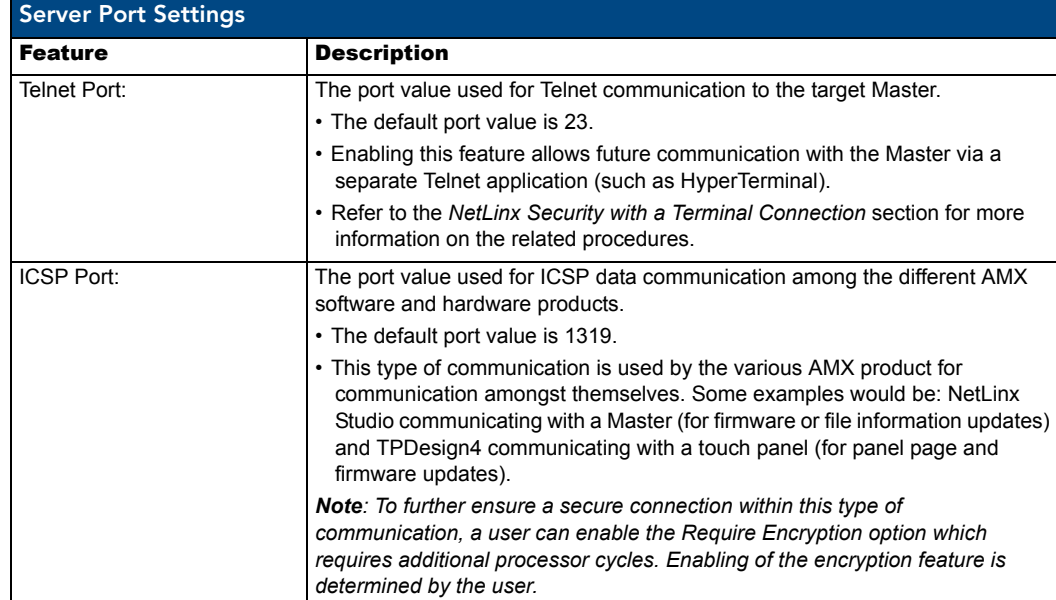
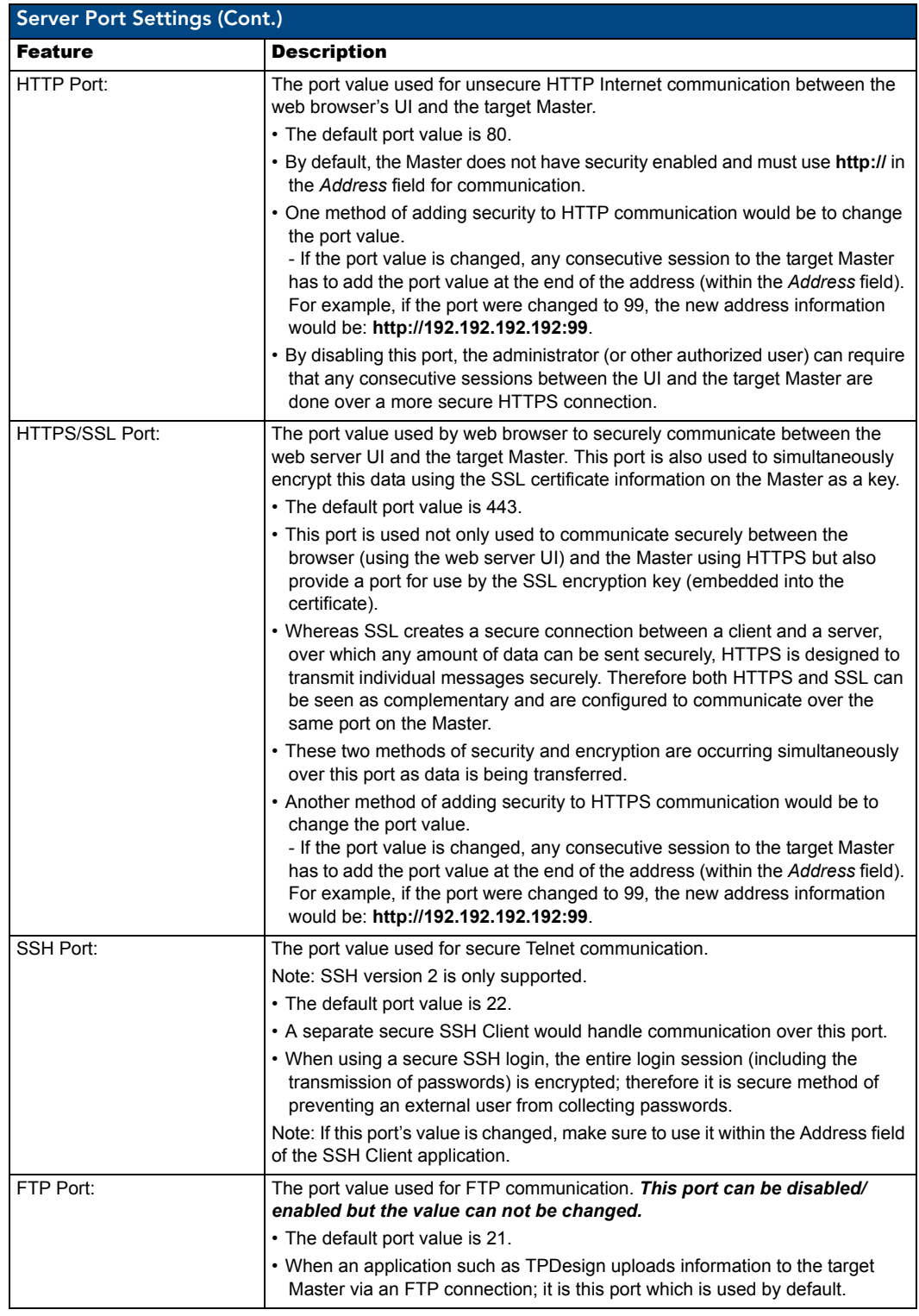

- **4.** Once an authorized user has modified any of the server port settings, press the **Update** button to save these changes to the Master. Once these changes are saved, the following message appears: *"Unit must be rebooted for the change to take effect"*.
- **5.** Click the **Reboot** button (*from the top of the page*) to remotely reboot the target Master. No dialog appears while using this button. The Online Tree then reads *"Rebooting...."*. After a few seconds, the

Online Tree refreshes with the current system information and showing the newly updated system number.

If the Online Tree contents do not refresh within a few minutes, press the browser's **Refresh** button and reconnect to the Master.

## SSL Server Certificate Creation Procedures

Initially, a NetLinx Master is not equipped with any installed certificates. **In order to prepare a Master for later use with CA** (*officially issued*) **server certificates**, it is necessary to:

- **First create a self-generated certificate** which is automatically installed onto the Master.
- **Secondly, enable the SSL feature** from the Enable Security page. Enabling SSL security after the certificate has been self-generated insures that the target Master is utilizing a secure connection during the process of importing a CA server certificate over the web.

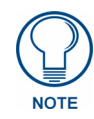

*A self-generated certificate has lower security than an external CA generated certificate.*

A certificate consists of two different Keys:

- **Master Key** is generated by the Master and is incorporated into the text string sent to the CA during a certificate request. It is unique to a particular request made on a specific Master.
- **Public Key** is part of the text string that is returned from the CA as part of an approved SSL Server Certificate. This public key is based off the submitted Master key from the original request.
- Regenerating a previously requested and installed certificate invalidates that certificate because the Master Key has been changed.
- **1.** Navigate to the Server Certificate page by clicking **System Settings** > **Manage System > Server > Create SSL Certificate** to open the Server Certificate page (FIG. 51).

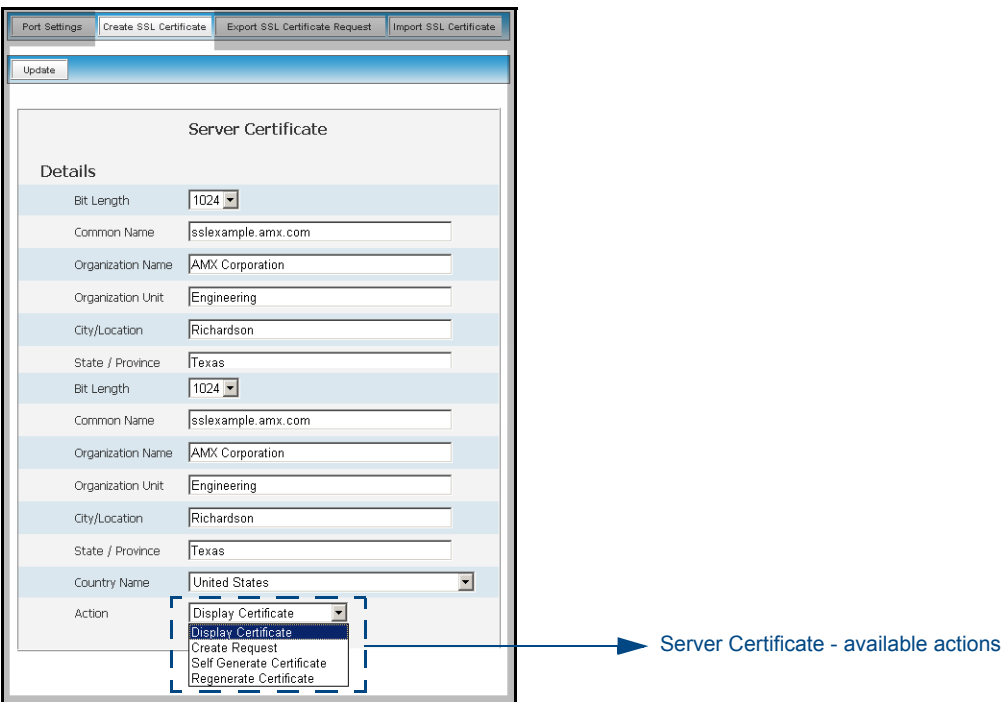

**FIG. 51** Create an SSL Certificate dialog

This page allows an authorized user to display an installed certificate, create a certificate request, selfgenerate, and regenerate SSL Server Certificates.

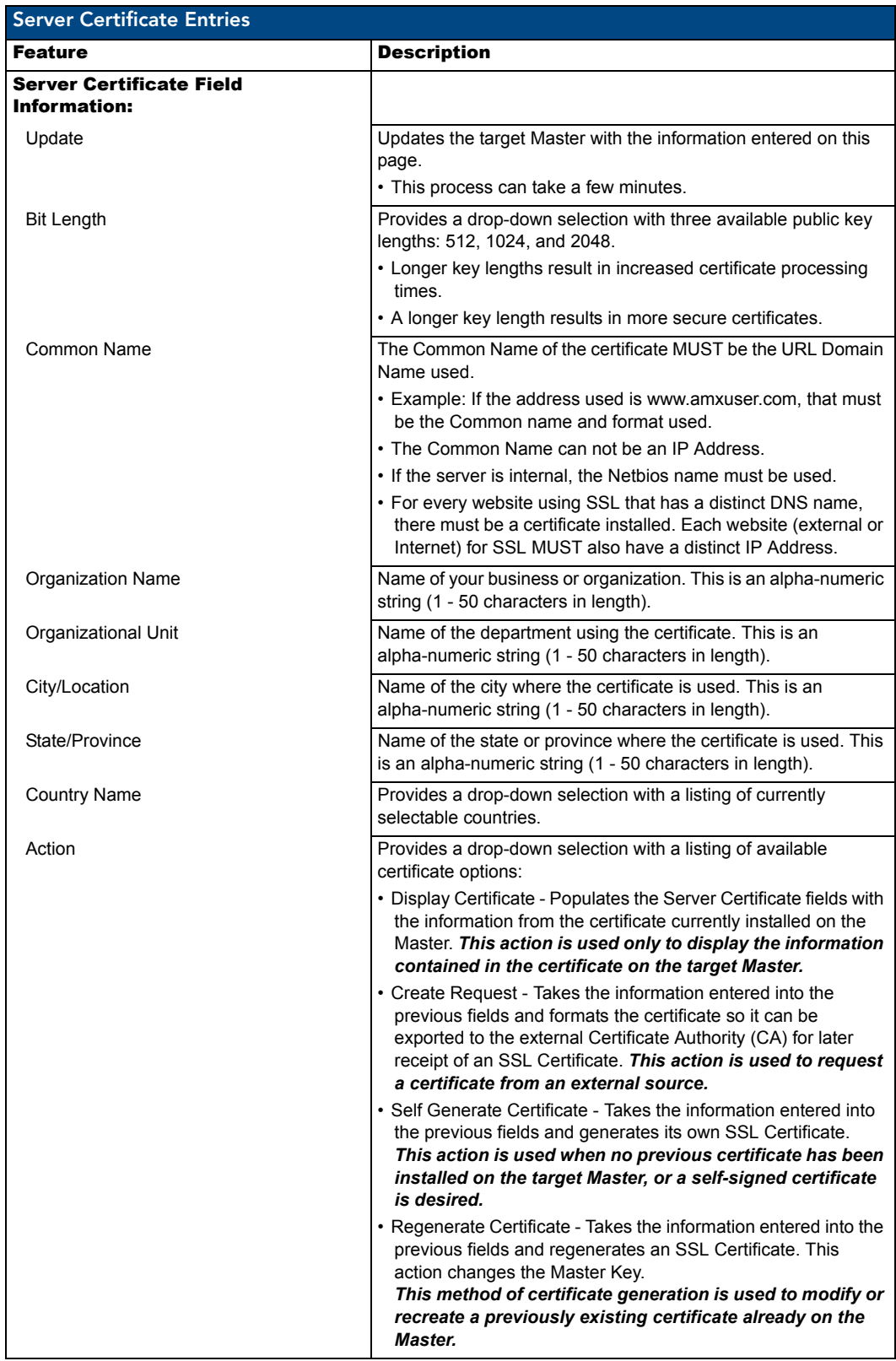

### Server - Display SSL Server Certificate Information

**1.** Navigate to the Server Certificate page by clicking **System Settings** > **Manage System > Server > Create SSL Certificate** to open the Server Certificate page.

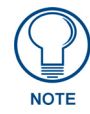

*By default, the Display Certificate Action is selected and these fields are populated with information from an installed certificate. If the Master does not have a previously installed certificate, these fields are blank.*

- **2.** Click the down arrow from the *Action* field to open a drop-down listing of available certificate generation options.
- **3.** Choose **Display Certificate** from the drop-down list.
- **4.** Click **Update** to accept the action and populate the fields with the certificate information presently on the Master.

### Server - Creating a self-generated SSL Certificate

- **1.** Navigate to the Server Certificate page by clicking **System Settings** > **Manage System > Server > Create SSL Certificate** to open the Server Certificate page.
- **2.** Click the down arrow from the *Bit length* field to open a drop-down listing of available public key lengths.
	- The three available public key lengths are: 512, 1024, and 2048. Higher selected key lengths result in increased certificate processing times. A longer key length results in more secure certificates.
- **3.** Enter the used Domain Name into the *Common Name* field.
	- Example: If the address being used is www.amxuser.com, that must be the Common name and format used in the *Common Name* field. This string provides a unique name for the desired user.
	- This domain name must be associated to a resolvable URL Address when creating a request for a purchased certificate. The address does not need to be resolvable when obtaining a free certificate.
- **4.** Enter the name of the business or organization into the *Organization Name* field. This is an alphanumeric string, 1 - 50 characters in length.
- **5.** Enter the name of the department using the certificate into the *Organizational Unit* field. This is an alphanumeric string, 1 - 50 characters in length.
- **6.** Enter the name of the city where the certificate resides into the *City/Location* field. This is an alphanumeric string, 1 - 50 characters in length.
- **7.** Enter the name of the state or province where the certificate resides into the *State/Province* field. This is an alpha-numeric string, 1 - 50 characters in length. **The state/province name must be fully spelled out.**
- **8.** Click the down arrow from the *Country Name* field to open a drop-down listing of listing of currently selectable countries.
- **9.** Click the down arrow from the *Action* field to open a drop-down listing of available certificate generation options.
- **10.** Choose **Self Generate Certificate** from the drop-down list. *When this request is submitted, the certificate is generated and installed into the Master in one step.*
- **11.** Click **Update** to save the new encrypted certificate information to the Master.

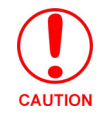

*ONLY use the Regenerate certificate option when you have Self Generated your own certificate. DO NOT regenerate an external CA-generated certificate.*

### Server - Regenerating an SSL Server Certificate Request

**1.** Navigate to the Server Certificate page by clicking **System Settings** > **Manage System > Server > Create SSL Certificate** to open the Server Certificate page.

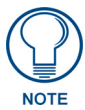

*This method of certificate generation is used to modify or recreate a previously existing certificate already on the Master. By default, if a certificate is already present on the target Master, the Display Certificate Action is selected and these fields are populated with information. Example: if the company has moved from Dallas to Houston, all of the information is reentered exactly except for the City.*

- **2.** Enter any new or changed information into its respective field.
- **3.** Click the down arrow from the *Action* field to open a drop-down listing of available certificate generation options.
- **4.** Choose **Regenerate Certificate** from the drop-down list.

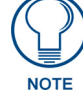

*When this request is submitted, the certificate is generated and installed into the Master in one step.*

- **5.** Click **OK** to save the newly modified certificate information to the Master or click **Cancel** to void any changes made within this page and exit without making changes to the target Master.
- **6. Before exiting the Master and beginning another session**:
	- Verify that all users have been assigned the correct rights, and are using the correct passwords.
	- In the Enable Security window of the Security tab, verify that the Master Security and HTTP Access are enabled. Enabling HTTP Access prompts users to enter pre-configured usernames and passwords.

#### <span id="page-76-0"></span>Server - Creating a Request for an SSL Certificate

- **1.** Navigate to the Server Certificate page by clicking **System Settings** > **Manage System > Server > Create SSL Certificate** to open the Server Certificate page.
- **2.** Click the down arrow from the *Bit length* field to open a drop-down listing of available public key lengths.
	- The three available public key lengths are 512, 1024, and 2048. Higher selected key lengths result in increased certificate processing times. A longer key length results in more secure certificates.
- **3.** Enter the used Domain Name into the *Common Name* field.
	- Example: If the address being used is www.amxuser.com, that must be the Common name and format used in the *Common Name* field. This string provides a unique name for the desired user.
	- This domain name must be associated to a resolvable URL Address when creating a request for a purchased certificate. The address does not need to be resolvable when obtaining a free certificate.
- **4.** Enter the name of the business or organization into the *Organization Name* field. This is an alphanumeric string, 1 - 50 characters in length.
- **5.** Enter the name of the department using the certificate into the *Organizational Unit* field. This is an alphanumeric string, 1 - 50 characters in length.
- **6.** Enter the name of the city where the certificate resides into the *City/Location* field. This is an alphanumeric string, 1 - 50 characters in length.
- **7.** Enter the name of the state or province where the certificate resides into the *State/Province* field. This is an alpha-numeric string, 1 - 50 characters in length. **The state/province name must be fully spelled out.**
- **8.** Click the down arrow from the *Country Name* field to open a drop-down listing of listing of currently selectable countries.
- **9.** Click the down arrow from the *Action* field to open a drop-down listing of available certificate generation options.
- **10.** Choose **Create Request** from the drop-down list.
- **11.** Click the **Update** button to accept the information entered into the above fields and generate a certificate file. Refer to the*[Server - Exporting an SSL Certificate Request](#page-77-0)* section on page 68.
	- This refreshed the Server Certificate page and if the certificate request was successful, displays a *"Certified request generated"* message.

**12.** Follow the exporting and importing an SSL certificate procedures outlined within the following section.

# Common Steps for Requesting a Certificate from a CA

Once the request has begun, a user has the choice to either remain using their self-generated SSL certificate or obtain a CA created certificate by exporting their request for the certificate and then, once received, import the returned certificate information onto the Master.

### Communicating with the CA

A certificate is a cryptographically signed object that associates a public key and an identity. Certificates also include other information in extensions such as permissions and comments. A "**CA**" is short for Certification Authority and is an internal entity or trusted third party that issues, signs, revokes, and manages these digital certificates.

- **1.** Navigate to the Web Server Certificate HTML page on your CA's web site.
	- A Web Server certificate allows you to authenticate through a Web browser via SSL In order to successfully verify other certificates it is also necessary to import the CA key into the Web Server. Refer to the*[Server - Creating a Request for an SSL Certificate](#page-76-0)* section on page 67.
	- This is done as part of the process of receiving your Web Server certificate.
	- Only a user with administrator privileges can request a server certificate.
- **2.** Enter in the company information, such as: name, e-mail, address, state, and country.
- **3.** Agree to any licensing agreements and continue to the next part of the registration process.
- **4.** Enter the name of the server being used (this is the Master).
	- The server name is the name as it shows up in the URL of the Master you are securing with this server certificate. For example, if the URL of the Master is **https://www.myNetLinxMaster.com/**, then enter the server name as www.myNetLinx Master.com.
- **5.** Send the CA the text created by your certificate request through the Master by exporting this information within the Server Certificate page. Refer to the*[Server - Creating a Request for an SSL Certificate](#page-76-0)* section [on page 67](#page-76-0) for the procedures necessary to generate the certificate text file.
- **6.** Follow the procedures outlined in the following section to export the data to the CA.

### <span id="page-77-0"></span>Server - Exporting an SSL Certificate Request

- **1.** First follow the procedures outlined in the*[Server Creating a Request for an SSL Certificate](#page-76-0)* section on [page 67](#page-76-0) to begin the process of requesting an SSL by creating a session-specific Master certificate.
- **2.** Click the **Export Certificate Request** button to display the certificate text file within the Server Certificate page (FIG. 52).

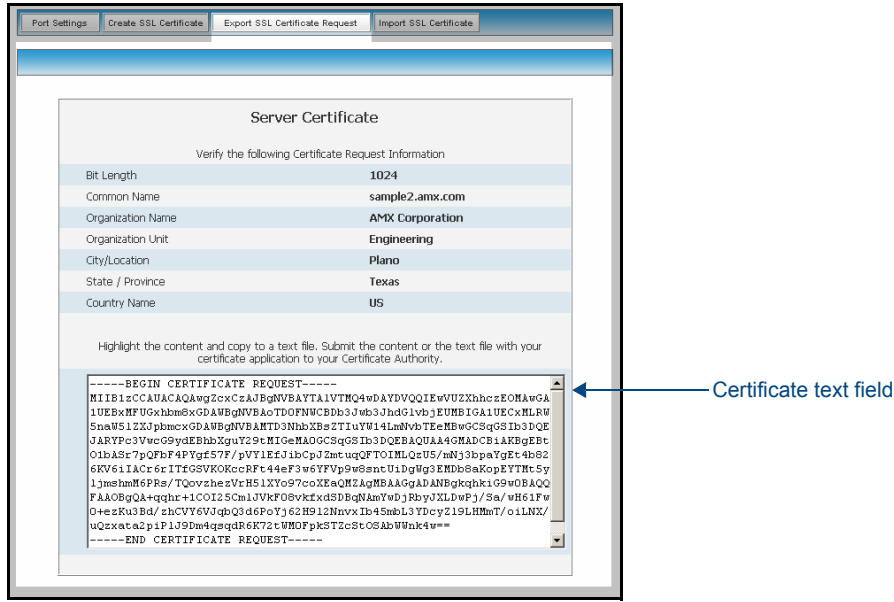

**FIG. 52** Export SSL Certificate dialog

- **3.** Place your cursor within the certificate text field.
- **4.** Press the **Ctrl** + **A** keys simultaneously on your keyboard (this selects all the text within the field).

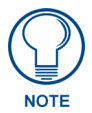

### *YOU MUST COPY ALL OF THE TEXT within this field, including the -----BEGIN CERTIFICATE REQUEST----- and the -----END CERTIFICATE REQUEST-----. This text in the CA submission must be included to receive a CA-approved certificate.*

- **5.** Press the **Ctrl** + **C** keys simultaneously on your keyboard (this takes the blue selected text within the field and copies it to your temporary memory/clipboard).
- **6.** Paste this text into the *Submit Request* field on the CA's Retrieve Certificate web page.
- **7.** Choose to view the certificate response in raw DER format.
- **8.** Note the **Authorization Code** and **Reference Number** (for use in the e-mail submission of the request).
- **9.** Submit the request.
- **10.** Paste this certificate text field (copied from steps 4 & 5 above) into your e-mail document and then send that information to a CA with its accompanying certificate application.

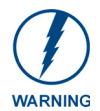

*When a certificate request is generated, you are creating a private key on the Master. YOU CANNOT REQUEST ANOTHER CERTIFICATE UNTIL THE PREVIOUS REQUEST HAS BEEN FULFILLED. Doing so voids any information received from the previously requested certificate and it becomes nonfunctional if attempted to be used.*

**11.** Once the returned CA certificate has been received, follow the procedures outlined in the following section to import the returned certificate (*over a secure connection*) to the target Master.

### Server - Importing a CA created SSL Certificate

Before importing a CA server certificate:

- **First**, have a self-generated certificate installed onto the target Master.
- **Secondly**, enable the SSL security feature from the Enable Security page, to establish a secure connection to the Master prior to importing the encrypted CA certificate. Refer to the*[Security -](#page-48-0)  [System Level Security page](#page-48-0)* section on page 39 for more information about enabling SSL security.
- **1.** Take the returned certificate (signed by the CA and encrypted with new information which makes it different from the text string that was previously sent) and copy it into the clipboard.

**2.** Navigate to the Server Certificate page by clicking **System Settings** > **Manage System > Server > Import SSL Certificate** to open the Import Certificate page (FIG. 53).

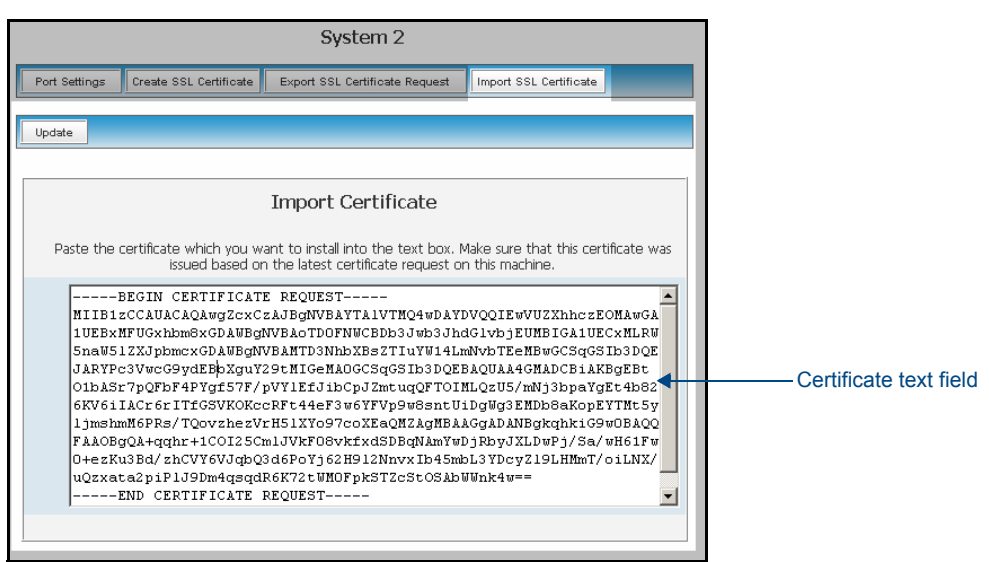

**FIG. 53** Import SSL Certificate dialog

- **3.** Place the cursor within the empty window and paste the raw text data (in its entirety) into the field.
- **4.** Click the **Update** button to enter the new encrypted certificate information and save it to the Master.

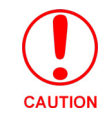

*Once a certificate has been purchased from an external CA and then installed onto a specific Master, DO NOT regenerate the certificate or alter its properties (example: bit length, city, etc.). If the purchased certificate is regenerated, it becomes invalid.*

A certificate consists of two different Keys:

- **Master Key** is generated by the Master and is incorporated into the text string sent to the CA during a certificate request. It is specific to a particular request made on a specific Master.
- **Public Key** is part of the text string that is returned from the CA as part of an approved SSL Server Certificate. This public key is based off the submitted Master key from the original request.
- Regenerating a previously requested and installed certificate invalidates the previously purchased certificate because the Master Key has been changed.
- **5.** Use the **Server** > **Create SSL Certificate** > **Display Certificate** option to confirm that the new certificate was imported properly to the target Master.

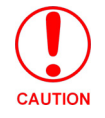

*A CA server certificate can only be imported to a target Master only after both a self-generated certificate has been created and the SSL Enable feature has been selected on the Master. These actions configure the Master to the secure communication necessary during the importing of the CA certificate.*

### Manage System - Device Menu Buttons

The Device Menu buttons appear when a user clicks on any violet Device icon from within the Online Tree. The selected system number: device number are displayed below these menu buttons.

### Device Menu - Configuring the LAN Settings

- **1.** Click the **System Settings** > **Manage System** link from within the System Settings section of the Navigation frame.
- **2.** Click on a violet Device icon from within the Online Tree to open the Device menu buttons within the right frame.
- **3.** Click the **Network Settings** button to open the Network Settings dialog (FIG. 54). This dialog allows a user to set up the LAN settings for the specified device. The fields are populated with the current settings when initially loaded.

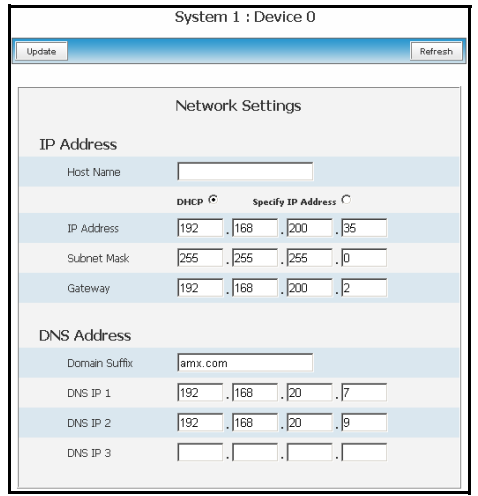

**FIG. 54** Network Settings dialog

| <b>Network Settings Dialog</b> |                                                                                 |  |
|--------------------------------|---------------------------------------------------------------------------------|--|
| <b>Feature</b>                 | <b>Description</b>                                                              |  |
| IP Address:                    |                                                                                 |  |
| Host Name                      | Use this field to view/edit the target Master's current Host Name.              |  |
| <b>DHCP/Specify IP Address</b> | Use these radio buttons to specify an address for the target Master:            |  |
|                                | • DHCP - obtained from a DHCP Server.                                           |  |
|                                | • Specify an IP Address - typically obtained from a System Administrator.       |  |
| <b>IP Address</b>              | Use this field to view/edit the target Master's current IP Address.             |  |
| Subnet Mask                    | Use this field to view/edit the target Master's current Subnet Mask assignment. |  |
| Gateway                        | Use this field to view/edit the target Master's current Gateway assignment.     |  |
| <b>DNS Address:</b>            |                                                                                 |  |
| Domain Suffix                  | Use this field to view/edit the target Master's current Domain Suffix.          |  |
| DNS IP #1, #2, #3              | Use these fields to view/edit the target Master's current DNS IP addresses.     |  |

**4.** Enter a new or updated name within the *Host Name* field. This entry can be 1 - 50 alphanumeric characters in length.

- **5.** Select either the **DHCP** or **Specify and IP Address** checkbox to choose the source of the IP Address information being used within the remaining fields.
- **6.** Enter or change any IP Address or DNS Address information within the remaining fields.
- **7.** Click **Update** to save any changes. If the changes are successfully updated to the Master, the following message appears: "*Network Settings updated. Device must be rebooted for the setting to take effect*".
- **8.** Return to the System menu by clicking on the purple System icon from within the Online Tree, click the **Reboot** button, and then allow the Master a short time to reboot itself.
- **9.** Click on the **Refresh** macro from the browser's menu bar. If no security is currently enabled on the target Master, the browser is directed back to the Manage WebControl Connections page. If security is enabled, the browser is directed to the initial Username/Password page to enter personal access information.

### Device Menu - Developing a URL List

- **1.** Click the **System Settings** > **Manage System** link from within the System Settings section of the Navigation frame.
- **2.** Click on a violet Device icon from within the Online Tree to open the Device menu buttons within the right frame.
- **3.** Click the **URL List** button to open the URL List dialog (FIG. 55). This dialog allows the user to view, add, and remove URLs from the specified devices URL list.

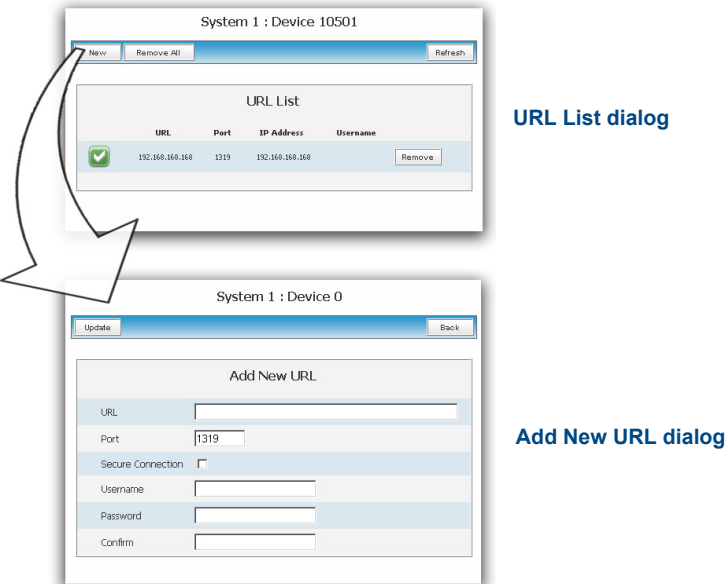

**FIG. 55** URL List dialog

- **4.** Add a new URL to the list by pressing the **New** button, which opens the *Add New URL* dialog.
- **5.** Enter either an IP Address or a resolvable name (ex: **www.amx.com**) into the *URL* field.
- **6.** Enter the Port number used to connect to the other device within the *Port* field. The default port provided in 1319, which is used for ICSP communication. Refer to the*[Manage System - Server](#page-70-0)* section on page 61 for more information on the default Ports used for communication.
- **7.** If a Username and/or Password is required for successful communication with the target URL, place a checkmark in the **Secure Connection** checkbox and enter the necessary information within the Username, Password, and Confirm (password) fields.
	- If this box is unchecked, the fields are greyed-out and the user is prevented from entering any text into any of the remaining fields.

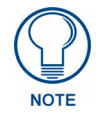

*These fields are not greyed-out within Internet Explorer, even though they become read-only.*

- **8.** Click the **Update** button to accept and save your changes. If you are able to enter your information, a "*URL added successfully*" message is displayed at the top of the Add New URL dialog.
- **9.** Click the **Back** button to return to the main URL List dialog.

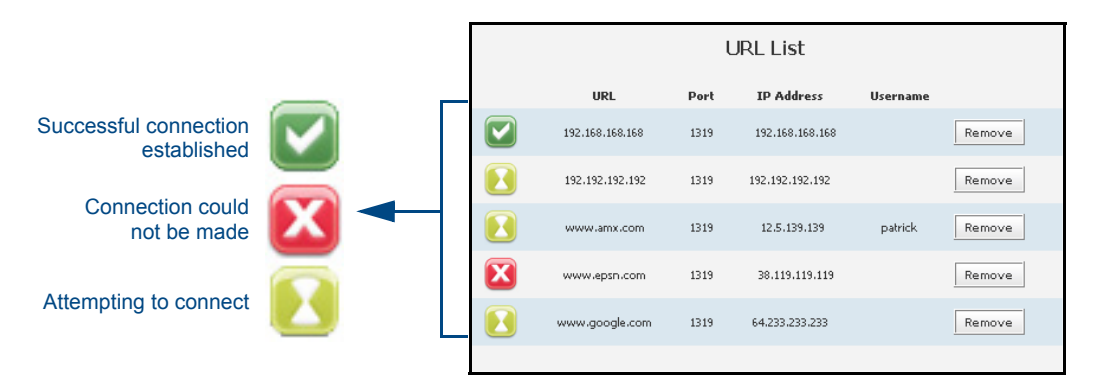

**10.** Confirm that the newly added URLs appear within the URL List dialog (FIG. 56).

**FIG. 56** URL List dialog (with entries)

If the newly added URL doesn't appear on this page, click the **Refresh** button.

**11.** URL entries can be removed either individually or as a whole:

- Remove an individual URL entry by pressing the **Remove** button on that URLs row listing within the URL List dialog (FIG. 56).
- Remove all previously entered URLs by pressing the **Remove All** button. To confirm the removal of all items, press the **Refresh** button.

### Device Menu - Changing the Device Number

- **1.** Click the **System Settings** > **Manage System** link from within the System Settings section of the Navigation frame.
- **2.** Click on a violet Device icon from within the Online Tree to open the Device menu buttons within the right frame.
- **3.** Click the **Device Number** button to open the Device Number (FIG. 57). This dialog allows the user to change the device number for the selected device.

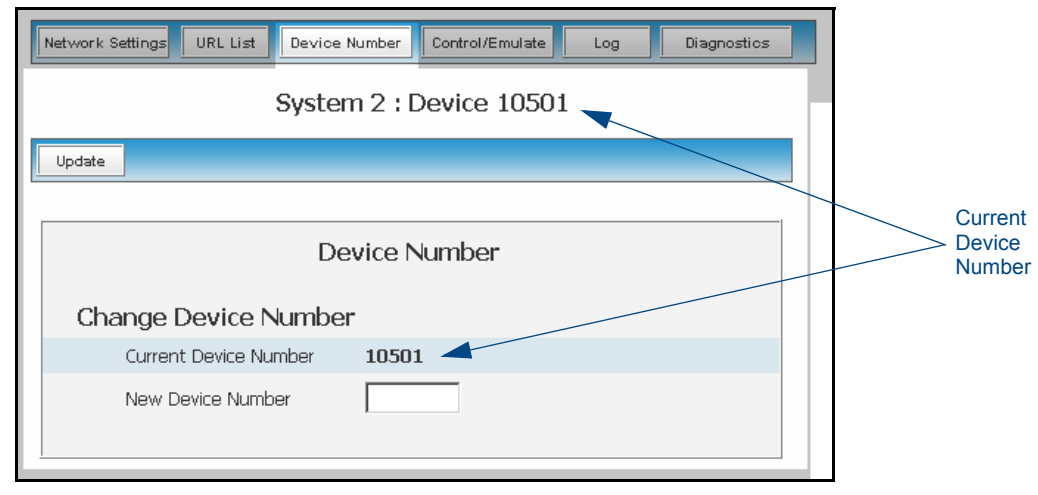

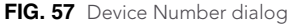

- The current device number is also shown just below the System menu buttons.
- **4.** Enter a new numeric value into the *New Device Number* field.
- **5.** Click the **Update** button to save this new value to the device. The following message; "*Device number changed to XXX. Device must be rebooted for the change to take effect.*", reminds the user that the Master must first be rebooted before the new settings take effect.

### Device Menu - Controlling or Emulating a device

Refer to the procedures outlined within the*[System Menu - Controlling/Emulating Devices on the](#page-64-0)  Master* [section on page 55](#page-64-0) for more information.

### Device Menu - Viewing the Log

- **1.** Click on the **System Settings** > **Manage System** link from within the System Settings section of the Navigation frame.
- **2.** Click on a violet Device icon from within the Online Tree to open the Device menu buttons within the right frame.
- **3.** Click the **Log** button (FIG. 58). This dialog allows the user to view the log for the selected device (*currently only the Master supports this feature*).

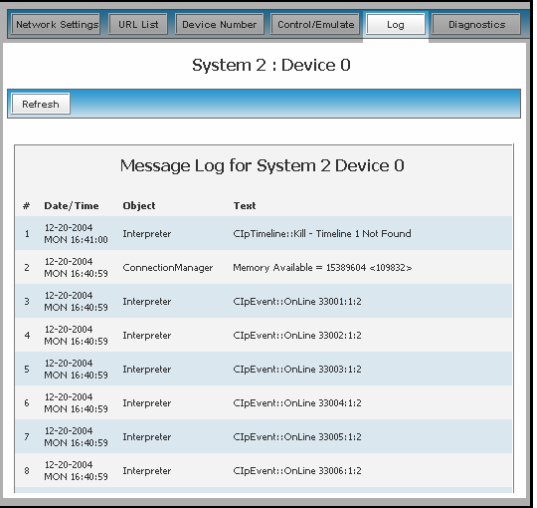

**FIG. 58** Log dialog

**4.** Click the **Refresh** button to update the information on-screen.

#### Device Menu - Running a Diagnostic Filter

Refer to the procedures outlined within the*[Manage System - Diagnostics](#page-66-0)* section on page 57 for more information.

### System Settings - Manage License

This page (FIG. 59) displays both the currently used license keys and the pending keys.

- The **New** button allows for the addition of new license keys associated with currently used modules/products.
- Adding new License Keys requires the use of both a Product ID and a Serial Key.
- An example of this type of product is i!-Voting. The Master confirms this registration information before running the module.

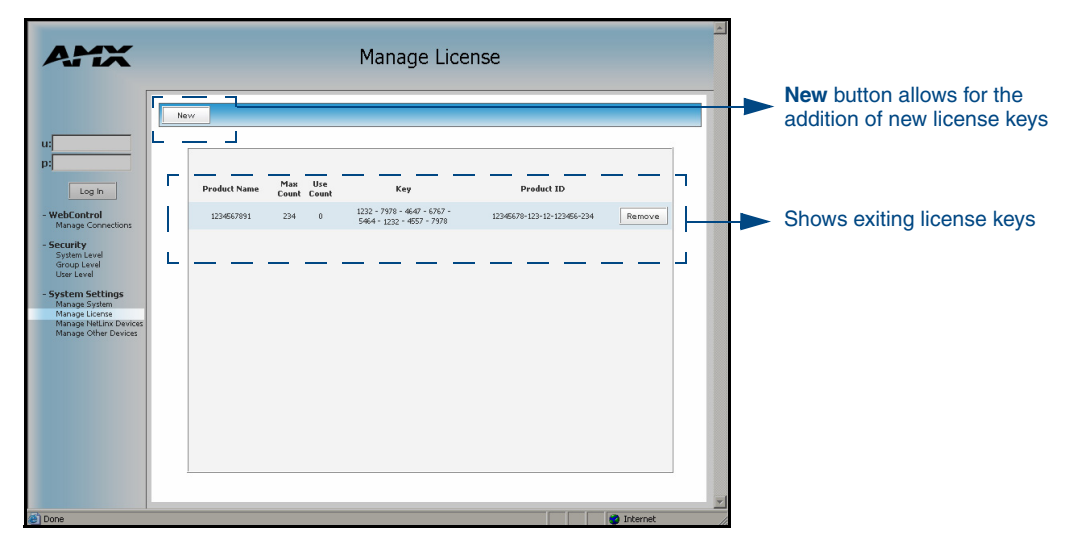

**FIG. 59** System Settings - Manage License page

#### Adding a new license

- **1.** Click on the **System Settings** > **Manage License** link from within the System Settings section of the Navigation frame.
- **2.** Click the **New** button to be transferred to the *Add new License Key* page (FIG. 60).

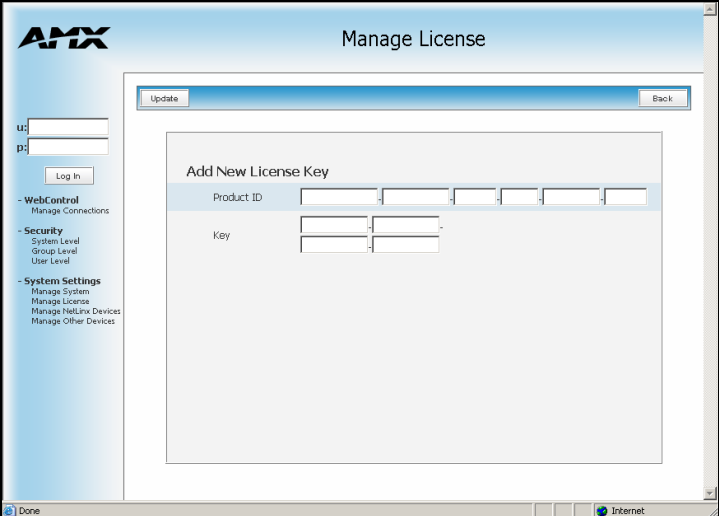

**FIG. 60** System Settings - Add New License Key page

- **3.** Enter the Product ID (certificate number) provided with the product into the *Product ID* fields.
- **4.** Contact the AMX Sales department with both the product serial number (or certificate number) and the serial number of target Master to register your product and in turn receive the necessary Key information (typically 32 to 36 digits in length) which is then entered into the *Key* fields on this page.
	- The Key is Master specific and is typically provided by AMX upon registration.
	- **Example:** AMX Meeting Manger and i!-Voting applications are examples of products that would require both a Product serial number and a Master-specific key prior to usage.
- **5.** Press the **Update** button to save the information. A "*Key successfully added for Product ID XXXX*" notice is displayed at the top of the page if the information on this page has no errors.
- **6.** Press the **Back** button to return to the previously active Manage License page.

### Removing a license

- **1.** Click on the **System Settings** > **Manage License** link from within the System Settings section of the Navigation frame.
- **2.** Click the **Remove** button.
- **3.** Click **OK** from the *"Are you sure you want to remove this?"* popup.

### System Settings - Manage NetLinx Devices

To access this page, click on the **Manage NetLinx Devices** link (*from within the System Settings section of the Navigation frame*). These pages (FIG. 61) have some additions that have been incorporated as part of *build 323 (or higher)*. These features include the display the device status as well as some background color changes which indicate system groupings. These enhancements are visual changes which allow for easier recognition of the information on a visual basis. IP connections are then able to utilize a LAN's higher layers of multicast to broadcast their existence.

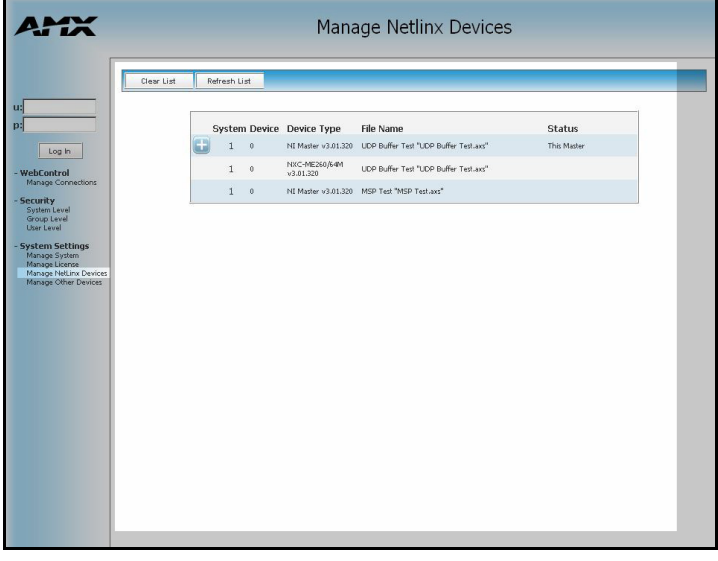

**FIG. 61** System Settings - Manage NetLinx Devices page

| <b>Manage NetLinx Devices Page</b> |                                                                                                    |  |
|------------------------------------|----------------------------------------------------------------------------------------------------|--|
| <b>Feature</b>                     | <b>Description</b>                                                                                                    |  |
| Clear List:                        | Clicking this button causes the entries to be temporarily deleted<br>from the page until either the user chooses to refresh the entries<br>(using the Refresh List button) or the Master begins to detect<br>any multi-cast transmissions as devices send out their<br>announcements. |  |
| Refresh List:                      | • Clicking this button allows the target Master to regenerate the<br>listing by looking for broadcasting devices.                                                                                                    |  |
|                                    | • The button causes the Master to send out a message asking<br>devices to resend their NDP device announcements. The list<br>is then updated as those devices send back their<br>announcements to the "listening" Master.                                                             |  |
|                                    | • Due to system delays, message collisions, and multicast<br>routing, not all devices may respond immediately.                                                                                                    |  |
|                                    | • The information displayed can not only include Masters and<br>devices on this system but Masters and devices on other<br>systems as well. By default, the target Master always appears<br>in the list.                                                                              |  |

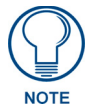

*A large number of NDP-capable devices on the LAN can result in a large amount of LAN traffic occurring at the same time.* 

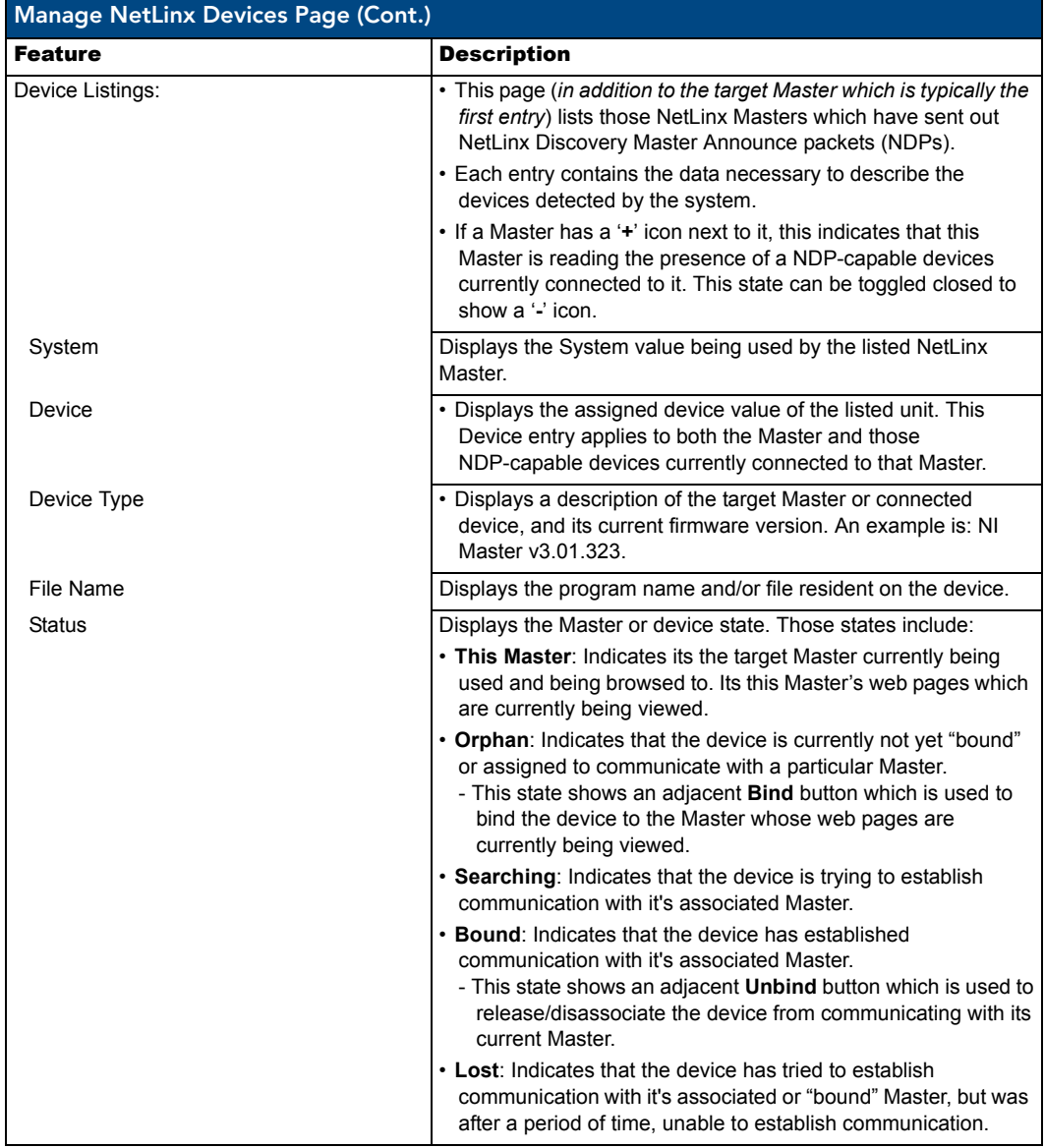

### Manage NetLinx Devices - Displaying NDP-capable devices

Note that in the previous example (FIG. 61), the first NetLinx Master has a "**+**" icon next to it, which shows that this Master is indicating the presence of NDP-capable devices currently connected to it.

**1.** Click the "**+**" icon to expand the particular Master's listing and reveal those NDP-capable devices connected to it, as shown below in [FIG. 62](#page-87-0).

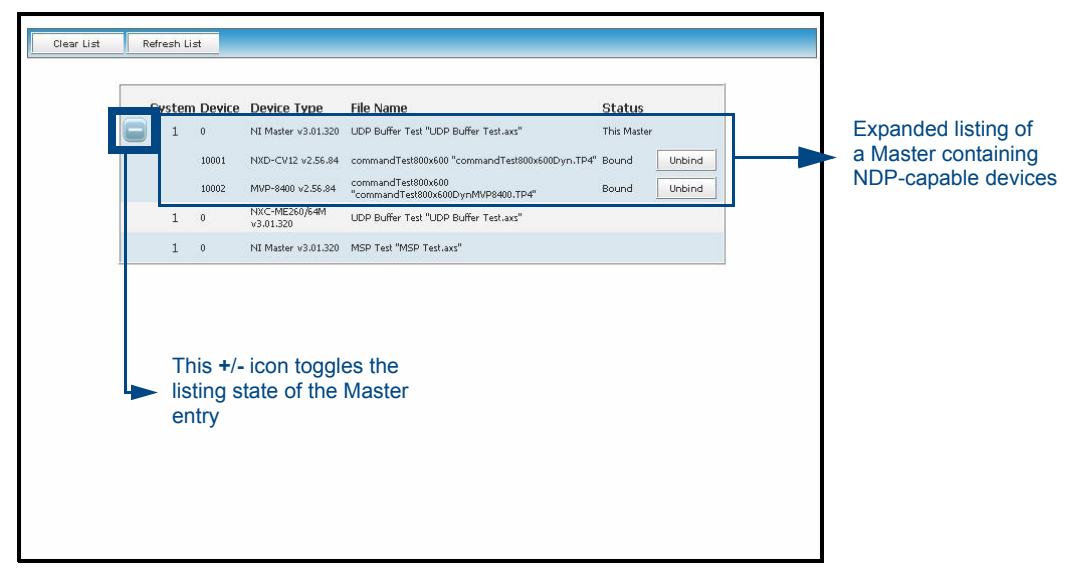

**FIG. 62** Manage NetLinx Devices page - showing an expanded view

- <span id="page-87-0"></span>Note that in this example, the currently active Master's Status description reads - **This Master** and that the sub-devices are **Bound** to communicate with that Master. Even though they are currently bound, clicking the adjacent **Unbind** button will release them from communication with a particular Master.
- **2.** Click the "**-**" icon to collapse the particular Master's listing.

### Manage NetLinx Devices - Binding/Unbinding - Explained

From below the **Status** column (*which displays the Master or device state*) you can determine whether a device is Bound or Orphaned. For more information, refer to the [section on page 82](#page-91-0).

A **Bound** device is one which has established communication with it's associated Master. This device was previously bound to communicate with a specific Master.

- This state shows an adjacent **Unbind** button which is used to release/disassociate the device from its current Master.

- Once this button is pressed, the device then shows up as **Orphan**ed (*within the Status column*).
- An **Orphan** is an NDP-capable device which has not yet been assigned to communicate (bound) with a specific Master.

- This state shows an adjacent **Bind** button which is used to then bind the device to the Master whose pages are currently being viewed (*displayed as This Master within the Status column*).

- Once this button is pressed, the device then shows up as Bound (*within the Status column*).

### Manage NetLinx Devices - Obtaining NetLinx Device information

To obtain more description than is provided by the listing:

**1.** Hover the cursor over a particular device within the listing to display a mouse-over popup dialog (FIG. 63).

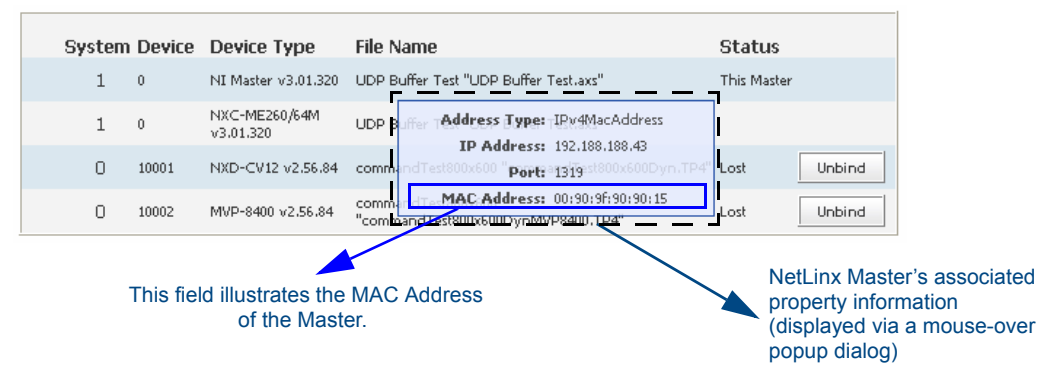

**FIG. 63** Manage NetLinx Devices page - showing a sample mouse-over popup dialog

- The previous popup dialog shows the Master's IP settings including the IP Address, ICSP Port, and a MAC Address.
- If the device is one that is bound to a Master, the popup also displays an additional Master *MAC Address* field, which should match the MAC Address information for the bound target Master [\(FIG. 64](#page-88-0)). **Notice that the Master MAC Address in [FIG. 64](#page-88-0) should match the MAC Address of the Master in FIG. 63.**

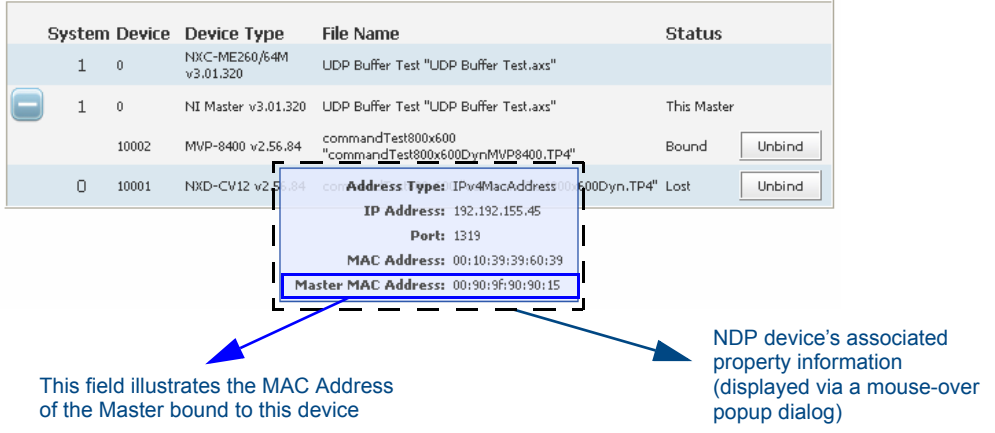

<span id="page-88-0"></span>**FIG. 64** Manage NetLinx Devices page - showing a sample mouse-over popup dialog

- In the above example, the moused-over device is bound to an NI Master on System 1 running firmware v3.01.320. The device's popup shows the MAC Address of the Master with which it is bound (00:90:9f:90.....).
- If this device is ever unbound from this Master (using the Unbind button), its Master MAC Address would be left blank.

# <span id="page-89-0"></span>System Settings - Manage Other Devices - Dynamic Device Discovery Pages

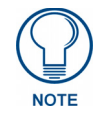

*Before beginning to manage any other devices, the target Master must be loaded with the program which defines the new devices and modules. In addition to this code, all IP/Serial devices must be pre-configured and connected to the system.*

To access this page, click on the **Manage Other Devices** link (*from within the System Settings section of the Navigation frame*). This page (FIG. 65) (*within build 323 or higher*) is used as the entry point for the management of all 3rd party Dynamically Discovered Devices.

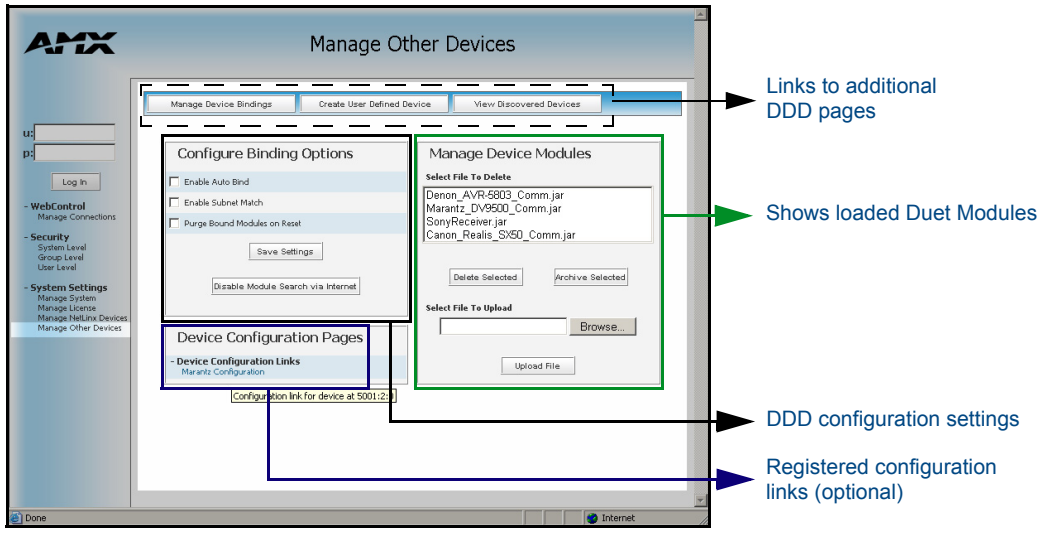

**FIG. 65** System Settings - Manage Other Devices page

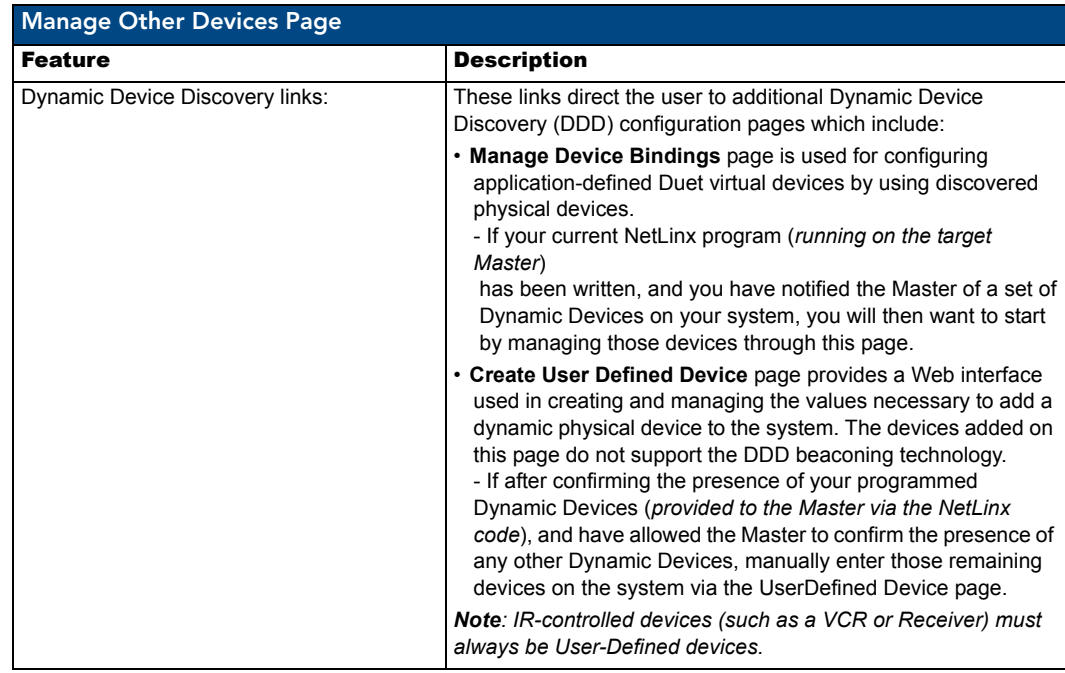

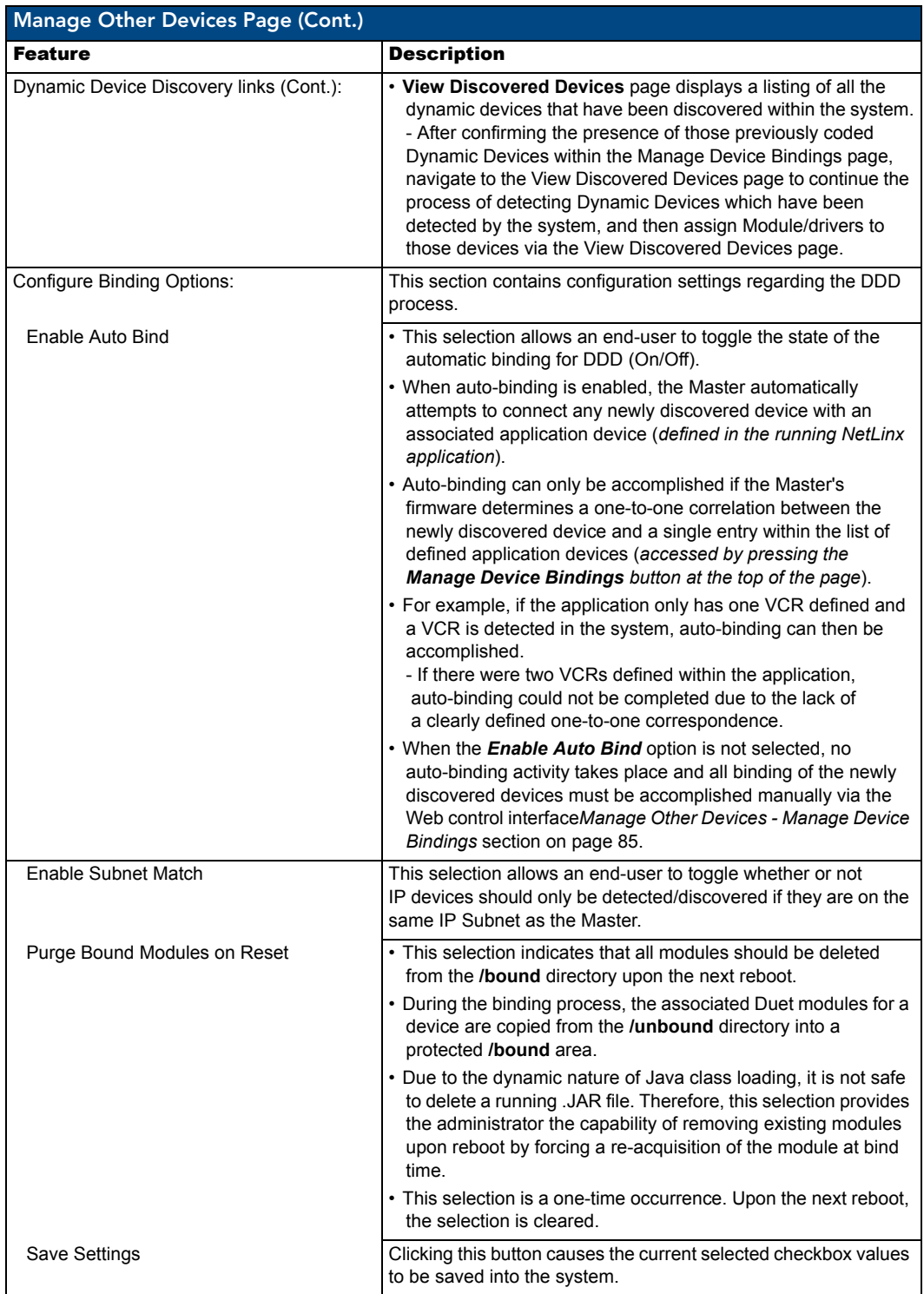

<span id="page-91-0"></span>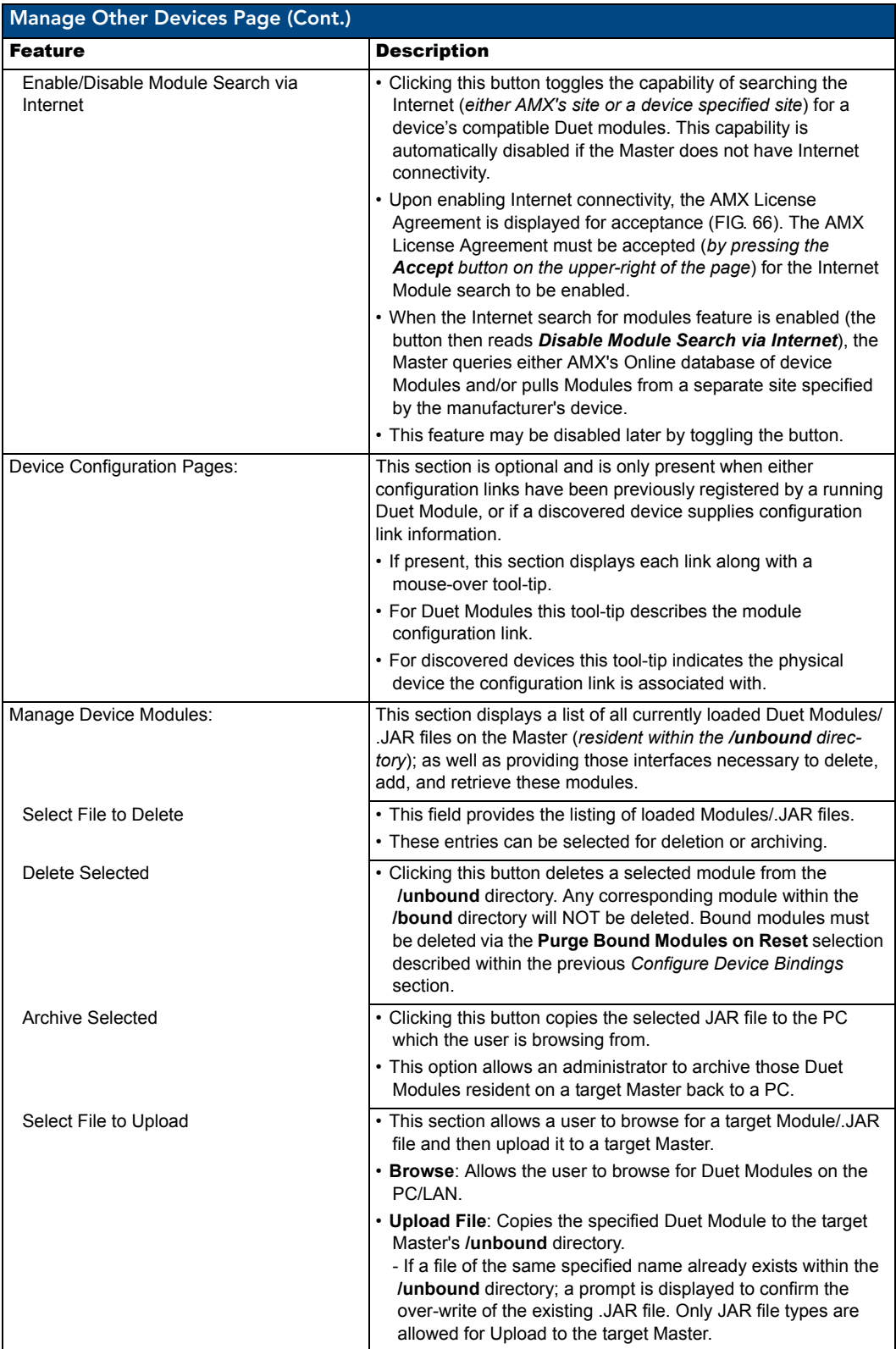

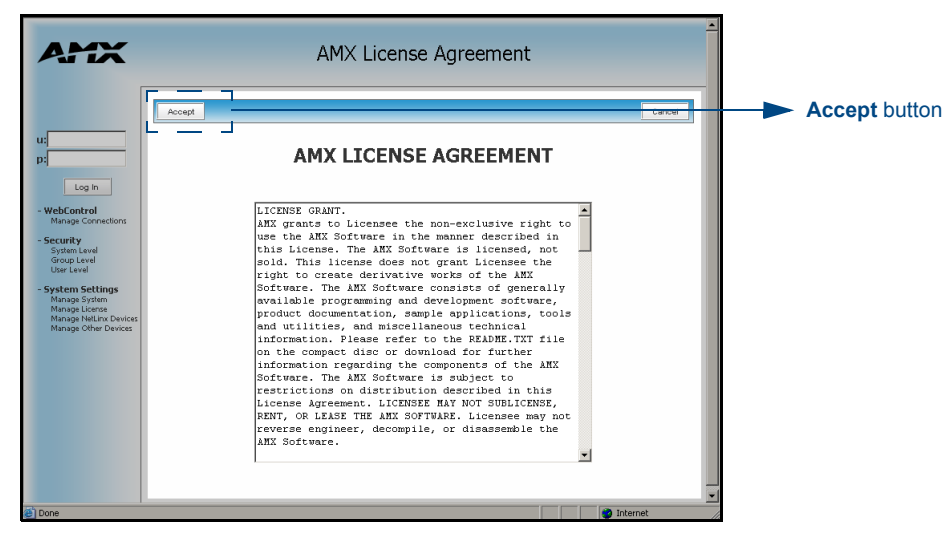

**FIG. 66** System Settings - AMX License Agreement page

### What is Dynamic Device Discovery?

The Dynamic Device Detector (DDD) monitors the system for newly connected devices. New devices can be detected via either an external discovery protocol manager (*built into firmware* 

*build 320 or higher*), Multicast reception of a Dynamic Device Beacon, or via the receipt of a beacon response on an application specified list of serial devices. This DDD process begins by detecting new devices within a NetLinx/Duet system, binding those devices to application instances, and then starting a Duet module to control those new devices.

Dynamic Device Discovery was created to take advantage of Java's Dynamic Class Loading and the Duet Standard NetLinx API (SNAPI). Java loads classes as they are needed. Therefore it is feasible to load a Duet control/protocol module on the fly as each new device is discovered. SNAPI provides a fixed interface for communicating with a certain type of device. The "glue code" refers to the developer defined NetLinx program that runs on a Master and controls a system.

Take for example a VCR. The majority of control features are common to all VCRs (play, stop, pause, etc.). SNAPI provides the "glue code" developer the ability to write common code that will control any type of VCR having an associated Duet module. The underlying Duet module could be swapped in and out based on the actual physical device with no changes needed to the higher level "glue code".

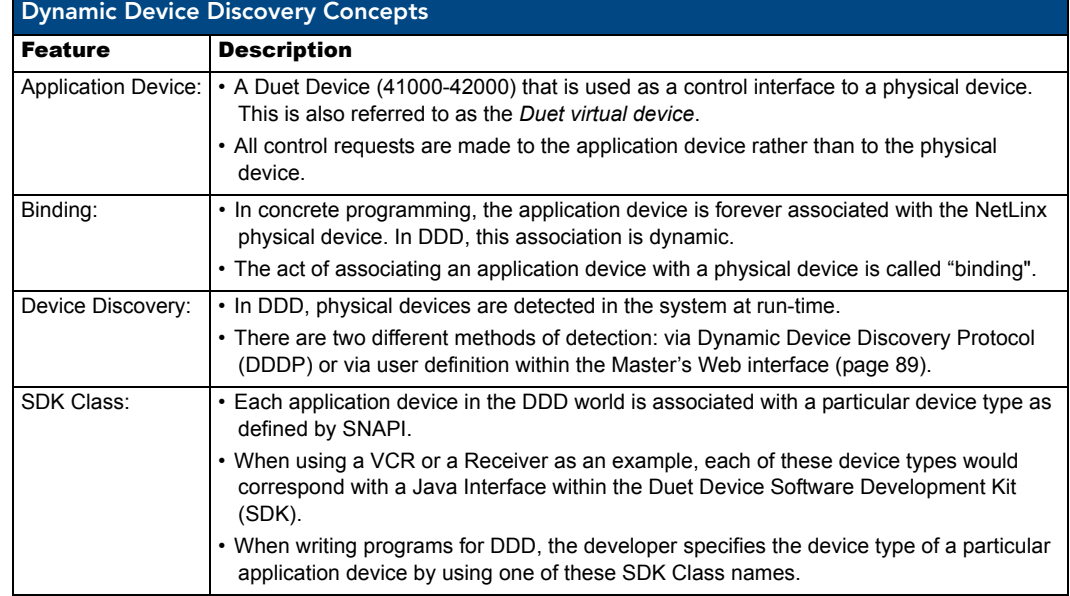

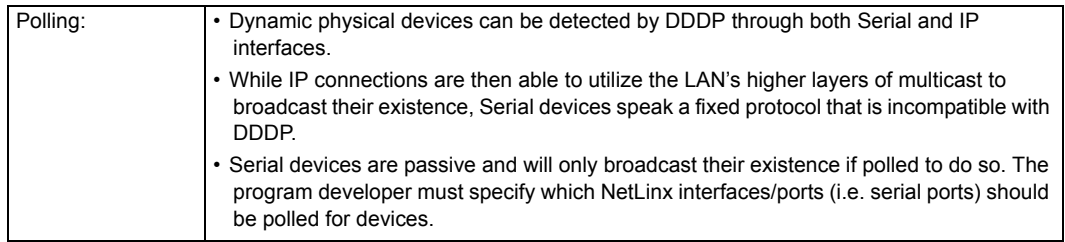

### What is the difference between Program and Run-time defined binding?

In DDD, the device discovery activity is always dynamic because the devices will always be detected at runtime. Note that DDD splits the binding activity into two different categories:

- **Program defined binding** (also known as static)
- **Run-time defined binding** (also known as dynamic).

With program defined/static binding, the developer specifies a permanent binding between an application device and a physical port, such as a particular serial or IR port. At run-time, any device detected on that port is automatically associated with the designated application device. This binding type would be used when the developer wants to hard code what port is used for a device, but does not know what manufacturer's device will actually be connected. Static binding is not available for IP connected devices, since the IP Address value of a device is subject to change due to IP LAN topology.

An example of its use would be if DHCP is enabled for the peripheral device. A hard-coded IP Address within the NetLinx "glue-code" would be inadequate due to the nature of the dynamically acquired DHCP IP Addresses. Only actual NetLinx D:P:S values are allowed for static binding of physical ports.

With run-time defined/dynamic binding, the application device and the physical port are completely disassociated (in a program sense). The developer defines the application devices and their associated SDK class but does not specify what physical port they are bound to. At run-time, as those devices are discovered, the new physical devices are then bound to an application device either automatically or via the Master's Web access. Dynamic binding is the only binding option available for IP-connected peripheral devices due to the dynamic nature of IP Addresses as discussed earlier.

### <span id="page-94-0"></span>Manage Other Devices - Manage Device Bindings

To access this page, click on the **Manage Device Bindings** button (*from within the Manage Other Device page*). This page is used to configure application-defined Duet virtual devices with discovered physical devices. The on-screen table ([FIG. 68\)](#page-95-0) displays a list of all application-defined devices (including the defined "friendly name"), the Duet virtual D:P:S, and the associated Duet Device SDK class (indicating the type of the device). This information would have been pre-coded into the NetLinx file currently on the target Master (FIG. 67).

### Configuring application-defined devices

Elements such as DUET\_DEV\_TYPE\_DISC\_DEVICE and DUET\_DEV\_POLLED are defined within the NetLinx axi. The latest version of the NetLinx.axi file contains both the new API definitions, as well as the pre-defined constants that are used as some of the API arguments (ex: DUET\_DEV\_TYPE\_DISC\_DEVICE). Sample code can be found within the DEFINE\_START section seen in FIG. 67:

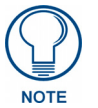

*Physical device names are typically prefixed with "dv" and Virtual device names are typically prefixed with "vdv". It is recommended that anyone working with these modules should become familiar with this naming convention.*

```
PROGRAM_NAME='DDD'
DEFINE_DEVICE
COM1 = 5001:1:0
COM2 = 5001:2:0dvRECEIVER1 = 41000:1:0
dvDiscDevice = 41001:1:0
```
DEFINE\_CONSTANT DEFINE\_TYPE DEFINE\_VARIABLE

DEFINE\_START

```
STATIC_PORT_BINDING(dvDiscDevice, COM1, DUET_DEV_TYPE_DISC_DEVICE,
     'My DVD', DUET_DEV_POLLED)
```

```
DYNAMIC_POLLED_PORT(COM2)
```
DYNAMIC\_APPLICATION\_DEVICE(dvRECEIVER1, DUET\_DEV\_TYPE\_RECEIVER, 'My Receiver')

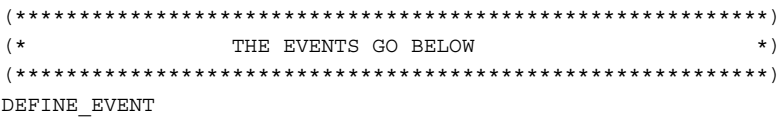

DATA\_EVENT [dvRECEIVER1]

{

```
 // Duet Virtual device data events go here
}
```
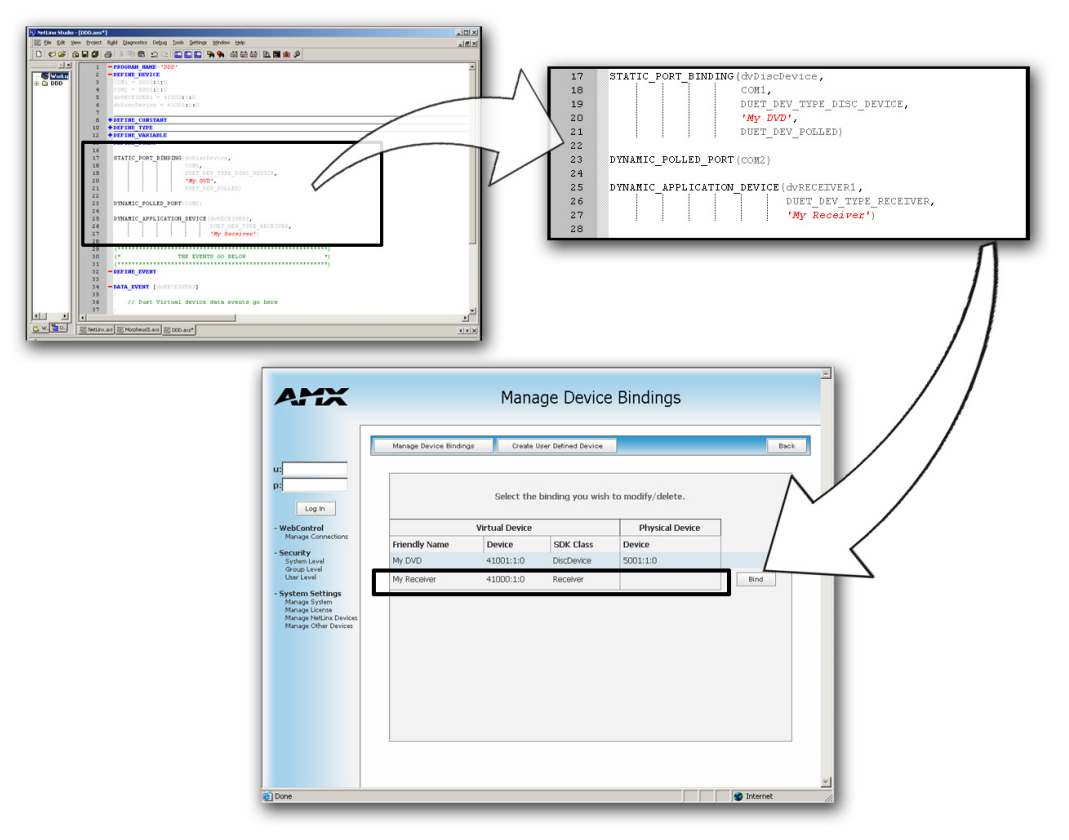

**FIG. 67** Manage Device Bindings page - showing the NetLinx code relation

This code would have given the Master a previous "heads-up" notification to look for those devices meeting the criteria outlined within the code.

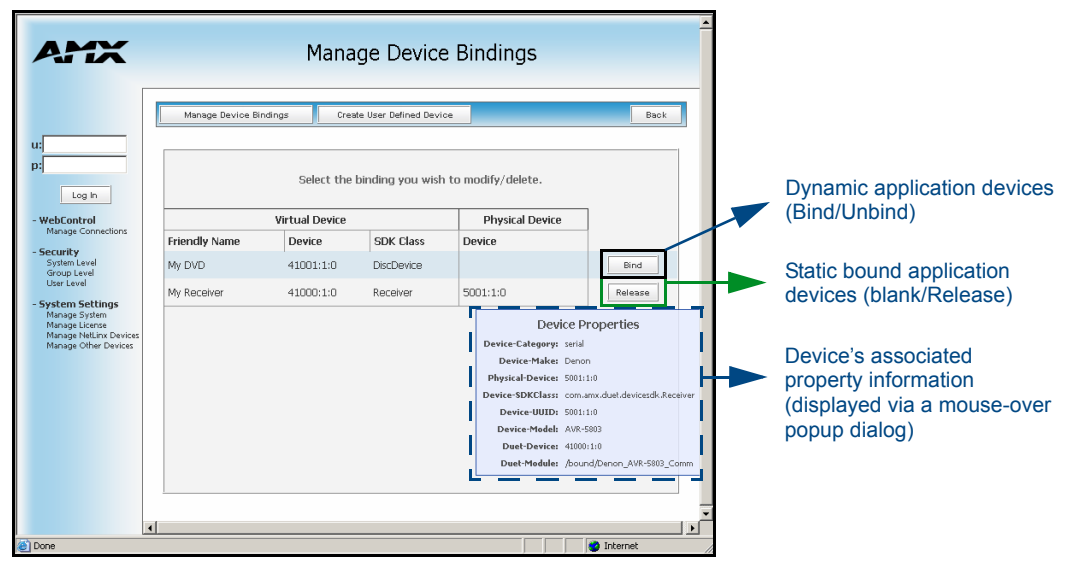

<span id="page-95-0"></span>**FIG. 68** Manage Device Bindings page

### <span id="page-96-1"></span>What are Application Devices and their association status?

There are two types of application devices: Static Bound application devices and Dynamic application devices.

- **Static Bound application devices** specify both a Duet virtual device and its associated Device SDK class type, as well as a NetLinx physical device port to which the application device is **ALWAYS** associated (i.e. statically bound).
- **Dynamic application devices** specify both the Duet virtual device and its associated Device SDK with no association to a physical port. Binding of an application device to a physical device/port occurs at run-time either via auto-binding or manual binding.

Application devices that have a "bound" physical device display their physical device ID within the **Physical Device** column. If an associated Duet module has been started to communicate with the device, its associated property information is then displayed in a mouse-over popup dialog when the cursor hovers over the physical device ID.

Each entry in the table has one of four values appear within the far right of the Manage Device Bindings page ([FIG. 68\)](#page-95-0).

- **Static bound application devices** will either be *blank* or display a **Release** button. - Static application devices that have not yet detected a physical device attached to their associated port are left *blank*. Once a physical device is detected and its associated Duet module has been started, a **Release** button is then displayed.
	- By selecting **Release**, the administrator is forcing the associated Duet module to be destroyed and the firmware then returns to detecting any physical devices attached to the port.
- **Dynamic application devices** either display a **Bind** or **Unbind** button.
	- Dynamic application devices that have been bound display an **Unbind** button. When the user selects **Unbind**, any associated Duet module is then destroyed and the "link" between the application device and the physical device is then broken.
	- Dynamic application devices that have not been bound to a physical device display a **Bind** button. When this button is selected, a secondary display appears with a listing of all available unbound physical devices that match the application device's Device SDK class type [\(FIG. 69](#page-96-0)).
	- If a currently bound device needs to be replaced or a Duet Module needs to be swapped out, the device should be unbound and the new module/driver should then be bound.

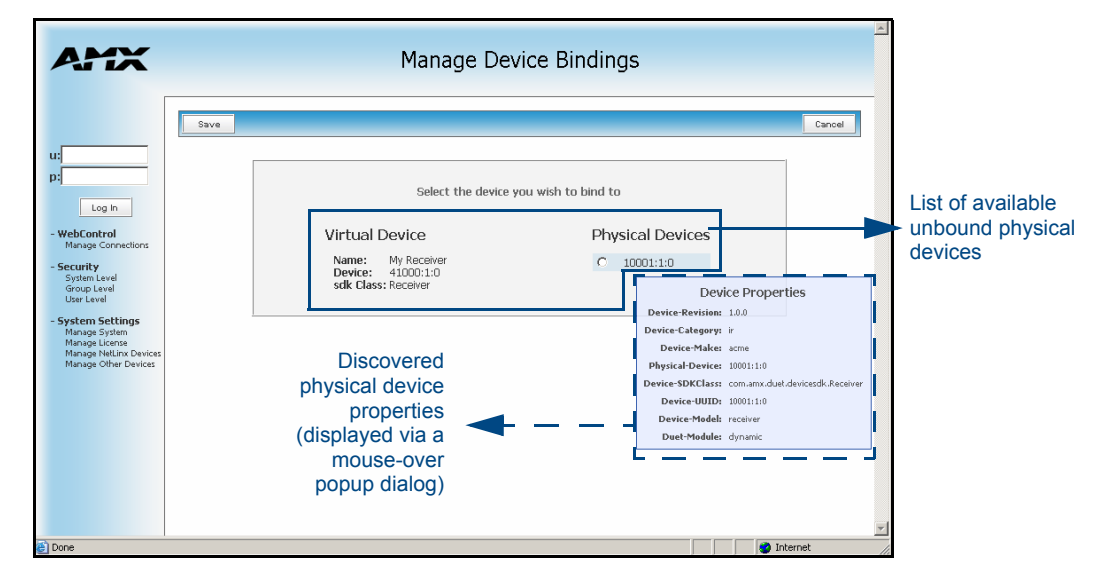

<span id="page-96-0"></span>**FIG. 69** Manage Device Bindings - showing a listing of all unbound devices

• The administrator/user can then select one of the available physical devices to bind with the associated application device. When the **Save** button is selected, the binding is created and a process begins within the target Master to find the appropriate Duet Module driver. Once a driver is found, the Duet Module is then started and associated with the specified application device (Duet

virtual device). If the **Cancel** button is selected, the binding activity is then aborted.

- A mouse-over popup dialog is provided to display the properties associated with each discovered physical device that is listed ([FIG. 69\)](#page-96-0).

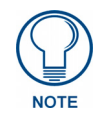

*If the manufacturer device does not support Dynamic Device Discovery (DDD) beaconing, you must use the Add New Device page to both create and manage those values necessary to add a dynamic physical device. This process is described in detail within the following section.*

### Manage Other Devices Menu - Viewing Discovered Devices

This page [\(FIG. 70](#page-97-0)) provides a listing with all of the dynamic devices that have been discovered in the system.

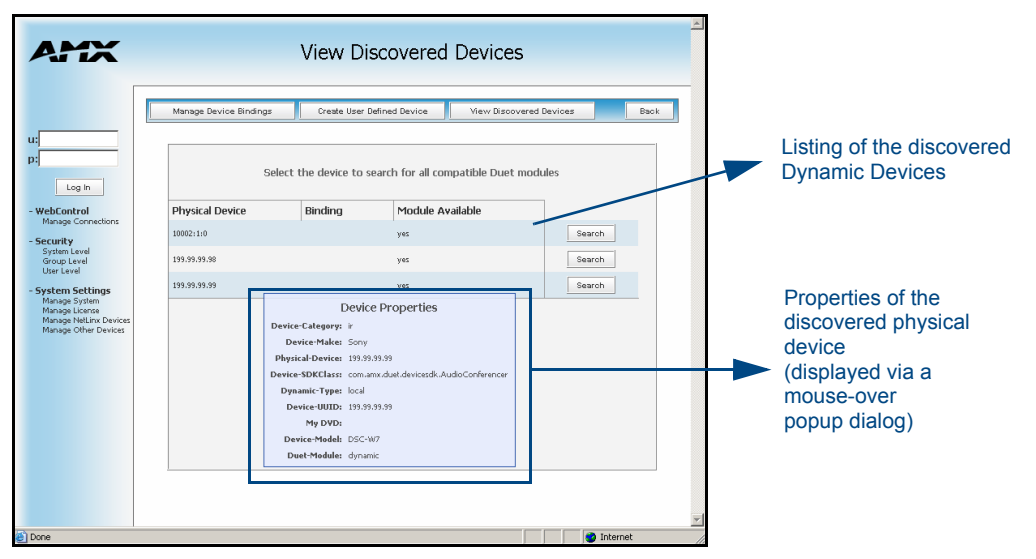

<span id="page-97-0"></span>**FIG. 70** View Discovered Devices page

Mousing-over a listed entry presents a popup which displays all of the properties associated with the physical device. If the physical device is bound to an application device, the associated application device's "friendly name" will be displayed in the **Binding** column. The **Module Available** column indicates if a Duet module is currently available on the system for the target physical device (the results are: **yes**, **no**, or **unknown**).

For each physical device, a **Search** button is provided which initiates a search for compatible modules.

- If the **Module Search via the Internet** option has been previously *enabled* (*via the corresponding button within the Configure Binding Options section of the Manage Other Devices page*), the search includes a query of the AMX online database for a compatible module based on the device's properties.
- If the device specified a **URL** in its DDD beacon, the file is retrieved from the URL either over the Internet or from the physical device itself, provided the device has an inboard HTTP or FTP server.
- If **Module Search via Internet** is *NOT enabled*, the search does NOT query the AMX online database nor will it pull any manufacturer specified URLs that do not match the IP Address of the physical device itself.

Modules that are retrieved from either the Internet or from the manufacturer's device are then placed into the **/ unbound** directory and automatically overwrite any existing module of the same name.

Once a list of all compatible modules is compiled, the Select Device Module page [\(FIG. 71](#page-98-1)) is then displayed with a listing of each module along with its calculated "match" value. The greater the "match" value, the better the match between the Duet Module's properties and the physical device's properties.

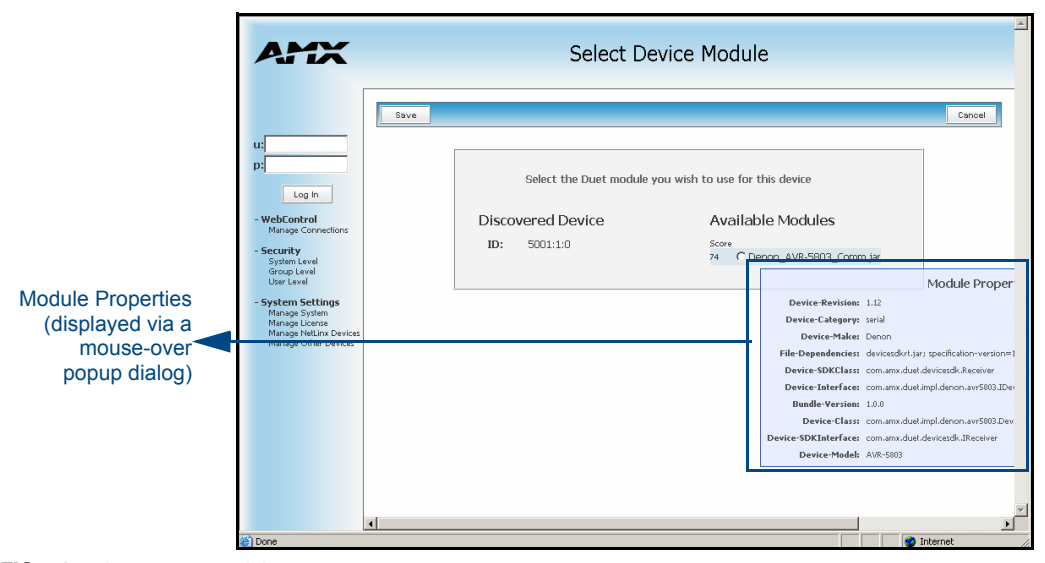

<span id="page-98-1"></span>**FIG. 71** Select Device Module page

Mousing-over a listed module entry presents a popup which displays the properties associated with the selected module.

By selecting the module and clicking the **Save** button, the administrator can assign a Duet module to be associated with the physical device.

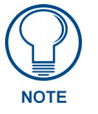

*This action will NOT affect any currently running Duet module associated with the physical device. The module is associated with the device upon reboot.*

Clicking the **Cancel** button aborts the association of a Duet module with the physical device **BUT** it does not undo the process of pulling new modules from the Internet/device into the **/unbound** directory on the target Master. These modules will remain resident in the **/unbound** directory until they are manually deleted via the Manage Other Devices main web page. Refer to the*[System Settings - Manage Other Devices - Dynamic](#page-89-0)  [Device Discovery Pages](#page-89-0)* section on page 80.

#### <span id="page-98-0"></span>Manage Other Devices Menu - Creating a new User-Defined Device

This page provides the ability to both add and remove any user-defined devices. Existing user-defined devices are listed at the bottom of the display along with a corresponding **Remove** button alongside each new entry. Although FIG. 72 shows a populated page, by default, all fields are blank and no devices are pre-populated.

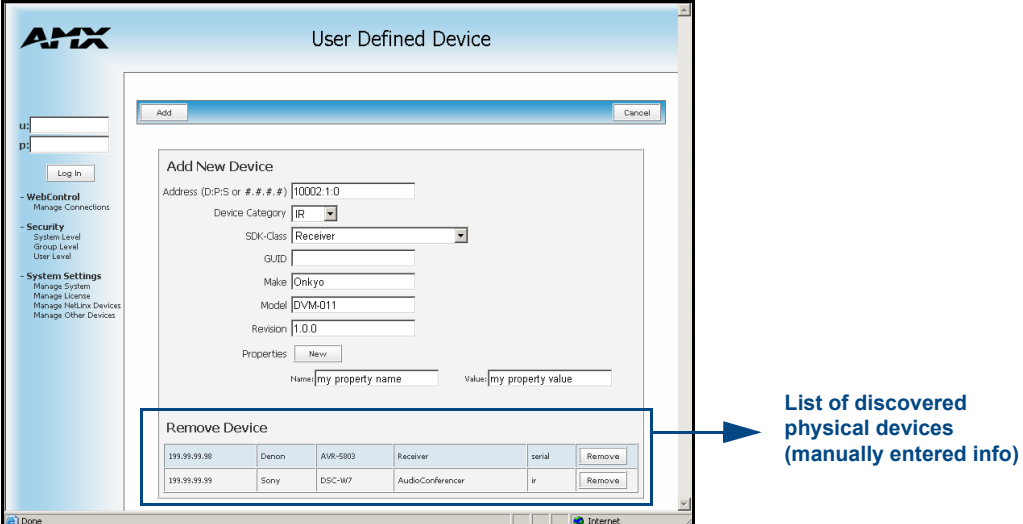

**FIG. 72** Add New Device page

- **1.** Click on the **Create User Defined Device** button (*from within the Manage Other Device page*).
- **2.** Begin by entering the address of the physical device within the *Address* field. This information can be either the NetLinx Master port value (D:P:S) or an IP Address (#.#.#.#).
- **3.** From within the *Device Category* field, use the drop-down list to select the control method associated with the physical target device (IR, IP, Serial, Relay, Other).
- **4.** From within the *SDK Class* field, use the drop-down list to select the closest Device SDK class type match for the physical target device. The following table provides a listing of the available choices.

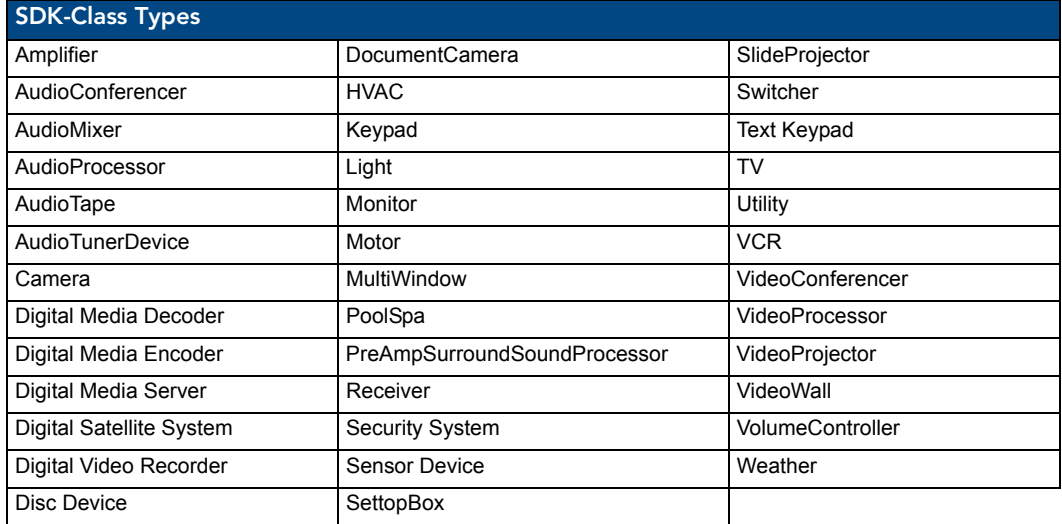

- **5.** Use the *GUID* field to enter the manufacturer-specified device's Global Unique Identification information. *Either the GUID or Make/Model must be specified within this field*.
- **6.** Enter the name of the manufacturer for the device being used (up to 55 alpha-numeric characters) (ex: Sony, ONKYO, etc.) into the *Make* field. *Either the GUID or Make/Model must be specified within this field*. *Note that spaces in the name will be converted to underscores.*
- **7.** Enter the model number of the device being used (up to 255 alpha-numeric characters) (ex: Mega-Tuner 1000) into the *Model* field. *Either the GUID or Make/Model must be specified within this field*.
- **8.** Enter the firmware version used by the target device into the *Revision* field. *Text is required within this field.* 
	- The version must be in the format: **major.minor.micro** (where major, minor, and micro are numbers). An example is: *1.0.0* (revision 1.0.0 of the device firmware).
- **9.** Once you are done creating the profile for the new device, click the **New** button to assign additional **Name** and **Value** property information for association with the new User Defined Device.
	- When the **Add** button is selected, the user-defined device is then inserted into the list of discovered physical devices which appears within the lower section of the display (FIG. 72).
	- When the **Cancel** button is selected, the addition of the user defined device is aborted, no amendment to the existing list is made, and the user is returned back to the *Manage Device Bindings* page.
- **10.** Once you have finished entering your devices, click the **Back** button (from within the *Manage Device Bindings* page) and then navigate to the *View Discovered Devices* page to view the listing of all Dynamic Devices discovered in the system.

### How do I write a program that uses Dynamic Device Discovery

These procedures assume the NetLinx developer does not have the Manufacturer device information necessary at the time of the initial setup. For more detailed UI information, refer to the *[Manage Other Devices - Manage](#page-94-0)  Device Bindings* [section on page 85](#page-94-0). For information on the referenced NetLinx calls, refer to the NetLinx Keywords Help file (found within NetLinx Studio).

- **1.** Decide whether the application interface is to be Dynamic or Static bound and how the device will be connected to the system (Serial, IP, IR, etc).
	- Refer to [page 87](#page-96-1) for a definition of Static and Dynamic Application devices.

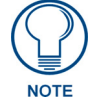

*IP devices cannot be statically bound because they do not have an associated NetLinx D:P:S port value to associate with the application device.*

- **2.** To configure a Static application interface:
	- Add the NetLinx STATIC\_PORT\_BINDING API call to the section of the NetLinx program (FIG. 67 on page 86) containing the: Duet Virtual Device D:P:S, the NetLinx physical device D:P:S, the Duet Device type constant, and the associated friendly name string.
		- *STATIC\_PORT\_BINDING* designates an application device along with its SDK class and the physical interface it is bound to. The complete API is:

STATIC PORT BINDING (DEV duetDevice, DEV netlinxDevice, char[] deviceType, char[] friendlyName, integer polled)

- Determine whether the physical device D:P:S should be polled to discover the connected devices. *Only serial ports should be polled. Polled is a boolean integer which is part of the NetLinx AXI file.*
- **3.** To configure a Dynamic application interface:
	- Add the DYNAMIC\_APPLICATION\_DEVICE API call to the section of the NetLinx program (FIG. 67 on page 86) containing the Duet Virtual Device D:P:S, the Duet Device type constant, and the associated friendly name string.

- *DYNAMIC\_APPLICATION\_DEVICE* specifies a Duet device that is completely dynamic. A dynamically discovered device matching the specified deviceType could be bound to the duetDevice from anywhere in the system.

DYNAMIC APPLICATION DEVICE (DEV duetDevice, char[] deviceType, char[] friendlyName)

- Add the DYNAMIC\_POLLED\_PORT API call for any NetLinx physical device D:P:S's that should be polled to discover connected devices.
	- *DYNAMIC\_POLLED\_PORT* designates a NetLinx serial port that should be polled for dynamic device detection. This API must be called for each serial port that can dynamically have a device plugged into it.

DYNAMIC\_POLLED\_PORT (DEV netlinxDevice)

- **4.** Write the remainder of the NetLinx application to communicate with the device via the Duet Virtual Device (D:P:S) using the Standard NetLinx API for that device type.
- **5.** Compile the program file and then download it to the target Master via the **Tools > File Transfer** dialog.
- **6.** Run the NetLinx application on the target Master.

### How do I configure a Run-time installation

To utilize Dynamic binding, execute step 1 then step 2 then proceed to Step 3.

To utilize Static binding, execute step 2 then step 1 because the static bindings will try to bring up the Duet module as soon as the device is discovered. The module should be already available on the Master.

- **1.** Connect the device to the system.
	- If the device is a DDD enabled Serial or IP device, then the device will be automatically discovered and show up in the Master's View Discovered Devices UI page under Manage Other Devices. [\(FIG. 70 on page 88](#page-97-0)).
	- If the device is not DDD enabled and/or cannot be automatically discovered (ex. IR device) the installer must enter the device information into the Master via the User Defined Device Web page under manage Other Devices. (FIG. 72 on page 89)
- **2.** Verify the appropriate Duet module is available.
- If the Master is connected to the Internet, the **Module Search via Internet** button (FIG. 65 on page 80) can be enabled (*via toggling*).
- From within the View Discovered Devices UI page, click the **Search** button adjacent to the appropriate device to begin the search of an appropriate module.
- Any available modules on either the amx.com, AMX's partner website, or within the physical device itself are downloaded to the Master and then displayed back within the Select Device Module page [\(FIG. 71 on page 89\)](#page-98-1). The discovered device is then shown with an adjacent listing of available modules ranked with associated "match" score.

- The location of these modules can be either indeterminate (in which case they will reside on the amx.com website) or in some cases be required by the manufacturer to reside in their own specific source location (such as the manufacturer's own website or found within the target unit itself).

The installer can then select which module to use with that discovered device by selecting the corresponding radio box and then clicking the upper-left **Save** button. This action then returns the installer back to the *View Discovered Devices* page.

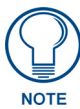

*If the installer has the Duet module on a PC, the file can be downloaded to the Master via the Manage Device Modules section of the Manage Other Devices web page (FIG. 65 on page 80).*

- **3.** For Dynamically bound modules:
	- Begin the process of binding the Dynamic application device with the newly discovered physical device by navigating to the **Manage Other Devices > Manage Device Bindings** page. Dynamic application devices that have not been bound to a physical device display a **Bind** button.
	- Click the **Bind** button adjacent to the desired device.
	- From the secondary window, choose the appropriate physical device from the listing of all available unbound physical devices which matches the application device's Device SDK class type [\(FIG. 69 on page 87\)](#page-96-0).

The Duet Module is started immediately after being "bound," which then causes an ONLINE event to be received by the NetLinx program for the Duet Virtual device.

# Accessing an SSL-Enabled Master via an IP Address

Once the target Master has been fully configured with an SSL certificate, user/group access rights, and System level security parameters, the administrator (or comparably authorized user) can decide to require additional security on the Master by making any consecutive access to the Master be done via a HTTPS (*a secure version of HTTP communication*). Refer to the*[Setting the Master's Port Configurations](#page-70-1)* section on page 61 for more information on this process.

- **1.** Launch a web browser.
- **2.** Enter the IP Address of the target Master into the web browser's *Address* field, but preface this information with the word **https** (*ex: https://198.198.99.99*). This https is used to communicate with the target Master via the pre-configured HTTPS/SSL Port.
- **3.** Press **Enter** to begin the communication process between the target Master and your computer.
- **4.** The user is then presented with a Security Alert popup window and Certificate information (FIG. 73).

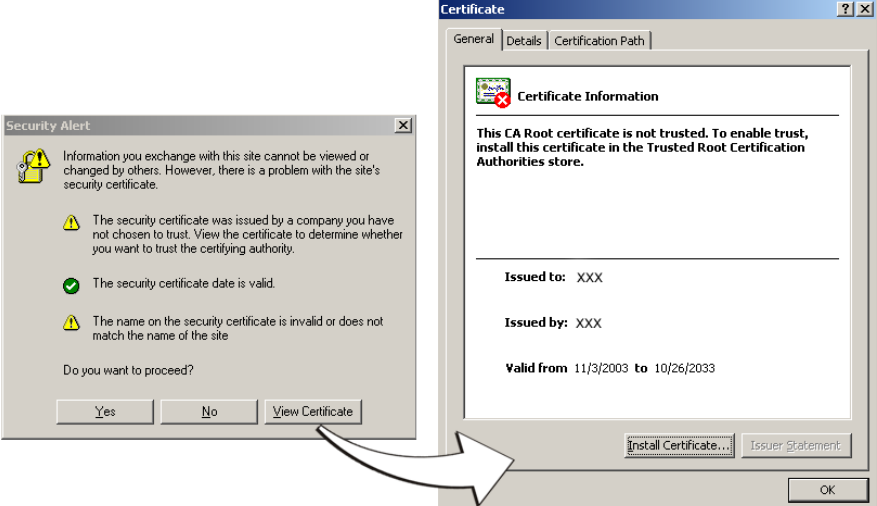

**FIG. 73** Security Alert and Certificate popups

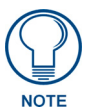

*The above alert only appears if an SSL Server Certificate has been installed on the target Master, the SSL Enable options has been enabled, from within the Enable Security window of the Security tab, and there is a problem with the site's certificate.*

Problems with the certificate can result from:

- The default AMX certificate, self generated, or self-signed certificate has not been approved by a CA.
- The above mentioned certificates are not part of that computer's web browser list of trusted sites. This changes after the certificate is installed into the user's browser list of trusted sites.
- The date period given to the certificate has expired. CA-approved certificates typically come with a 2 year window of validity. Self generate certificates come defaulted with a 30 year window of validity (FIG. 73).
- The name on the security certificate site information doesn't match the domain name of the target Master.
- **5.** Click the **View Certificate** button on the Security Alert popup to view more detailed information about the certificate. A secondary Certificate popup window is then displayed.
- **6.** Review the information presented within the certificate and if you trust that both the site and certificate information are correct, click the **Install Certificate** button to begin installing the certificate into computer's web browser list of trusted sites.
- **7.** The user is then presented with a Certificate Import Wizard that begins the process of adding the certificate (FIG. 74).

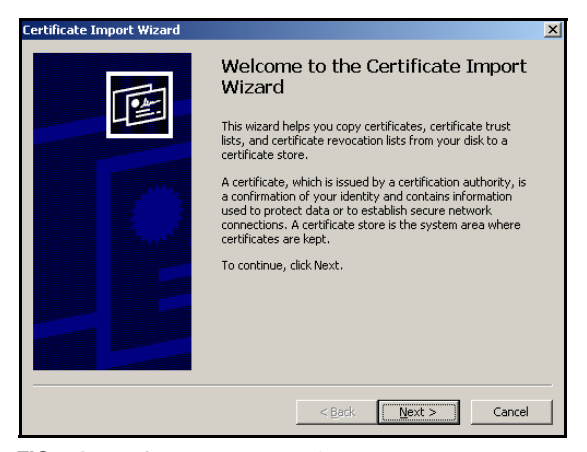

**FIG. 74** Certificate Import Wizard

**8.** Click **Next** to proceed with the certificate importation process.

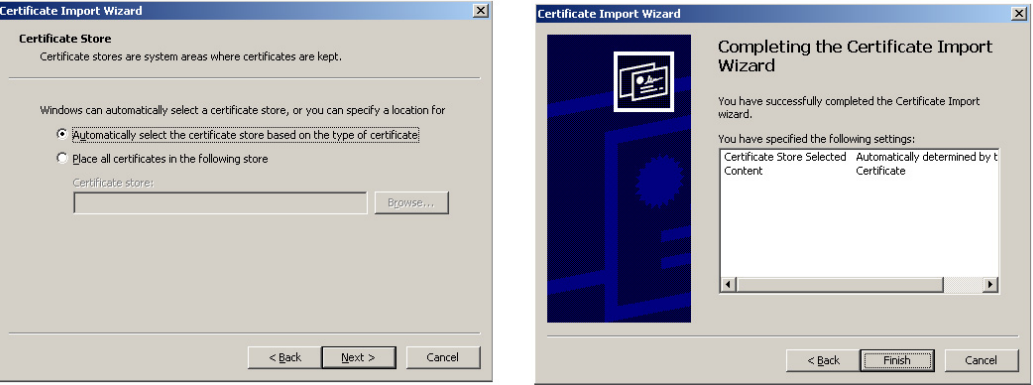

**FIG. 75** Certificate Import Wizard- storing the certificate

- **9.** Click **Next** to automatically use the default certificate store settings and locations (FIG. 75).
- **10.** Click **Finish** button to finalize the certificate installation process.
- **11.** Click **Yes**, from the next popup window to *"...ADD the following certificate to the Root Store?"*.
- **12.** Click **OK** from the *Import was successful* popup window.
- **13.** To close the still open *Certificate* popup window click **OK**.
- **14.** To close the still open *Security Alert* popup window, click **Yes**.
- **15.** From the *Network Password* window, click the down arrow from the *username* field to select a username.
- **16.** Enter a valid password into the *password* field.
- **17.** Click the *save password* check mark field to have the browser remember this password during consecutive login sessions.
- **18.** Click **OK** to access the target Master.
- **19.** The first page displayed within the open browser window is the *Manage WebControl Connections* page.

### Using your NetLinx Master to control the G4 panel

Refer to the specific panel instruction manual for detailed information on configuring and enabling WebControl. This firmware build enables SSL certificate identification and encryption, HTTPS communication, ICSP data encryption, and disables the ability to alter the Master security properties via a TELNET session.

Once the Master's IP Address has been set through NetLinx Studio version 2.4 or higher:

**1.** Launch the web browser.

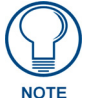

*In order to fully utilize the SSL encryption, your web browser should incorporate the an encryption feature. This encryption level is displayed as a Cipher strength.*

- **2.** Enter the IP Address of the target Master (*ex: http://198.198.99.99*) into the web browser's *Address* field.
- **3.** Press the **Enter** key on the keyboard to begin the communication process between the target Master and your computer.
	- Initially, the Master Security option is disabled (from within the **System Security** page) and no username and password is required for access or configuration.
	- Both HTTP and HTTPS Ports are enabled by default (via the **Manage System** > **Server** page).
	- If the Master has been previously configured for secured communication, click **OK** to accept the AMX SSL certificate (*if SSL is enabled*) and then enter a valid username and password into the fields within the *Login* dialog.
- **4.** Click **OK** to enter the information and proceed to the Master's Manage WebControl Connections window.
- **5.** Enter a valid username and password into the fields within the Login dialog.
- **6.** Click **OK** to enter the information and proceed to the Master's Manage WebControl Connections window.
- **7.** This Manage WebControl Connections page (FIG. 76) is accessed by clicking on the **Manage connections** link (*within the Web Control section within the Navigation frame*). Once activated, this page displays links to G4 panels running the latest G4 Web Control feature (*previously setup and activated on the panel*).

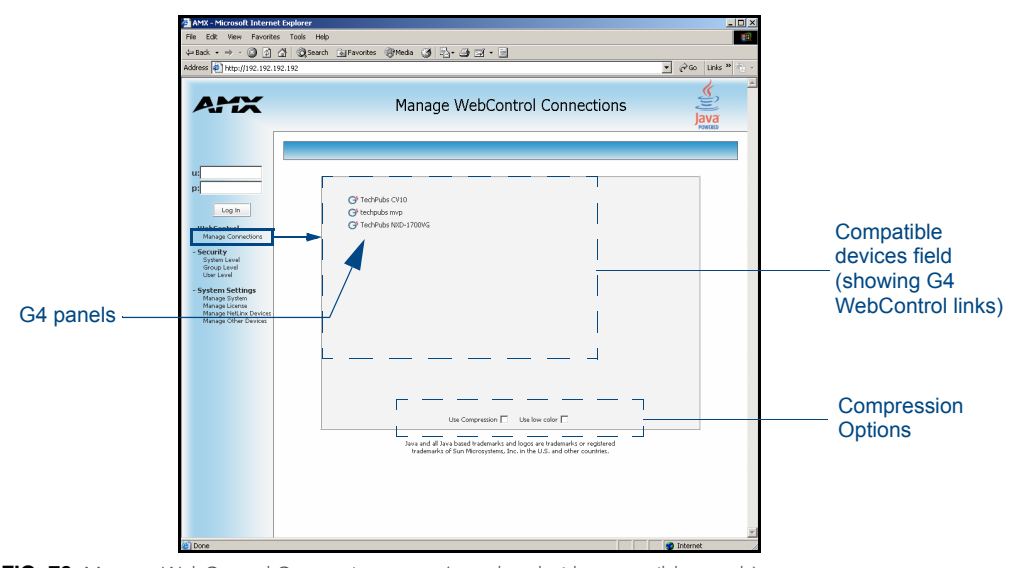

**FIG. 76** Manage WebControl Connections page (populated with compatible panels)

**8.** Click on the G4 panel name link associated with the target panel. A secondary web browser window appears on the screen (FIG. 77).

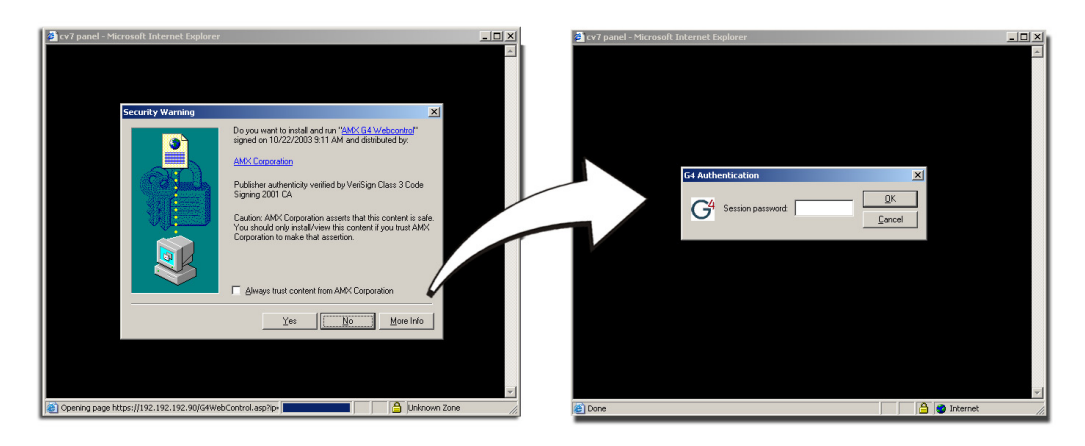

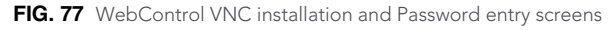

**9.** Click **Yes** from the Security Alert popup window to agree to the installation of the G4 WebControl application on your computer. This application contains the necessary Active X and VNC client applications necessary to properly view and control the panel pages from your computer.

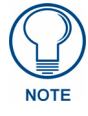

*The G4 WebControl application is sent by the panel to the computer that is used for communication. Once the application is installed, this popup no longer appears. This popup only appears if connecting to the target panel using a different computer.*

- **10.** Some circumstances might open a Connection Details dialog [\(FIG. 78](#page-105-0)) requesting a VNC Server IP Address. This is not the IP of the Master but of the target touch panel. Depending on which method of communication you are using, it can be found in either the:
	- **Wired Ethernet** System Connection > IP Settings section within the *IP Address* field.
	- **Wireless** Secondary Connection > IP Settings section within the *IP Address* field. If this field does not appear, continue to step 11.

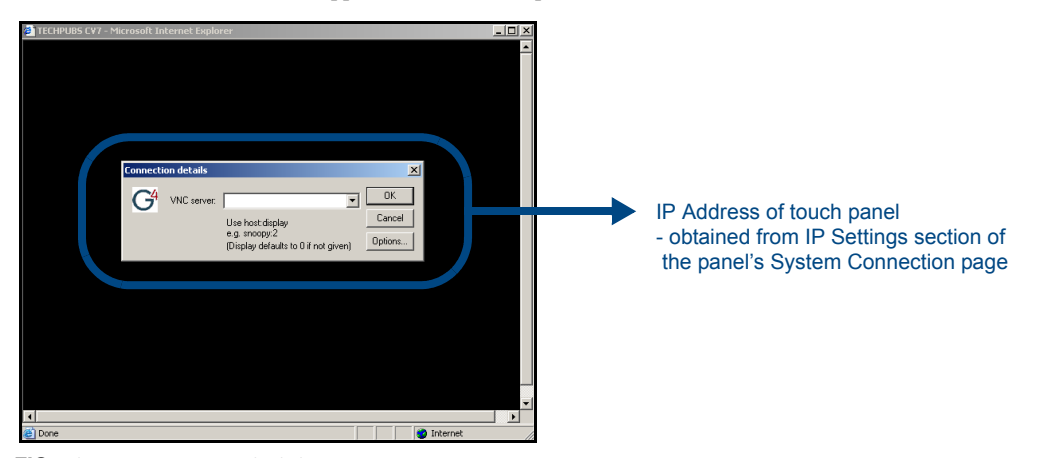

**FIG. 78** Connection Details dialog

- <span id="page-105-0"></span>**11.** If a WebControl password was setup on the G4 WebControl page, a G4 Authentication Session password dialog box appears on the screen within the secondary browser window.
- **12.** Enter the WebControl session password into the Session *Password* field (FIG. 77). *This password was previously entered into the Web Control Password field within the G4 Web Control page on the panel.*
- **13.** Click **OK** to send the password to the panel and begin the session. A confirmation message appears stating *"Please wait, Initial screen loading..".*

The secondary window then becomes populated with the same G4 page being displayed on the target G4 panel. A small circle appears within the on-screen G4 panel page and corresponds to the location of the mouse cursor. A left-mouse click on the computer-displayed panel page equates to an actual touch on the target G4 panel page.

# What to do when a Certificate Expires

Self-generated certificates have a duration period of approximately 30 years. Most externally requested CA certificates are generally valid for a period of approximately 1 - 5 years.

The only way to avoid a CA certificate becoming invalid due to a time expiration is to request a new certificate from your current CA.

Refer to the*[Server - Creating a Request for an SSL Certificate](#page-76-0)* section on page 67 for more information on how to request an externally generated certificate.

NetLinx Security within the Web Server
# NetLinx Security with a Terminal Connection

### **Overview**

NetLinx Masters currently have built-in security capabilities. They require a user entering a valid username and password to access the NetLinx System's Telnet, HTTP, ICSP, and FTP services.

The security capabilities are configured and applied via a Telnet connection or the NetLinx Master's RS-232/ USB terminal interface (the RS232/USB Configuration Port).

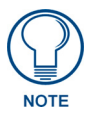

*Always use the RS232/USB Configuration Port when entering potentially sensitive security information. The Telnet server interface exposes this security information to the LAN in clear text format, which could be intercepted by an unauthorized LAN client. Using the RS232/USB Configuration Port offers security during the configuration of the database due to the physical proximity of the user to the system.*

## NetLinx Security Features

NetLinx security allows a qualified user to define access rights for users or groups.

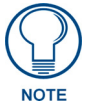

*A "User" represents a single potential client of the NetLinx Master, while a "Group" represents a logical collection of users. Any properties possessed by groups (i.e., access rights, directory associations, etc.) are inherited by all the members of the group.*

The following table lists the NetLinx features that the administrator (or other 'qualified' user) may grant or deny access to.

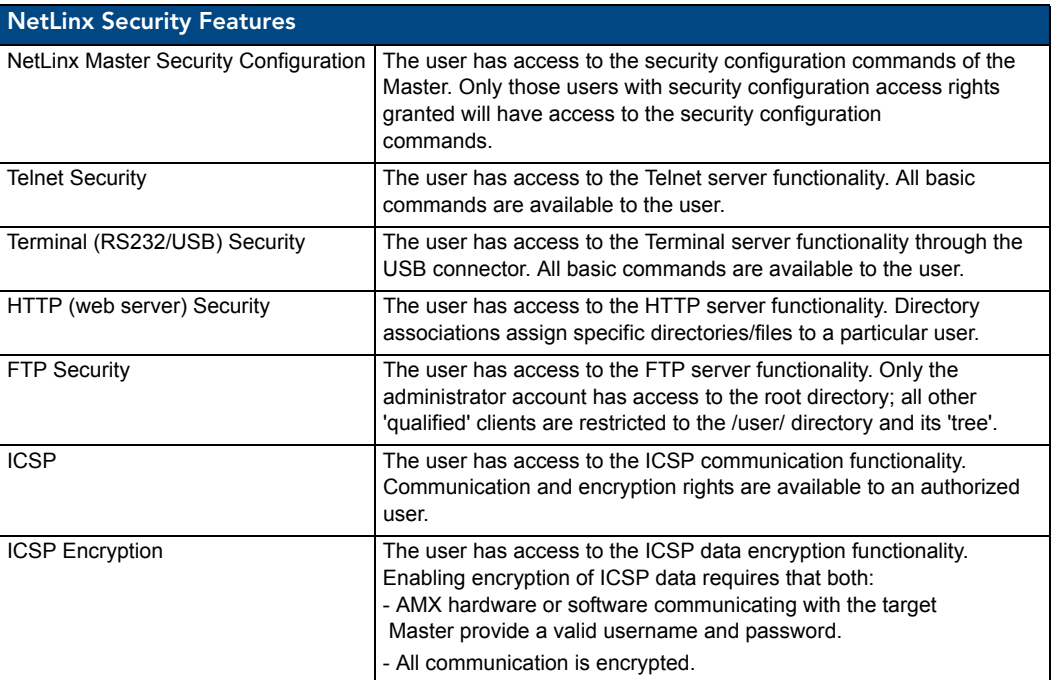

### Initial Setup via a Terminal Connection

Security administration and configuration is done via a Terminal communication through the RS232/USB Configuration Port on the NetLinx Master. If connecting to the target Master via the *TCP/IP (Winsock)* option, some command sets (such as the security setup) will not be available. *If a valid IP connection method has been made to the Master, making changes to the parameters via the browser-based UI pages is highly recommended.*

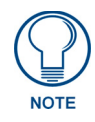

*Although these procedures are written for a Terminal connection, a user can also connect to a Master via a Telnet connection. Do this by going to Start > Run, enter cmd within the Run dialog's Open field and click OK. Then from within the CMD command prompt use the IP Address info to type >telnet XXX.XXX.XXX.XXX <Enter>.*

#### Establishing a Terminal connection via the RS-232/USB Configuration Port

- **1.** Launch the HyperTerminal application from its' default location (**Start** > **Programs** > **Accessories** > **Communications**).
- **2.** Apply power to the NetLinx Master and allow it to boot up.
- **3.** Connect the USB port from your computer to the USB connector on the NetLinx Master.
- **4.** Enter any text into the *Name* field of the HyperTerminal Connection Description dialog window and click **OK** when done.
- **5.** From the *Connect Using* field, click the down-arrow and select the PC COM port being used for communication by the target Master and click **OK** when done.
- **6.** From the *Bits per second* field, click the down-arrow and select the baud rate being used by the target Master.
	- Configure the remaining communication parameters as follows: Data Bits: **8**, Parity: **None**, Stop bits: **1**, and **Flow control: None** *(default is Hardware)*.
	- Click **OK** to complete the communication parameters and open a new Terminal window.
- **7.** Type **echo on** to view the characters while entering commands. If that does not work, press the **Enter** key on your keyboard.

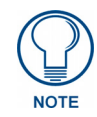

*It is very important that a user properly execute the 'logout' command prior to disconnecting from a Master. Simply removing the USB connector from the Configuration Port maintains a logged-in status until either a return to logout via a new session or reboot of the target Master.*

### Accessing the Security configuration options

**1.** In the Terminal session, type **help security** to view the available security commands. Here is a listing of the security help:

```
---- These commands apply to the Security Manager and Database ----
logout 1000000 Logout and close secure session
setup security Access the security setup menus
```
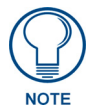

*The 'help security' and 'setup security' functions are only available via a direct RS232/USB connection. They are not available under telnet (such as via a TCP/IP (Winsock) connection).* 

**2.** Type **setup security** to access the Main Security Menu, shown below:

>setup security

- --- These commands apply to the Security Manager and Database ----
- 1) Set system security options for NetLinx Master
- 2) Display system security options for NetLinx Master
- 3) Add user
- 4) Edit user
- 5) Delete user
- 6) Show the list of authorized users
- 7) Add group
- 8) Edit group
- 9) Delete group
- 10) Show list of authorized groups
- 11) Set Telnet Timeout in seconds

```
12) Display Telnet Timeout in seconds
       13) Make changes permanent by saving to flash
```
Or <ENTER> to return to previous menu

Security Setup ->

**3.** The Main Security Menu shows a list of choices and a prompt. To select one of the listed choices, simply enter the number of the choice (**1** - **13**) at the prompt and press **Enter**.

*Options 14 and 15 are only visible to the System Administrator. Refer to the[Table ,](#page-119-0)  ["Main Security Menu \(Cont.\)," on page 110](#page-119-0).*

**4.** Each option in the Main Security Menu displays a submenu specific to that option.

The following subsection describe using each of the Main Security Menu options. For a detailed description of each option in the Main Security Menu, refer to *[Main Security Menu](#page-118-0)* section on page 109.

#### Option 1 - Set system security options for NetLinx Master (Security Options Menu)

Type **1** and <Enter> at the Security Setup prompt (at the bottom of the Main Security Menu) to display the **Security Options Menu**.

The Security Options Menu sets the "global" options for the NetLinx Master. It is accessed by the Set Security system options of the Main Security Menu. This first thing that will happen is you will be asked one of two questions. If NetLinx Master security is enabled, you will see the following:

NetLinx Master security is Enabled

Do you want to keep NetLinx Master security enabled? (y or n):

- If you answer **y** for yes, security will remain enabled and you will be taken to the Security Options Menu.
- If you answer **n** for no, all security settings (except FTP security) will be disabled and you will be taken back to the Main Security Menu.

If NetLinx Master security is not enabled, you will see the following:

NetLinx Master security is Disabled

Do you want to enable security for the NetLinx Master? (y or n):

- If you answer **y** for yes, security will be enabled and you will be taken to the Security Options Menu.
- If you answer **n** for no, all security settings (except FTP security) will remain disabled and you will be taken back to the Main Security Menu.

The Security Options Menu is displayed as follows:

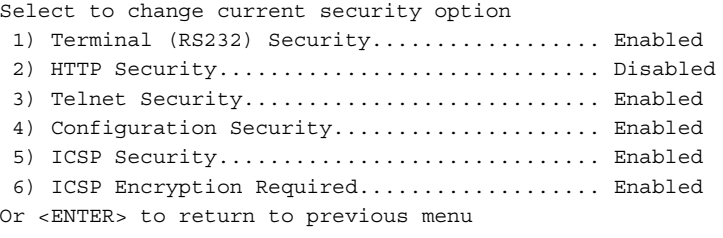

Security Options ->

The selection listed will display what the current settings. To change an option, select the number listed next to the option.

For example, if selection **2)** is selected (from the Select to change current security option listing), the security options for the Master are listed and HTTP Security becomes enabled. The listing is then displayed as follows: Select to change current security option

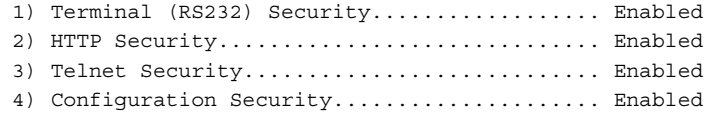

5) ICSP Security................................. Enabled 6) ICSP Encryption Required................... Enabled Or <ENTER> to return to previous menu

Security Options ->

Each selection simply toggles the security setting selected. Press <Enter> to exit the menu and return to the Main Security Menu.

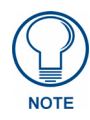

*Changes made to the target Master from within the Terminal window are not reflected within the web browser, until the Master is rebooted and the web browser connection is refreshed.* 

*Any changes made to the Master, from within the web browser are instantly reflected within the Terminal session without the need to reboot.*

The items in the Security Options Menu are described below:

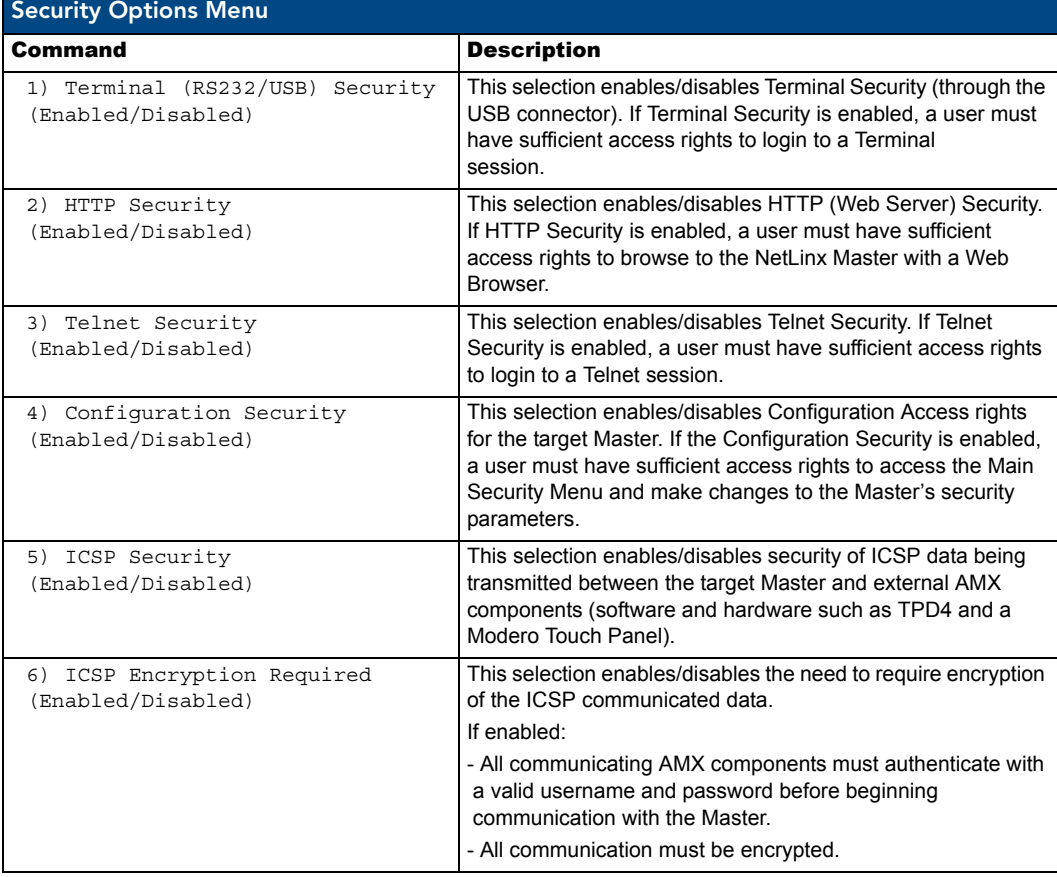

#### Option 2 - Display system security options for NetLinx Master

Type **2** and <Enter> at the Security Setup prompt (at the bottom of the Main Security Menu) to display the current security options, and their current state (Enabled/Disabled). For example:

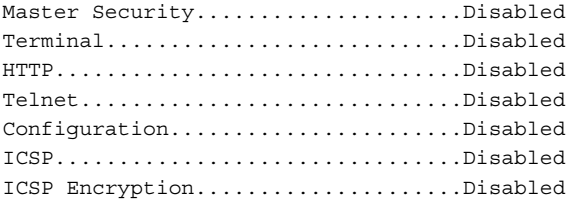

Press <ENTER> key to continue

#### Option 3 - Add user

**1.** Type **3** and <Enter> at the Security Setup prompt (at the bottom of the Main Security Menu) to create a new user account. A sample session response is:

```
The following users are currently enrolled:
administrator
Fred
techpubs
```
Enter username ->

- **2.** At the **Enter username** prompt, enter a new username (for example "techpubs"). A username is a valid character string (4 - 20 alpha-numeric characters) defining the user. This string is *case sensitive*. Each username must be unique.
- **3.** Press <Enter> to enter the new username. The session then prompts you for a password for the new user.
- **4.** Enter a password for the new user. A password is a valid character string  $(4 20)$  alpha-numeric characters) to supplement the username in defining the potential client. This string is also *case sensitive*.
- **5.** The session then prompts you to verify the new password. Enter the password again, and press <Enter>.
- **6.** Assuming the password was verified, the session then displays the Edit User menu (*see below*).

#### Option 4 - Edit User

**1.** Type **4** and <Enter> at the Security Setup prompt (at the bottom of the Main Security Menu) to edit an existing user account. A sample session response is:

Select from the following list of enrolled users:

- 1) administrator
- 2) NetLinx
- 3) techpubs
- 4) Pat
- Select User ->
- **2.** Select the user account  $(1 x)$  that you want to edit, and press <Enter> to display the Edit User Menu (described below).

Any changes made via the Edit User menu will affect the selected user account.

#### Edit User Menu

The Edit User Menu is accessed whenever you enter the Add user, or Edit user selections from the Main Security Menu. The Edit User Menu is displayed as follows:

Please select from the following options:

- 1) Change User Password
- 2) Change Inherits From Group
- 3) Add Directory Association
- 4) Delete Directory Association
- 5) List Directory Associations
- 6) Change Access Rights
- 7) Display User Record Contents

Or <ENTER> to return to previous menu

Edit User ->

Each selection (1-7) accesses the named option. Press <Enter> by itself to exit the menu and return to the Main Security Menu.

The Edit User Menu options are described in the following table:

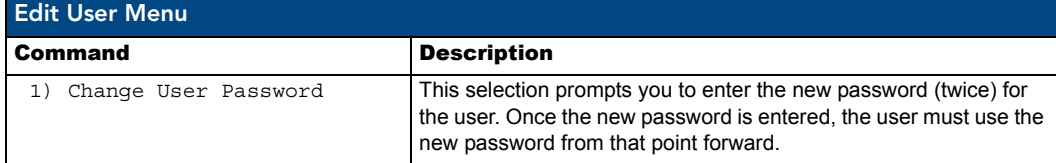

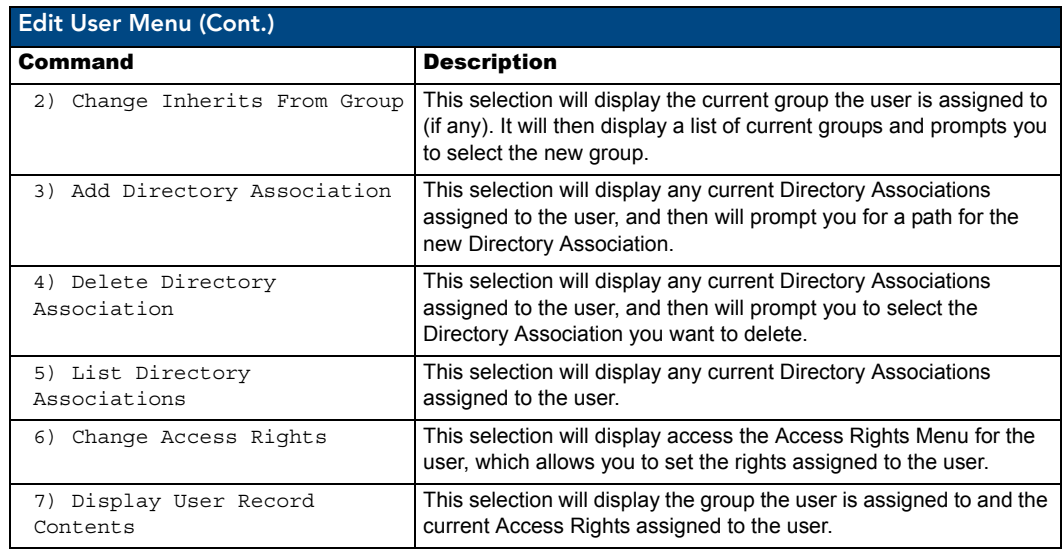

#### Access Rights Menu

The Access Rights Menu is accessed whenever you select Change Access Rights (option **6**) from the Edit User Menu, or Change Access Rights from the Edit Group Menu. The Access Rights Menu is displayed as follows: Select to change current access right

- 1) Terminal (RS232) Access................. Disabled
- 2) Admin Change Password Access............ Disabled 3) FTP Access................................ Disabled
- 4) HTTP Access............................. Enabled
- 5) Telnet Access........................... Enabled
- 6) Configuration Access.................... Enabled
- 7) ICSP Access............................. Enabled
- 8) ICSP Encryption Required................ Enabled
- Or <ENTER> to return to previous menu

Set Rights ->

The above listing displays the current access rights. Entering a selection value simply toggles the access right selected (if for example you enter **4**, the HTTP Access rights toggle from disabled to enabled upon a refresh of the listing).

Press <Enter> to exit the menu and return to the previous menu. The Access Rights Menu is described in the following table:

![](_page_113_Picture_247.jpeg)

![](_page_114_Picture_252.jpeg)

#### Option 5 - Delete user

**1.** Type **5** and <Enter> at the Security Setup prompt (at the bottom of the Main Security Menu) to delete an existing user account. A sample session response is:

Select from the following list of enrolled users:

- 1) administrator
- 2) NetLinx
- 3) techpubs
- 4) Pat

Select User ->

**2.** Enter the value associated to the user you want to delete and press <Enter>. This action deletes the user account and returns you to the Security Setup menu.

![](_page_114_Picture_11.jpeg)

*Changes made to the target Master from within the Terminal window are not reflected within the web browser, until the Master is rebooted and the web browser connection is refreshed. Any changes made to the Master, from within the web browser are instantly reflected within the Terminal session without the need to reboot.*

#### Option 6 - Show the list of authorized users

- **1.** Type 6 and <Enter> at the Security Setup prompt (at the bottom of the Main Security Menu) to view a list of currently enrolled users.
- **2.** Press <Enter> to return to the Security Setup menu.

#### Option 7 - Add Group

**1.** Type 7 and <Enter> at the Security Setup prompt (at the bottom of the Main Security Menu) to add a group account. A sample session response is:

```
The following groups are currently enrolled:
administrator
```
Enter name of new group:

- **2.** Enter a name for the group. A group name is a valid character string  $(4 20)$  alpha-numeric characters) defining the group. This string is *case sensitive*, and each group name must be unique.
- **3.** Press <Enter> to display the following Edit Group menu:

#### <span id="page-114-0"></span>Edit Group Menu

Please select from the following options:

- 1) Add Directory Association
- 2) Delete Directory Association
- 3) List Directory Associations
- 4) Change Access Rights
- 5) Display Access Rights

Or <ENTER> to return to previous menu

Edit Group ->

#### **Edit Group Menu: Add directory association**

**1.** At the Edit Group prompt, type **1** to add a new directory association. A sample session response is: There are currently no directories associated with this account

New directory:

A Directory Association is a path that defines the directories and/or files that a particular user or group can access via the HTTP (Web) Server on the NetLinx Master. This character string can range from 1 to 128 alpha-numeric characters. This string is *case sensitive*. This is the path to the file or directory you want to grant access. Access is limited to the user (i.e. doc:user) directory of the Master. All subdirectories of the user directory can be granted access.

A single '/' is sufficient to grant access to all files and directories in the user directory and it's subdirectory. The '\*' wildcard can also be added to enable access to all files. All entries should start with a '/'. Here are some examples of valid entries:

![](_page_115_Picture_195.jpeg)

By default, all accounts that enable HTTP Access are given a '/\*' Directory Association if no other Directory Association has been assigned to the account.

When you are prompted to enter the path for a Directory Association, the NetLinx Master will attempt to validate the path. If the directory or file is not valid (i.e. it does not exist at the time you entered the path), the NetLinx Master will ask you whether you were intending to grant access to a file or directory. From the answer, it will enter the appropriate Directory Association. The NetLinx Master will not create the path if it is not valid. That must be done via another means, most commonly by using an FTP client and connecting to the FTP server on the NetLinx Master.

#### Edit Group menu: Delete directory association

**1.** At the Edit Group prompt, type **2** to delete an existing directory association. A sample session response is:

Select a directory association from the following:

```
1) /directory1/*
```

```
2) /directory2/*
```

```
Select Directory ->
```
**2.** Select the directory association to be deleted, and press <Enter>to delete the directory association, and return to the Edit Group menu.

#### Edit Group menu: List directory associations

**1.** At the Edit Group prompt, type **3** to list all existing directory associations. A sample session response is: The following directory associations are enrolled: /directory1/\*

/directory2/\*

Press <ENTER> key to continue

**2.** Press <Enter> to return to the Edit Group menu.

#### Edit Group menu: Change Access Rights

**1.** At the Edit Group prompt, type **4** to change the current access rights for the selected group account. A sample session response is:

Select to change current access right

![](_page_116_Picture_228.jpeg)

#### Set Rights ->

**2.** Each selection simply toggles the security setting selected. <Enter> is entered by itself to exit the menu and return to the Main Security Menu.

![](_page_116_Picture_12.jpeg)

*Changes made to the target Master from within the Terminal window are not reflected within the web browser, until the Master is rebooted and the web browser connection is refreshed.* 

*Any changes made to the Master, from within the web browser are instantly reflected within the Terminal session without the need to reboot.*

#### Edit Group menu: Display Access Rights

**1.** At the Edit Group prompt, type **5** to view the current access rights for the selected group account. A sample session response is:

![](_page_116_Picture_229.jpeg)

Press <ENTER> key to continue

**2.** Press <Enter> to return to the Edit Group menu.

#### Option 8 - Edit Group

- **1.** Type **8** and <Enter> at the Security Setup prompt (at the bottom of the Main Security Menu) to edit an existing group account. A sample session response is:
- Select from the following list:
- 1) administrator
- 2) Group 1
- 3) Group 2
- Select group ->
- **2.** Select a group from the list of currently enrolled groups and press <Enter> to open the Edit Group Menu. This is the same Edit Group Menu that was access via the Add Group option:
- 1) Add Directory Association
- 2) Delete Directory Association
- 3) List Directory Associations
- 4) Change Access Rights
- 5) Display Access Rights Or <ENTER> to return to previous menu

#### Edit group ->

This menu is described on the previous pages (see *Edit Group Menu* [section on page 105](#page-114-0)*)*.

#### Option 9 - Delete Group

- **1.** Type **9** and <Enter> at the Security Setup prompt (at the bottom of the Main Security Menu) to delete an existing group account. A sample session response is:
- Select from the following list:
- 1) Group 1
- 2) Group 2
- Select group ->
- **2.** Select the group account to be deleted, and press <Enter> to delete the group and return to the Security Setup menu.

![](_page_117_Picture_15.jpeg)

*Changes made to the target Master from within the Terminal window are not reflected within the web browser, until the Master is rebooted and the web browser connection is refreshed.* 

*Any changes made to the Master, from within the web browser are instantly reflected within the Terminal session without the need to reboot.*

#### Option 10 - Show List of Authorized Groups

**1.** Type **10** and <Enter> at the Security Setup prompt (at the bottom of the Main Security Menu) to display a list of all authorized group accounts. A sample session response is:

```
The following groups are currently enrolled:
administrator
Group 1
```
Press <ENTER> key to continue

**2.** Press <Enter> to return to the Security Setup Menu.

#### Option 11 - Set Telnet Timeout in seconds

This feature is disabled after the installation of firmware build 130 or higher onto your target Master.

**1.** Type 11 and <Enter> at the Security Setup prompt (at the bottom of the Main Security Menu) to set the Telnet Timeout value, in seconds. A sample session response is:

Specify Telnet Timeout in seconds:

**2.** Enter the number of seconds before you want The Telnet session to timeout, and press <Enter> to return to the Security Setup Menu.

#### Option 12 - Display Telnet Timeout in seconds

This feature is disabled after the installation of firmware build 130 or higher onto your target Master.

**1.** Type 12 and <Enter> at the Security Setup prompt (at the bottom of the Main Security Menu) to view the current Telnet Timeout value (in seconds). A sample session response is:

Telnet Timeout is 10 seconds.

**2.** Press <Enter> to return to the Security Setup Menu.

#### Option 13 - Make changes permanent by saving to flash

When changes are made to the security settings of the Master, they are initially only changed in RAM and are not automatically saved permanently into flash. This selection saved the current security settings into flash. Also, if you attempt to exit the Main Security Menu and the security settings have changed but not made permanent, you will be prompted to save the settings at that time.

Type **13** and <Enter> at the Security Setup prompt to (permanently) save all changes to flash.

![](_page_118_Picture_1.jpeg)

*Changes made to the target Master from within the Terminal window are not reflected within the web browser, until the Master is rebooted and the web browser connection is refreshed.* 

*Any changes made to the Master, from within the web browser are instantly reflected within the Terminal session without the need to reboot.*

# <span id="page-118-0"></span>Main Security Menu

The Main Security menu is described below:

![](_page_118_Picture_232.jpeg)

<span id="page-119-0"></span>![](_page_119_Picture_192.jpeg)

# Default Security Configuration

By default, the NetLinx Master will create the following accounts, access rights, directory associations, and security options.

![](_page_119_Picture_193.jpeg)

- The *administrator* user account cannot be deleted or modified with the exception of its password. Only a user with "Change Admin Password Access" rights can change the administrator password.
- The *NetLinx* user account is created to be compatible with previous NetLinx Master firmware versions.
- The *administrator* group account cannot be deleted or modified.
- The FTP Security and Admin Change Password Security are always enabled and cannot be disabled.

#### Help menu

Type **help** at the prompt in the Telnet session to display the following help topics:

![](_page_120_Picture_254.jpeg)

![](_page_121_Picture_195.jpeg)

### Logging Into a Session

```
Until Telnet security is enabled, a session will begin with a welcome banner.
Welcome to NetLinx v3.01.320 Copyright AMX Corp. 1999-2005
>
```
![](_page_122_Picture_3.jpeg)

*The welcome banner is not displayed for Terminal sessions. It is very important for a user properly execute the 'logout' command prior to disconnecting from a Master. Simply removing the USB connector from the Configuration Port maintains your logged-in status until you either return to logout via a new session or reboot the target Master.*

When Terminal security is enabled, the user should type in the word **login** to then be prompted for a username and password before they will be allowed to access any commands available from Telnet. No welcome banner will be displayed until a valid login is made. When the session is started, the user will see a login prompt as seen below:

Login:

The user (Login) name is case sensitive. The username must be entered with the exact combination of upper and lower letters as was assigned to them by the security administrator. The username must be at least 4 characters long and no more than 20 characters. Any combination of letters, numbers, or other characters may be used.

The user would enter their username and then would be prompted for a password:

```
Login: User1
Password:
```
The password is case sensitive. The password must be entered with the exact combination of upper and lower letters as was assigned to them by the security administrator. The password must be at least 4 characters long and no more than 20 characters. Any combination of letters, numbers, or other characters may be used.

After the password is entered, if the password is correct you will see a welcome banner as shown below:

```
Login: User1
Password: *****
Welcome to NetLinx v3.01.320 Copyright AMX Corp. 1999-2005
\sim
```
If the password is incorrect, the following will be displayed:

```
Login: User1
Password: *****
Login not authorized. Please try again.
```
After a delay, another login prompt will be displayed to allow the user to try again. If after 5 prompts, the login is not done correctly the following will be displayed and the connection closed:

Login not allowed. Goodbye!

If a user opens a connection but does not enter a username or password (i.e. they just sit at a login prompt), the connection will be closed after 1 minute.

#### Logout

The logout command will log the user out of the current secure telnet session. For a Terminal session, the user will be logged out and to access Terminal commands again the user will first have to login.

![](_page_122_Picture_21.jpeg)

*It is very important for a user properly execute the 'logout' command prior to disconnecting from a Master. Simply removing the USB connector from the Configuration Port maintains your logged-in status until you either return to logout via a new session or reboot the target Master.*

#### Help Security

The help security command will display the security menu as shown previously.

#### Setup Security

The security command displays a series of menus that allow the security administrator to create and edit users, create and edit groups, and setup directory associations for the Web Server.

A user must be given rights to access this command. Any user that does not have rights to Security Configuration will see the following message when trying to access the setup security command:

>setup security

You are not authorized to access security commands

If a user is authorized, or if Configuration Security is not enabled, the Main Security Menu will be displayed.

# Programming

This section describes the Send\_Commands, Send\_Strings, and Channel commands you can use to program the Integrated Controller. The examples in this section require a declaration in the DEFINE\_DEVICE section of your program to work correctly. Refer to the *NetLinx Programming Language* instruction manual for specifics about declarations and DEFINE\_DEVICE information.

### Converting Axcess Code to NetLinx Code

In order to compile existing Axcess code to NetLinx code, minor modifications will be required. These modifications include identifier names that conflict with NetLinx identifiers, warning on variable type conversions, and stricter syntax rules.

For more information on NetLinx standards and conversion recommendations, go to **www.amx.com** and click on **Dealers** > **Tech Center** > **Tech Notes**. You can either search for the documents (such as *NetLinx Programming Standards* and *Converting Axcess Code to NetLinx Code*) or Tech Notes (TN numbers: 186, 249, 261, and 310).

Refer to the *NetLinx Programming* Instruction Manual for more detailed information on the differences between the two codes and how they can be re-written. The section is called *Converting Axcess Code to NetLinx Code*.

# Master Send\_Commands

These commands are specific to the Master and not the Controller. These commands are sent to the DPS 0:1:0 (the Master). A device must first be defined in the NetLinx programming language with values for the Device: Port: System.

![](_page_124_Picture_147.jpeg)

In these programming examples, <DEV> = Device. The term <D:P:S> = Device:Port:System.

![](_page_125_Picture_119.jpeg)

### Master IP Local Port Send\_Commands

These commands are specific to the Master and not the Controller. These commands are sent to the DPS 0:1:0 (the Master). A device must first be defined in the NetLinx programming language with values for the Device: Port: System.

In these programming examples, <DEV> = Device. The term <D:P:S> = Device:Port:System.

![](_page_126_Picture_175.jpeg)

### Using the ID Button

The ID Button on the rear panel of the Integrated Controller is used in conjunction with the NetLinx Studio 2.x software program to allow you to assign new Device and System numbers for the Integrated Controller.

- **1.** Using NetLinx Studio 2.x, place the system in Identity (ID) Mode. ID Mode means the entire system is put on hold while it waits for an event from any NetLinx device in the named system (for example, pushing the ID button on the Integrated Controller). The device that generates the first event is the identified device.
- **2.** Press the ID Mode button to generate an event from the Integrated Controller and assign new device and system numbers in NetLinx Studio.

![](_page_126_Picture_9.jpeg)

*Only the Device number can be changed on the Controllers using the ID button. Port and System can not be defined.*

#### Device:Port:System (D:P:S)

A device is any hardware component that can be connected to an AXlink or ICSNet bus. Each device must be assigned a unique number to locate that device on the bus. The NetLinx programming language allows numbers in the range 1-32,767 for ICSNet (255 for AXlink).

NetLinx requires a Device:Port:System (D:P:S) specification. This D:P:S triplet can be expressed as a series of constants, variables separated by colons, or a DEV structure.

```
For example:
```

```
STRUCTURE DEV
{
INTEGER Number // Device number
INTEGER Port // Port on device
INTEGER System // System the device belongs to
}
```
The D:P:S notation is used to explicitly represent a device number, port and system. For example, 128:1:0 represents the first port on device 128 on this system. If the system and Port specifications are omitted, (e.g. 128), system 0 (indicating this system) and port 1 (the first port) is assumed. Here's the syntax:

NUMBER:PORT:SYSTEM

where:

![](_page_127_Picture_179.jpeg)

# Configuration Port Commands

The Configuration Port commands listed in the following table can be sent directly to the Master Card using a terminal program (i.e. Telnet). Be sure that your PC's COM port and terminal program's communication settings match those in the table below:

![](_page_127_Picture_180.jpeg)

Each of the NetLinx Integrated Controllers has specific port assignments:

![](_page_127_Picture_181.jpeg)

In your terminal program, type "Help" or a question mark ("?") and <Enter> to display the Configuration Port commands listed in the following table.

![](_page_127_Picture_182.jpeg)

![](_page_128_Picture_193.jpeg)

![](_page_129_Picture_201.jpeg)

![](_page_130_Picture_199.jpeg)

![](_page_131_Picture_175.jpeg)

![](_page_132_Picture_179.jpeg)

![](_page_133_Picture_188.jpeg)

![](_page_134_Picture_187.jpeg)

![](_page_135_Picture_207.jpeg)

![](_page_136_Picture_157.jpeg)

![](_page_137_Picture_200.jpeg)

![](_page_138_Picture_193.jpeg)

![](_page_139_Picture_187.jpeg)

### <span id="page-140-0"></span>ESC Pass Codes

There are 'escape' codes in the pass mode. These codes can switch the display mode or exit pass mode. The following 'escape' codes are defined.

![](_page_140_Picture_181.jpeg)

### Notes on Specific Telnet/Terminal Clients

Telnet and terminal clients will have different behaviors in some situations. This section states some of the known anomalies.

### Windows<sup>TM</sup> client programs

Anomalies occur when using a Windows client if you are not typing standard ASCII characters (i.e. using the keypad and the ALT key to enter decimal codes). Most programs will allow you to enter specific decimal codes by holding ALT and using keypad numbers.

For example, hold ALT, hit the keypad 1, then hit keypad 0, then release ALT. The standard line feed code is entered (decimal 10). Windows will perform an ANSI to OEM conversion on some codes entered this way because of the way Windows handles languages and code pages.

The following codes are known to be altered, but others may be affected depending on the computer's setup.

Characters 15, 21, 22, and any characters above 127.

This affects both Windows Telnet and Terminal programs.

#### Linux Telnet client

The Linux Telnet client has three anomalies that are known at this time:

- A null (\00) character is sent after a carriage return.
- If an ALT 255 is entered, two 255 characters are sent (per the Telnet RAFT).
- $\bullet$  If the code to go back to command mode is entered (ALT 29 which is  $\prime$ ]), the character is not sent, but Telnet command mode is entered.

*THE FOLLOWING SECTIONS ONLY APPLY TO THE INTEGRATED CONTROLLER COMPONENT OF THE NI-3101-SIG.*

# LED Disable/Enable Send\_Commands

The following commands enable or disable the LEDs on the Integrated Controller. In these examples: <DEV> = Port 1 of the device. Sending to port 1 of the NI-Controller (affects all ports).

![](_page_141_Picture_221.jpeg)

# RS232/422/485 Ports Channels

RS232/422/485 ports are Ports 1-6.

![](_page_141_Picture_222.jpeg)

# RS-232/422/485 Send\_Commands

In these examples:  $\langle DEV \rangle$  = device.

![](_page_141_Picture_223.jpeg)

![](_page_142_Picture_279.jpeg)

![](_page_143_Picture_238.jpeg)
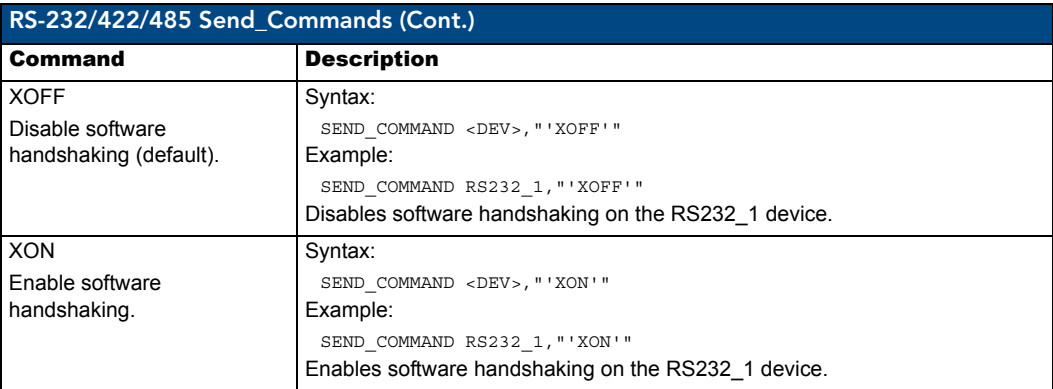

#### RS-232/422/485 Send\_String Escape Sequences

This device also has some special SEND\_STRING escape sequences:

If any of the 3 character combinations below are found anywhere within a SEND\_STRING program instruction, they will be treated as commands and not the literal characters.

In these examples:  $\langle DEV \rangle$  = device.

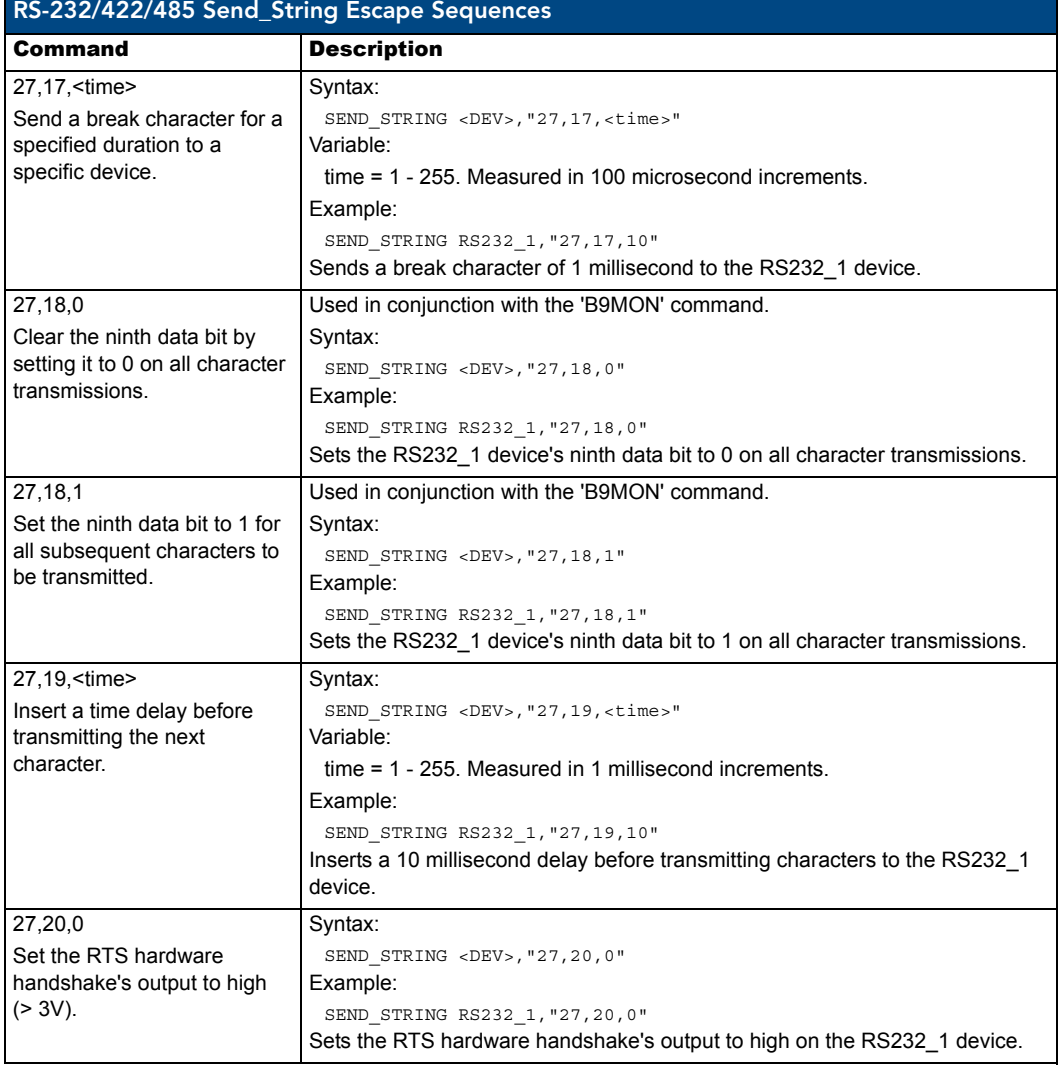

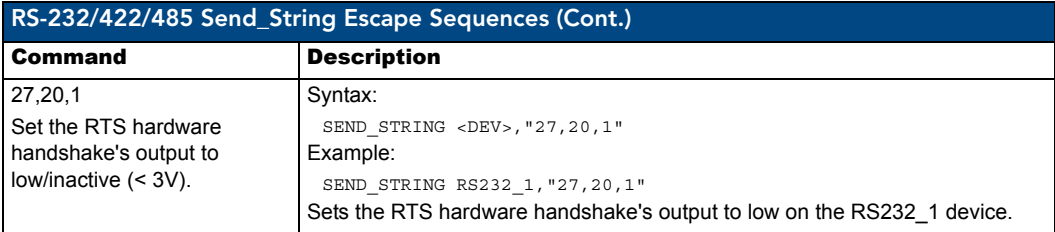

### IR / Serial Ports Channels

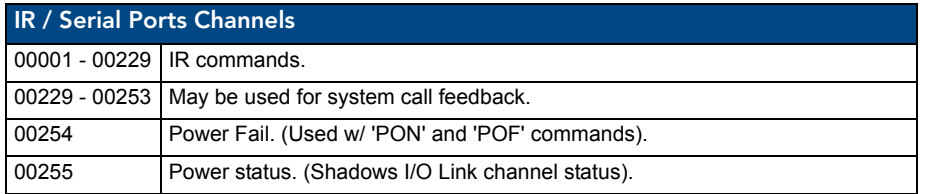

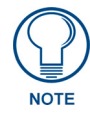

*IR ports - Ports 9 - 16 (NI-4X000/3X00) and Ports 5 - 8 (NI-2X00). The NI series of NetLinx Masters support Serial control via the IR port when using firmware version 300 or greater.*

#### IR/Serial Send\_Commands

The following IR and IR/Serial Send\_Commands generate control signals for external equipment. In these examples: <DEV> = device.

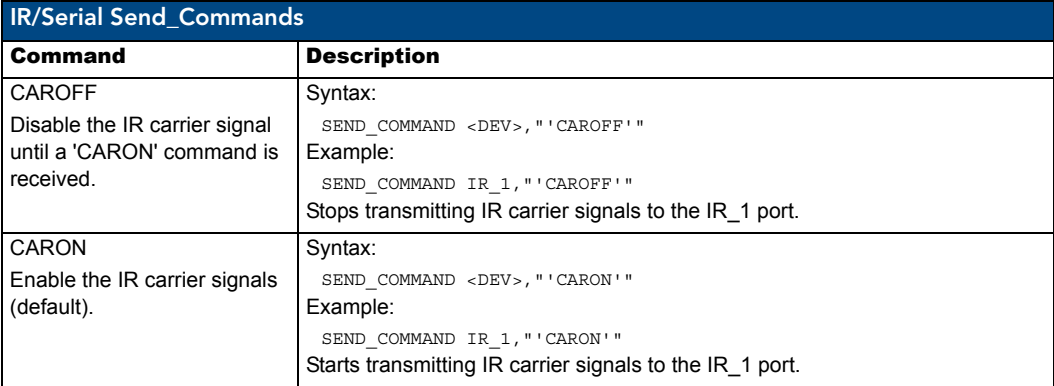

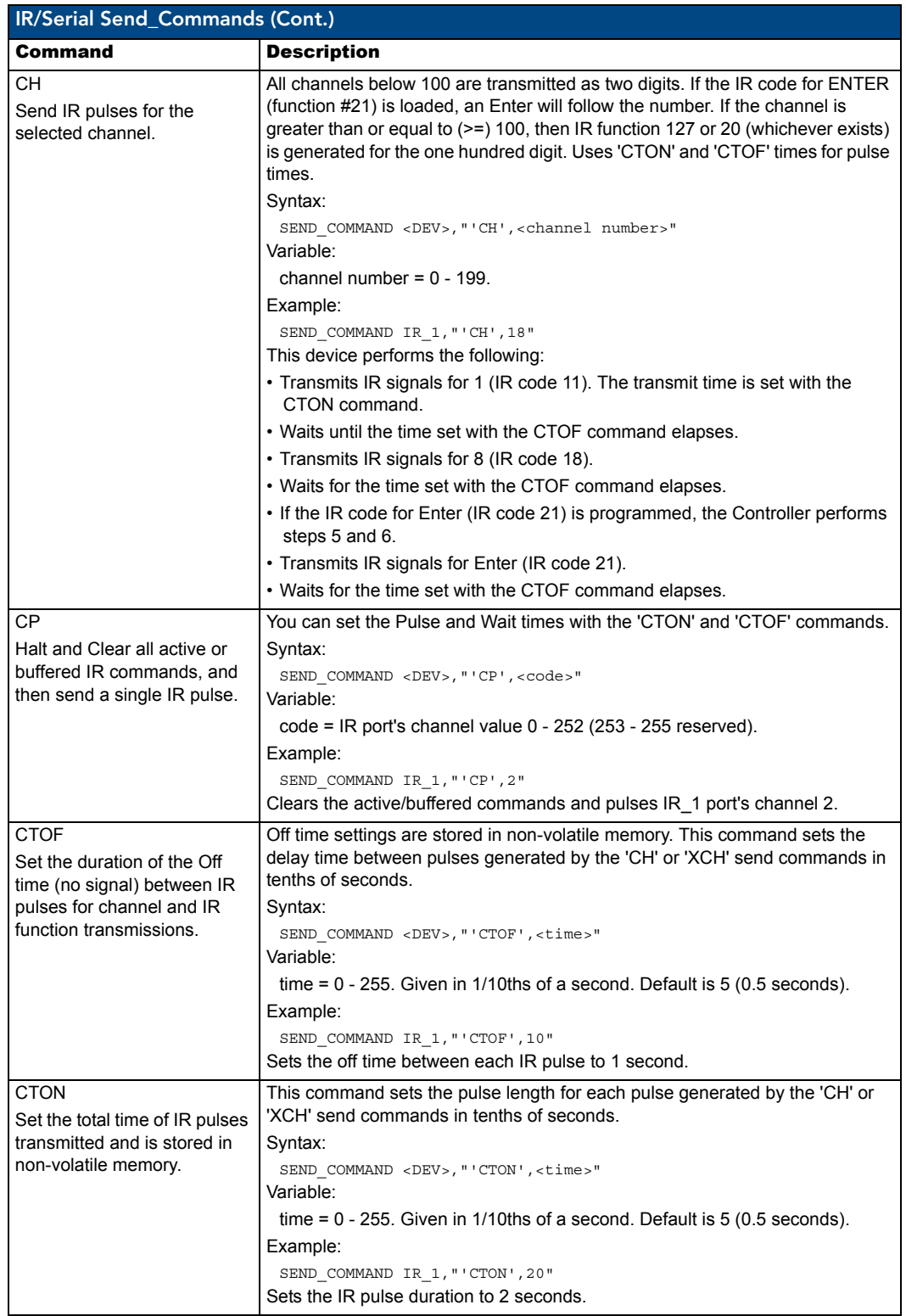

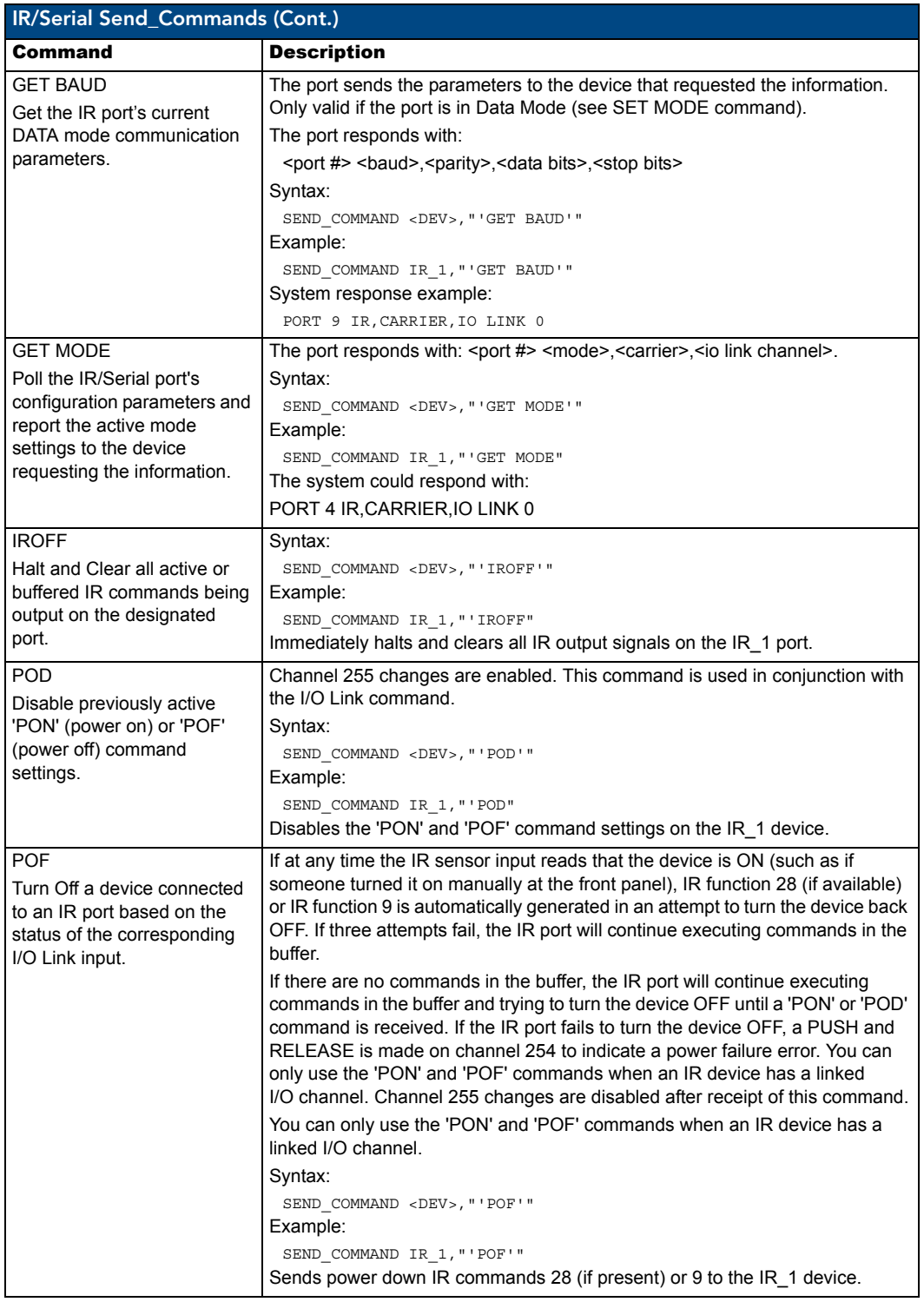

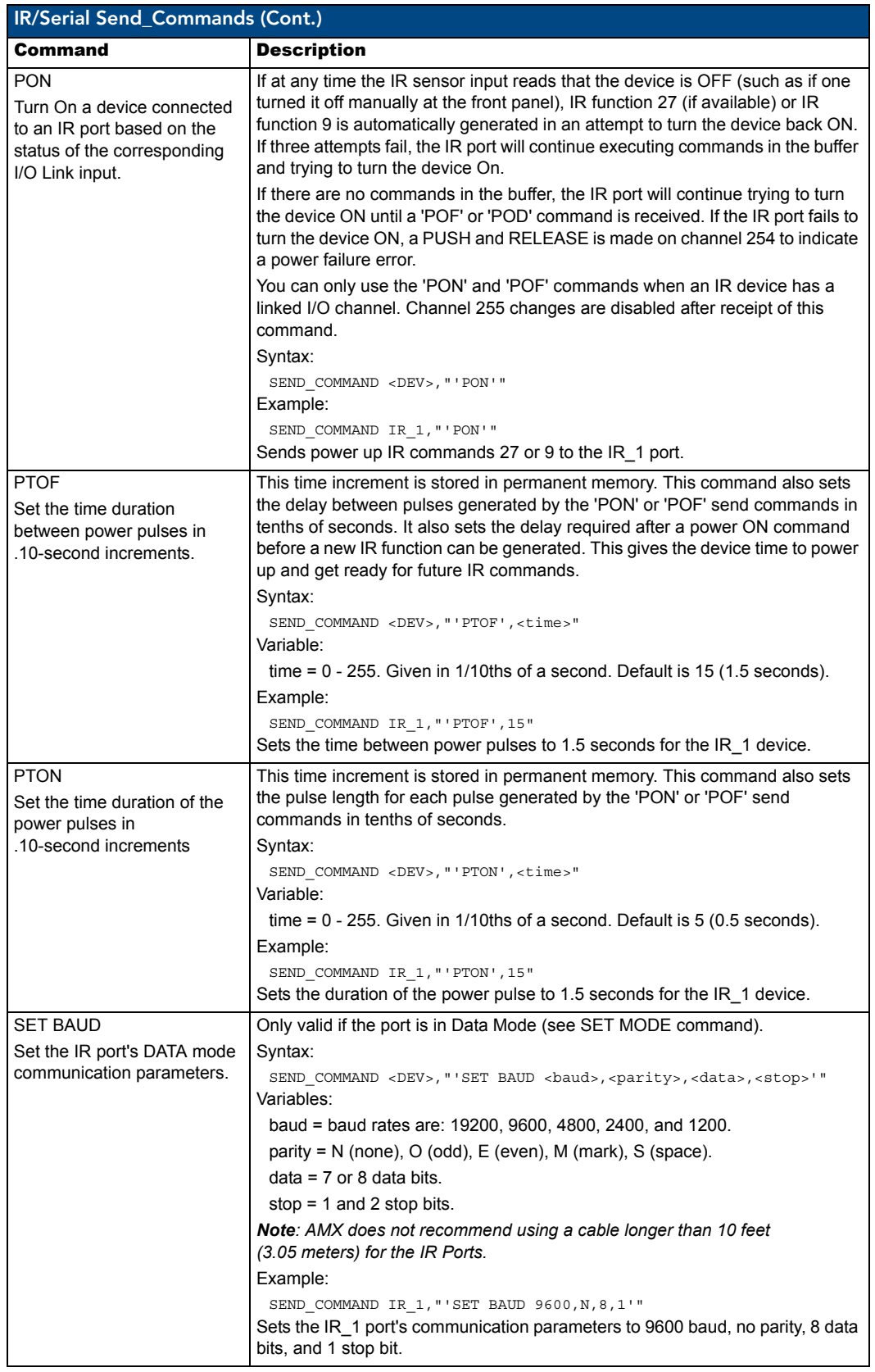

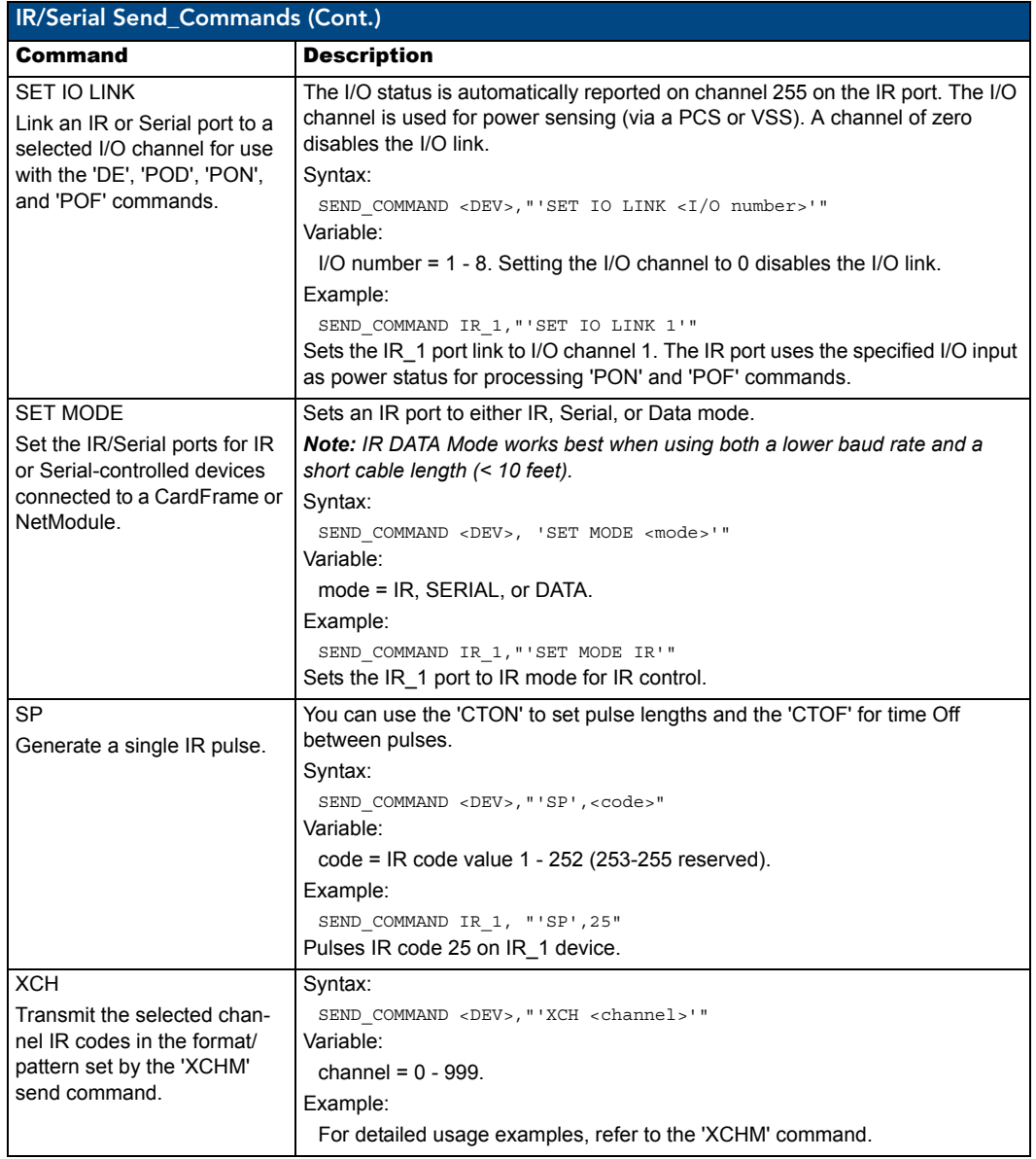

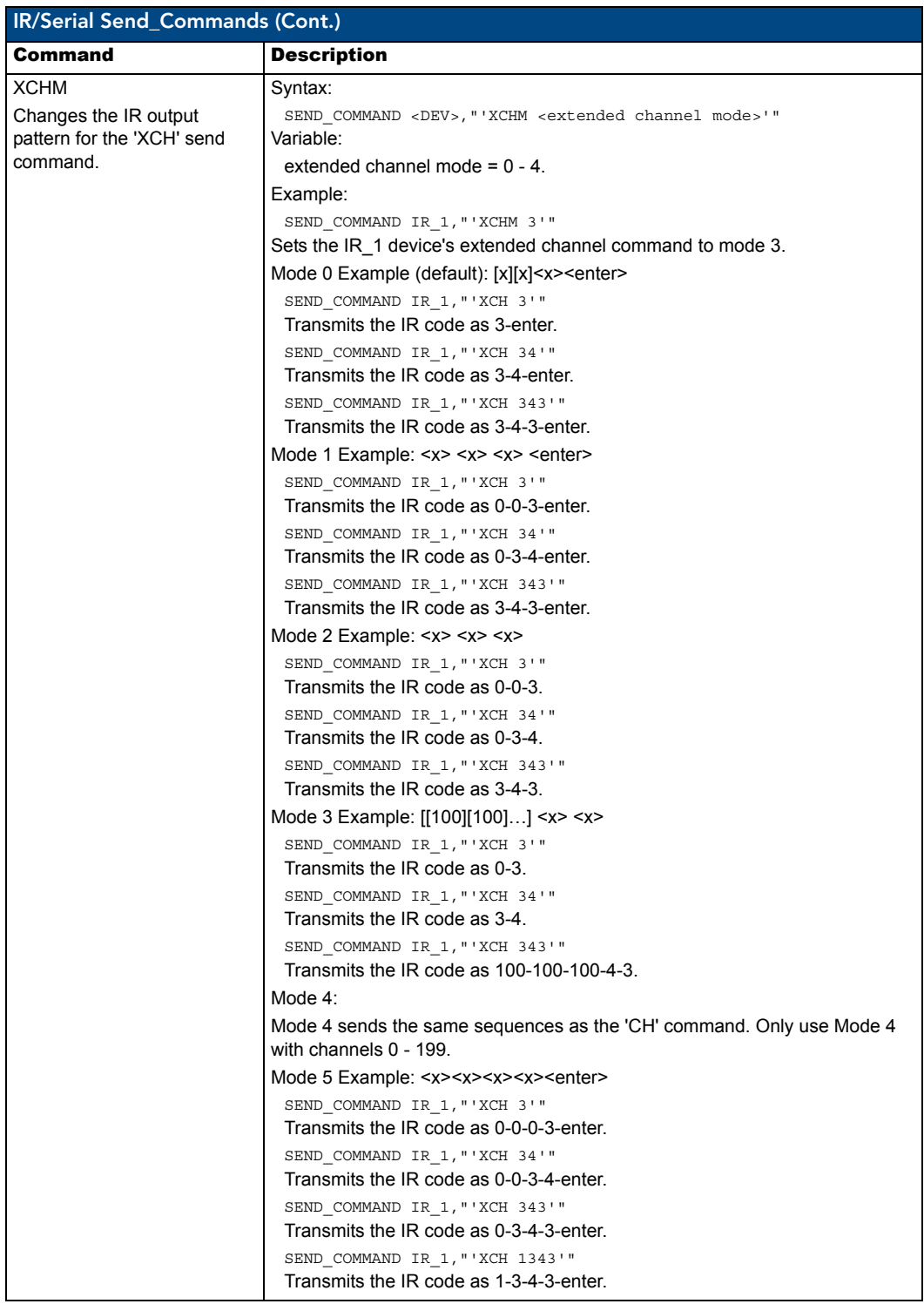

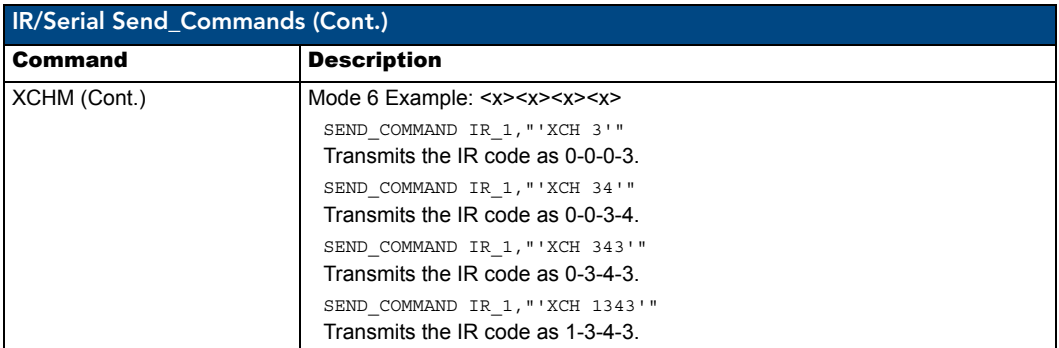

## Input/Output Send\_Commands

The following Send\_Commands program the I/O ports on the Integrated Controller. In these examples:  $\langle DEV \rangle$  = device.

**NOTE** 

*I/O ports: Port 17.* 

*Channels: 1 - 8 I/O channels.*

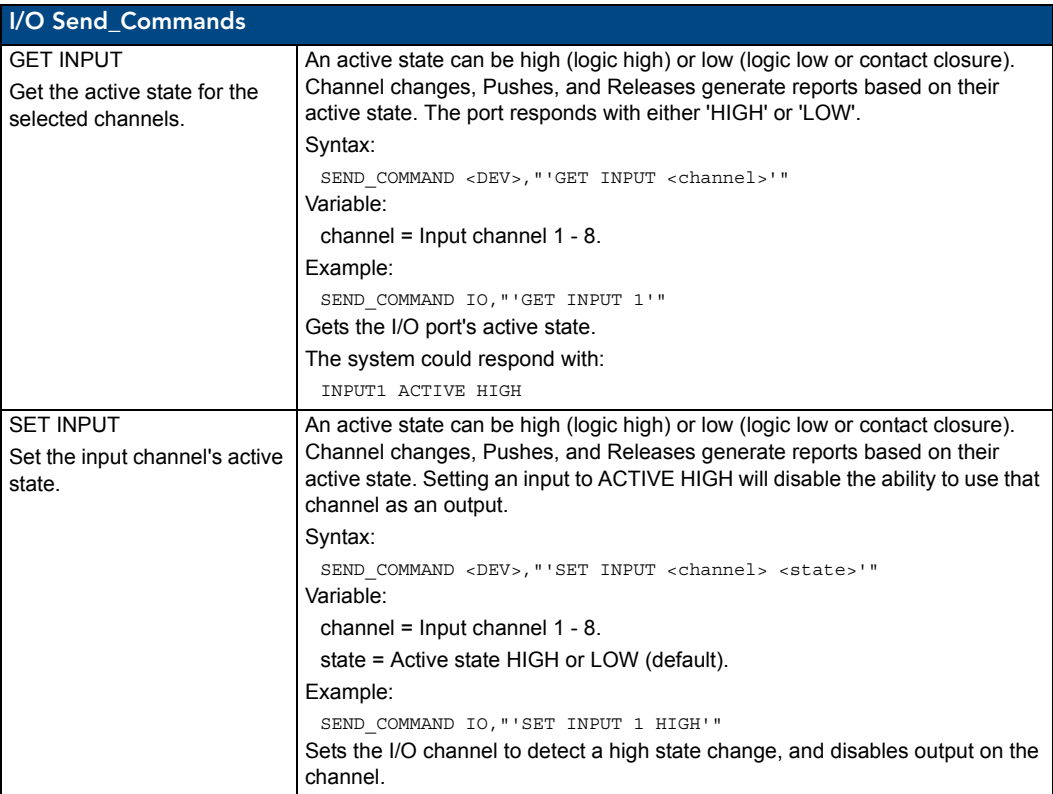

# Troubleshooting

This section describes the solutions to possible hardware/firmware issues that could arise during the common operation of a NetLinx device.

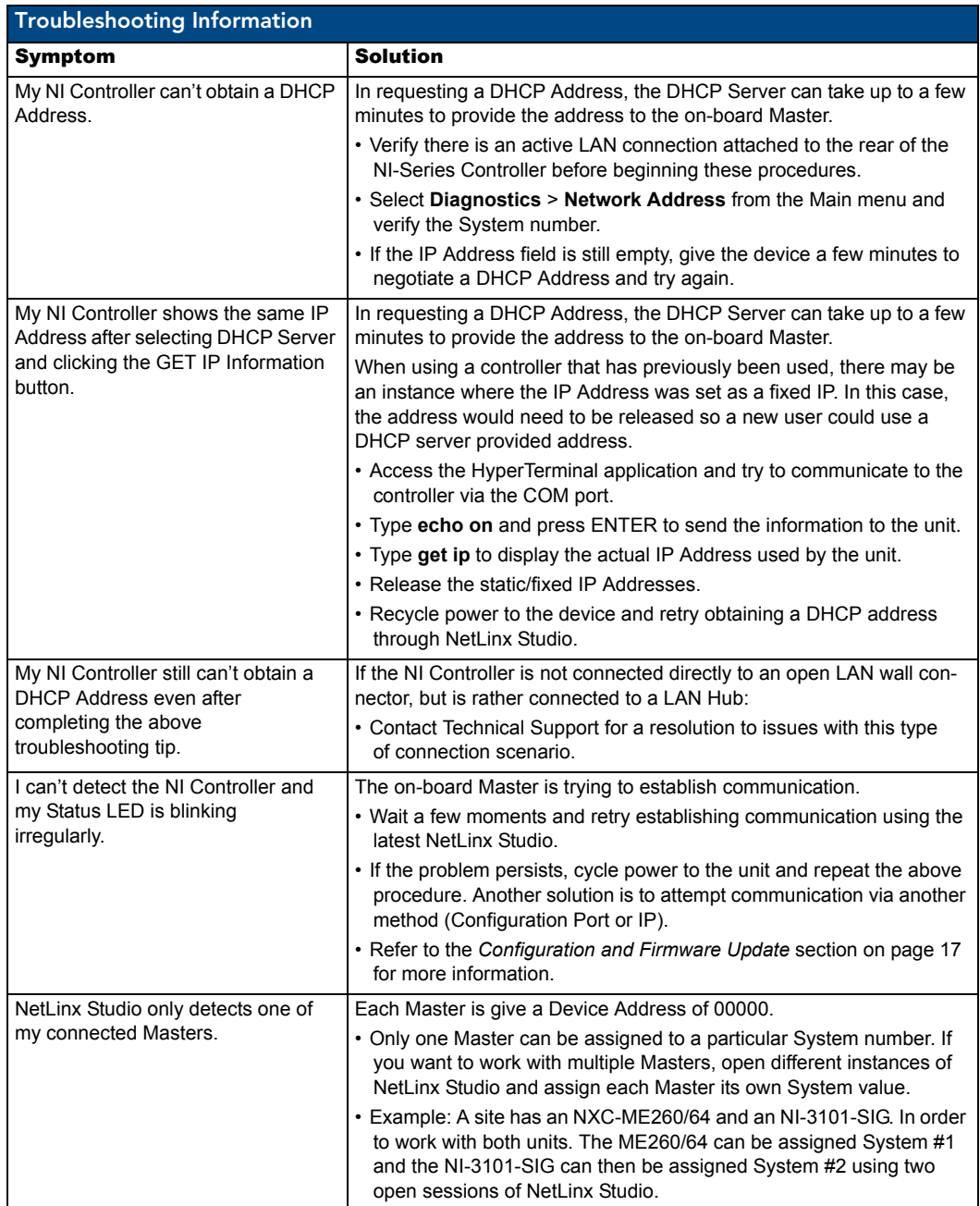

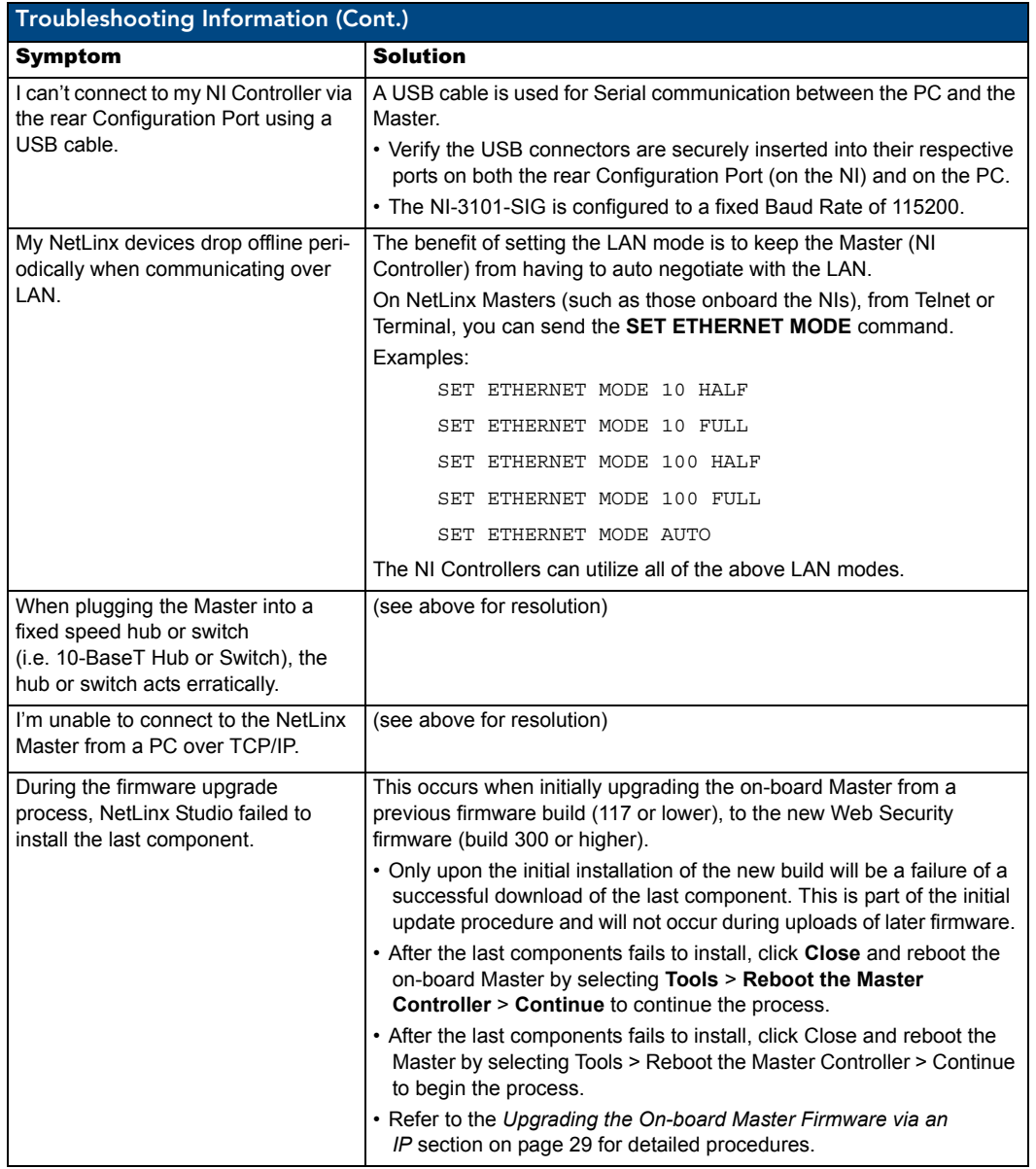

**Troubleshooting** 

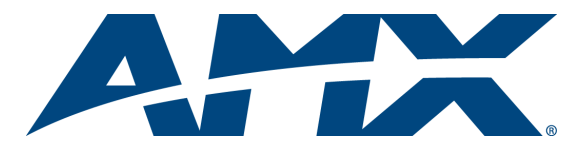

It's Your World - Take Control™